# HP Business Availability Center

for the Windows and Solaris operating systems

Software Version: 7.0

# Using Dashboard

Document Number: BACDASH7.0/01 Document Release Date: September 2007 Software Release Date: August 2007

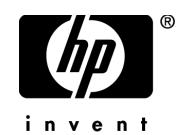

# Legal Notices

#### Warranty

The only warranties for HP products and services are set forth in the express warranty statements accompanying such products and services. Nothing herein should be construed as constituting an additional warranty. HP shall not be liable for technical or editorial errors or omissions contained herein.

The information contained herein is subject to change without notice.

Restricted Rights Legend

Confidential computer software. Valid license from HP required for possession, use or copying. Consistent with FAR 12.211 and 12.212, Commercial Computer Software, Computer Software Documentation, and Technical Data for Commercial Items are licensed to the U.S. Government under vendor's standard commercial license.

Third-Party Web Sites

HP provides links to external third-party Web sites to help you find supplemental information. Site content and availability may change without notice. HP makes no representations or warranties whatsoever as to site content or availability.

Copyright Notices

© Copyright 2005 - 2007 Hewlett-Packard Development Company, L.P.

Trademark Notices

Adobe® and Acrobat® are trademarks of Adobe Systems Incorporated.

Intel®, Pentium®, and Intel®  $Xeon^{TM}$  are trademarks of Intel Corporation in the U.S. and other countries.

 $Java^{TM}$  is a US trademark of Sun Microsystems, Inc.

Microsoft®, Windows®, Windows NT®, and Windows® XP are U.S registered trademarks of Microsoft Corporation.

Oracle® is a registered US trademark of Oracle Corporation, Redwood City, California.

Unix<sup>®</sup> is a registered trademark of The Open Group.

# Documentation Updates

This manual's title page contains the following identifying information:

- Software version number, which indicates the software version
- Document release date, which changes each time the document is updated
- Software release date, which indicates the release date of this version of the software

To check for recent updates, or to verify that you are using the most recent edition of a document, go to:

#### **http://ovweb.external.hp.com/lpe/doc\_serv/**

# Support

#### Mercury Product Support

You can obtain support information for products formerly produced by Mercury as follows:

- If you work with an HP Software Services Integrator (SVI) partner (**http:// h20230.www2.hp.com/svi\_partner\_list.jsp**), contact your SVI agent.
- If you have an active HP Software support contract, visit the HP Software Support Web site and use the Self-Solve Knowledge Search to find answers to technical questions.
- For the latest information about support processes and tools available for products formerly produced by Mercury, we encourage you to visit the Mercury Customer Support Web site at: **http://support.mercury.com**.
- If you have additional questions, contact your HP Sales Representative.

#### HP Software Support

You can visit the HP Software Support Web site at: **www.hp.com/go/hpsoftwaresupport**

HP Software online support provides an efficient way to access interactive technical support tools. As a valued support customer, you can benefit by using the support site to:

- Search for knowledge documents of interest
- Submit and track support cases and enhancement requests
- Download software patches
- Manage support contracts
- Look up HP support contacts
- Review information about available services
- Enter into discussions with other software customers
- Research and register for software training

Most of the support areas require that you register as an HP Passport user and sign in. Many also require a support contract. To find more information about access levels, go to: **http://h20230.www2.hp.com/new\_access\_levels.jsp**

To register for an HP Passport ID, go to: **http://h20229.www2.hp.com/passport-registration.html** 

# **Table of Contents**

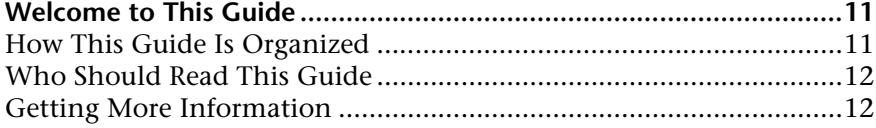

#### **[PART I: DASHBOARD](#page-12-0)**

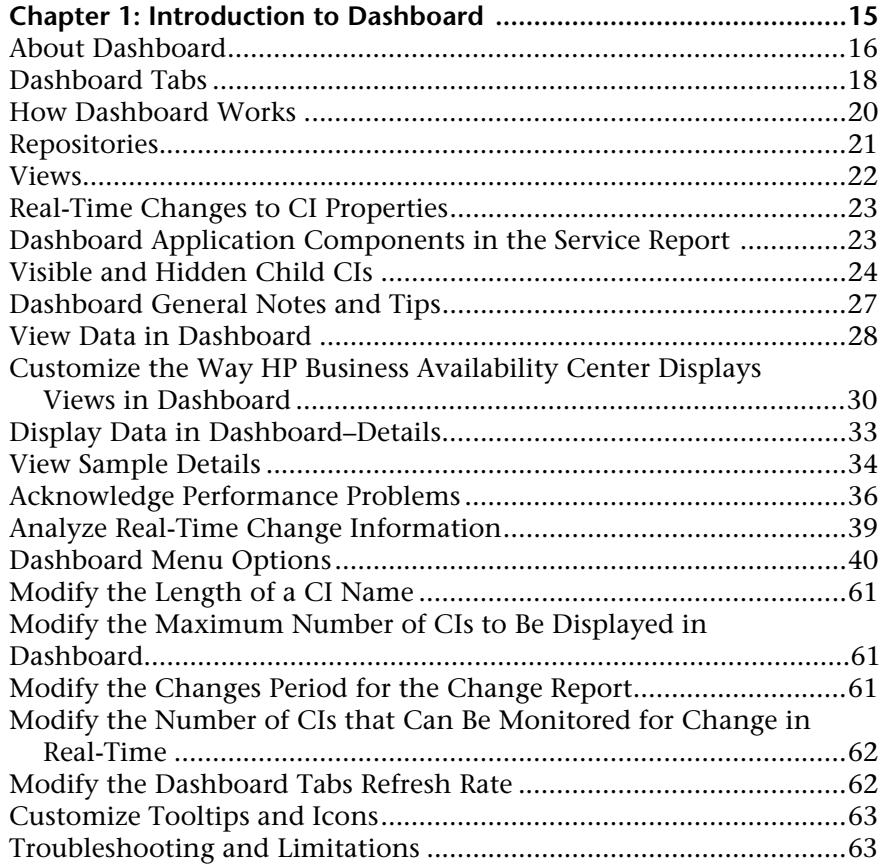

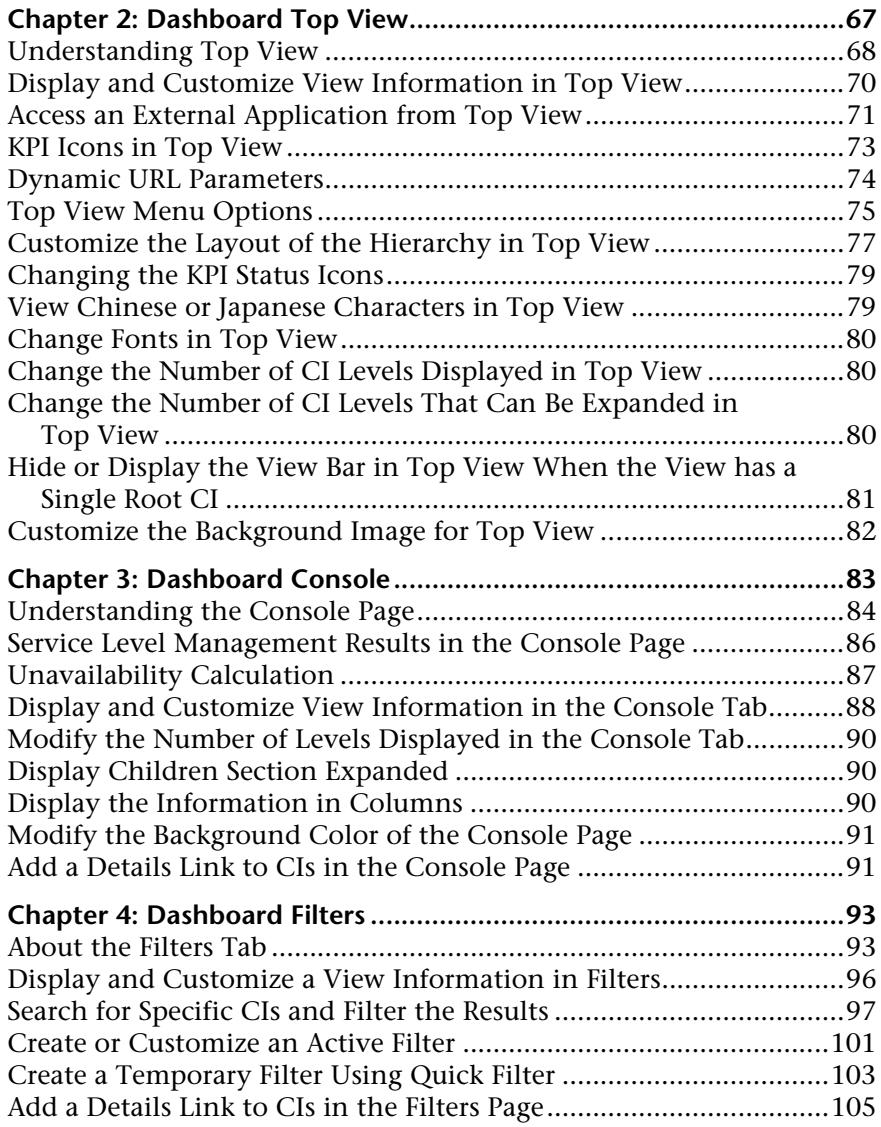

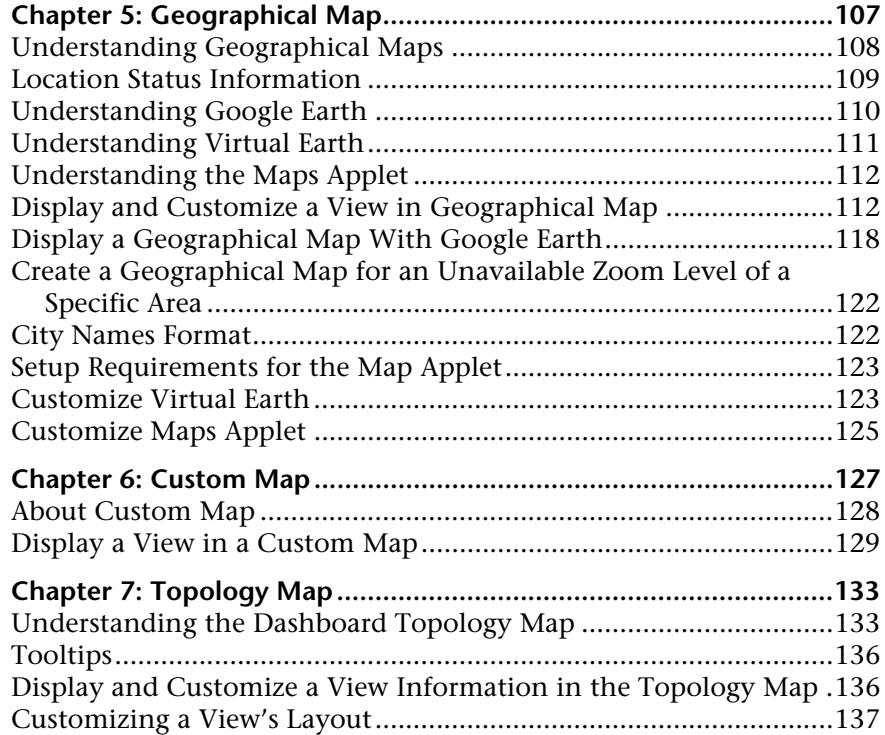

#### **[PART II: REPORTS](#page-138-0)**

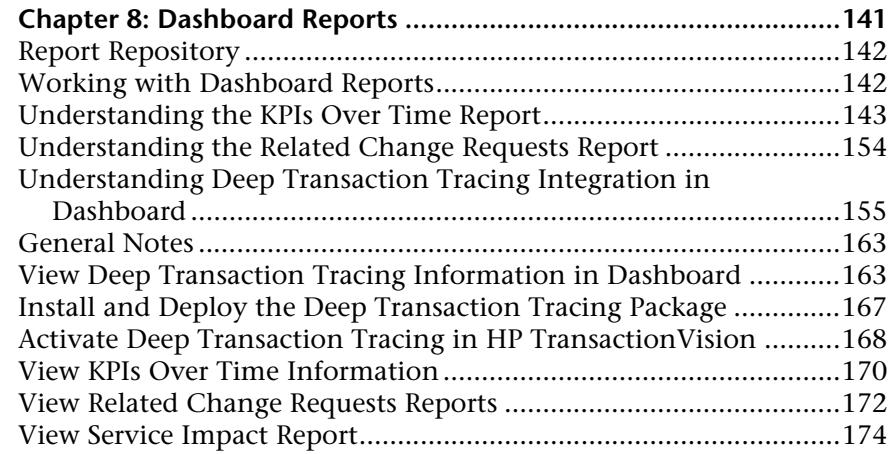

#### **[PART III: KPIS](#page-178-0)**

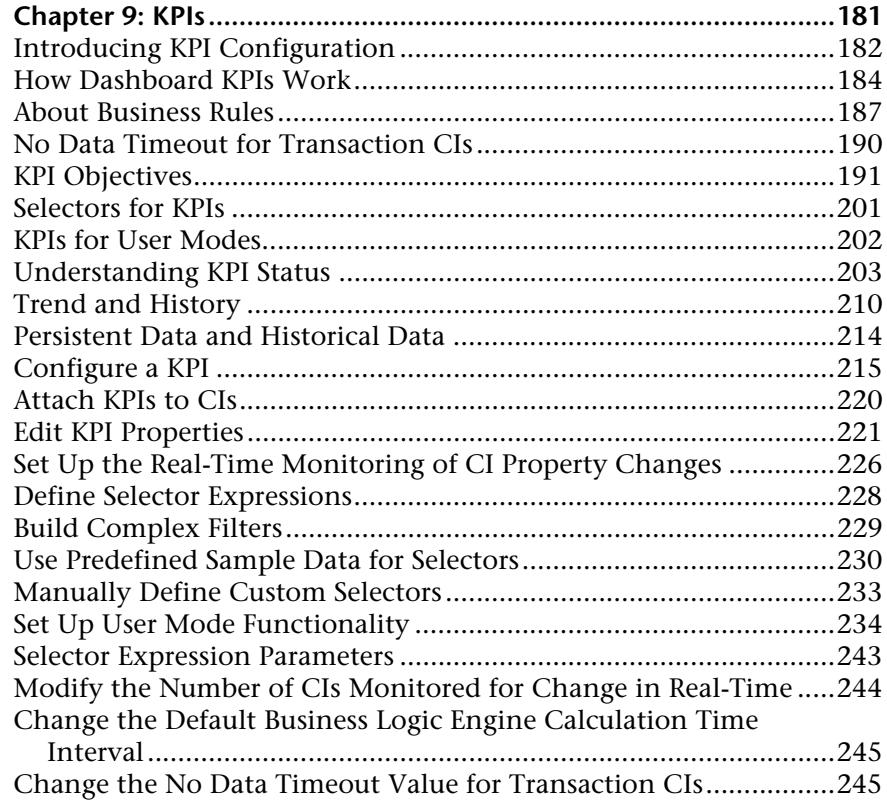

#### **[PART IV: TICKER](#page-246-0)**

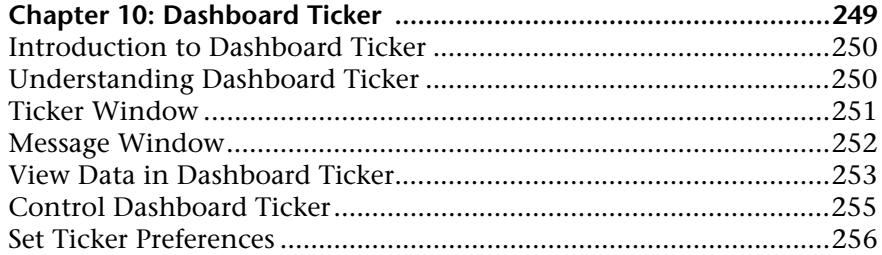

#### **PART V: USER INTERFACE**

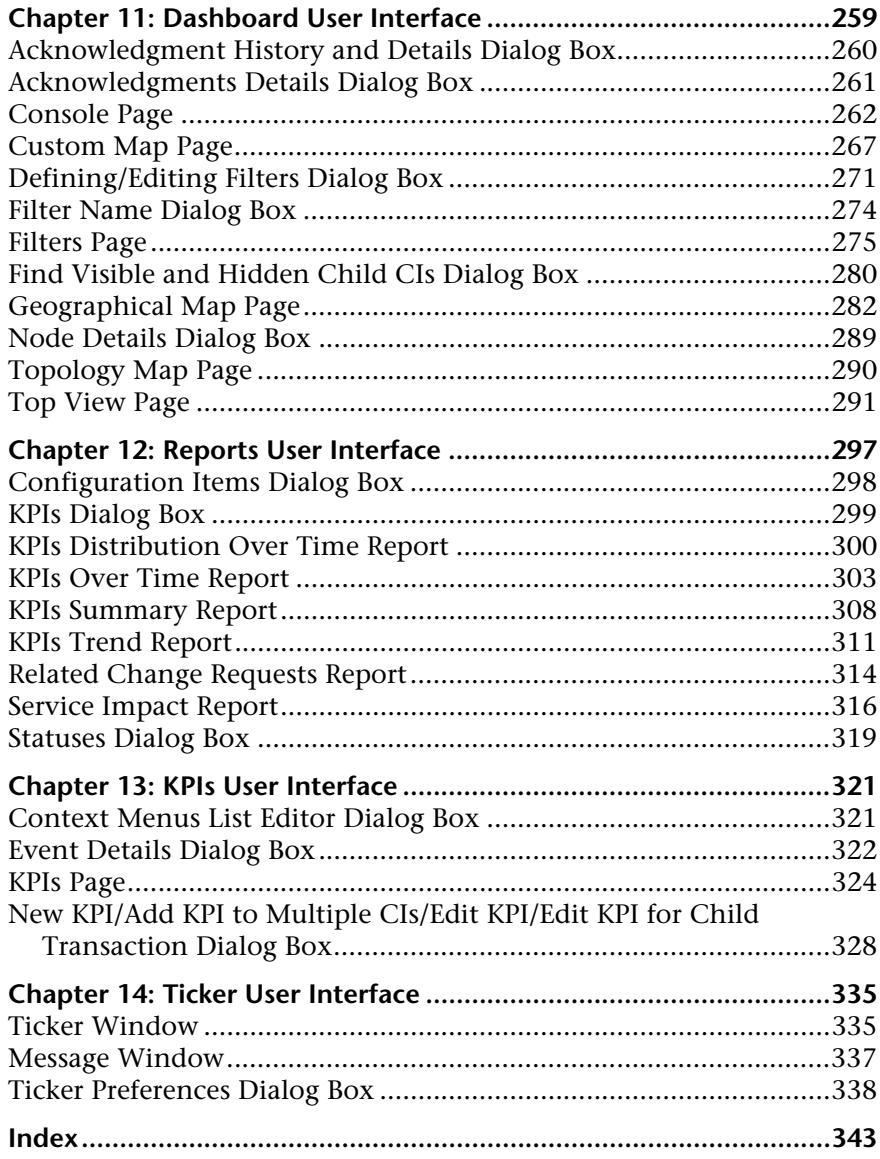

Table of Contents

# <span id="page-10-0"></span>**Welcome to This Guide**

This guide describes how to work with HP Business Availability Center Dashboard.

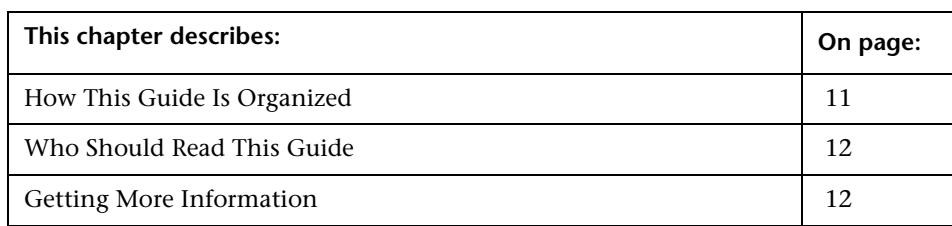

# <span id="page-10-1"></span>**How This Guide Is Organized**

The guide contains the following parts:

#### **Part I [Dashboard](#page-12-1)**

Describes how to work with Dashboard and the Dashboard views, and how to use the Top View, Console, Filters, Geographical Map, Custom Map, and Topology Map tabs to display the view's data.

#### **Part II [Reports](#page-138-1)**

Describes how to view the Dashboard reports, and how to use the report repository.

#### **Part III [KPIs](#page-178-1)**

Describes how to manage the Key Performance Indicators (KPIs) of a configuration item (CI).

#### **Part IV [Ticker](#page-246-1)**

Describes how to install and manage so the Dashboard Ticker so that you can display HP Business Availability Center data on your desktop in a Ticker Window or in a Message Window.

#### **Part V [User Interface](#page-256-1)**

Describes the pages and dialog boxes in both the Dashboard application and the Dashboard administration.

# <span id="page-11-0"></span>**Who Should Read This Guide**

This guide is intended for the following users of HP Business Availability Center:

- ➤ HP Business Availability Center administrators
- ➤ HP Business Availability Center platform administrators
- ➤ HP Business Availability Center application administrators
- ➤ HP Business Availability Center data collector administrators
- ➤ HP Business Availability Center end users

Readers of this guide should be knowledgeable about navigating and using enterprise applications, and be familiar with HP Business Availability Center and enterprise monitoring and management concepts.

## <span id="page-11-1"></span>**Getting More Information**

For a complete list of all online documentation included with HP Business Availability Center, additional online resources, information on acquiring documentation updates, and typographical conventions used in this guide, see the the *HP Business Availability Center Deployment Guide* PDF.

# **Part I**

# <span id="page-12-1"></span><span id="page-12-0"></span>**Dashboard**

**1**

# <span id="page-14-0"></span>**Introduction to Dashboard**

This chapter includes general information about Dashboard.

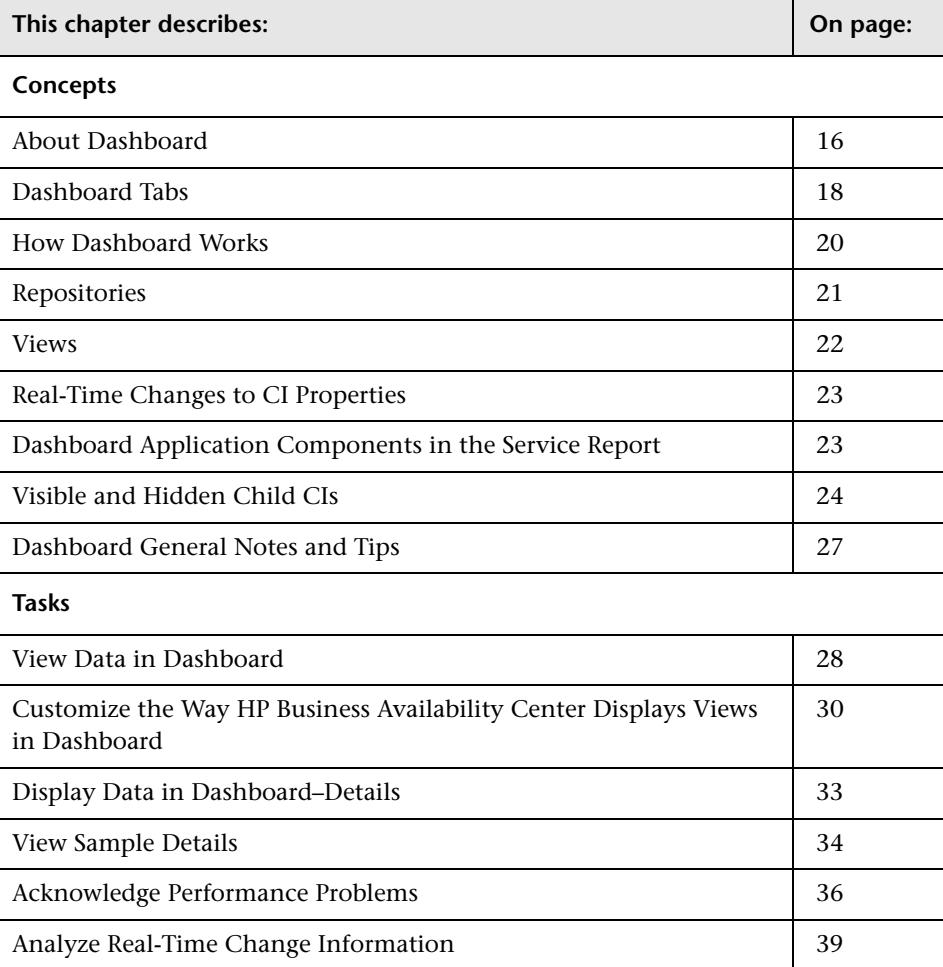

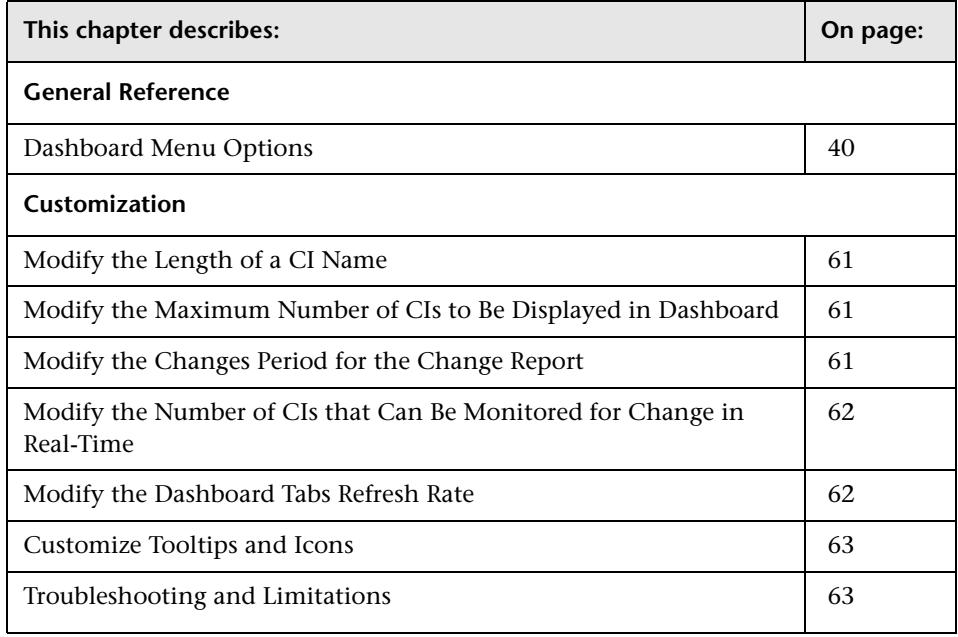

# <span id="page-15-0"></span>**About Dashboard**

HP Business Availability Center is a comprehensive business service management and application management solution. Dashboard enables your team to monitor the health of business services and applications from the point of view of the consumers of those services—the business, its customers, and its partners.

This section includes the following topics:

- ➤ ["Collecting and Aggregating Data" on page 17](#page-16-0)
- ➤ ["Prioritizing IT Operations and Maximizing Business Results" on page 17](#page-16-1)

# <span id="page-16-0"></span>**Collecting and Aggregating Data**

Dashboard uses data collected by HP Business Availability Center monitoring components, such as Business Process Monitor, SiteScope, and Enterprise Management Systems (EMS) integration tools, as well as data collected from external monitoring tools. HP Business Availability Center collects metrics about the end-user experience from a range of environments, including ERP, CRM, Web, and Citrix, and about the system performance from a range of back-end infrastructure components, including Web, application, database, and firewall servers.

The collected and aggregated data is used by the Dashboard Key Performance Indicators (KPIs) to provide quantifiable measurements that help you monitor how well your business is achieving objectives. The KPIs provide a real-time assessment of the present state of your business and processes, enable you to track critical performance variables over time, and help you assess the business impact of problems in the system.

At the top level, Dashboard provides an integrated view of critical applications and business processes; from there, you can drill down to the underlying IT infrastructure associated with these critical business processes. This drill-down view can be laid out in any number of ways, such as by data centers, by technology clusters, by geographical locations, and so on.

#### <span id="page-16-1"></span>**Prioritizing IT Operations and Maximizing Business Results**

Dashboard helps you to prioritize IT operations and maximize business results by:

- ➤ Presenting global system component data organized into a logical and relevant framework.
- ➤ Providing integrated, scalable, cross-application views that reflect the health of mission-critical services and applications in real time. This enables IT operations teams to continuously manage the health of mission-critical services and applications from one central location.
- ➤ Providing a common view of how IT operations are meeting line-of-business goals. This enables better communication between the teams, and the alignment of management and IT operations around customer-centric values.
- ➤ Providing the ability to assess actual customer impact, so that IT teams can prioritize response according to business impact and optimize resource utilization to meet critical business objectives. The end result is better quality of service for your end users.
- ➤ Providing a big-picture perspective, enabling you to see how a performance issue impacts the availability of any part of your business and to quantify the business impact of a potential failure.
- ➤ Providing operational-level service level management reporting. Dashboard uses Service Level Management data to provide an indication of whether an SLA is in breach of contract, or might be in breach in the near future.

# <span id="page-17-0"></span>**Dashboard Tabs**

The Dashboard application and administration use different sets of tabs.

This section includes the following topics:

- ➤ ["Dashboard Administration Tabs" on page 18](#page-17-1)
- <span id="page-17-1"></span>➤ ["Dashboard Application Tabs" on page 19](#page-18-0)

#### **Dashboard Administration Tabs**

The Dashboard Administration application enables you to access the tabs where you can perform administration tasks for Dashboard. It is accessed by selecting **Admin > Dashboard** and includes the following elements:

- ➤ **KPIs tab.** Enables you to edit the KPIs attached to a configuration item (CI), and to attach new KPIs to CIs. The KPIs you create are displayed in Dashboard to help the user monitor how well the business is achieving its objectives and assess the business impact of problems in the system. For details, see ["KPIs Page" on page 324.](#page-323-1)
- ➤ **Custom Map tab.** Enables you to create a custom map to display real-time indicators icons representing CIs in the view on a custom image. For details, see ["Custom Map Page" on page 267](#page-266-1).
- ➤ **Geographical Map tab.** Enables you to create an association between geographical locations and status indicators using a maps applet. For details, see ["Geographical Map Page" on page 282.](#page-281-1)

➤ **Repositories tab.** Provides access to the Dashboard Repository. The repository provide definitions for objects in the HP Business Availability Center system. Many of these definitions can be customized as required by your organization. For details, see ["Repositories" on page 21](#page-20-0).

#### <span id="page-18-0"></span>**Dashboard Application Tabs**

The Dashboard application enables you to access the tabs where you can view Dashboard data. It is accessed by selecting **Application > Dashboard**  and includes the following elements:

- ➤ **Top View tab.** Displays the components of the active view in a hierarchical, top-down graphic. For details, see ["Top View Page" on page 291.](#page-290-1)
- ➤ **Console tab.** Displays the components of the active view arranged in a hierarchical tree. For details, see ["Console Page" on page 262.](#page-261-1)
- ➤ **Filters tab.** Displays a filtered list of CIs, according to the selected filter option. For details, see ["Filters Page" on page 275.](#page-274-1)
- ➤ **Geographical Map tab.** Displays an association between geographical locations and status indicators using a maps applet. For details, see ["Geographical Map Page" on page 282.](#page-281-1)
- ➤ **Custom Map tab.** Displays icons representing CIs in the view on a custom image. For details, see ["Custom Map Page" on page 267.](#page-266-1)
- ➤ **Topology Map tab.** Displays the results of pattern views or instance views. For details, see ["Topology Map Page" on page 290.](#page-289-1)
- ➤ **Reports tab.** Displays the Dashboard reports: KPIs Distribution Over Time, KPIs Over Time, KPIs Summary, KPIs Trend, Related Change Requests, and Service Impact reports, and the report repository. For details, see ["Reports](#page-296-1)  [User Interface" on page 297.](#page-296-1)

# <span id="page-19-0"></span>**How Dashboard Works**

The physical and logical entities in your system, such as hardware, software, services, business processes, and so on, are represented in Dashboard by configuration items (CIs). The CIs are stored in the HP Universal CMDB, and organized into hierarchical format based on the interdependencies in your organization's IT environment.

You can view CIs in service views in Dashboard. Each service view provides a different aspect of your organization's IT universe, enabling you to focus on the IT area that is of interest.

Each CI has one or more KPIs showing current operational status or business impact over time. Status propagates up the CI hierarchy, from the monitor (leaf) CIs at the bottom of a tree, up to the root CI shown at the top of the tree. The monitor CIs receive real performance metrics from the monitoring data collected by HP Business Availability Center, and KPI status for these CIs is calculated from that data. For most higher level CIs, KPI status is based on an aggregation of statuses for all child CIs (the calculation method used for this aggregation varies, according to the KPI's business logic).

The child CIs for a CI may not be visible in a view, but the KPI status shown is still based on the status propagated up from both visible and hidden child CIs.

The incoming report data is updated every 30 seconds (configurable default value), so that the status information displayed in Dashboard represents the real-time availability of your organization's infrastructure components.

This section contains the following topics:

- ➤ ["Monitoring Performance Problems" on page 21](#page-20-1)
- ➤ ["Monitoring Service Level Agreements" on page 21](#page-20-2)

#### <span id="page-20-1"></span>**Monitoring Performance Problems**

When a performance problem is identified, you can drill down to locate the source of the problem, view event reports, and track problem handling. You can also move directly to the appropriate pages in HP Business Availability Center to view reports for problematic components, measurement data over time, and general monitoring data.

Dashboard also enables you to view operational status from the viewpoint of geographical locations, so you can see which locations are impacted by problems.

In addition, you can isolate and manage enterprise problems discovered in HP Business Availability Center, and identify likely suspects that are at the root of the problem using the Problem Isolation application.

#### <span id="page-20-2"></span>**Monitoring Service Level Agreements**

Service Level Management enables you to track applications, infrastructure, and services according to the service contracts you have with internal or external customers.

In Dashboard, you can view an SLA information bar that gives you advanced warning of any potential breaches of contract, and you can act proactively to fix a problem before it causes financial damage.

# <span id="page-20-0"></span>**Repositories**

The Repositories tab includes the definitions for objects in the HP Business Availability Center system. Many of these definitions can be customized as required by your organization. For details, see "Repositories" on page 27 in *CI Attribute Customization*.

#### <span id="page-21-0"></span>**Views**

The CIs and relationships produced by the various CI-generating tools that operate within HP Business Availability Center are stored in the configuration management history database.

The service views displayed in Dashboard are built from CIs contained in the CMDB. These CIs are mapped together to build views that meet your business requirements and objectives, and monitor what is important to you. (For a more detailed explanation of how views are built, see "Working with Pattern and Instance Views in IT Universe Manager" in *IT World Model Management*.) Each CI has only one instance in the CMDB. Different views can look at the same CI.

The CIs at the lowest level of the hierarchy represent the monitor CIs, such as SiteScope monitors, Business Process Monitor transactions, or metrics from other external monitoring sources. The upper levels of the hierarchy represent logical groups. CI names are either taken from the external source, or are defined by the administrator as part of the CI properties.

When changes are made to your organization's infrastructure, they are detected by the discovery process or by the monitoring source adapters. Dashboard checks the engine every 60 seconds (default setting), for configuration changes received from the external sources. The structure and content of the CI hierarchies are then automatically updated and deployed to the Dashboard application.

In addition, changes made within HP Business Availability Center, by changing the profiles in End User Management Administration or manually updating CIs in CMDB Administration, are also automatically deployed to Dashboard.

KPIs are assigned, by default, to monitor CIs and propagate up the hierarchy. You can manually assign additional KPIs to CIs in Dashboard Administration. For each CI, one or more KPI columns are displayed. For example, Availability, System, Performance, and so on. For a list of the KPIs used in Dashboard, see "List of Dashboard KPIs and Their Details" in *CI Attribute Customization*.

For each CI, each KPI column contains status icons or values, representing how the KPI objective is met. For details on KPI status, see ["Understanding](#page-202-1)  [KPI Status" on page 203.](#page-202-1)

The views may also contain dynamic hierarchies generated by the Dynamic Node Factory definition file. These hierarchies are created in the CMDB at runtime, based on the incoming samples. The parent for a dynamic hierarchy is a Dynamic Node Factory CI. Note that the CIs under the Dynamic Node Factory parent do not generally have option menus. For more information on dynamic hierarchies, see "IT Universe Manager – Dynamic Node Factory" in *IT World Model Management*.

## <span id="page-22-0"></span>**Real-Time Changes to CI Properties**

Change icons are displayed in the Console tab and in the Filters tab, on the right of the CI name to indicate that changes were made to the first 20 change-monitored properties of a CI, in real time. For details, see ["Console](#page-261-1)  [Page" on page 262](#page-261-1) or ["Filters Page" on page 275.](#page-274-1)

Changes made to additional CIs are displayed in the Change report. For details, see "Change Report Page" in *IT World Model Management.*

To display the real-time change information, see ["Analyze Real-Time](#page-38-0)  [Change Information" on page 39.](#page-38-0)

## <span id="page-22-1"></span>**Dashboard Application Components in the Service Report**

You can build Service Reports in My BAC based on data from data sources from the Dashboard application. You can create a Service Report by selecting the Service Report portlet in My BAC, or by adding the Service Report component to a custom report to benefit from all the custom report capabilities. For details, see "Service Report" in *Using My BAC* or "Custom Report Manager" in *Custom Reporting and Alerting*.

# <span id="page-23-0"></span>**Visible and Hidden Child CIs**

A CI's child CIs can be specified as included (visible) or excluded (hidden) in a specific view. The status of any child CI, visible or hidden, has an impact on the status of its parent CI in any view where the parent CI appears. For details about including or excluding child CIs, see "Include Related CIs" in *IT World Model Management*.

#### **Example**

You might have the situation where, in a specific view, the **Availability** KPI's status of the parent CI's is Critical while the **Availability** KPI's status of the CI's child CIs are OK. When this happens, you would like to know what caused the status of the **Availability** KPI to be Critical.

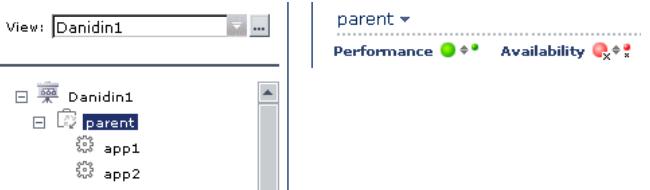

Use the **Find Visible and Hidden Child CIs** option to list all of the child CIs of the selected CI in the CMDB. After the list of child CIs is displayed, you can search for the views the child CI belongs to and then display the child CIs details in the specific view.

**To find the Visible and Hidden Child CIs for a specific CI.** In either the Console tab, or Filter tab in Dashboard, right-click the CI and select the **Find Visible and Hidden Child CIs** option to open the Find Visible and Hidden Child CIs dialog box and list all of the selected CI's child CIs that appear in the CMDB (visible and hidden).

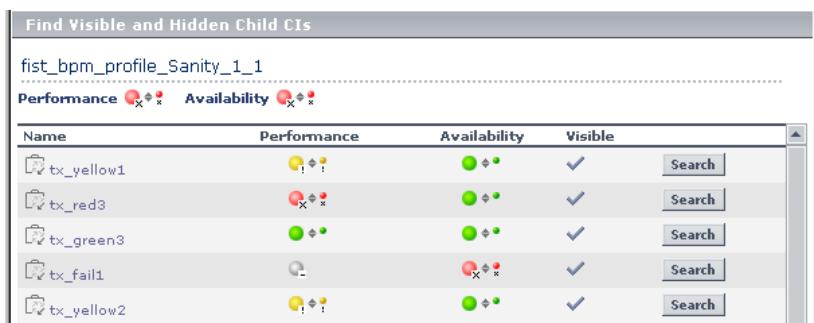

For details, see ["Find Visible and Hidden Child CIs Dialog Box".](#page-279-1)

The Find Visible and Hidden Child CIs page displays the following information:

- ➤ The name of the selected CI, whose child CIs you want to list, the CI's KPIs, and their status in the current view.
- ➤ A list of the child CIs (visible and hidden) that appear in the CMDB, their KPIs and their status**.** In the **Visible** column, a checkmark indicates that the child CI is visible in the view and an X indicates that the child is hidden in the view.

**To search for the views that include a specific child CI.** In View Explorer, click **Search** to perform a search for the CIs whose names include the selected child CI's name string in all views, and display the results in the View Explorer search page.

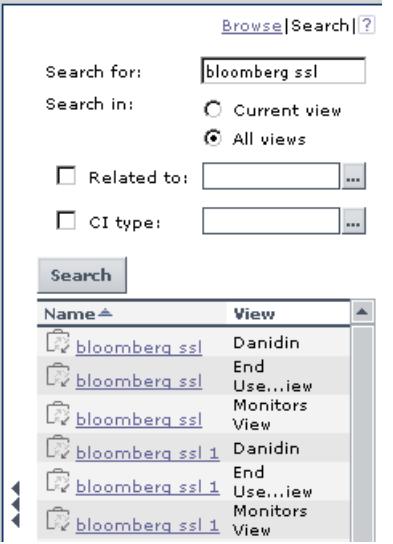

Click the appropriate CI in the list to display more information about the selected CI in the selected view.

If the CI is not visible in any view, in Dashboard, the following message is displayed: **Search is complete. There are no results to display for the current search parameters**.

The CI is not visible in any view in the following situations:

- ➤ It is included in the CMDB but does not belong to any view.
- ➤ It belongs to a view but the **Exclude all child CIs** option has been selected for its parent CI in that view. For details, see "New CI Wizard" in *IT World Model Management*.

## <span id="page-26-0"></span>**Dashboard General Notes and Tips**

Note the following when working with Dashboard:

- ➤ It is recommended that you use Microsoft Internet Explorer as your browser when using the Dashboard application.
- ➤ User access to Dashboard views is limited by the viewing permissions specified for the user. If you cannot see a view, contact your administrator. For details, see "Granting and Removing Permissions" in *Platform Administration*.
- ➤ The first time you access Dashboard, you may experience a short delay while Dashboard compiles the page.
- ➤ Dashboard uses the timestamp of the database machine hosting the HP Business Availability Center database. The times displayed in the tooltips reflect the time zone setting on that computer. If you customize the time zone setting in HP Business Availability Center using the **Admin > Personal Settings > General Settings** option, then the customized time zone is also used in Dashboard.
- ➤ When Dashboard does not receive data for a Business Process profile because a Business Process Monitor is stopped (while the profile itself is not stopped), this is not specifically indicated in the tooltip. In this case, after a while the tooltip **Status** parameter displays **Not up to date**, and the **Warning** parameter displays the number of seconds during which no data has arrived.

## <span id="page-27-0"></span>**View Data in Dashboard**

To display data in views specific to your organization, create SiteScope monitors, Business Process and Real User Monitor monitors and run discovery on your system. The discovery process populates the CMDB. HP Business Availability Center collects data about end-users, business processes, and systems and display the data in topologies (views) relevant to your organization. Views display system performance data about your network and applications.

This section describes the processes to follow to view data in Dashboard.

This task includes the following steps:

- ➤ ["Create SiteScope Monitors" on page 28](#page-27-1)
- ➤ ["Create Business Process and Real User Monitor Profiles and Monitors" on](#page-27-2)  [page 28](#page-27-2)
- ➤ ["Run Discovery" on page 29](#page-28-0)
- ➤ ["Create Instance Views" on page 29](#page-28-1)
- <span id="page-27-1"></span>➤ ["Display Data in Dashboard" on page 29](#page-28-2)

#### **Create SiteScope Monitors**

Create SiteScope monitors to collect network and system data about your system for use in HP Business Availability Center. SiteScope monitors information is displayed in System views. For details, see "System Availability Management" in *Using System Availability Management*.

#### <span id="page-27-2"></span>**Create Business Process and Real User Monitor Profiles and Monitors**

Create Business Process and Real User Monitor profiles and monitors to collect performance data for HP Business Availability Center. Business Process and Real User Monitor monitors information is displayed in End-User Monitor views. For details, see "General and Administration" in *Using End User Management*.

#### <span id="page-28-0"></span>**Run Discovery**

Collect information about your system by performing discovery to enable you to discover the IT infrastructure resources and their interdependencies such as applications, databases, network devices, servers, and so on. Each discovered IT resource is delivered to, and stored in, the configuration management database (CMDB) where the resource is represented as a managed configuration items (CIs).

Discovery is an ongoing, automatic process that continuously detects changes that occur in the IT infrastructure and updates the CMDB accordingly. You do not need to install any agents on the devices to be discovered. Discovery processes have corresponding views that are automatically correlated with the CIs discovered during discovery and displayed in views. For details, see "Discovery Probe Installation" in *Discovery*.

#### <span id="page-28-1"></span>**Create Instance Views**

The IT universe model in the CMDB can be very large, holding thousands of configuration items (CIs). A view enables you to build a subset of the overall IT universe model, containing only those CIs relating to a specific area of interest. Some views are automatically created when you use standard SiteScope, Business Process and Real User Monitor profiles and monitors. You can also define your own instance views to display only the information that is relevant to your organization's business needs. For details, see "IT World Model Management Settings" in *IT World Model Management*.

#### <span id="page-28-2"></span>**Display Data in Dashboard**

Use Dashboard's tabs to display the CIs in the created views. For details, see ["Display Data in Dashboard–Details" on page 33.](#page-32-0)

# <span id="page-29-0"></span>**Customize the Way HP Business Availability Center Displays Views in Dashboard**

You can customize the way HP Business Availability Center displays views in Dashboard.

The following flowchart describes the process of customizing the way a view is displayed in Dashboard to reflect your organizational requirements.

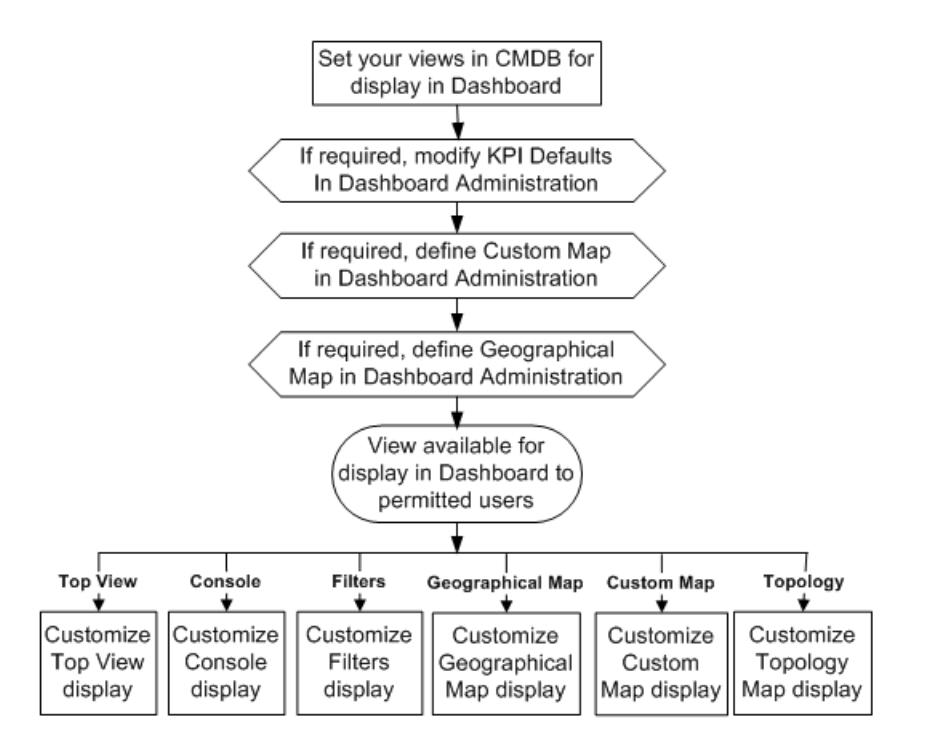

This task includes the following steps:

- ➤ ["Set Your Views in CMDB For Display in Dashboard" on page 31](#page-30-0)
- ➤ ["If Required, Modify KPI Defaults in Dashboard Administration" on page 31](#page-30-1)
- ➤ ["If Required, Define a Custom Map in Dashboard Administration" on](#page-31-0)  [page 32](#page-31-0)
- ➤ ["If Required, Configure Geographical Map in Dashboard Administration"](#page-31-1)  [on page 32](#page-31-1)
- <span id="page-30-0"></span>➤ ["Display Data in Dashboard" on page 32](#page-31-2)

#### **Set Your Views in CMDB For Display in Dashboard**

HP Business Availability Center provides several default views. If required, you can create custom views in CMDB Administration.

For details about instance views, see "Create and Populate an Instance View" in *IT World Model Management*.

For details about pattern views, see "Pattern View Workflow" in *IT World Model Management*.

#### <span id="page-30-1"></span>**If Required, Modify KPI Defaults in Dashboard Administration**

Monitor CIs associated with default sources generally have default KPIs. For example, Business Process Monitor, Real User Monitor, and SiteScope monitor CIs that you configure in End User Management Administration or System Availability Management Administration, all have default KPIs.

Note that CIs with default KPIs that are placed under other CIs in a view generally propagate their KPIs upward to the parent CIs.

You can modify the business rule (or its properties) used by a KPI. Alternatively, you can modify or delete a KPI associated with a higher level CI in a view if the KPI originated from a lower level CI, was propagated upward, and is not appropriate for the higher lever CI (for example, if you want to only see performance and not availability). You can also add a new KPI to a higher level CI. To do that, select **Admin > Dashboard**, select a view, and click the **KPIs** tab. For details, see ["KPIs Page" on page 324.](#page-323-1)

You can also choose to save historical data for a KPI if you want to see the associated data in the KPI over Time report. For details, see ["Persistent Data](#page-213-1)  [and Historical Data" on page 214](#page-213-1).

## <span id="page-31-0"></span>**If Required, Define a Custom Map in Dashboard Administration**

You can add a custom image upon which you place status indicators that display the real time status for specified CIs. Each status indicator displays the worst status from all KPIs associated with that CI. For example, if you place on the image a status indicator for a Line of Business CI, the status indicator displays the worst status of all KPIs associated with the Line of Business CI.

The custom image can be useful for representing data centers, geographical distribution of IT resources, and so on. To do that, select **Admin > Dashboard**, select a view, and click the **Custom Map** tab. For details, see ["Display a View in a Custom Map" on page 129](#page-128-1).

## <span id="page-31-1"></span>**If Required, Configure Geographical Map in Dashboard Administration**

The geographical map displays status indicators showing real-time status for CIs at different locations. When location parameters are defined for a CI in CMDB Administration, a status indicator automatically appears on the geographical map at the defined location. When there are multiple CIs with the same defined location, one status indicator is displayed for the location, showing the worst status for all KPIs associated with all CIs at that location.

Use the geographical map's zoom and center functions to focus on the parts of the map relevant to the defined locations. To do that, select **Admin > Dashboard**, select a view, and click the **Geographical Map** tab. For details, see ["Display and Customize a View in Geographical Map" on page 112](#page-111-2).

## <span id="page-31-2"></span>**Display Data in Dashboard**

Use Dashboard's tabs to display different aspects of the view's data. For details, see ["Display Data in Dashboard–Details" on page 33](#page-32-0).

#### <span id="page-32-0"></span>**Display Data in Dashboard–Details**

You can display the data obtained from different profiles and monitors in the different tabs of Dashboard to view different aspects of the data. Select:

- ➤ The **Top View tab** to display the components of the active view in a hierarchical, top-down graphic. To access the view, select **Applications > Dashboard > Top View**. For details, see ["Display and Customize View](#page-69-1)  [Information in Top View" on page 70](#page-69-1).
- ➤ The **Console tab** to display the components of the active view arranged in a hierarchical tree. To access the view, select **Applications > Dashboard > Console**. For details, see ["Display and Customize View Information in the](#page-87-1)  [Console Tab" on page 88.](#page-87-1)
- ➤ The **Filters tab** to display a filtered list of CIs, according to the selected filter option. To access the view, select **Applications > Dashboard > Filters**. For details, see ["Display and Customize a View Information in Filters" on](#page-95-1)  [page 96](#page-95-1).
- ➤ The **Geographical Map tab** to display an association between geographical locations and status indicators using a maps applet. To access the view, select **Applications > Dashboard > Geographical Map**. For details, see ["Display and Customize a View in Geographical Map" on page 112.](#page-111-2)
- ➤ The **Custom Map tab** to display icons representing CIs in the view on a custom image. To access the view, select **Applications > Dashboard > Custom Map**. For details, see ["Display a View in a Custom Map" on page 129](#page-128-1).
- ➤ The **Topology Map tab** to display the results of pattern views or instance views. To access the view, select **Applications > Dashboard > Topology Map**. For details, see ["Display and Customize a View Information in the Topology](#page-135-2)  [Map" on page 136](#page-135-2).
- ➤ The **Reports tab** to display the Dashboard reports: KPIs Distribution Over Time, KPIs Over Time, KPIs Summary, KPIs Trend, Related Change Requests, and Service Impact reports, and the report repository. For details, see ["Reports User Interface" on page 297](#page-296-1).

# <span id="page-33-0"></span>**View Sample Details**

If required, you can set Dashboard to provide data from the last sample that arrived for a monitor CI. This data is viewed in the Event Details dialog box for the CI. The Event Details dialog box displays all of the parameters for the CI, and gives the parameter values at the last update. For details, see ["Event](#page-321-1)  [Details Dialog Box" on page 322](#page-321-1). You can also add the last sample detail information to a KPI's tooltip. For details, see "Display the Last Sample Details" in *CI Attribute Customization*.

#### **Example–View Sample Details for a CI**

Click the **Console** or **Filters** tabs in Dashboard, and click the status icon for a monitor CI. (If there is an associated Event Details dialog box for a CI, then the cursor changes to a hand when you hold the cursor over the status icon for the CI.)

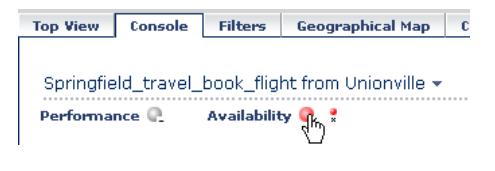

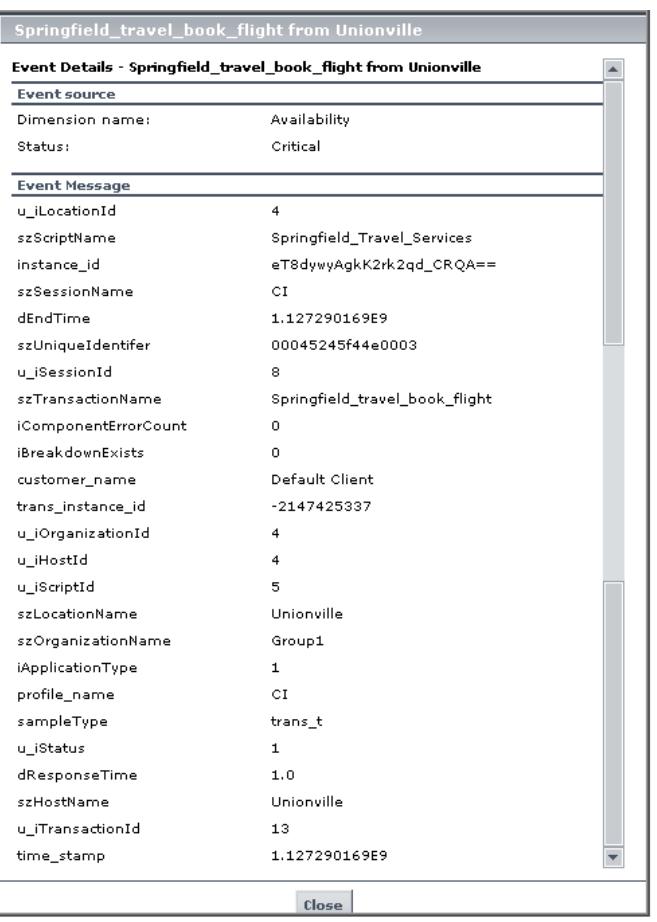

The Event Details dialog box appears as follows:

# <span id="page-35-0"></span>**Acknowledge Performance Problems**

The Acknowledging utility enables you to track performance problems identified in your system and network infrastructure by keeping a record of when the problem was acknowledged and by which user.

You can acknowledge a problem by selecting the **Ack** check box for a CI in the Top View, Console, and Filters tabs (you can clear the acknowledgment by selecting the check box again). In the Console and Filters tabs you can set/unset the acknowledgement by clicking the icon. You can also set/unset acknowledgment and view the CI acknowledgment history by using the context menu in the Top View, Console, and Filters tabs.

After a problem CI is acknowledged, or the acknowledged status is cleared, you can view the history in the Acknowledged Details dialog box. For details, see ["Acknowledgment History and Details Dialog Box" on page 260.](#page-259-1)

By default, the **Ack** column is displayed. It can be hidden by users with administrative permissions. The Acknowledgment-related context menu options remain available.

For details about the Console tab, see ["Console Page" on page 262.](#page-261-1)

For details about the Filters tab, see ["Filters Page" on page 275.](#page-274-1)

**Note:** The **Ack** check box is enabled only if there is at least one KPI defined for the CI, and at least one of the KPIs has a status other than **OK** (green).
#### **Example–View Acknowledgment Details**

A tooltip for the **Ack** icon displays the current status of the CI's acknowledgment.

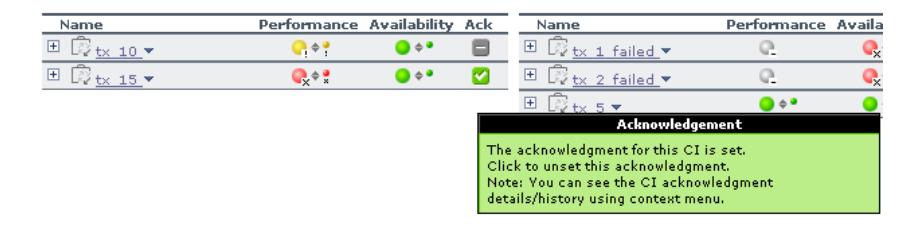

To view the details of the current acknowledgment or the acknowledgment

- history of the CI, click the down arrow to the right of a CI and select **Acknowledgement > Acknowledgment Details**. You can then select one of the following options:
- ➤ **Acknowledgment details.** Displays the details of the currently opened acknowledgment in the **Acknowledgment details** box.
- ➤ **CI history.** Displays the details of all of the acknowledgments over time in the **Acknowledgment details** box.

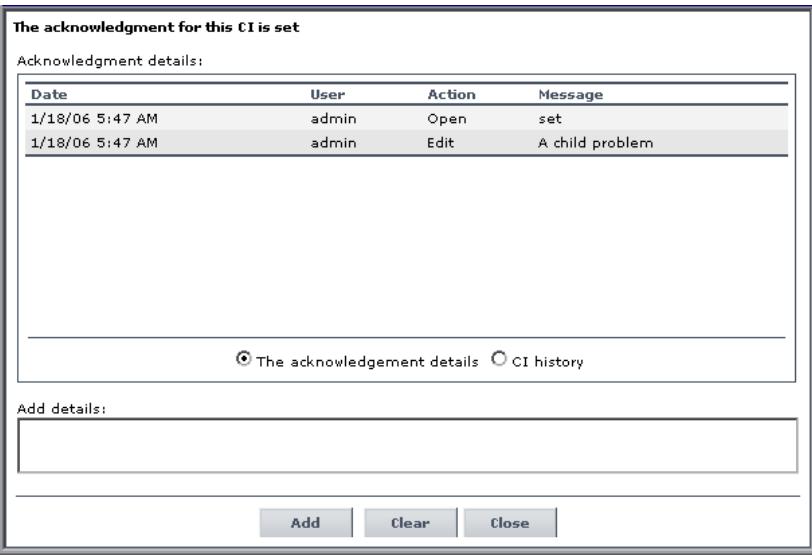

 $\overline{\mathbf{w}}$ 

 $\overline{\mathbf{w}}$ 

The **Acknowledgment details** box displays the date and time when the acknowledgment status was modified, the name of the user who modified the status, and the type of action that was performed. For details, see ["Acknowledgment History and Details Dialog Box" on page 260](#page-259-0).

You can add information about the actions you are going to perform to solve the problem in the **Add details** box and then click **Add** to add the information you entered to the acknowledgment history.

#### **Example–Set or Unset Acknowledgment Details**

You can acknowledge a problem. Click the down arrow to the right of a CI and select **Acknowledgement > Set/Unset Acknowledgment** (you can unset the acknowledgement by selecting the same option and clicking **OK**).

**Note:** The **Ack** check box is enabled only if there is at least one KPI defined for the CI, and at least one of the KPIs has a status other than **OK** (green).

In the **Add details** box, enter information about the acknowledgment.

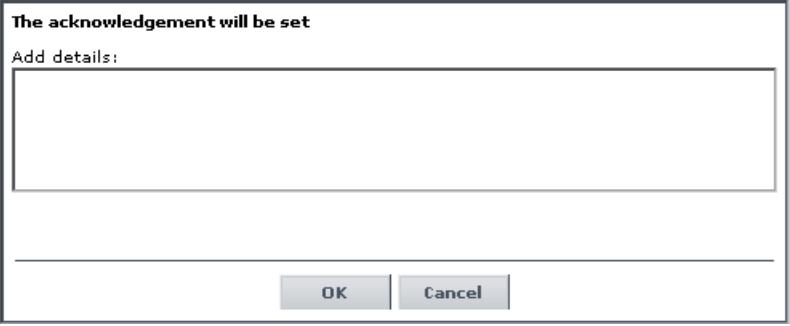

Click **OK** to set or unset the acknowledgment depending on the previous status of the dialog box.

#### <span id="page-38-4"></span>**Analyze Real-Time Change Information**

This section describes the steps to follow to display real-time change information in the Console tab and in the Filters tab, and in the Change report.

This task includes the following steps:

- ➤ ["Set the CIT to Monitor Changes to Its Properties" on page 39](#page-38-0)
- ➤ ["Customize the Number of CIs Monitored for Real-Time Change" on](#page-38-2)  [page 39](#page-38-2)
- ➤ ["Customize the Change Icon Display Period" on page 39](#page-38-3)
- <span id="page-38-0"></span>➤ ["View Real-Time Changes" on page 39](#page-38-1)

#### **Set the CIT to Monitor Changes to Its Properties**

Select the **Change Monitored** parameter for the configuration item type (CIT) properties you want to monitor. For details, see "Add/Edit Attribute Dialog Box" in *CI Attribute Customization*.

#### <span id="page-38-2"></span>**Customize the Number of CIs Monitored for Real-Time Change**

A limited number (20 by default) of CIs (and their child CIs) can be monitored simultaneously for real-time changes. This number can be customized. For details, see ["Modify the Number of CIs that Can Be](#page-61-0)  [Monitored for Change in Real-Time" on page 62.](#page-61-0)

#### <span id="page-38-3"></span>**Customize the Change Icon Display Period**

By default the Change icon is displayed for 24 hours (default value) after a change occurs. This time period can be customized. For details, see ["Modify](#page-60-0)  [the Changes Period for the Change Report" on page 61.](#page-60-0)

#### <span id="page-38-1"></span>**View Real-Time Changes**

Real-time changes for the first 20 CIs set to display real-time changes is displayed in the Console tab or in the Filters tab.

For details about the Console tab, see ["Console Page" on page 262.](#page-261-0)

For details about the Filters tab, see ["Filters Page" on page 275.](#page-274-0)

Changes made to other CIs are displayed in the Change report. For details, see "Change Report Page" in *IT World Model Management*.

### **Dashboard Menu Options**

▼.

From most tabs in Dashboard and from the View Explorer, you can access context menu options that enable you to move to different tabs or applications filtered for the selected CI.

Click the down arrow next to a CI name to access the menu options for that CI. Available options depend on the type of CI and the context menu defined for the CI. If no context menu is defined for the CI, the menu arrow is not displayed. If one of the menu options is not supported for the selected CI, that option is disabled.

The menu options are available for CIs in the Console and Filters tabs, and in View Explorer.

For advanced information on the various menu options, see "Context Menu Items Repository Reference" in *CI Attribute Customization*.

The available menu options of a CI can include the following functionality:

- ➤ Enable you to move to other HP Business Availability Center applications or SiteScope to view information and reports related to the CI, or to open standalone reports or views. For example, you can view a trend report on the End User Management page, including measurement data for the CI over a specified time period.
- ➤ Enable you to move to the Filters tab to view the CIs of a CI's subtree where you can filter the subtree CIs and monitor CIs according to the current active filter selected in the Filters tab.

The menu options displayed in Dashboard View Explorer and the main page of the Console and Filters tabs depend on the selected view and the selected CI. They can be a subset of the options described in this section. The options are listed in alphabetical order.

This section includes the following topics:

- ➤ ["Acknowledgment" on page 42](#page-41-0)
- ➤ ["Application Mapping" on page 43](#page-42-0)
- ➤ ["Drill to Diagnostics" on page 44](#page-43-0)
- ➤ ["Filters" on page 45](#page-44-0)
- ➤ ["Find Visible and Hidden Child CIs" on page 46](#page-45-0)
- $\blacktriangleright$  ["Go to BPI" on page 46](#page-45-1)
- ➤ ["Go to Report" on page 47](#page-46-0)
- ➤ ["Go to Siebel Diagnostics" on page 55](#page-54-0)
- ➤ ["Go to Problem Isolation" on page 58](#page-57-0)
- ➤ ["HP Service Center" on page 58](#page-57-1)
- ➤ ["Properties" on page 58](#page-57-2)
- ➤ ["Show Service Impact" on page 58](#page-57-3)
- ➤ ["Show Related CIs" on page 59](#page-58-0)
- ➤ ["Top View" on page 59](#page-58-1)

## <span id="page-41-0"></span>**Acknowledgment**

This menu lists options similar to options in the Top View tab to view different trees centered on the selected CI.

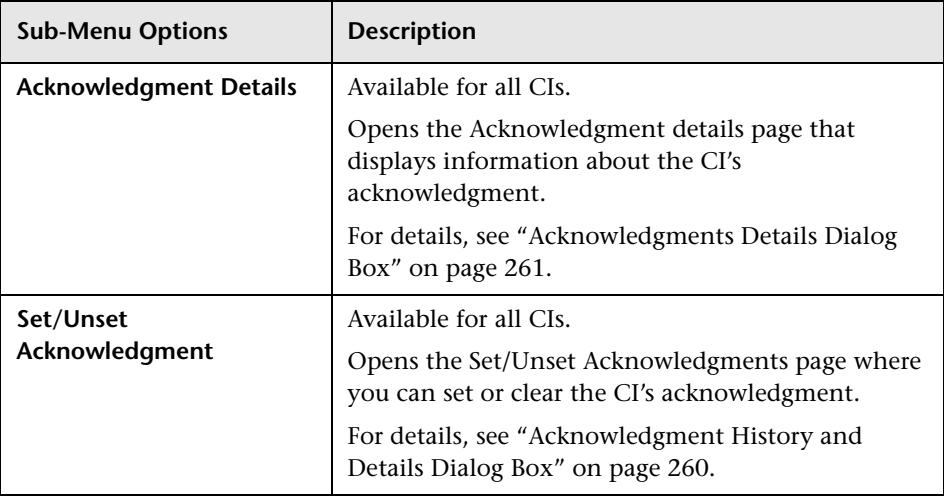

# <span id="page-42-0"></span>**Application Mapping**

This menu lists options that enable you to open specific capabilities filtered by the selected CI.

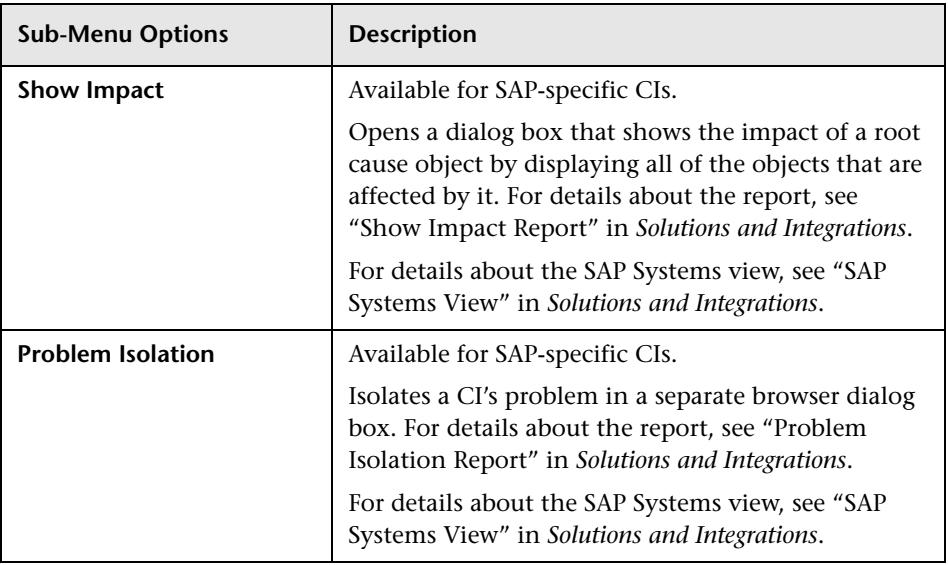

## <span id="page-43-0"></span>**Drill to Diagnostics**

This menu lists options that enable you to open specific pages in the Diagnostics application filtered by the selected CI. This option is displayed only if you have installed Diagnostics.

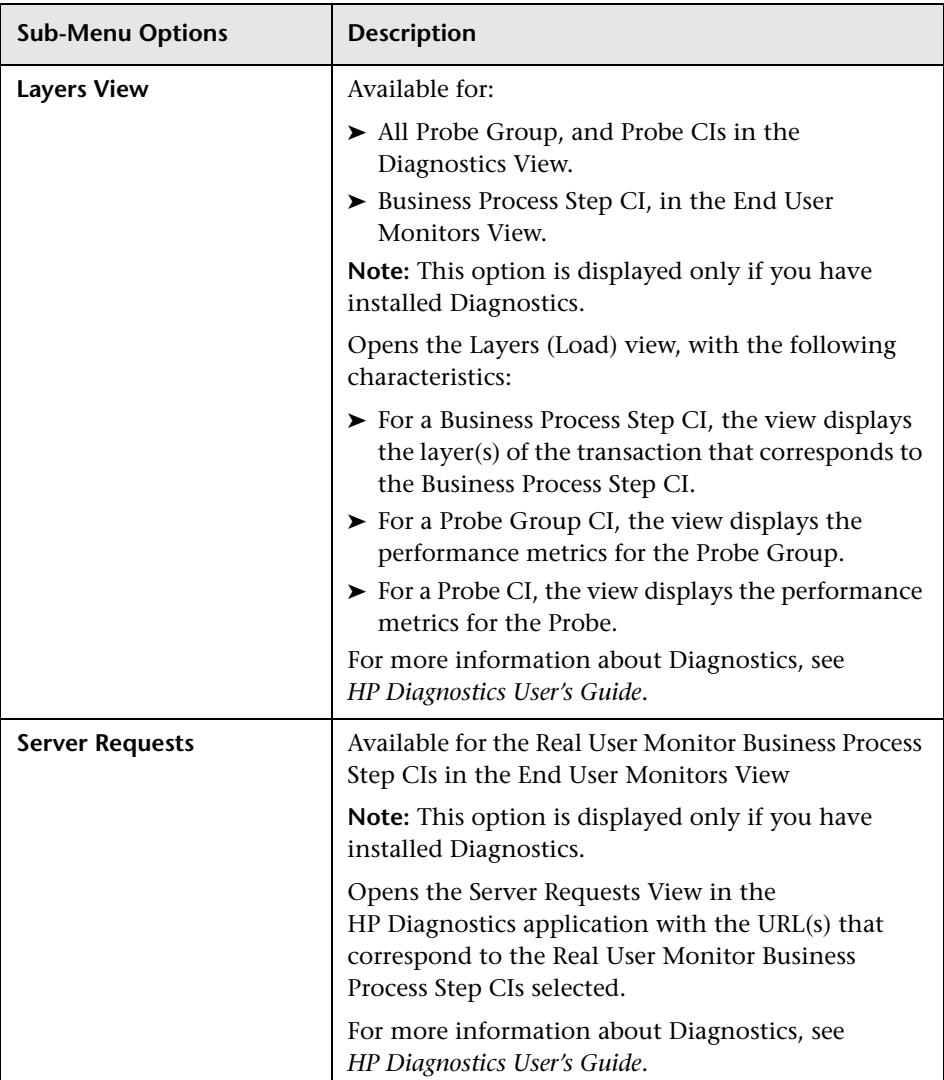

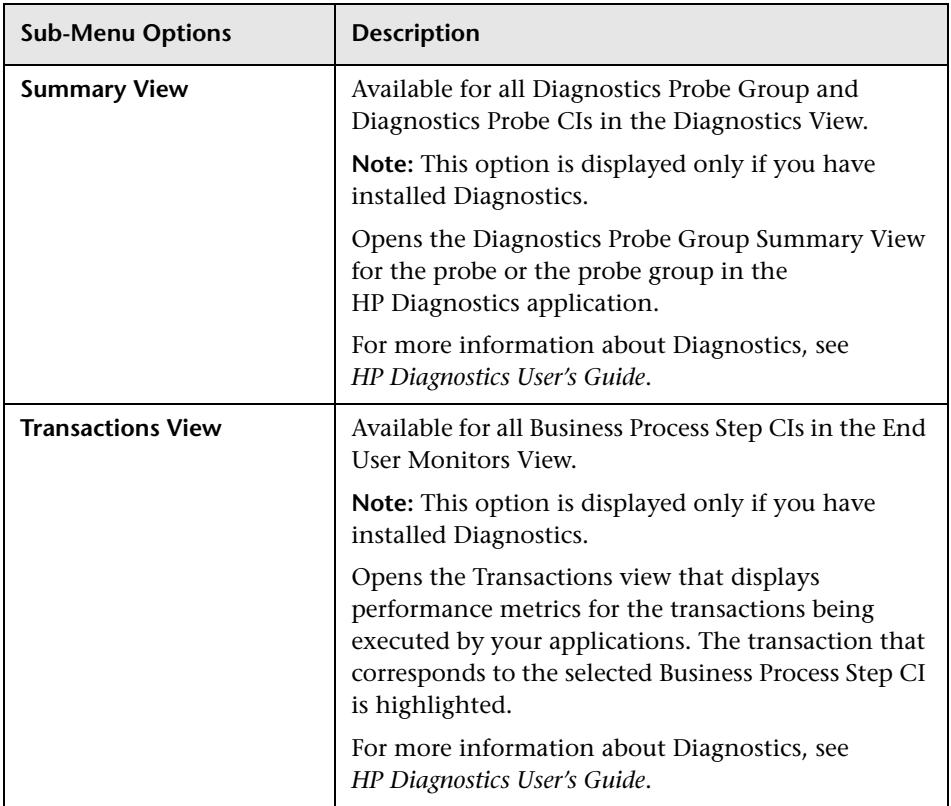

## <span id="page-44-0"></span>**Filters**

This menu lists filters that you can use to display subsets of the selected CI's children on the Filters page.

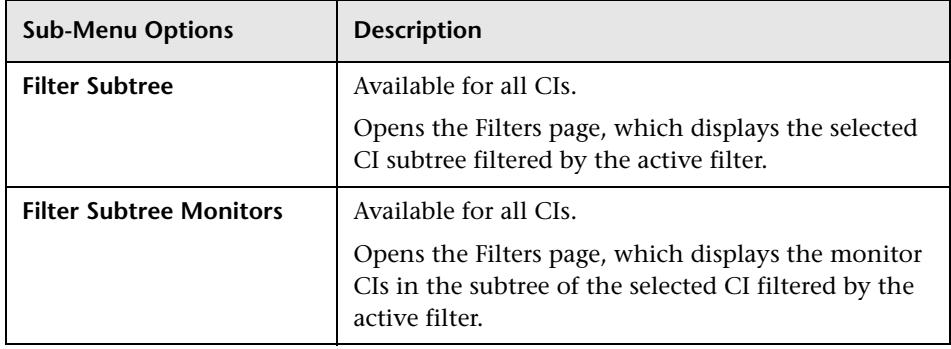

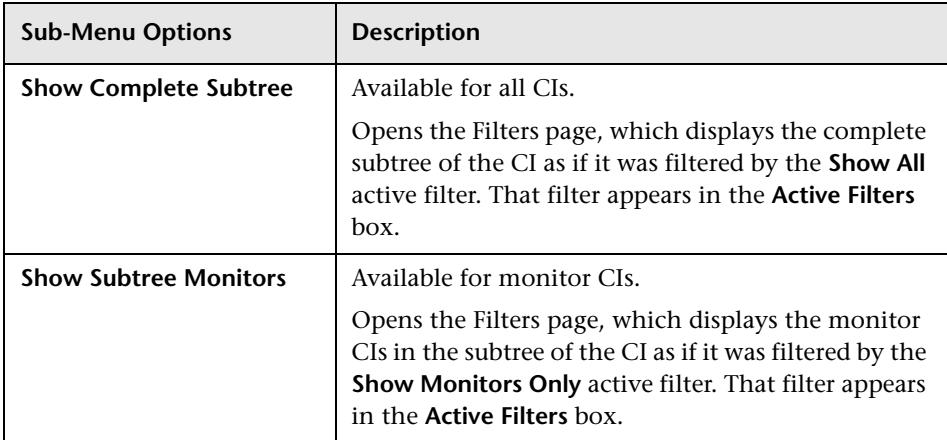

## <span id="page-45-0"></span>**Find Visible and Hidden Child CIs**

This option is available for all CIs.

Returns all of the visible and hidden child CIs of the selected CI as they appear in the CMDB.

For details, see ["Visible and Hidden Child CIs" on page 24](#page-23-0).

## <span id="page-45-1"></span>**Go to BPI**

This option is available for Business Process, BPI Monitor, and BPI Monitor CIs.

Opens the HP Business Process Insight application. For details, see "Integrate HP Business Process Insight Data Into HP Business Availability Center" in *Solutions and Integrations*.

## <span id="page-46-0"></span>**Go to Report**

This option is available for all CIs.

This menu lists options that enable you to access all types of reports that display information about the selected CI.

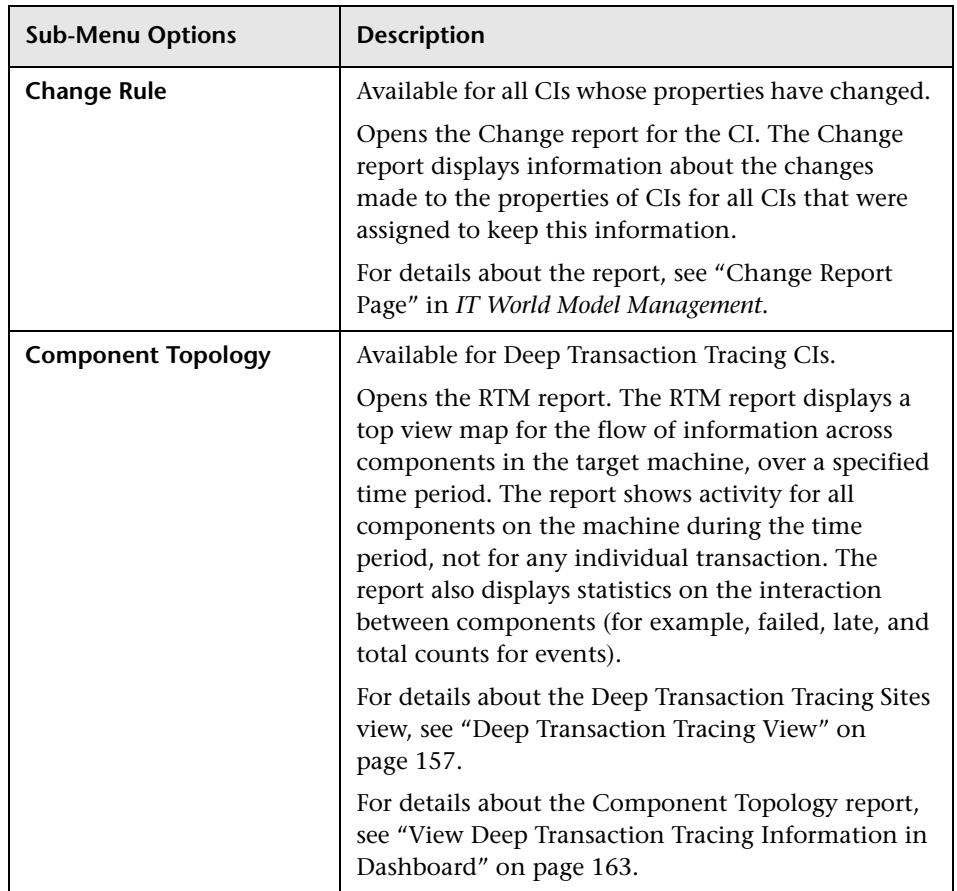

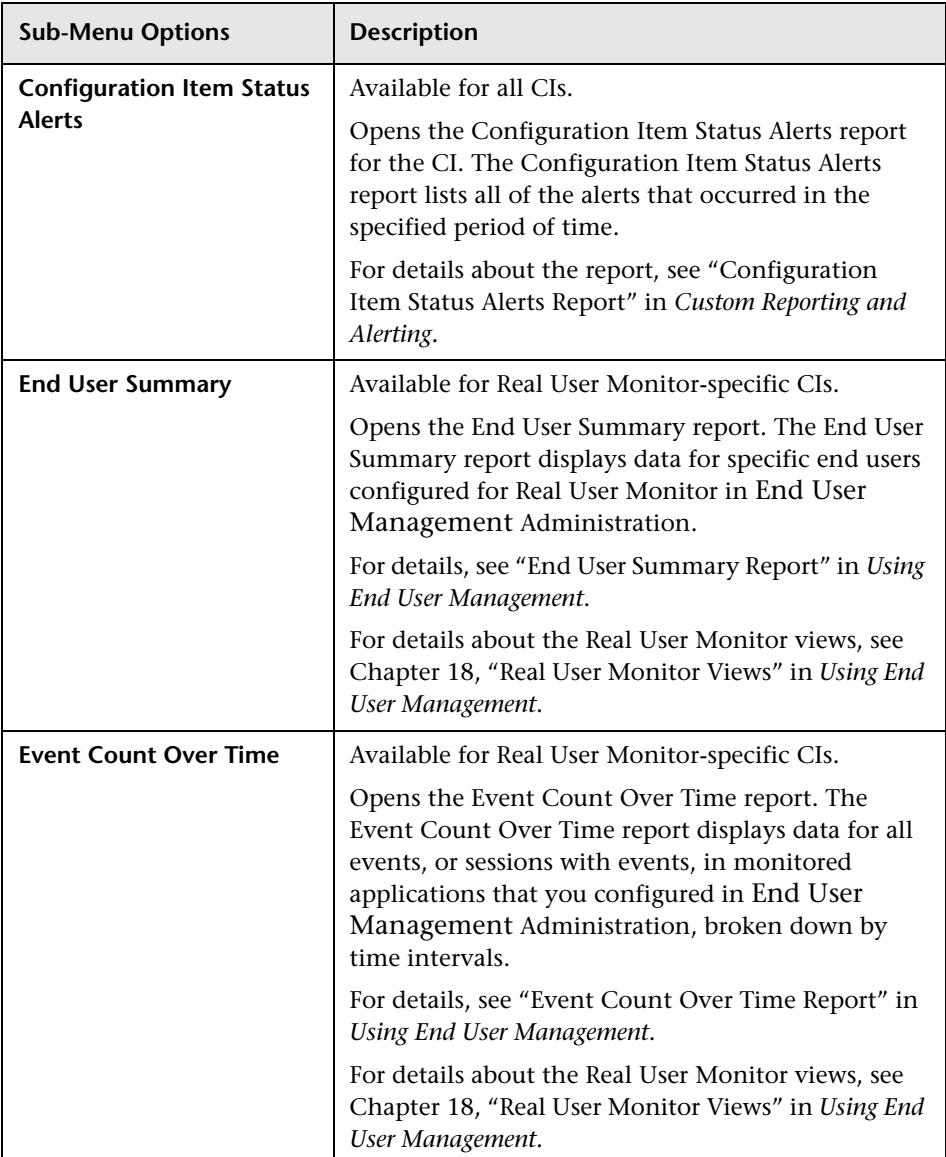

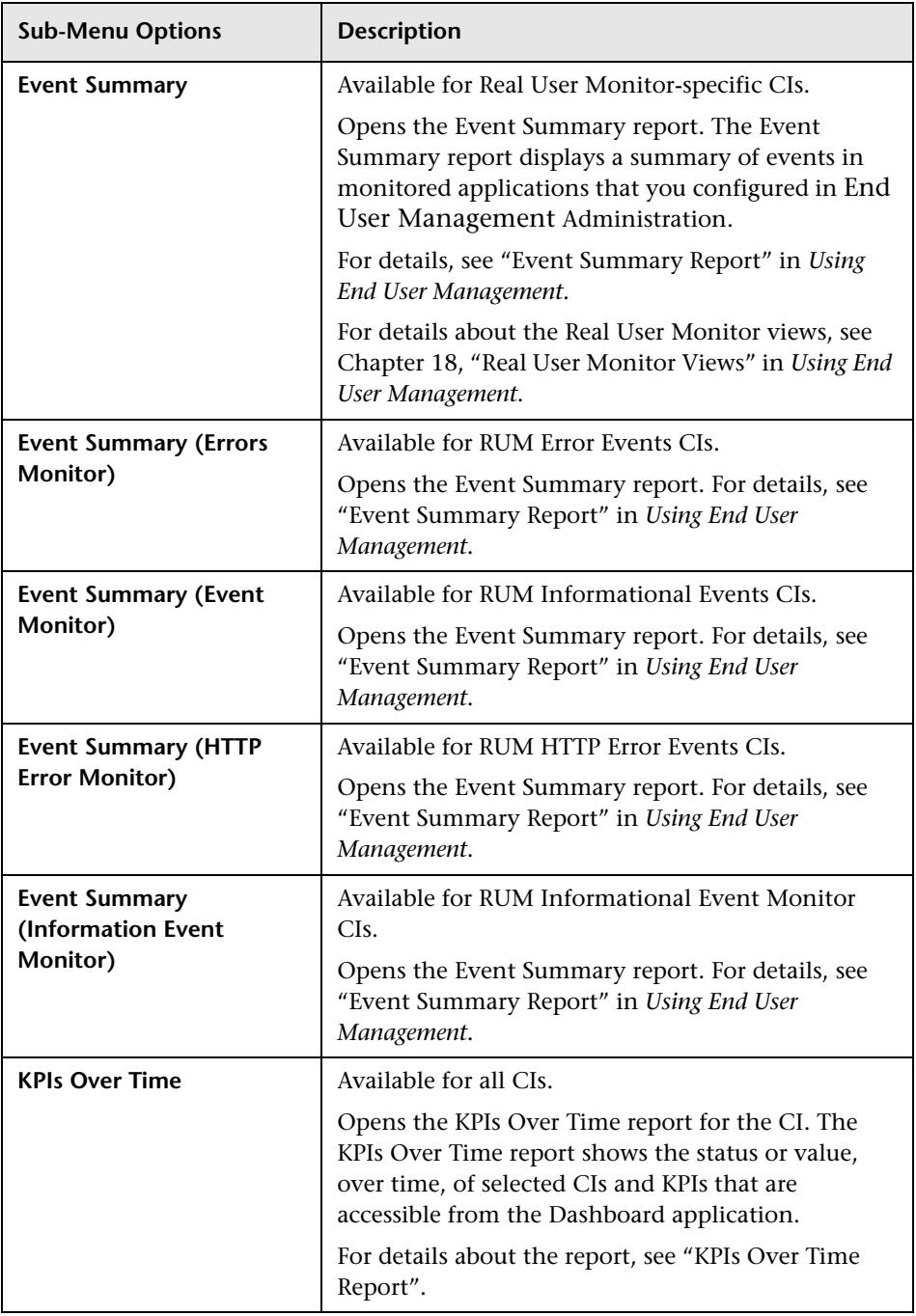

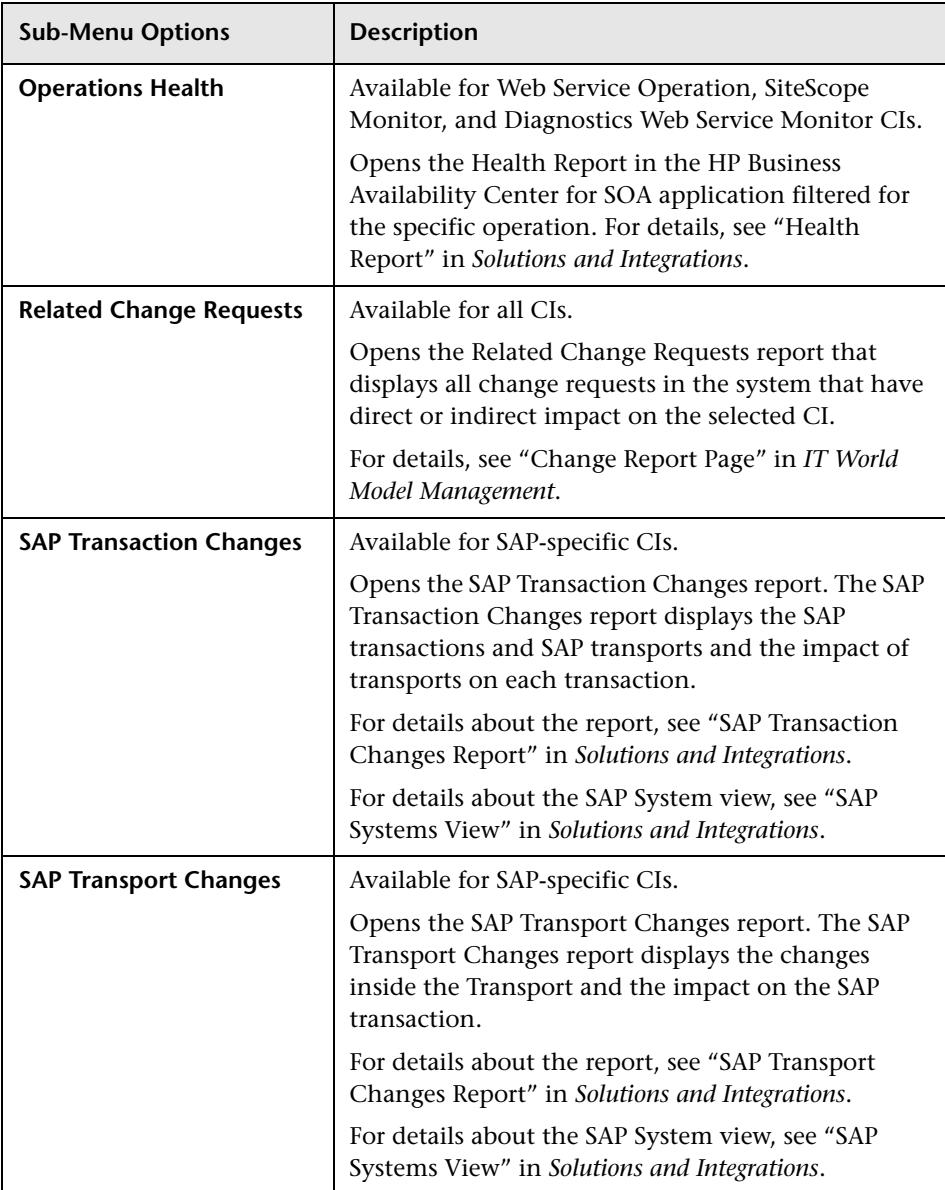

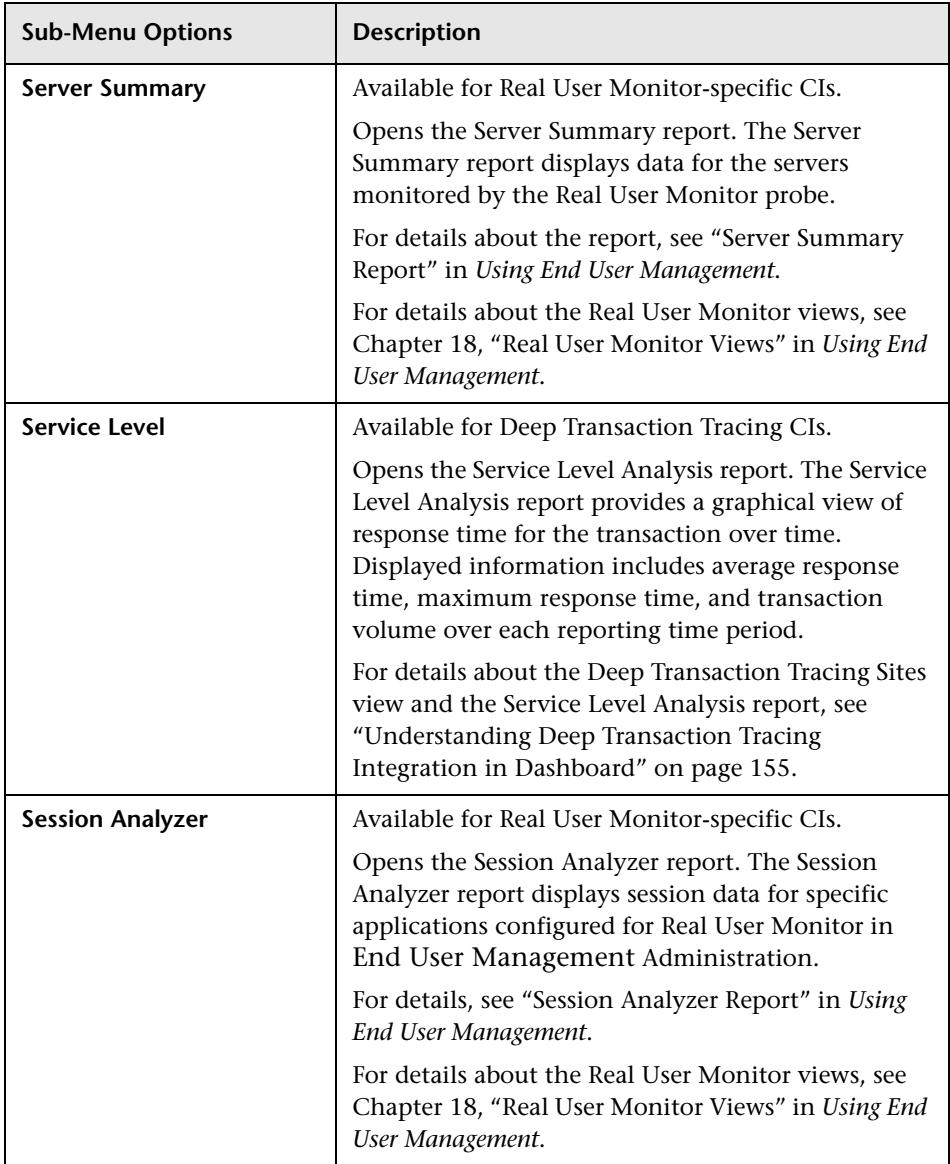

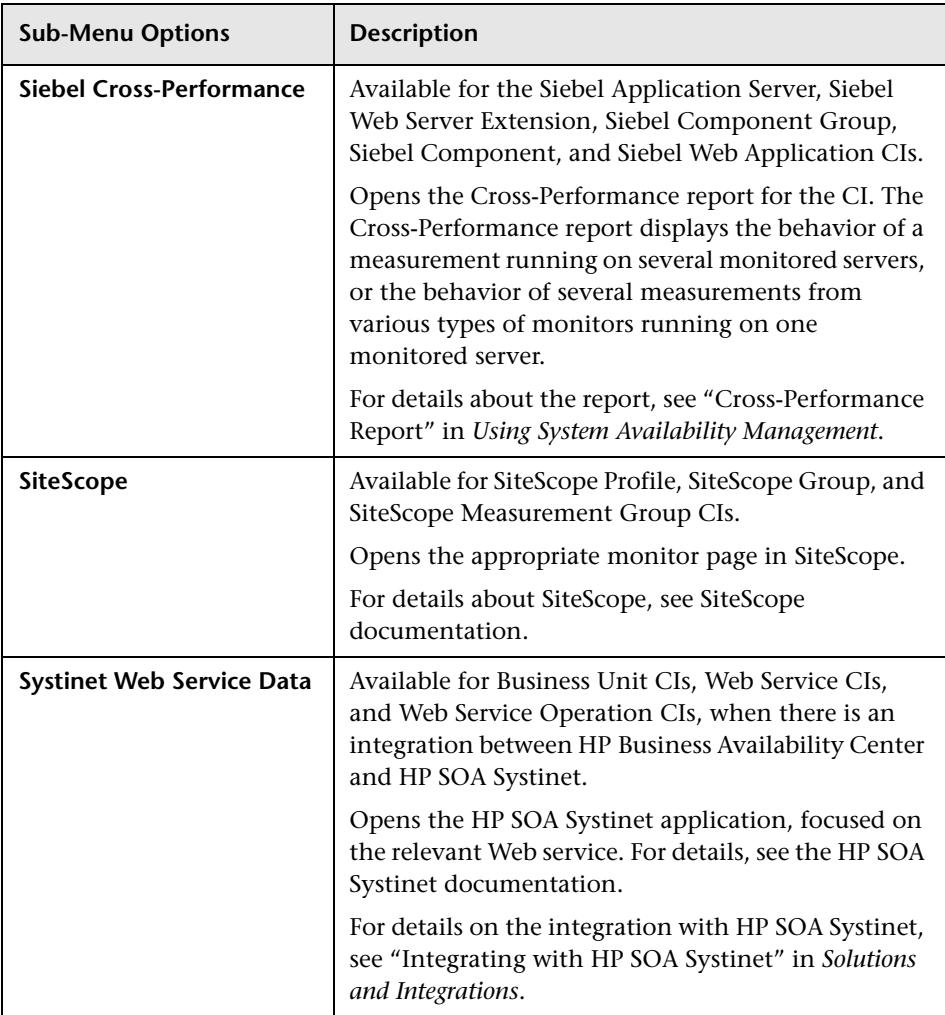

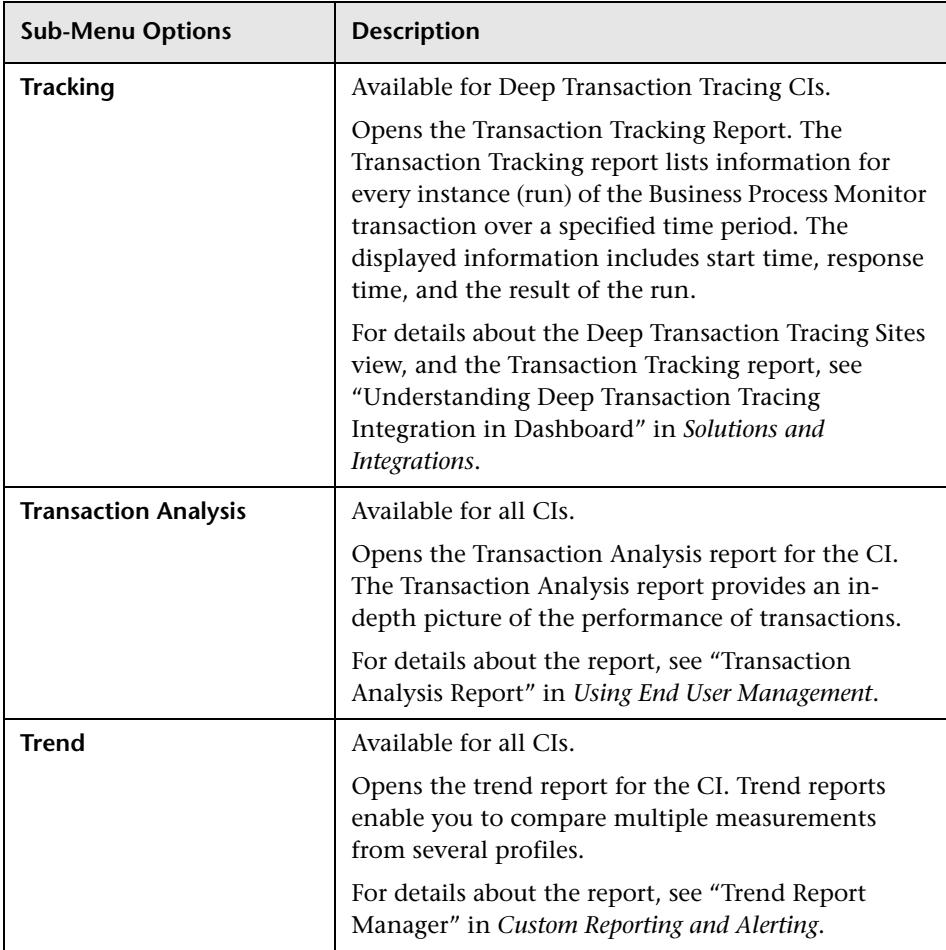

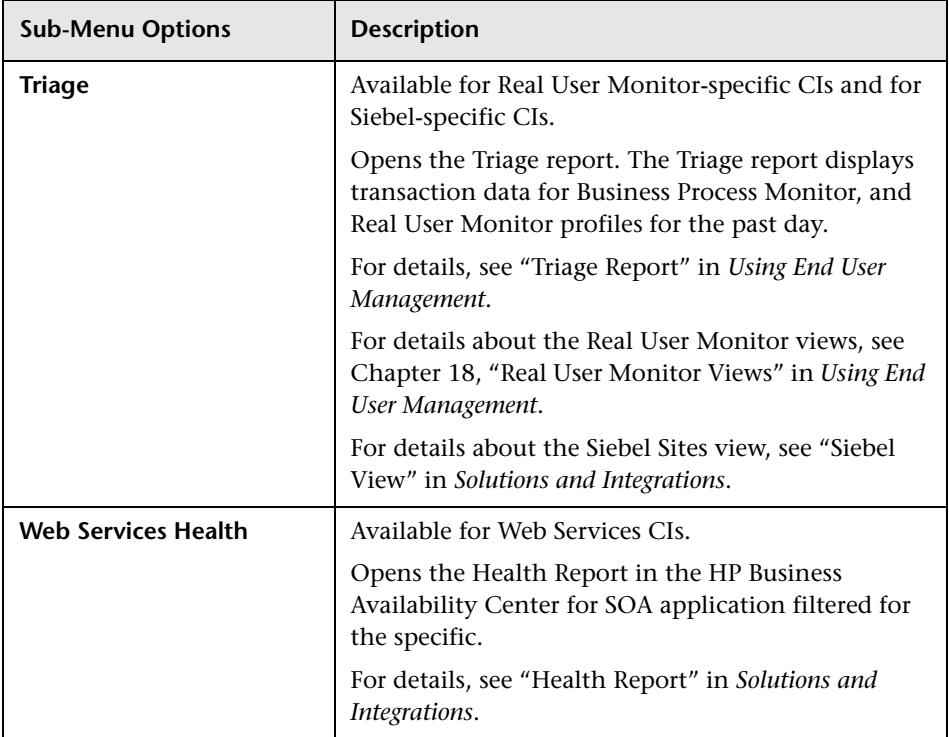

## <span id="page-54-0"></span>**Go to Siebel Diagnostics**

This menu lists options that enable you to open specific pages in the Business Availability Center for Siebel filtered by the selected CI.

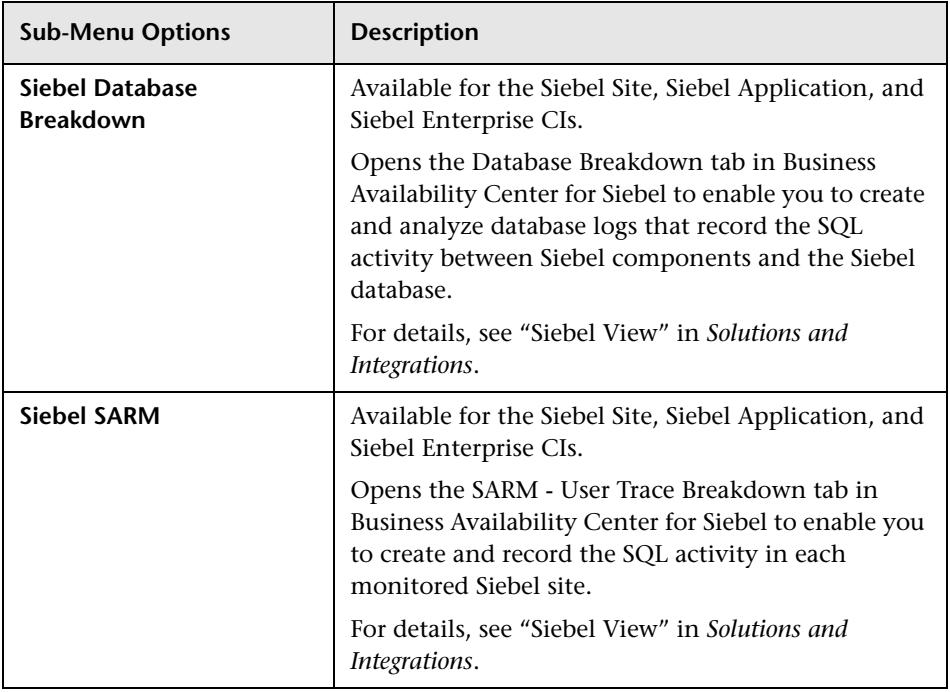

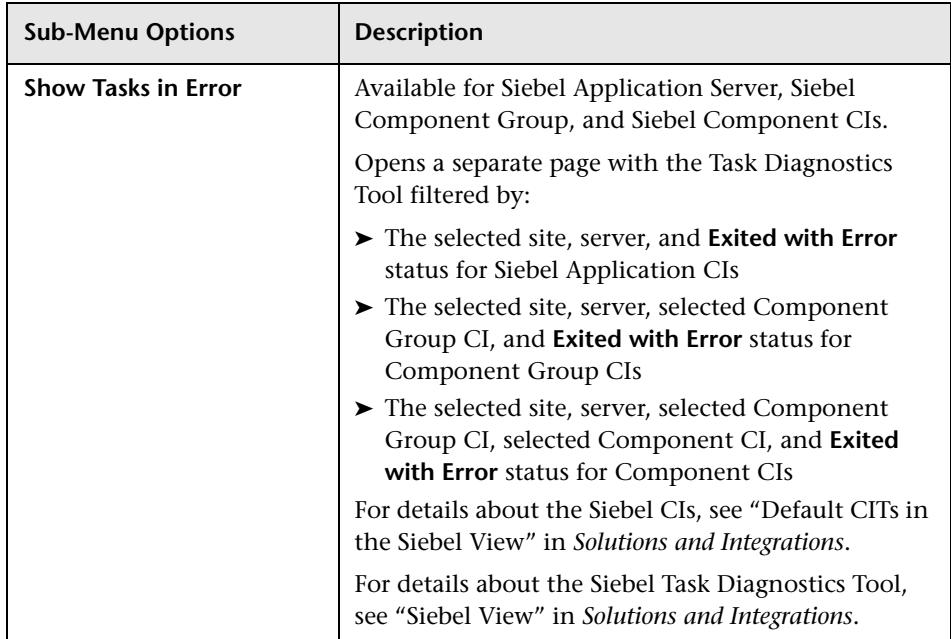

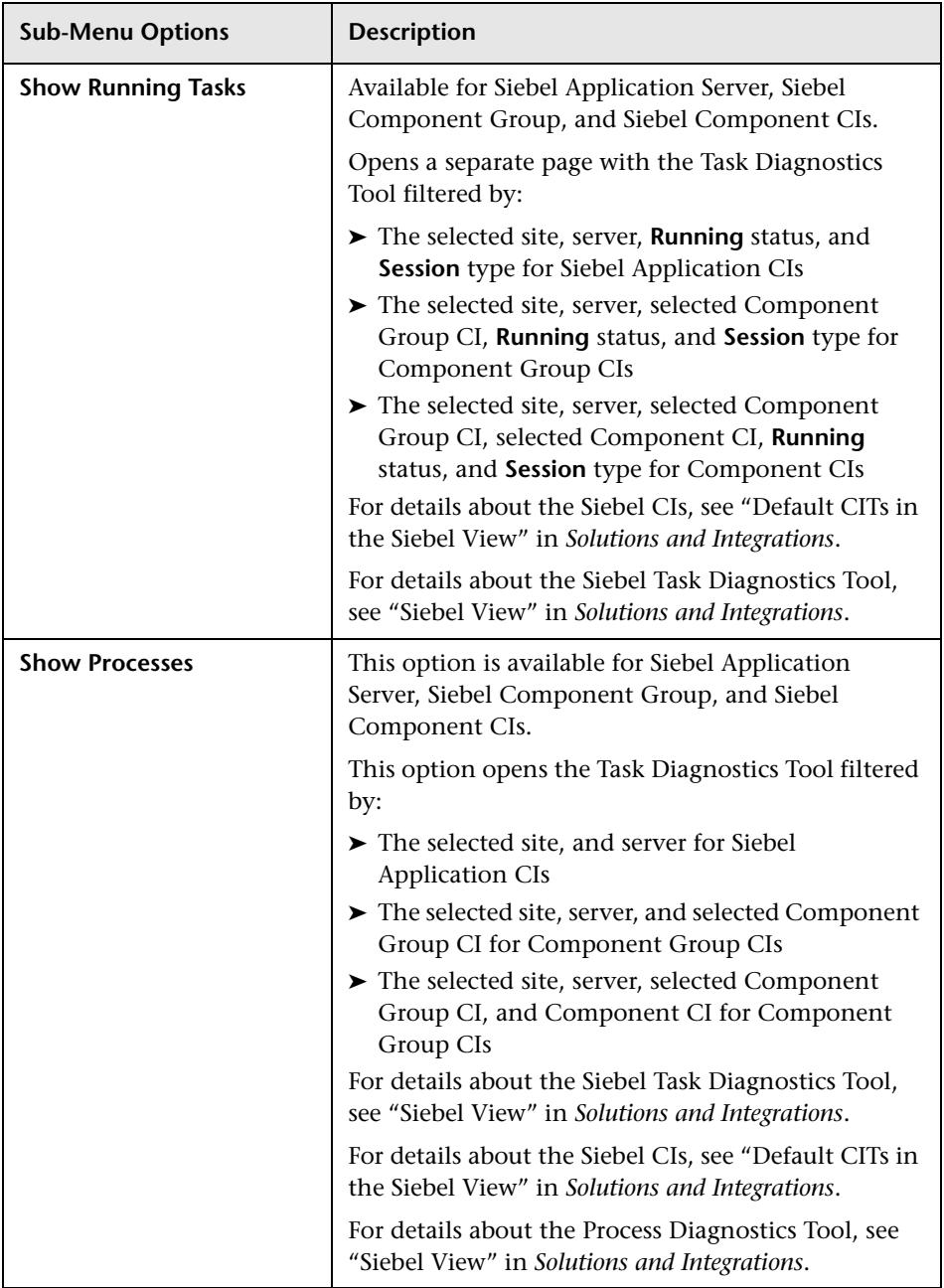

## <span id="page-57-0"></span>**Go to Problem Isolation**

You can access the appropriate pages in the Problem Isolation application filtered by the selected CI. Problem Isolation enables you to isolate enterprise problems discovered in HP Business Availability Center, and to identify likely suspects to help in solving the root cause of the problem.

This option is available for all CIs.

Opens the Problem Isolation application, which is also accessible via **Applications > Problem Isolation**. The user enters the application on the Problems List page.

For details about the Problem Isolation application, see *Using Problem Isolation*.

## <span id="page-57-1"></span>**HP Service Center**

This option is available for Business Service CIs or EMS Monitor CIs under Business Service CIs.

Opens the HP ServiceCenter application.

## <span id="page-57-2"></span>**Properties**

This option is available for all CIs.

Opens the Properties dialog box appropriate for the CI.

For details, see "Working with CIs" in *IT World Model Management*.

## <span id="page-57-3"></span>**Show Service Impact**

This option is available for all CIs.

Opens the Service Impact report that displays the impact of the current CI on the services that depend on that CI. If there are no services attached to the CI, the report is empty. For details, see ["Service Impact Report" on](#page-315-0)  [page 316.](#page-315-0)

## <span id="page-58-0"></span>**Show Related CIs**

This option is available for all CIs.

Performs a search for related CIs and displays the result in the Search tab of View Explorer.

For details about the Search tab, see "Using the Search Tool" in *Reference Information*.

## <span id="page-58-1"></span>**Top View**

This menu lists options similar to options in the Top View tab to view different trees centered on the selected CI.

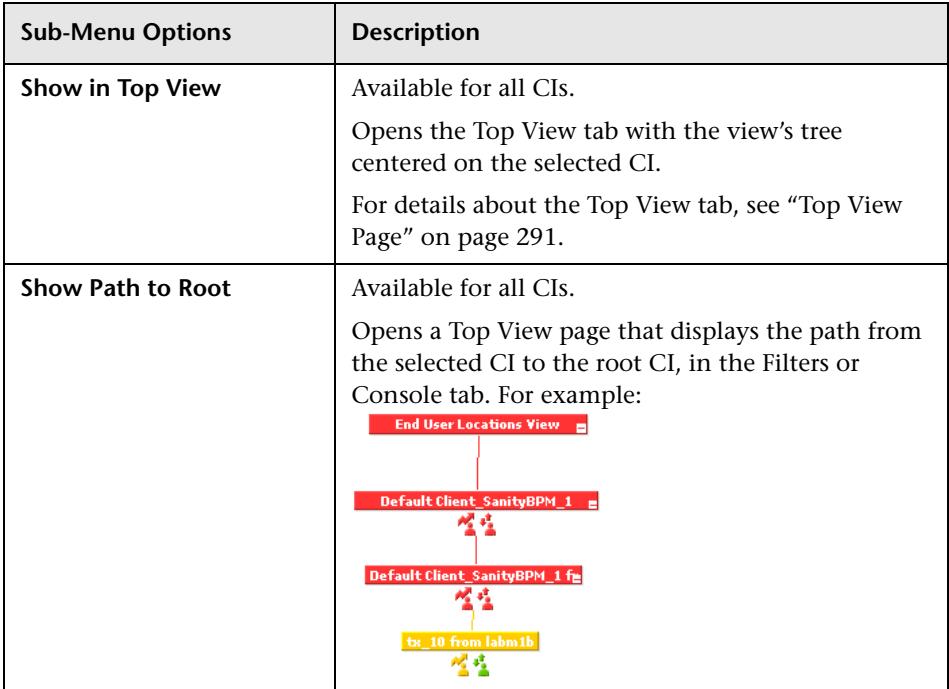

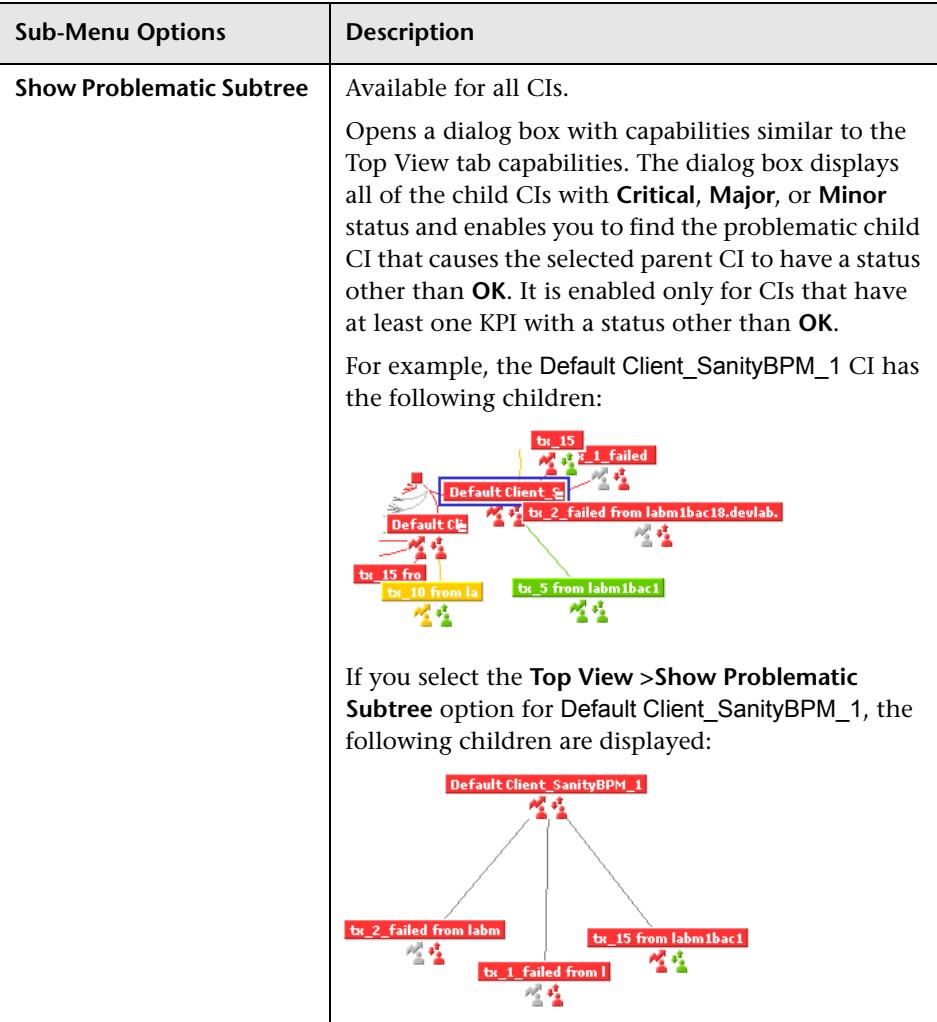

## **Modify the Length of a CI Name**

To change the default length of the CI name, select **Admin > Platform > Setup and Maintenance > Infrastructure Settings**, choose **Applications**, select **Dashboard Application**, and in the Dashboard Application - Dashboard Layout Properties table, modify the **CI name maximum character length** entry. When the CI name is longer than this value, it is shortened in the display and a tooltip displays the complete name. Default is **40**.

# **Modify the Maximum Number of CIs to Be Displayed in Dashboard**

To change the default number of CIs that can be displayed in Dashboard Console and Filters pages, select **Admin > Platform > Setup and Maintenance > Infrastructure Settings**, choose **Applications**, select **Dashboard Application**, and in the Dashboard Application - Dashboard Layout Properties table, modify the **Displayed CI limit** entry. Default is **3000**.

## <span id="page-60-0"></span>**Modify the Changes Period for the Change Report**

The Change report enables you to view the changes made to CI's properties for all properties that were selected to keep this information. The report shows change information for the last time period that is specified in the **Change period** parameter. To modify the default time period (set at 1440 minutes (24 hours)) select **Admin > Platform** > **Setup and Maintenance > Infrastructure Settings**, click **Applications context**, select **Dashboard Application**, locate the **Changes period** in the **Change Impact Properties** area, and enter the time period (in minutes) in the **Value** box. The recommended value is the default: 1440 minutes.

**Note:** The change takes effect after the server has been restarted.

For details about the Change report, see "Change Report Page" in *IT World Model Management*.

# <span id="page-61-0"></span>**Modify the Number of CIs that Can Be Monitored for Change in Real-Time**

In the Console tab and in the Filter tab, a limited number (20 by default) of CIs (and their children) can be monitored for real-time changes at any one time. This number can be customized.

For details about real-time monitoring for change, see ["Analyze Real-Time](#page-38-4)  [Change Information" on page 39](#page-38-4).

**Note:** You can increase the default number of CIs that can be monitored but be aware that this might overload HP Business Availability Center.

To modify the default number of CIs that can be monitored for change in real-time, select **Admin > Platform** > **Setup and Maintenance > Infrastructure Settings**, click **Applications context**, select **Dashboard Application**, and modify the value of the **Maximum monitored CIs** parameter in the **Change Impact Properties** area. The recommended value is 20.

**Note:** The change takes effect after the server has been restarted.

## **Modify the Dashboard Tabs Refresh Rate**

When you open a Dashboard tab for a view tree with a large infrastructure, you may experience a short delay while Dashboard builds the view.

The tab is refreshed every 30 seconds. If no change is made to the view, the display remains the same. If many changes have been made to a view, or if CIs have been deleted from the view, that view's information in the tab is automatically reloaded after 30 seconds and displays the changes.

While reloading, the following message is displayed in the top right corner of the screen: **The model has changed. Reloading...** After reloading is complete, the following message is displayed in the top right corner of the screen: **Top view has been updated with model changes**. **Last Update** in the bottom left corner of the screen indicates the last time an update of the top view was reloaded. The refresh rate of the view can be modified. To modify the refresh rate, select **Admin > Platform > Setup and Maintenance > Infrastructure Settings**, choose **Applications**, select **Dashboard Application**, and locate the **UI Refresh Rate** entry in the Dashboard Application - Service Impact table. Change the default.

#### **Customize Tooltips and Icons**

You can customize some aspects of the user interface.

- ➤ **Modifying Tooltip Border and Header Colors.** A KPI tooltip border and header have a default color that you can modify. For details, see "Modify the Tooltip Border and Header Colors" in *CI Attribute Customization*.
- ➤ **Specifying a Different Icon Set.** A different icon is used for the KPI status for each value range.

You can replace the icons set in the Top View tab and for the KPIs in the other Dashboard. You can also replace the Trend and History icons with customized ones. For details, see "Change the KPI Status Icons" in *CI Attribute Customization*.

## **Troubleshooting and Limitations**

This section includes troubleshooting and limitations for Dashboard.

This section includes the following topics:

- ➤ ["Monitoring Usage in the System" on page 64](#page-63-0)
- ➤ ["Using Dashboard Administration Logs" on page 64](#page-63-1)
- ➤ ["Loss of Data after Renaming Transactions" on page 65](#page-64-0)

## <span id="page-63-0"></span>**Monitoring Usage in the System**

You can monitor usage of the Dashboard application in a sessions log file. A line is added to the **<HP Business Availability** 

**Center server root directory>\log\EJBContainer\bam.sessions.log** file for every 6-, 12-, and 24-hour period, stating the number of Dashboard users during that time period. If a user accesses Dashboard, then closes HP Business Availability Center, then accesses the Dashboard application again, this counts as two user sessions in the log file.

To change the time period, open the **<HP Business Availability Center server root directory>\conf\settings\BACAppSettings.xml** file, look for the keys: **session.log.interval.0**, **session.log.interval.1**, or **session.log.interval.2**. Change the key to match the required time period as follows:

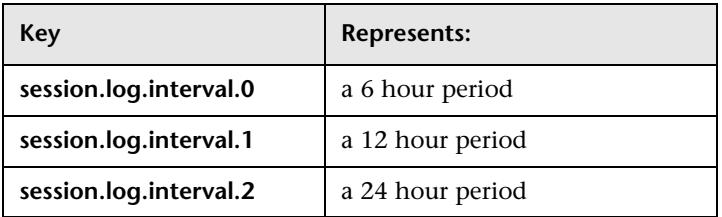

## <span id="page-63-1"></span>**Using Dashboard Administration Logs**

To facilitate the creation of troubleshooting logs, you must enable Debug mode. For details, see "About HP Business Availability Center Logs" in *Reference Information*. The logs are located in the **<HP Business Availability Center home>\log\EJBContainer** folder:

- ➤ **bam.app.rules.log.** To verify the status of a KPI, scan the log file manually or via a script for errors in the rule calculations. The log should not contain any errors such as Java exceptions.
- ➤ **TrinitySamples.log.** To verify that samples have reached the HP Business Availability Center Bus, scan the log file manually or via a script for samples coming from SiteScope or Business Process Monitor.

A utility called BusDiscovery can be activated to search for samples transmitted on the Bus. The utility is available under the **<HP Business Availability Center home folder>\tools\BusDiscovery** directory. Below is a sample command line that causes the utility to dump the arriving samples into

**D:\Temp\drv.log**: **sprinter -dc\_attach localhost -dc\_print\_format sample\_per\_line -drv\_log\_file D:\Temp\drv.log**

## <span id="page-64-0"></span>**Loss of Data after Renaming Transactions**

If a transaction in an HP Virtual User Generator script is renamed, Business Availability Center considers it as a new transaction. A new BPM Transaction from Location CI is created in the CMDB using the new name, and the CI with the old transaction name is removed after it stops receiving samples. In Dashboard, the new CI will not display trend and history status data from before the transaction name change.

#### **Chapter 1** • Introduction to Dashboard

**2**

# <span id="page-66-0"></span>**Dashboard Top View**

This chapter describes Dashboard Top View.

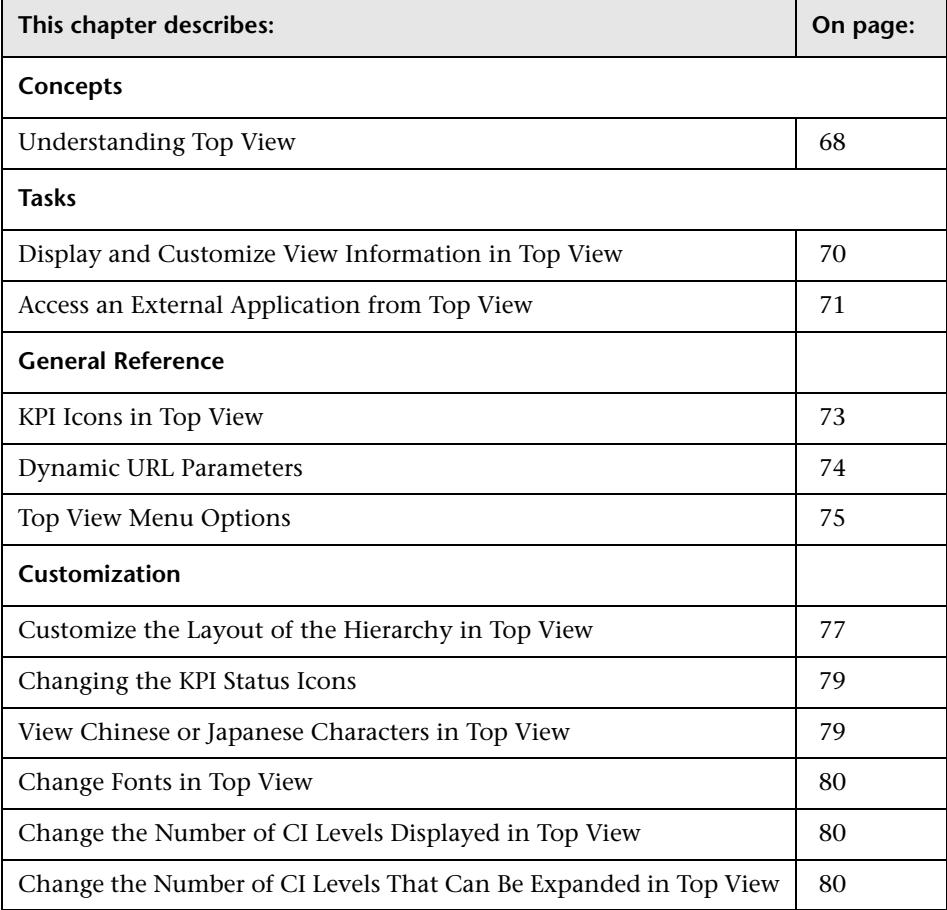

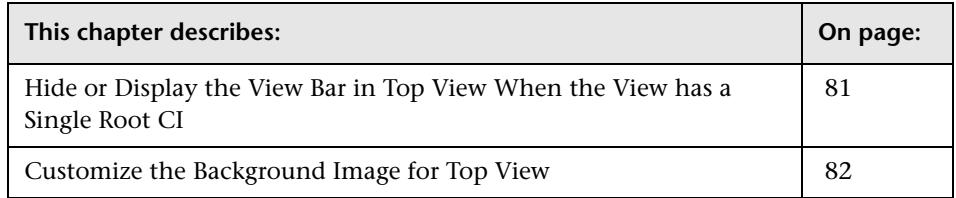

# <span id="page-67-0"></span>**Understanding Top View**

Top View enables you to see the business availability of your system components at a glance. The CI bars in the tab provide a visual representation of real-time IT performance metrics mapped onto business applications, based on the hierarchy tree structure defined for each view. The connecting lines between the bars define the relationships between the CIs.

By presenting an integrated, single view of essential applications and business processes, the Top View tab is able to provide you with an overall perspective on the health of your business services, and enables you to instantly assess how a performance issue impacts the availability of any part of your business. Each CI in the active view is color coded to indicate the worst status held by the CI's KPIs.

This section includes the following topics:

- ➤ ["Interactive Map" on page 68](#page-67-1)
- ➤ ["Understanding the Colors and the Icons" on page 69](#page-68-0)
- <span id="page-67-1"></span>➤ ["Virtual Containers" on page 70](#page-69-1)

#### **Interactive Map**

The Top View tab presents an interactive map of the CIs that can be intuitively manipulated using the mouse, enabling you to drill down to specific branches of the tree and to focus on particular business areas or problem areas.

By default, the Top View tab displays four levels of CIs. The rest of the CIs are collapsed. You can then expand a CI at the fourth level and see its children.

The lines connecting the bars represent the branches of the tree. The bars and lines can be manipulated to change the amount of information displayed and the overall layout of the diagram, as described in ["Top View](#page-290-0)  [Page" on page 291](#page-290-0).

## <span id="page-68-0"></span>**Understanding the Colors and the Icons**

Each CI contained in the view is displayed as a bar, color-coded according to the current worst operational status for that CI. For details about color coding, see ["Understanding KPI Status" on page 203.](#page-202-0)

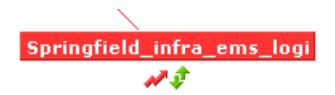

The icons displayed under a CI bar identify the relevant KPIs for the CI. These icons are also color coded to indicate the status of that KPI.

**Note:** The root CI does not display KPI icons because it is a container and not a real CI.

For a list of the KPIs used in Dashboard, see "List of Dashboard KPIs and Their Details" in *CI Attribute Customization*.

## <span id="page-69-1"></span>**Virtual Containers**

Virtual container CIs are displayed in Top View in regular CI bars, but their names appear between brackets. The bar is color-coded according to the current worst operational status for the group CI's children CIs. You cannot right-click the bar to display context menu options.

Virtual containers are created by selecting the attribute by which you want to group the CIs in pattern views. For details, see "Group By Dialog Box" in *IT World Model Management*.

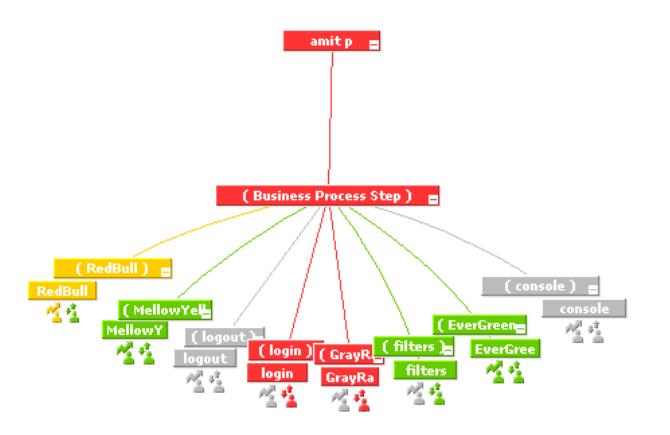

# <span id="page-69-0"></span>**Display and Customize View Information in Top View**

This section describes the steps needed to display a view information in Top View, and gives examples.

This task includes the following steps:

- ➤ ["Access Top View and Display the View Information" on page 71](#page-70-1)
- ➤ ["Customize the View Information in the Top View Page" on page 71](#page-70-2)
- ➤ ["Filter the Relevant Information in Top View" on page 71](#page-70-3)

### <span id="page-70-1"></span>**Access Top View and Display the View Information**

Select **Applications > Top View** tab to display the CIs of the selected view in a top-down, graphical diagram. Select the required view from the View Explorer. The name of the selected view is displayed in the central bar of the diagram.

The configuration items (CIs) in the view are displayed in hierarchical format within a single, interactive graphical interface, enabling you to gain a big-picture perspective of business availability for both the end-user and system Key Performance Indicators (KPIs) of your organization.

For details, see ["Top View Page" on page 291](#page-290-0).

#### <span id="page-70-2"></span>**Customize the View Information in the Top View Page**

Customization options are available to filter parts of the hierarchy and to deal with acknowledgments. For details about the options, see ["Dashboard](#page-66-0)  [Top View" on page 67](#page-66-0) and look for **Customization**.

#### <span id="page-70-3"></span>**Filter the Relevant Information in Top View**

Context menu options are available to filter parts of the hierarchy and to deal with acknowledgments.

For details, see ["Top View Menu Options" on page 75.](#page-74-0)

## <span id="page-70-0"></span>**Access an External Application from Top View**

You can configure Dashboard Top View so that a user can open an external application. You do that by specifying the URL for the external application on the Infrastructure Settings page.

Specifying a URL automatically adds the **Open in New Window** option to the context menu options in Top View. By default, no URL is specified and the **Open in New Window** option does not appear in the context menus in Top View.

You can also use a dynamic URL that can be used, for example, to integrate external tools with HP Business Availability Center.

To specify the URL, select **Admin > Platform > Setup and Maintenance > Infrastructure Settings**, choose **Applications**, select **Dashboard Application**, and locate the **Top View URL to Open** entry in the Top View Properties table. Modify the value to the URL. To reset the URL to the default (empty), click **Default**.

#### **Note:**

- ➤ The change takes place immediately.
- ➤ You must disable your browser's pop-up blockers to open a window with the external application.

The URL you specify can be a regular URL or a dynamic URL. Use the following syntax (HTTP GET format) for a dynamic URL:

http://<URL>?nodeName=NODE.NAME&nodeId=NODE.ID &nodeStatus=NODE.STATUS&nodeParentId=NODE.PARENTID &nodeChildId=NODE.CHILDIDS

Use only the parameters you need in any combination. For example: http://<URL>?nodeName=NODE.NAME&nodeParentId=NODE.PARENTID adds the CI name and the ID of the parent CI to the URL.

When the user selects **Open in New Window**, Top View calls the URL in another window and supplies it with the values of the parameters you specified in the URL. The URL page uses the values of the parameters to display what is necessary.

For details, see ["Dynamic URL Parameters" on page 74.](#page-73-0)
### **KPI Icons in Top View**

A CI can have one of the following icons:

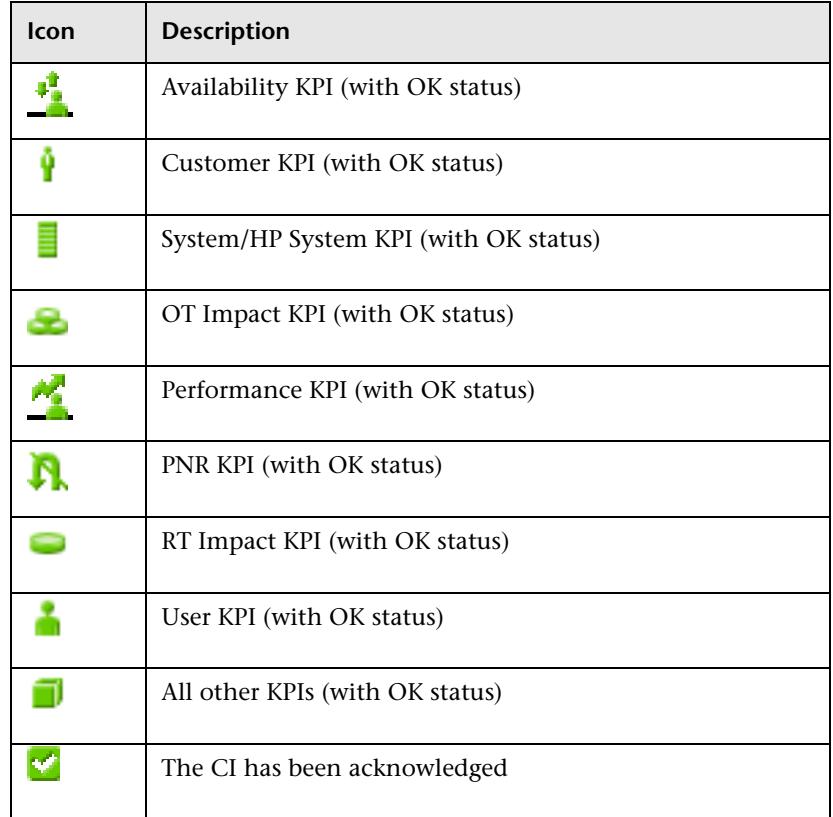

#### **Note:**

In the Top View tab, the icon for a CI with a **Stopped** or **Downtime** status CI is gray with a green border.

You can customize the set of icons used in Dashboard. For details, see "Change the KPI Status Icons" in *CI Attribute Customization*.

## **Dynamic URL Parameters**

The parameters for a dynamic URL are:

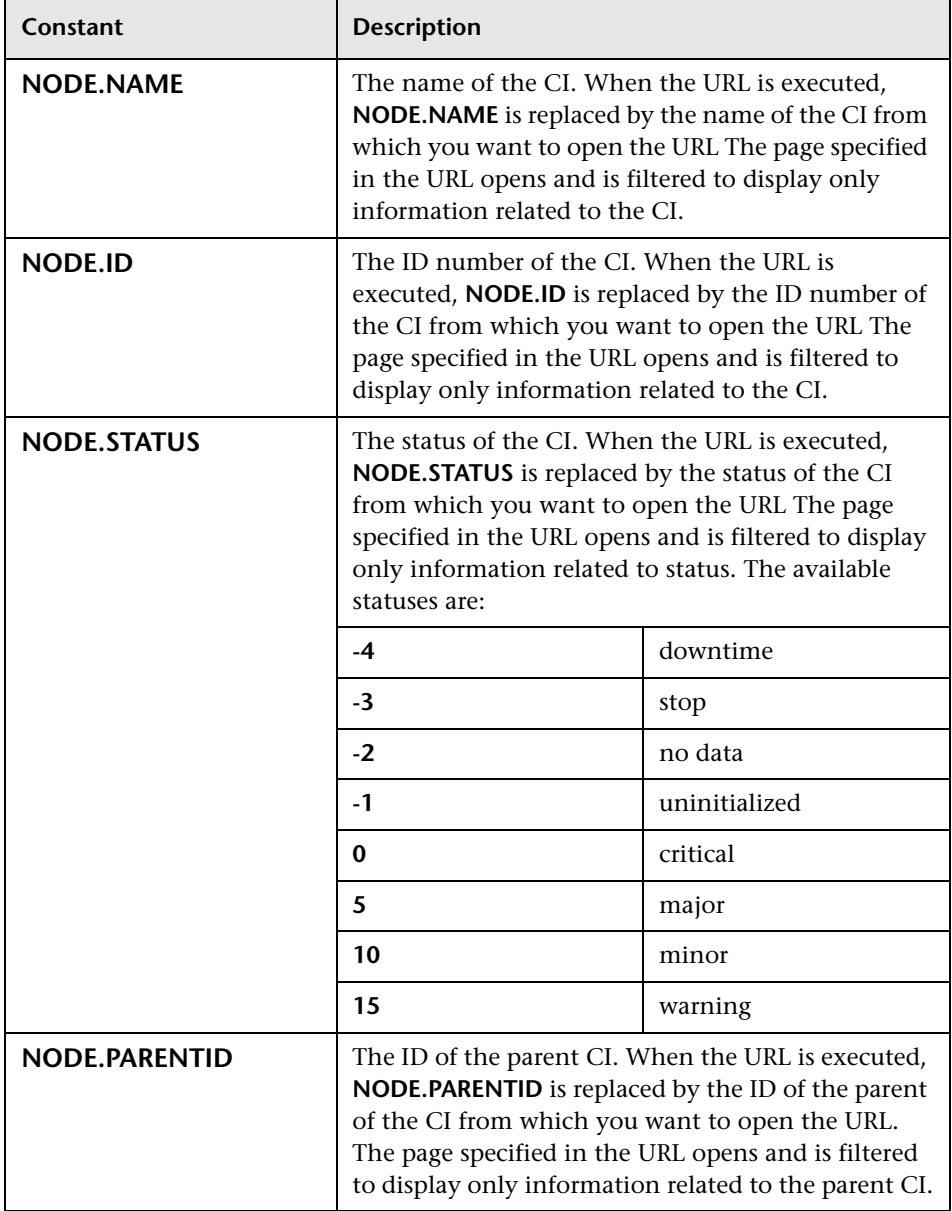

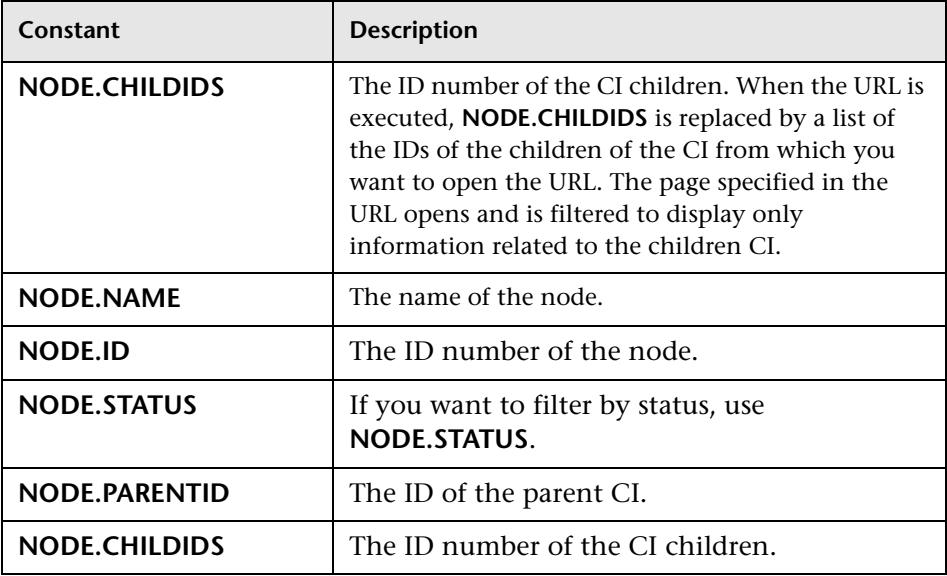

### **Top View Menu Options**

Right-click a CI bar to display the following menu options (in alpahbetical order):

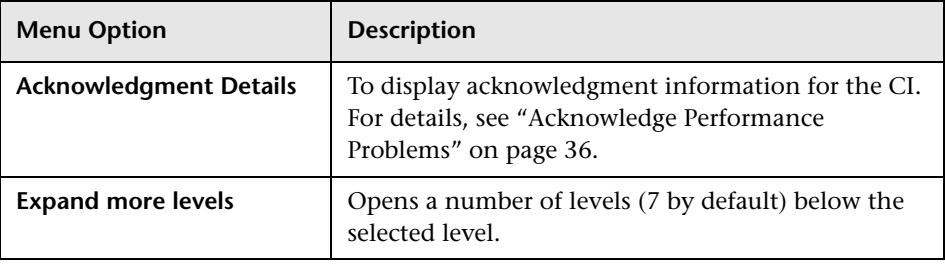

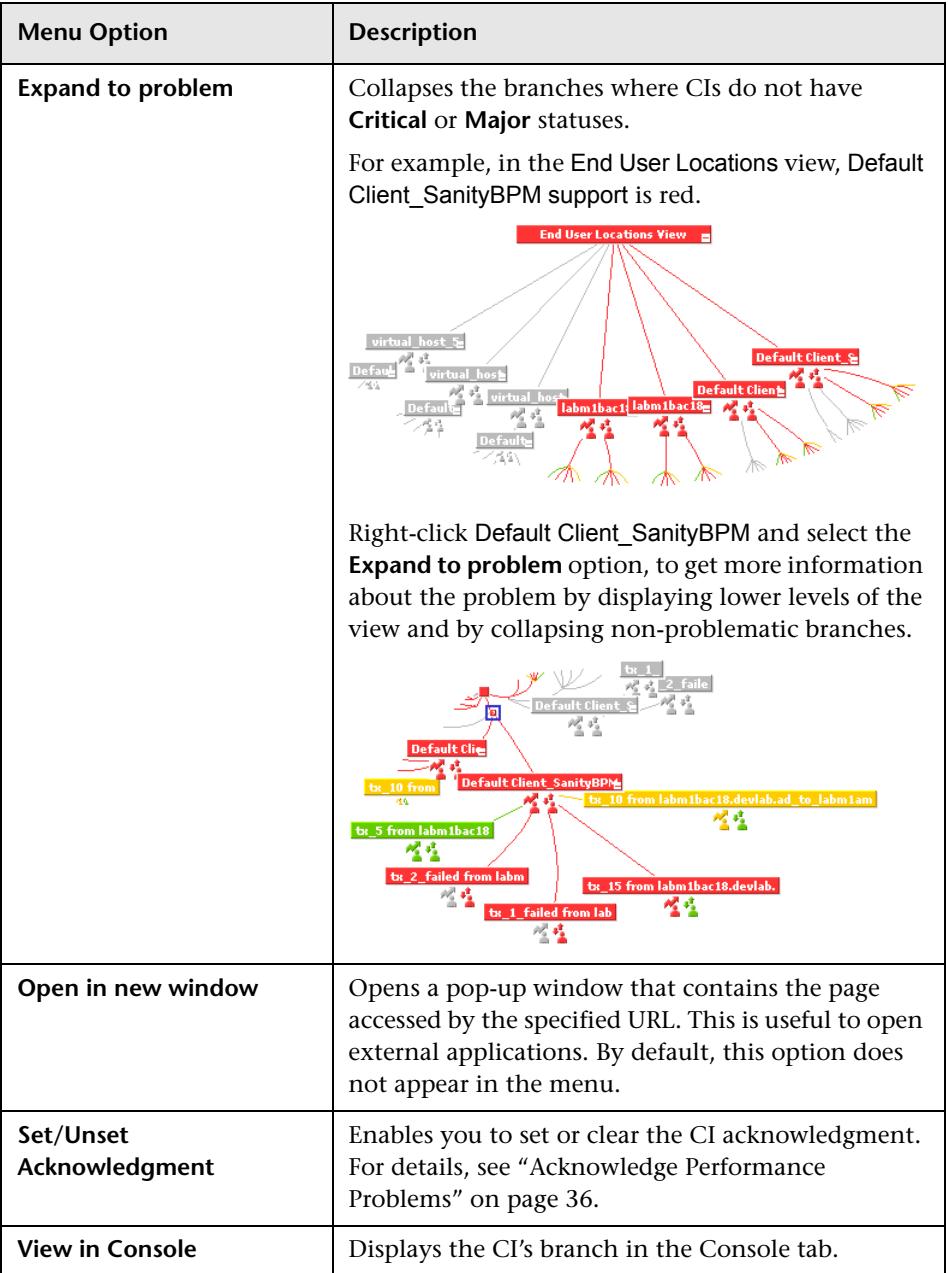

### **Customize the Layout of the Hierarchy in Top View**

You can customize the layout of the hierarchy in the Top View page. By default, the parent CI is displayed above the child CIs and the child CIs are close to the bottom part of the Top View tab.

To customize the layout of the hierarchy, select **Admin > Platform > Setup and Maintenance > Infrastructure Settings**, choose **Applications**, select **Dashboard Application**, and locate the **Top View Graph Layout** entry in the Top View Properties area. Select the type of layout (listed below in alphabetical order).

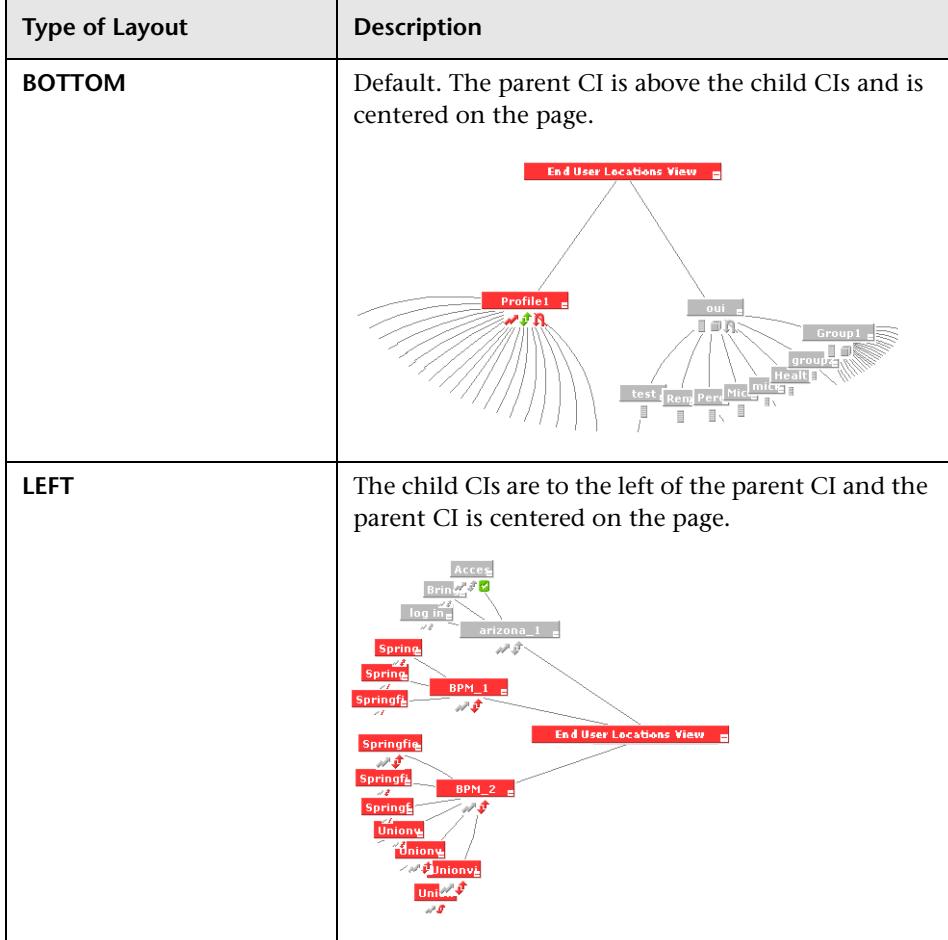

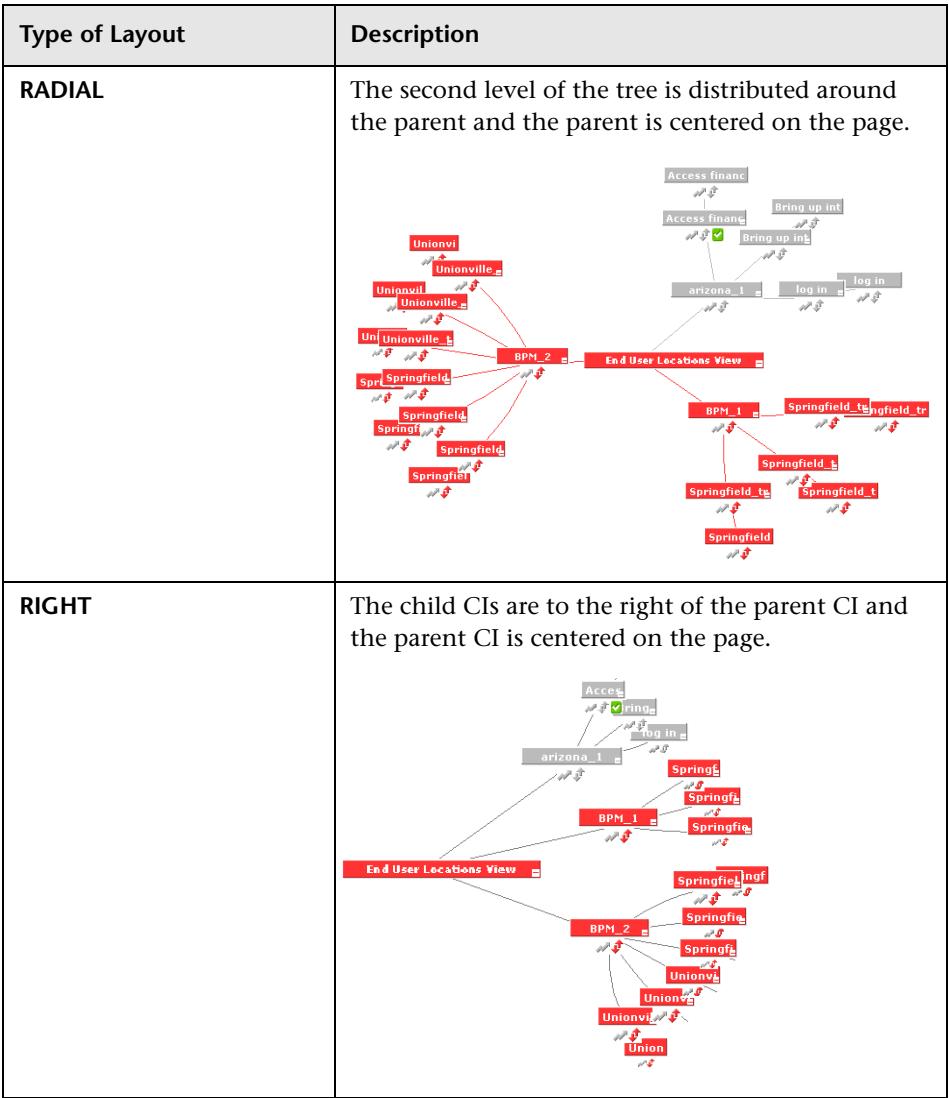

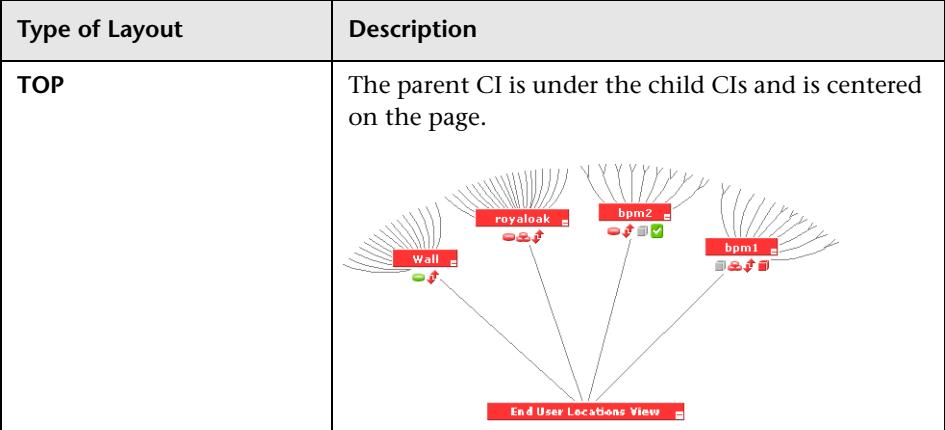

**Note:** The change takes place immediately.

#### **Changing the KPI Status Icons**

You can use different status icons. For details, see "Change the KPI Status Icons" in *CI Attribute Customization*.

### **View Chinese or Japanese Characters in Top View**

To view Chinese or Japanese characters in Top View, install the Chinese or Japanese packages. For details, see "Working in Non-English Locales" in *Reference Information*.

#### **Change Fonts in Top View**

To change the font displayed in Top View for all locales, select **Admin > Platform > Setup and Maintenance > Infrastructure Settings**, choose **Applications**, select **Dashboard Application**, and locate the **Top View Font Name** entry in the Top View Properties table. Enter the appropriate font name in the **Value** box. This change is performed during the next log in.

### **Change the Number of CI Levels Displayed in Top View**

By default, the Top View tab displays four levels of CIs. The rest of the CIs are collapsed. You can then expand a CI at the fourth level and see its children.

To modify the number of levels displayed when you open the Top View tab, select **Admin > Platform > Setup and Maintenance > Infrastructure Settings**, choose **Applications**, select **Dashboard Application**, and locate the **Top View Number of Levels** entry in the Dashboard Application - Top View Properties table. Modify the value. Valid values are 2 to 100. This change is performed during the next log in. If you select 2, the name of the view and the top level CIs are displayed.

### **Change the Number of CI Levels That Can Be Expanded in Top View**

To change the default setting for the number of levels of CIs that are displayed when you select the **Expand more levels** context menu item, on the Infrastructure Settings page, select **Admin > Platform > Setup and Maintenance > Infrastructure Settings**, choose **Applications**, select **Dashboard Application**, and locate the **Top View expand levels** entry in the Dashboard Application - Top View Properties table. Modify the value. Valid values are 2 to 12. This change is performed during the next log in.

### **Hide or Display the View Bar in Top View When the View has a Single Root CI**

You can select to hide or display the view bar in the Top View tab, when the view has a single root CI.

To hide or display the view bar in Top View when the view has a single root CI, select **Admin > Platform > Setup and Maintenance > Infrastructure Settings**, choose **Applications**, select **Dashboard Application**, and locate the **Hide view bar in Top View** entry in the Top View Properties table. Set the parameter to:

- ➤ **true.** The view bar is not displayed as the root of the hierarchy, the root of the hierarchy is the single root CI.
- ➤ **false**. The view bar is the root of the hierarchy.

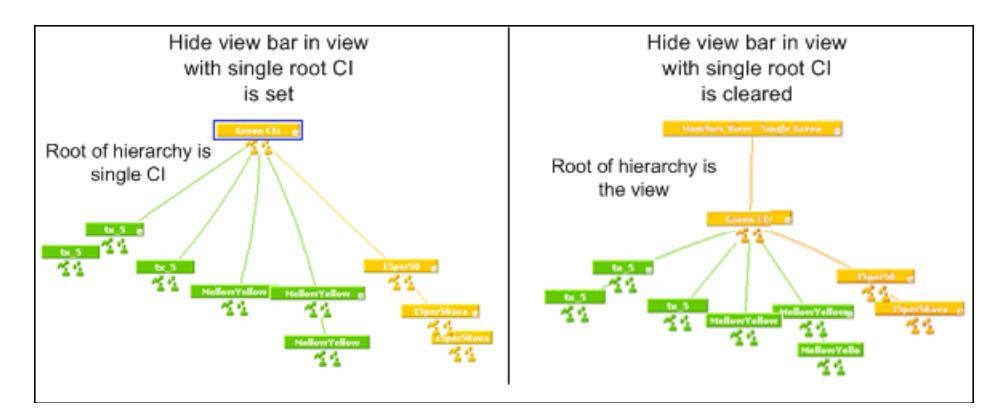

### **Customize the Background Image for Top View**

To change the background color or add a background image to the Top View tab or to the NOC standalone page, select **Admin > Platform > Setup and Maintenance > Infrastructure Settings**, choose **Applications**, select **Dashboard Applications**, and locate in the Dashboard Application - Top View table:

- ➤ **Top View Background Color Property.** Modify the default value to change the color of the Top View tab background or of the NOC standalone page background. For example, you can display the Top View tab with a black background (#000000).
- ➤ **Top View Background Image.** Enter the name of the image you want to use as a background image for the Top View tab or the NOC standalone page and put the appropriate image in the following location: **<HP Business Availability Center root directory>/AppServer/webapps/site.war/bam/**

## <span id="page-82-0"></span>**Dashboard Console**

This chapter describes the Dashboard Console.

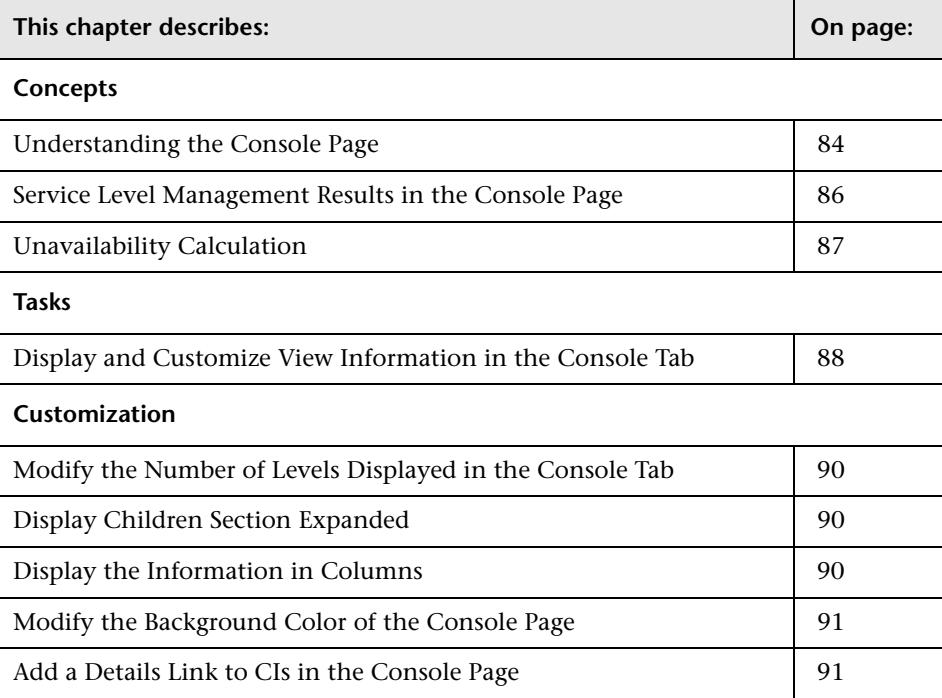

### <span id="page-83-0"></span>**Understanding the Console Page**

The Console page shows the components of the active Dashboard view organized into the same hierarchy tree format that you defined for the CIs in Dashboard Administration. For details, see "Working with CIs" in *IT World Model Management*.

The tree is built from group CIs (parents and children) and monitor CIs.

This section includes the following topics:

- ➤ ["KPI Status" on page 84](#page-83-1)
- $\blacktriangleright$  ["CIs" on page 85](#page-84-0)
- <span id="page-83-1"></span>➤ ["Drill Down" on page 86](#page-85-1)

#### **KPI Status**

The KPI columns for the view (for example, **System**, **Performance**, and **Availability**) contain colored indicators representing performance status for each CI under that KPI (if the KPI is applicable for the CI). Note that if a KPI is relevant for at least one CI in the tree branches currently displayed, then that KPI is displayed for all CIs. The KPIs that are not relevant for a particular CI display a hyphen (**-**) meaning that the KPI is not applicable for this CI.

For an explanation of the status icons, see ["Understanding KPI Status" on](#page-202-0)  [page 203.](#page-202-0)

### <span id="page-84-0"></span>**CIs**

The Console tab top level displays the view and the status of the top level CIs' KPIs. The tree pane provides a "snapshot" of tree branches at two consecutive levels (configurable default). For example, when you first access the view, if there is only one parent, you see the two highest levels: Tours Business (parent) and Springfield and Unionville (children).

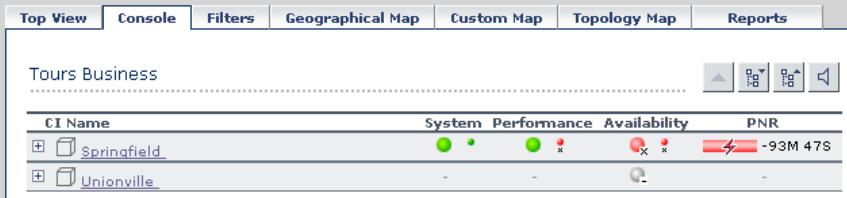

If there is more than one child, all CIs are shown collapsed when you first access the view.

You can expand each CI individually to show its child CIs, or you can use the **Expand All**/**Collapse All** buttons to expand all CIs in the view (so that you see child CIs for all CIs). These buttons are shown only when one or more of the currently displayed CIs can be expanded or collapsed.

After a CI is expanded using either of these methods, it remains expanded for as long as the browser window is open, even if you move to another HP Business Availability Center application.

If you move from another tab to a CI in the Console tree pane (for example, by clicking a CI name in the Filters tab, or by selecting an option from a CI options menu), then the relevant CI name is shown highlighted in the tree (and in the View Explorer), and the CI is shown expanded. However, CIs expanded in this way do not retain the setting and are collapsed again when you move away from that level of the view.

#### <span id="page-85-1"></span>**Drill Down**

To view the CIs two levels down from the current CIs, click a drill-down link (linked CI name). CIs are displayed as drill-down links if there is at least one level below the CI, or if there is at least a CI with child CIs within the same branch. In the previous example, the CIs Springfield and Unionville are shown as drill-down links because Tours Business is a CI with child CIs. Click Springfield to display the CI's child CIs. The view of the tree changes; Springfield is shown as the parent CI and the level under the selected CI is displayed.

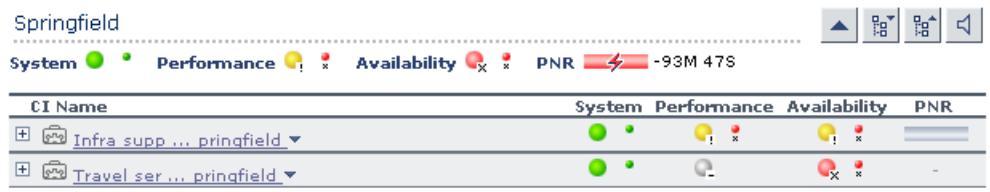

The CIs at the new level are by default shown collapsed; however, if the displayed level contains only one parent CI, or if you have previously expanded CIs, then the child CIs are shown for the relevant CIs.

### <span id="page-85-0"></span>**Service Level Management Results in the Console Page**

You can use the Dashboard Console to proactively monitor your service level agreements (SLAs). The console displays a PNR KPI bar that enables you to see which SLAs are problematic. You can drill down to see which specific CI may cause you to breach a service contract.

Dashboard calculates whether the measurements of an SLA are within the limits set out in a service level agreement (as defined in Service Level Management). Furthermore, Dashboard calculates whether an SLA is in breach of contract, or might be in breach in the near future.

Dashboard displays the results color-coded according to the status of the CI (that is, whether the CI is functioning within the SLA's time constraints).

For details on attaching a PNR (point of no return) KPI to a CI to view data in Dashboard, see ["Example–Attaching a PNR KPI to a CI" on page 216](#page-215-0).

For details about the tooltip that is displayed when you move the mouse over the PNR KPI, see "SLM PNR Rule" in *CI Attribute Customization*.

#### <span id="page-86-0"></span>**Unavailability Calculation**

Service level agreements regularly include a clause covering unavailability, that is, the period of time that a system may be down. For example, if availability must be 98.5%, then a system may be unavailable 1.5% of the time.

The Dashboard PNR Rule (the rule always assigned to the PNR KPI) calculates unavailability according to the target availability for the CI (the time that the component must be available, according to the SLA). This calculation is also based on the measurements for the Service Level Management Availability KPI that is attached to the CI when creating the SLA.

The following example shows how Dashboard calculates the time a system may be unavailable:

```
The start of the week is Monday, 8 Aug 05 00:00 AM.
Today is Friday 12 Aug 05 10:15 AM.
The time range is Week to Date.
The time interval is Business Hours, that is, 8:00 AM to 5:00 PM, Monday to Friday.
The time that has passed for this time range is:
4 whole days (Monday to Thursday) = 4 \times 9 = 36 hours.
Part of a day (Friday) = 8:00 AM - 10.15 AM = 2.25 hours.
Total time = 38.25 hours.
Availability (as defined in SLA) = 98.5%
Availability, therefore, must be 98.5% x 38.25 = 37.68 hours.
Maximum unavailability = 38.25-37.68 = 0.57 hours.
```
If unavailability reaches above this limit, Dashboard changes the status icon colors in the SLM tab.

### <span id="page-87-0"></span>**Display and Customize View Information in the Console Tab**

This section describes the processes for viewing information in the Console tab, and gives examples.

This task includes the following steps:

- ➤ ["Select a View and Display a View Information in the Console Page" on](#page-87-1)  [page 88](#page-87-1)
- ➤ ["Customize the View Information in the Console Page" on page 88](#page-87-2)
- <span id="page-87-1"></span>➤ ["Access Additional Information" on page 88](#page-87-3)

#### **Select a View and Display a View Information in the Console Page**

The data displayed in the Console tab depends on the view you have selected. Select a view and click the **Console** tab to display the components of the active Dashboard view organized into the same hierarchy tree format defined for the CIs in Dashboard Administration. The KPIs columns for the view (for example, **System**, **Performance**, or **Availability**) contain colored indicators representing performance status for each KPI under the CI. For details, see ["Console Page" on page 262.](#page-261-0)

#### <span id="page-87-2"></span>**Customize the View Information in the Console Page**

Customization options are available to filter parts of the hierarchy and to deal with acknowledgments. For details about the options, see ["Dashboard](#page-82-0)  [Console" on page 83](#page-82-0) under **Customization**.

#### <span id="page-87-3"></span>**Access Additional Information**

Access more information by using the context menu options.

For details, see ["Dashboard Menu Options" on page 40.](#page-39-0)

#### **Example–Find Visible and Hidden Child CIs**

You can display a CI's visible and hidden child CIs in a specific view. For details, see ["Visible and Hidden Child CIs" on page 24](#page-23-0) and locate the **Find Visible and Hidden Child CIs** section.

#### **Example–Searching for Views that Include a Specific Child**

In View Explorer, click **Search** to perform a search for the CIs whose names include the selected child CI's name string in all views, and display the results in the View Explorer search page.

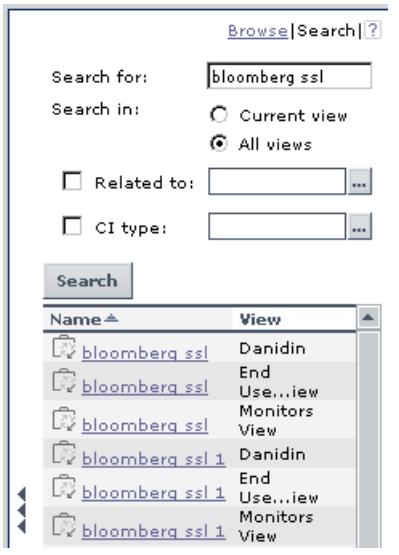

Click the appropriate CI in the list to display more information about the selected CI in the selected view.

If the CI is not visible in any view, in Dashboard, the following message is displayed: **Search is complete. There are no results to display for the current search parameters**.

The CI is not visible in any view in the following situations:

- ➤ It is included in the CMDB but does not belong to any view.
- ➤ It belongs to a view but the **Exclude all child CIs** option has been selected for its parent CI in that view. For details, see "New CI Wizard" in *IT World Model Management*.

#### <span id="page-89-0"></span>**Modify the Number of Levels Displayed in the Console Tab**

To modify the number of levels in the Console tab, select **Admin > Platform > Setup and Maintenance > Infrastructure Settings**, choose **Applications**, select **Dashboard Application**, and locate the **Business Console - Number of display levels** entry in the Dashboard Layout Properties table. Modify the value. Default is 2. If you specify 1 only the parent CIs are displayed.

### <span id="page-89-1"></span>**Display Children Section Expanded**

To display the children section expanded when accessing the Console page, select **Admin > Platform** > **Setup and Maintenance > Infrastructure Settings**, click **Applications** context, select **Dashboard Application**, and change the **Business Console -Default state** in the Dashboard Application - Dashboard Layout Properties table to **expanded**. The default is **collapsed**. The change is performed immediately.

### <span id="page-89-2"></span>**Display the Information in Columns**

You can modify the Console tab definition to display columns instead of one table.

To display the Console tab in columns, select **Admin > Platform** > **Setup and Maintenance > Infrastructure Settings**, click **Applications** context, select **Dashboard Application**, open the **Business Console - Number children sections** in the Dashboard Application - Dashboard Layout Properties table, and specify the number of columns you want to display in the Console tab. The default is 1. You can select a number between 1 and 3. The change is performed immediately.

#### <span id="page-90-0"></span>**Modify the Background Color of the Console Page**

To modify the background color of the Console tab, edit the **/\* added for bam \*/** section of the stylesheet used by the Dashboard Console tab located at

**<HP Business Availability Center root directory>/AppServer/ webapps/siet.war/static/act/stylesheets/Properties.css**.

It is recommended to backup the original stylesheet before making any changes.

### <span id="page-90-1"></span>**Add a Details Link to CIs in the Console Page**

To add a Details link for every CI in the tab, select **Admin > Platform > Setup and Maintenance > Infrastructure Settings**, choose **Applications**, select **Dashboard Application**, and in the Dashboard Application - Dashboard Layout Properties table, modify the **Show element CMDB details link in UI** entry. Default is false. For details, see ["Node Details Dialog Box" on](#page-288-0)  [page 289](#page-288-0).

#### **Chapter 3** • Dashboard Console

**4**

## <span id="page-92-1"></span>**Dashboard Filters**

This chapter describes the Dashboard Filters.

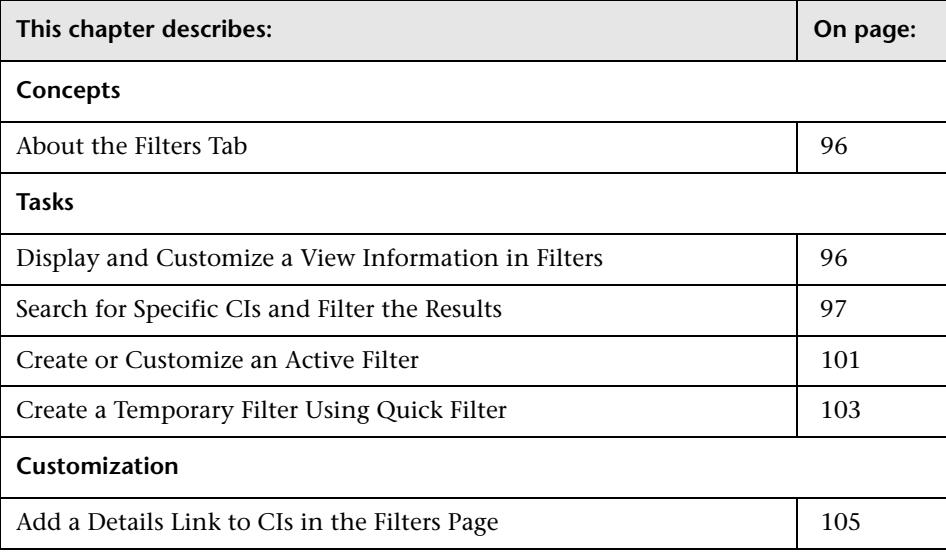

### <span id="page-92-0"></span>**About the Filters Tab**

The Filters tab enables you to view operational status for specific segments or components of your business. The Filters tab displays (in a flat non-hierarchical way) the configuration items (CIs) that match the following criteria: they belong to the selected view, and at least one of their Key Performance Indicators (KPIs) has the status specified in the active filter. This section includes the following topics:

- ➤ [Access Additional Information](#page-93-0)
- <span id="page-93-0"></span>➤ [Visibility Levels](#page-93-1)

#### **Access Additional Information**

Access more information by using the context menu options. For details, see ["Dashboard Menu Options" on page 40](#page-39-0).

#### <span id="page-93-1"></span>**Visibility Levels**

The visibility levels you can select when defining a filter include:

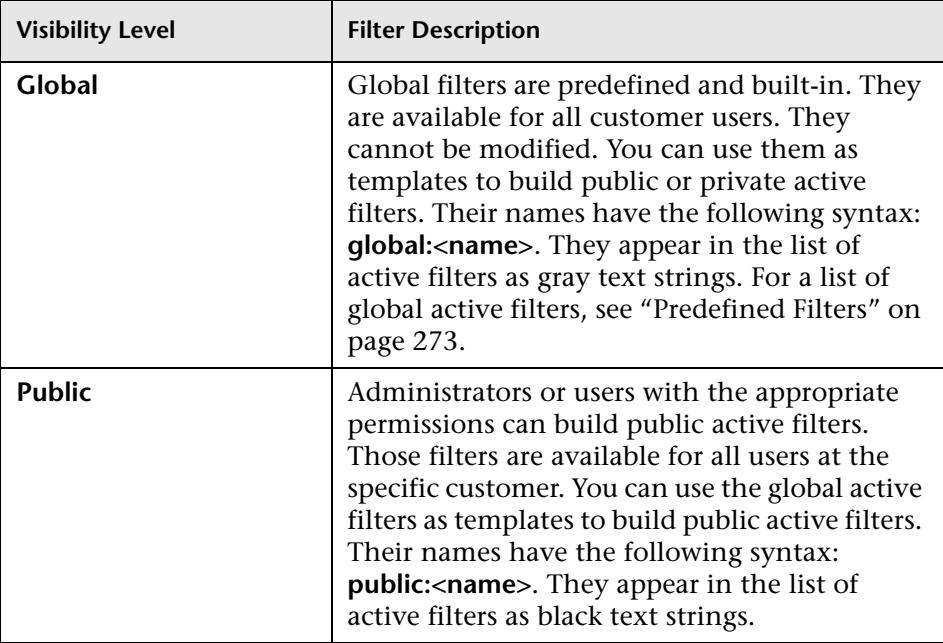

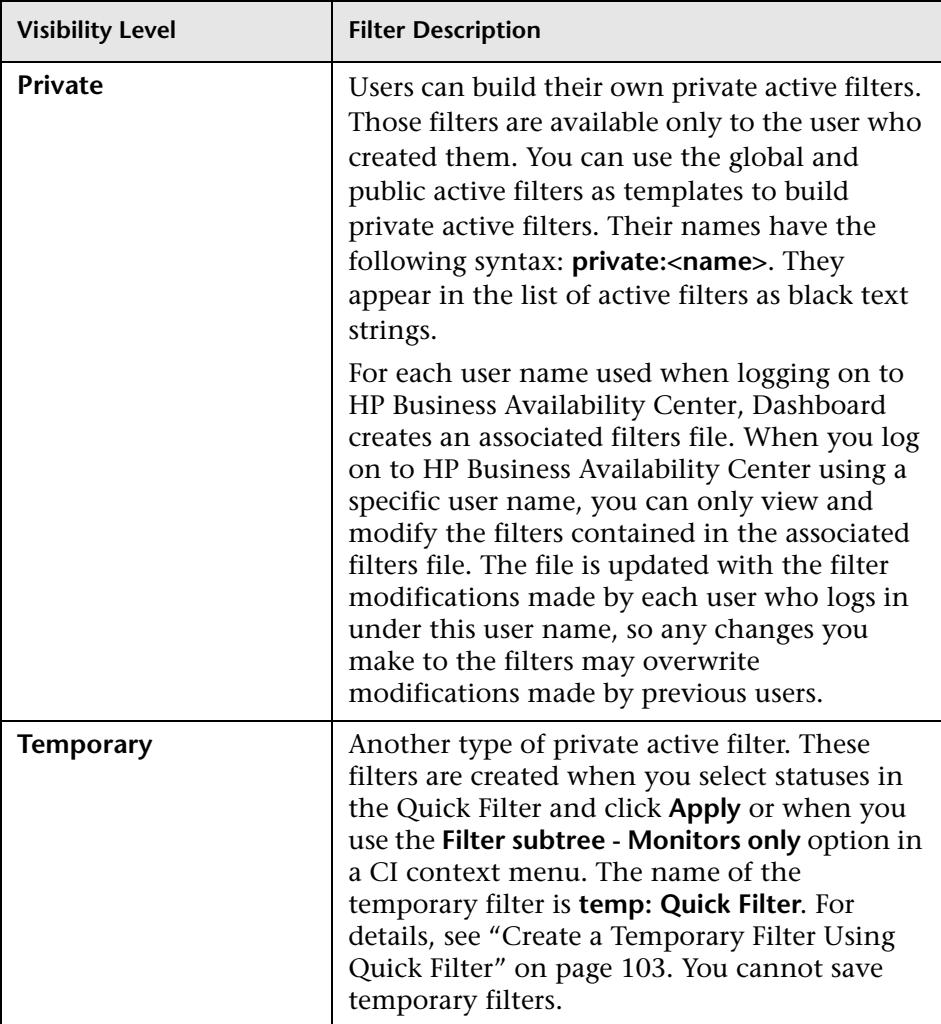

#### **Note:**

- ➤ If more than one user is logged in at the same time using the same user name (for example, admin), then every time one of the users saves a change to the filters, the associated filters file is updated with a copy of that user's filters.
- ➤ The information displayed in the Filters tab is not refreshed while the Defining/Editing Filters dialog box is open. (This also applies when the Defining/Editing Filters dialog box is not in focus.)

#### <span id="page-95-0"></span>**Display and Customize a View Information in Filters**

This section describes the processes for displaying and customizing a view information in the Filters tab, and gives examples.

This task includes the following steps:

- ➤ ["Select a View in View Explorer" on page 96](#page-95-1)
- ➤ ["Set the Active Filters" on page 96](#page-95-2)
- <span id="page-95-1"></span>➤ ["Customize the View Information in the Filters Page" on page 97](#page-96-1)

#### **Select a View in View Explorer**

The data displayed in the Filters tab depends on the view you have selected. For details, see ["Filters Page" on page 275.](#page-274-0)

#### <span id="page-95-2"></span>**Set the Active Filters**

You use the **Active Filters** capability to create filters that enable you to filter the CIs displayed in the Filters tab, enabling you to focus on the specific view, on specific CI types or statuses, or on problematic areas. For details, see ["Filters Page" on page 275](#page-274-0).

You can also create a new active filter. For details, see ["Create or Customize](#page-100-0)  [an Active Filter" on page 101](#page-100-0).

#### <span id="page-96-1"></span>**Customize the View Information in the Filters Page**

Customization options are available to filter parts of the hierarchy and to deal with acknowledgments. For details about the options, see ["Dashboard](#page-92-1)  [Filters" on page 93](#page-92-1) and locate **Customization**.

### <span id="page-96-0"></span>**Search for Specific CIs and Filter the Results**

You can search for a specific CI using the View Explorer search function to filter the list of CIs that HP Business Availability Center displays. For more details about the Search feature, see "View Explorer User Interface" in *Reference Information*.

You can locate CIs by their name, by related CIs, by their CITs, in the current view, or in all views. If, in addition to using the Search feature in View Explorer, you display the Filters tab in the right pane of the Dashboard, the resulting filtered report displays only the CIs that have been located by the search filtered by the selected filter in the Filters tab.

For details, see ["Filters Page" on page 275.](#page-274-0)

#### **Example–Searching for CIs in the Current View**

You can search for CIs in the current view by name, related CIs, or CITs.

The result is a list of all of the CIs corresponding to the search criteria listed in View Explorer. The Filters tab displays a filtered list of the CIs and the CI's children CIs corresponding to the search criteria filtered by the active filter and the current operational status in each KPI for each of the CIs.

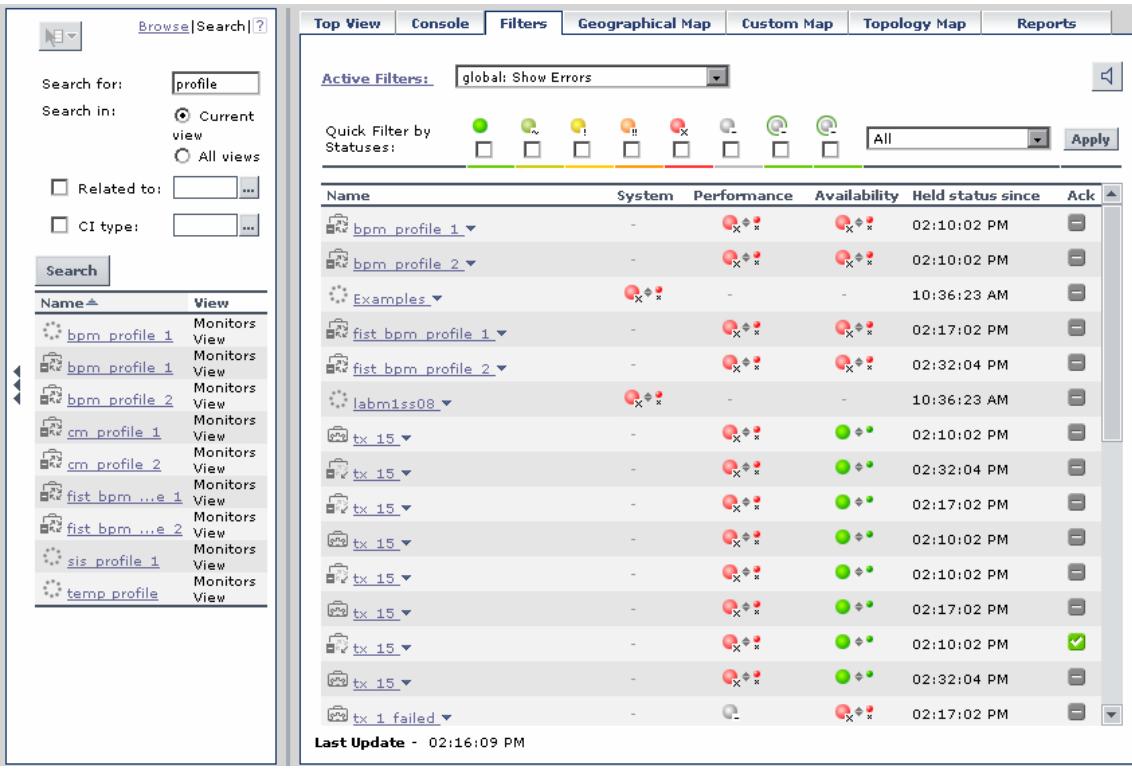

If the search result is a single CI, or if you click one of the CIs in the results of the search list, the Filters tab displays the selected CI and its child CIs filtered by the active filter, and the current operational status in each KPI for each of the CIs.

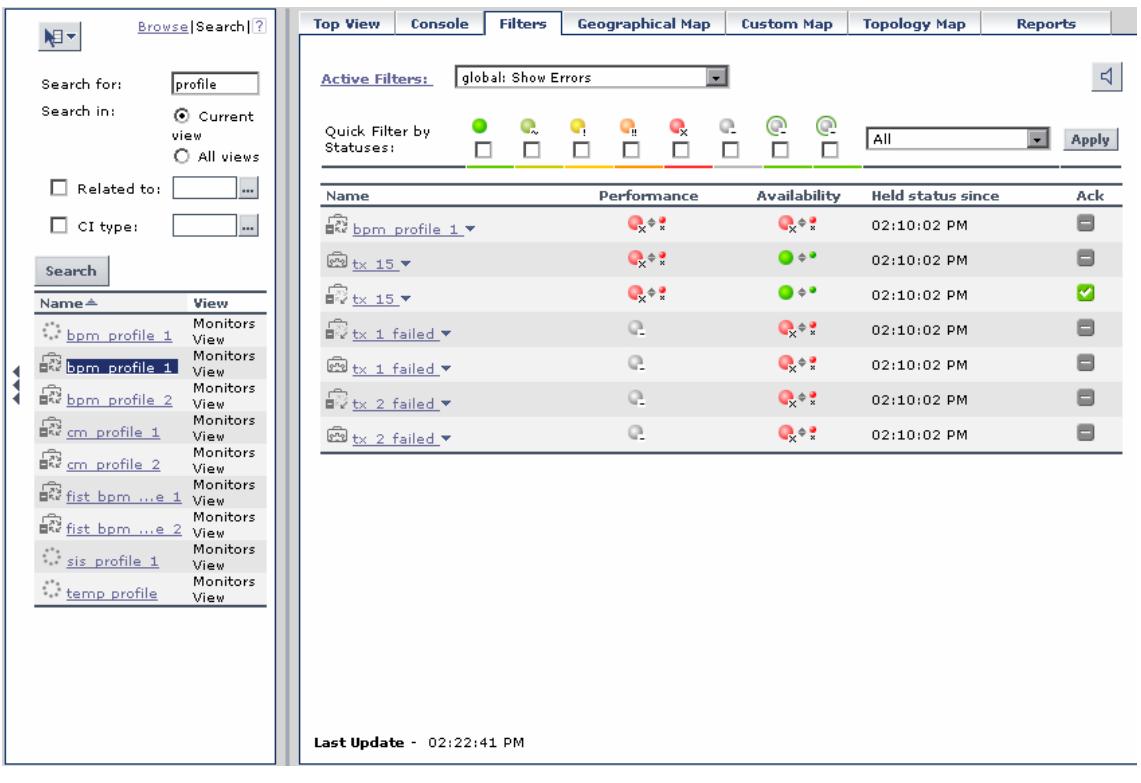

#### **Example–Searching for CIs in More Than One View**

You can search for CIs in all views by name, related CIs, or their CITs.

The result is a list of all of the CIs and the views that include them, corresponding to the search criteria listed in View Explorer. The Filters tab displays a filtered list of the CIs corresponding to the search criteria, filtered by the active filter and the current operational status in each KPI for each of the CIs.

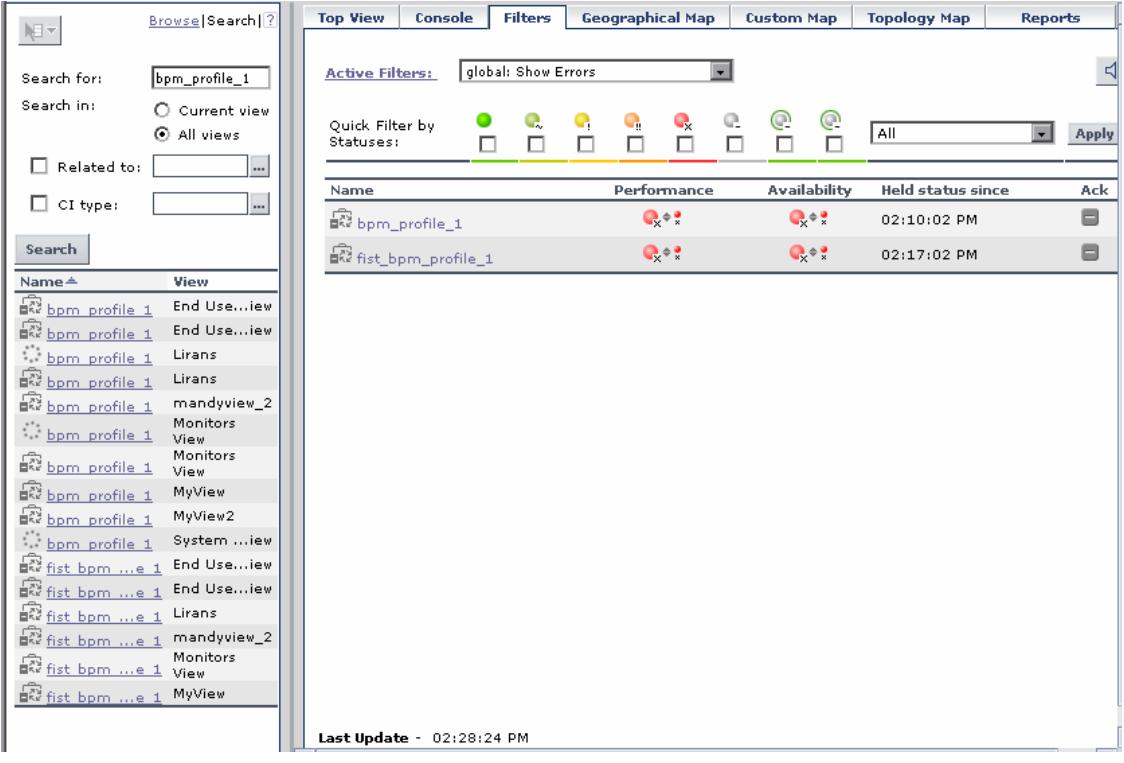

You can click a specific CI in the results of the search list to display in the Filters tab a filtered list of the CIs corresponding to the search criteria and to the selected view, filtered by the active filter and the current operational status in each KPI for each one of those CIs.

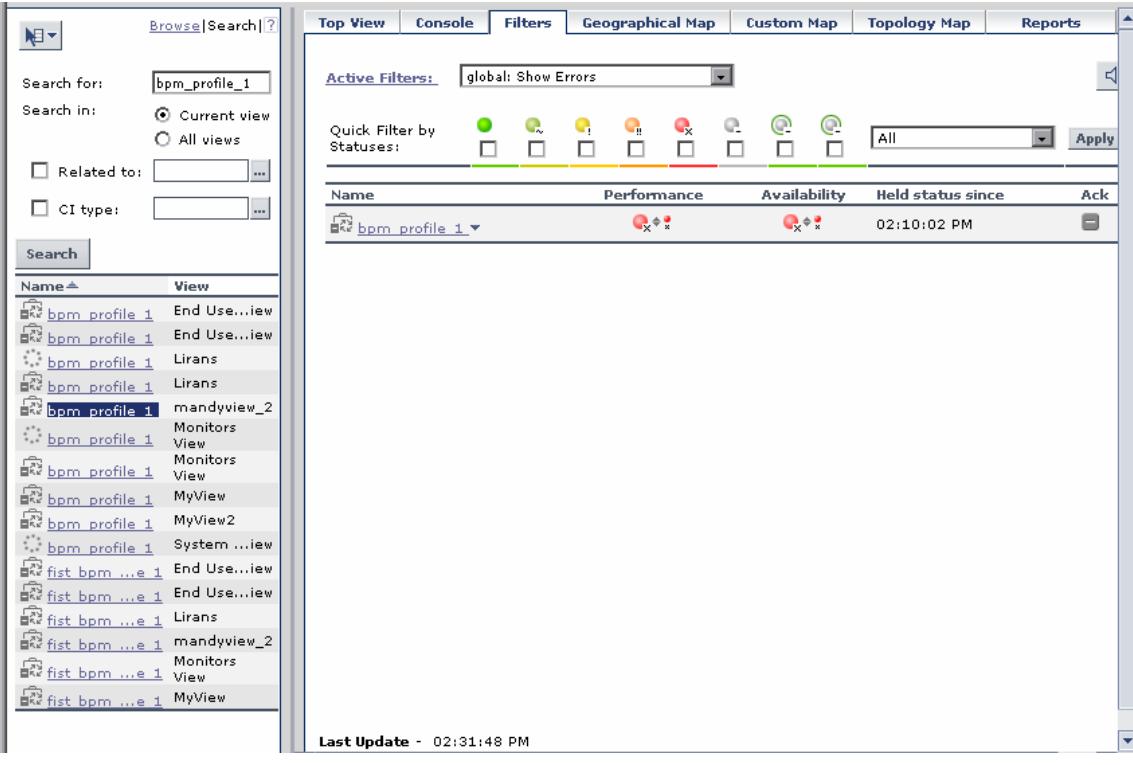

### <span id="page-100-0"></span>**Create or Customize an Active Filter**

**Active Filters** enable you to focus on a specific view, CI type or status, or problematic areas.

The currently active filter is displayed in the **Active Filters** box in the Filters tab. You can select a different filter from the **Active Filters** list.

The **Active Filters** list contains the Dashboard predefined filters (shown as gray text strings) and any additional filters you defined (shown as black text strings).

To define or customize filters, access the **Filters** tab, and select one of the following options:

- ➤ To define a completely new filter, click **New**. The Defining/Editing Filters Page opens.
- ➤ To use an existing filter as the basis for the new filter, select the filter name in the **Select a filter** list and then click **Save As**. The Filter Name dialog box opens, where you can specify a name for the filter you are creating. You are then returned to the Defining/Editing Filters Page.

For details, see ["Filters Page" on page 275.](#page-274-0)

#### **Example**

The private:Custom Filter filters for Application KPIs and DT Failed Impact KPIs with the OK status.

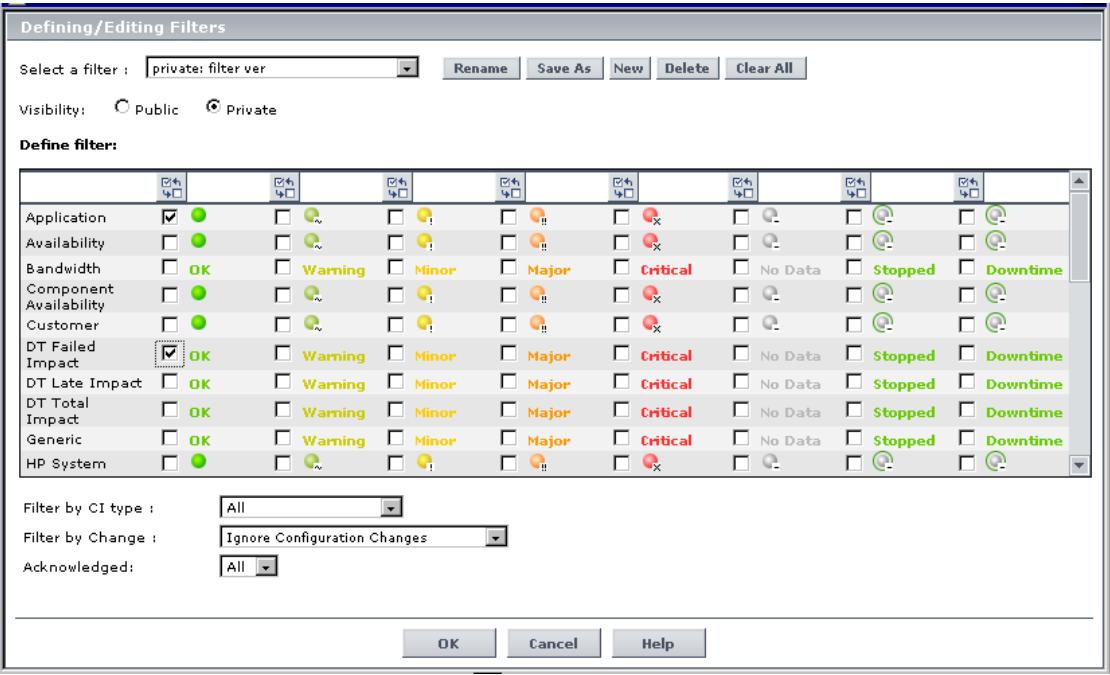

#### <span id="page-102-0"></span>**Create a Temporary Filter Using Quick Filter**

Quick Filter enables you to display CIs whose KPIs have one of the selected statuses. The filter is a temporary filter that persists until you log off, change its selection of statuses, or select another filter.

After you select a combination of filters to display a view's data, you can further refine the report by selecting specific KPI's statuses. The displayed CIs have at least one KPI with one of the selected statuses.

For details, see ["Filters Page" on page 275.](#page-274-0)

**Note:** You cannot save the settings you selected in Quick Filter, but you can create a similar filter using Active Filter. For details, see ["Defining/Editing](#page-270-0)  [Filters Dialog Box" on page 271](#page-270-0).

#### **Example**

The global:Show All report includes the following data:

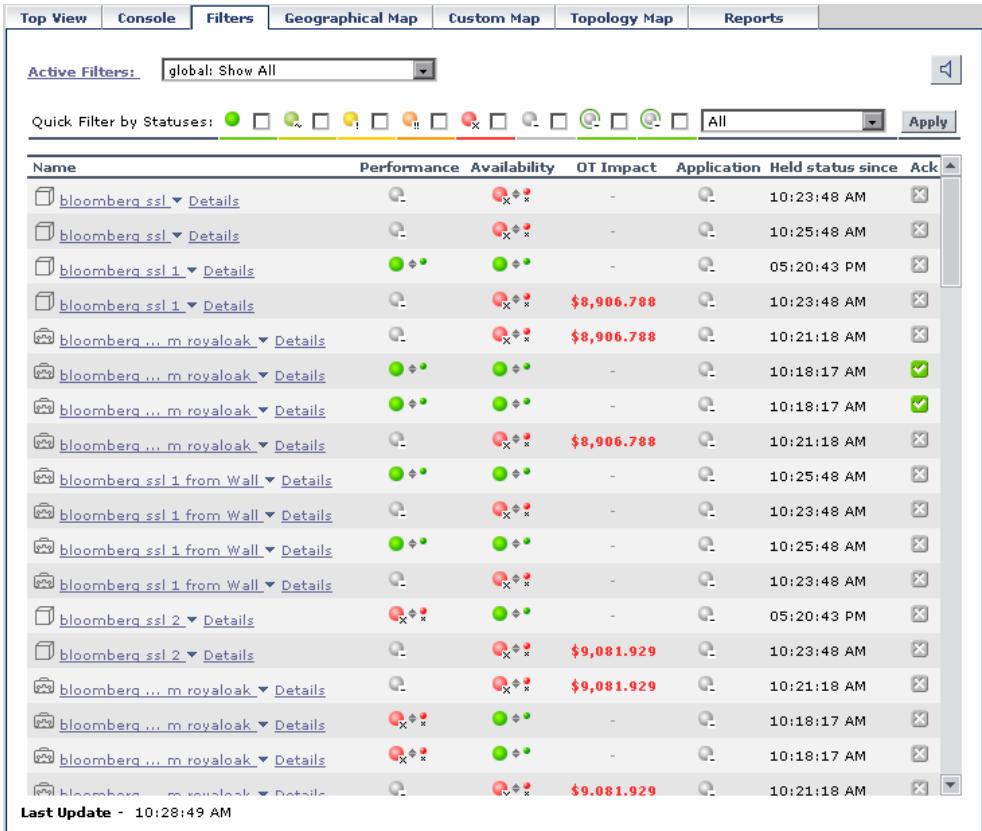

To display only the CIs whose KPIs have **OK** and/or **Critical** statuses, select those statuses in the Quick Filter bar and click **Apply**.

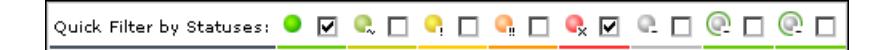

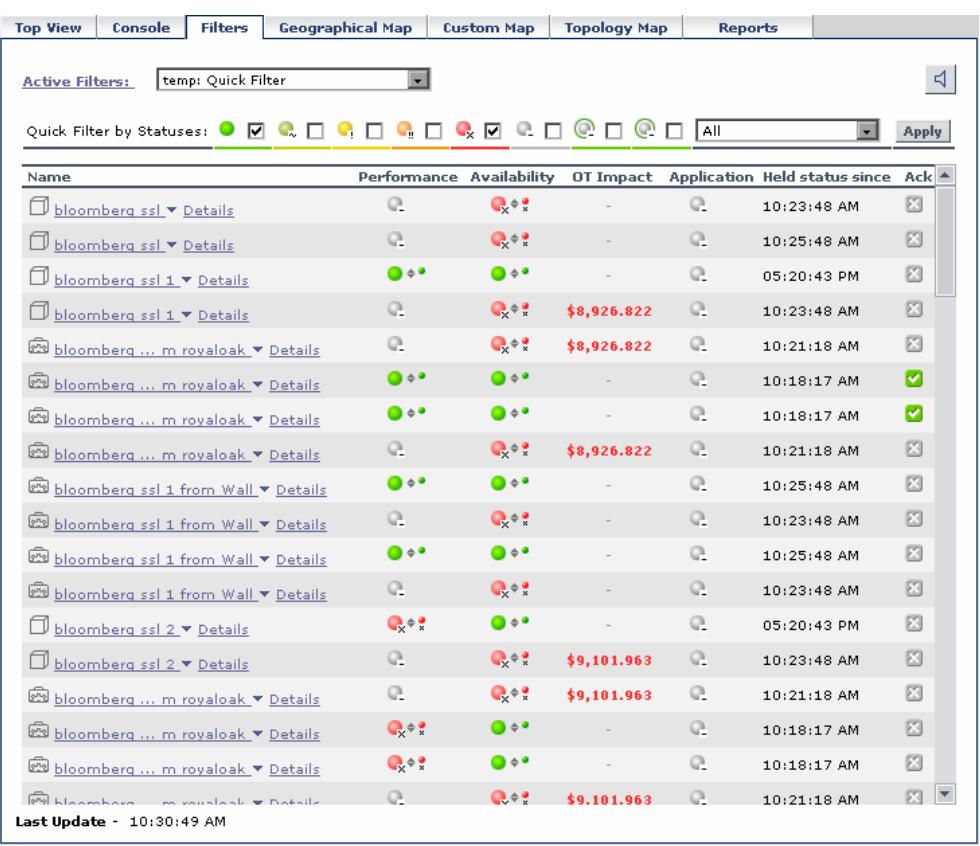

The following filtered report is displayed:

### <span id="page-104-0"></span>**Add a Details Link to CIs in the Filters Page**

To add a Details link for every CI in the Filters page, select **Admin > Platform > Setup and Maintenance > Infrastructure Settings**, choose **Applications**, select **Dashboard Application**, and in the Dashboard Application - Dashboard Layout Properties table, modify the **Show element CMDB details link in UI** entry. Default is **false**. For details, see ["Node Details Dialog Box" on](#page-288-0)  [page 289](#page-288-0).

#### **Chapter 4** • Dashboard Filters

**5**

# **Geographical Map**

This chapter describes the Dashboard Geographical Map.

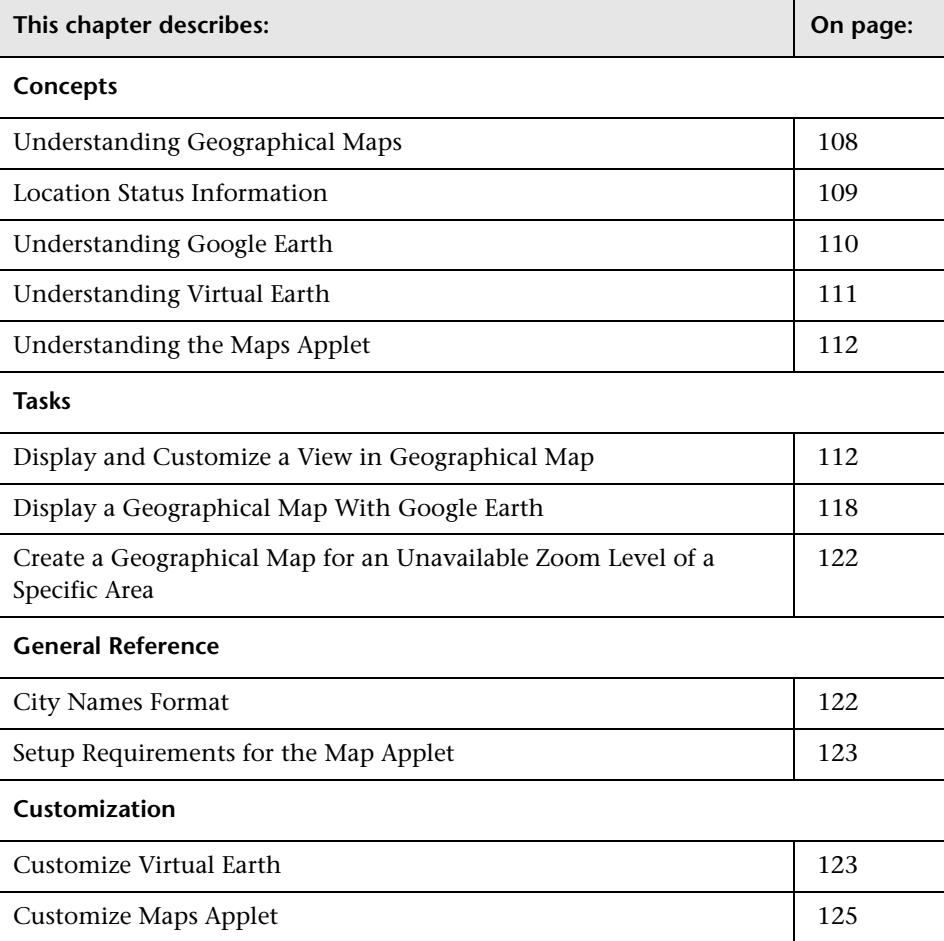

### <span id="page-107-0"></span>**Understanding Geographical Maps**

In Dashboard, you can associate a geographical map with a view. If you have specified locations for the view's CIs, real-time status indicators representing the CIs statuses are displayed on the map at those geographical locations.

The location is defined individually for group or leaf (monitor) CIs in a view. You can specify the CI location when you define a new CI or when you edit a CI's properties. For details, see "Properties Tab" in *IT World Model Management*. You can also specify geographical locations for end-user groups in "New/Edit End-User Group" in *Using End User Management*. If you do not specify a geographical location for at least one CI in the view, the Geographical Map tab displays only the map.

Each status indicator in the map can represent one or more CIs from the view with the same location. If you select a CI in View Explorer, the geographical map is redisplayed automatically and shows only the selected CI and the CI's children status indicators if a location is specified for them. If you select another view, the geographical map reloads automatically to show the view's CI status indicators in the appropriate locations.

If you search for a specific CI in View Explorer and you click the result of the search, the geographical map is not automatically redisplayed. The map is redisplayed only when you go back to browser mode. It shows only the selected CI and the CI's children status indicators if a location is specified for them.

To determine a location status, Dashboard takes the worst KPI status for all KPIs attached to all the CIs assigned to that location and determines an overall worst status.

In Dashboard Administration, in the geographical map, you can shift the map's focus and enlarge or shrink the map to fit the view it represents. When you save the changes, the modified map is automatically displayed when you select the view in the Geographical Map tab in Dashboard. For details, see ["Geographical Map Page" on page 282](#page-281-0).

If you have an Internet connection, geographical maps can be displayed using Virtual Earth. For details, see ["Understanding Virtual Earth" on](#page-110-0)  [page 111.](#page-110-0)
If you do not have an Internet connection, geographical maps can be displayed using a maps applet. For details, see ["Understanding the Maps](#page-111-0)  [Applet" on page 112.](#page-111-0)

**Note:** The Virtual Earth map is only available in English and cannot be translated. For localization, use the maps applet. The Maps Applet does not display the names of cities or countries.

# **Location Status Information**

The map displays color-coded status indicators that represent the worst KPI status for all CIs attached to the location at each geographical location. The color coding is the same as for other icons in Dashboard. For more information about color coding, see ["Understanding KPI Status" on](#page-202-0)  [page 203](#page-202-0).

#### **Geographical Map Tooltips**

Tooltips provide the worst status for each KPI associated with the location, and how long the KPI has been at that status. A KPI is associated with a location if that KPI is assigned to at least one of the CIs attached to the location.

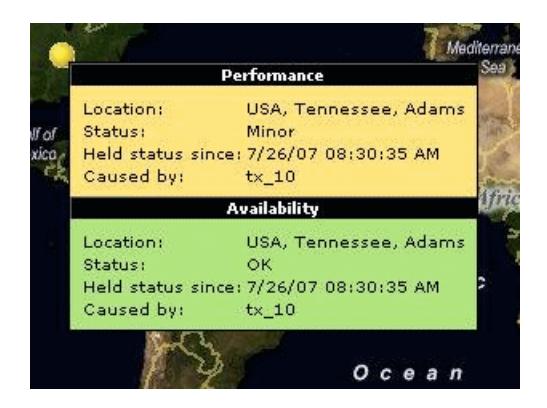

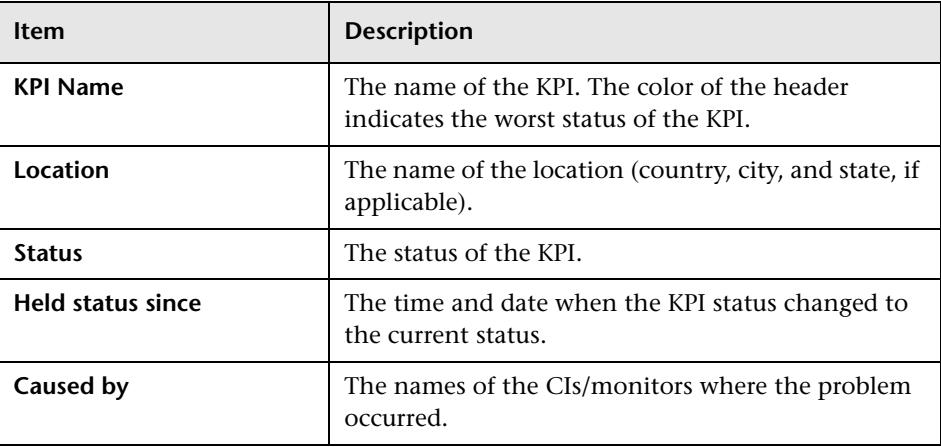

The tooltip includes the following information:

# **Understanding Google Earth**

**Note to HP Managed Software Solutions users:** This feature is not available when working with HP Managed Software Solutions.

You can view the geographical map information in a three-dimensional map using the Google Earth feature. This feature is available only to the administrator.

**Note:** The integration of CI locations with your Google Earth installation is at the beta stage.

# **Understanding Virtual Earth**

If you have an Internet connection you can display the geographical map using Microsoft MSN Virtual Earth. HP Business Availability Center integrates Virtual Earth online mapping functionality, available over MSN, to enable you to use the geographical map of a view. If the view's CIs are assigned geographical locations, real-time status indicators are displayed on the map at those geographical locations.

Virtual Earth geographical maps are based on Microsoft Network (MSN) technology and use dynamic HTML.

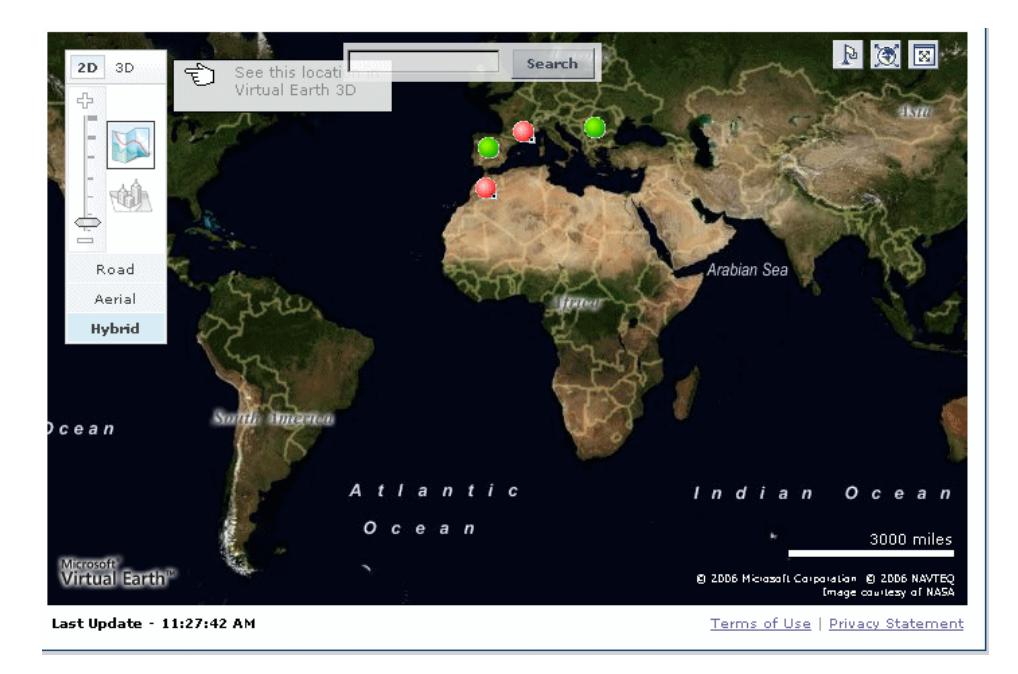

The Virtual Earth geographical map presents a flat geopolitical view of the planet where you can display the country borders, the geographical features, or both.

When you magnify the view, the main cities appear for the part of the map that is displayed on the screen.

# <span id="page-111-0"></span>**Understanding the Maps Applet**

The maps applet presents a flat geopolitical view of the planet.

You can use the maps applet to display the geographical map of a view. The map displays the worst status at each geographical location and detailed information about the CI's KPIs.

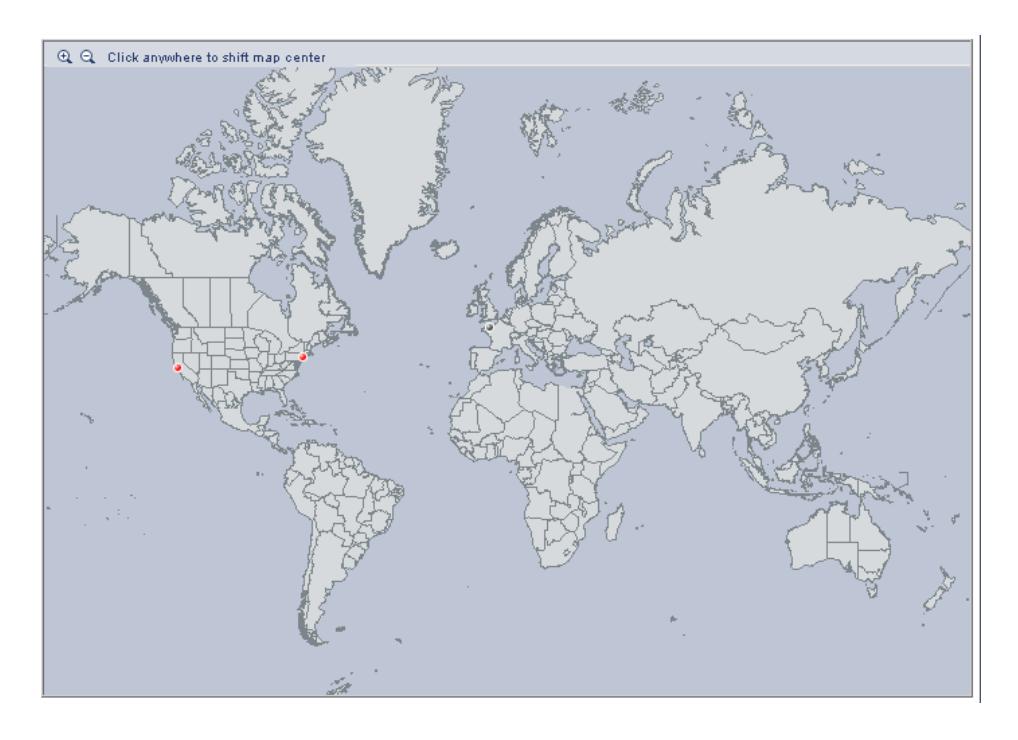

# **Display and Customize a View in Geographical Map**

This section describes the processes to view real-time status indicators in a geographical map, and gives examples.

This task includes the following steps:

- ➤ ["Specify the Hierarchy Structure of the Business Process Monitoring Source](#page-112-0)  [Adapter" on page 113](#page-112-0)
- ➤ ["Assign a Geographical Location to the Appropriate CIs" on page 114](#page-113-0)
- ➤ ["Select the Display Technology" on page 115](#page-114-0)
- ➤ ["Assign a Geographical Map to a View" on page 116](#page-115-0)
- ➤ ["Refine the Geographical Map" on page 117](#page-116-0)
- ➤ ["View the Geographical Map" on page 118](#page-117-0)
- <span id="page-112-0"></span>➤ ["Adjust the Displayed Geographical Map" on page 118](#page-117-1)

#### **Specify the Hierarchy Structure of the Business Process Monitoring Source Adapter**

The geographical map displays real-time status indicators showing the worst status at different geographical locations. To view this information you must change the hierarchy structure of the Business Process Monitoring source adapter to Transactions/Locations.

Select **Admin > Universal CMDB > Modeling > Source Manager**, and click the **Edit** button for the Business Process Monitoring source adapter and select the **Transactions/Locations** hierarchy structure.

#### **Example**

 $\mathscr{D}$ 

The Business Process Monitoring source adapter hierarchy is **Transaction/Location**.

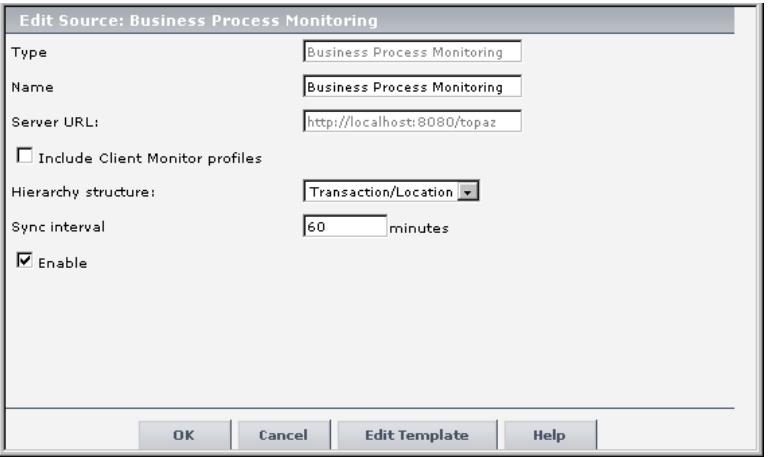

#### <span id="page-113-0"></span>**Assign a Geographical Location to the Appropriate CIs**

To view the real-time status indicators corresponding to a view's CI on the map, you must assign a geographical location to the relevant CIs in the view.

Select **Admin > Universal CMDB > Modeling > IT Universe Manager**, click the CI, enter the country, state, and city information in the Properties dialog box, and click **Apply**.

#### **Example**

The jpetstore CI is located in Paris, France.

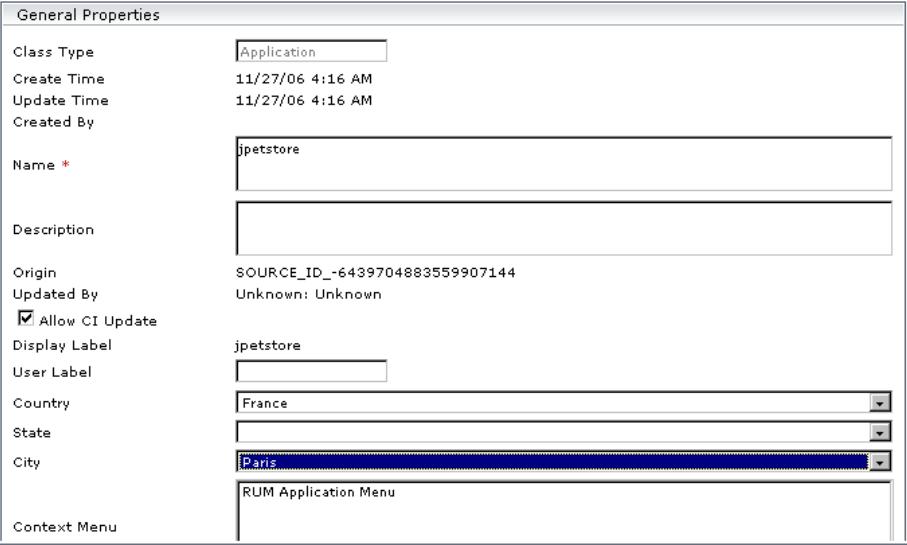

#### <span id="page-114-0"></span>**Select the Display Technology**

You can display a geographical map using Virtual Earth, a maps applet, or Google Earth. You must select the display technology as follows:

- ➤ **Virtual Earth.** If you have an Internet connection, use Virtual Earth to display the geographical map. To enable Virtual Earth, select **Admin > Platform > Setup and Maintenance > Infrastructure Settings**, click **Applications**, select **Dashboard Applications**, and locate the **Use Virtual Earth** entry in the **Dashboard Application - Maps Management Properties** table. Set the property value to **true**. This is the default.
- ➤ **Maps Applet.** If you do not have access to Internet, use the maps applet to display the geographical map. To enable maps applet, select **Admin > Platform > Setup and Maintenance > Infrastructure Settings**, click **Applications**, select **Dashboard Applications**, and locate the **Use Virtual Earth** entry in the **Dashboard Application - Maps Management Properties** table. Set the property value to **false**.
- ➤ **Google Earth.** The Google Earth display technology is available only in Dashboard Administration. If you have access to Internet, you can use Google Earth to display the geographical map. You must specify that you want to display the **Export to Google Earth** button in the Geographical Map tab in Dashboard Administration. To display the **Export to Google Earth** button in the Geographical Map tab in Dashboard Administration, select **Admin > Platform > Setup and Maintenance > Infrastructure Settings**, click **Applications**, select **Dashboard Applications**, and locate the **Enable Export to Google Earth button** entry in the **Dashboard Application - Maps Management Properties** table. Set the property value to **true** (**false** hides the Export to Google Earth button).

**Note to HP Managed Software Solutions users:** The **Export to Google Earth**  button is not available when working with HP Managed Software Solutions.

#### <span id="page-115-0"></span>**Assign a Geographical Map to a View**

Assign a map to a view by selecting a view in the Geographical Map and saving the map.

To assign a geographical map to a view, select **Admin > Dashboard**, click the **Geographical Map** tab to open the Geographical Map Administration page, select the appropriate view in the **View** list in View Explorer, and click **Save**.

If you assigned geographical location to a view's CIs, the corresponding status indicators are displayed on the map as soon as you assign a map to the view. To assign a geographical location to a view's CI, select **Admin > Universal CMDB > Modeling > IT Universe Manager**, select the view and the CI, and click the **Properties** tab. Enter the geographical location in the **Country**, **State**, and **City** boxes.

**Note:** To remove CI icons from the map, you must delete their geographical location.

#### **Example**

The map shows the status of the jpetstore CI in Paris, France.

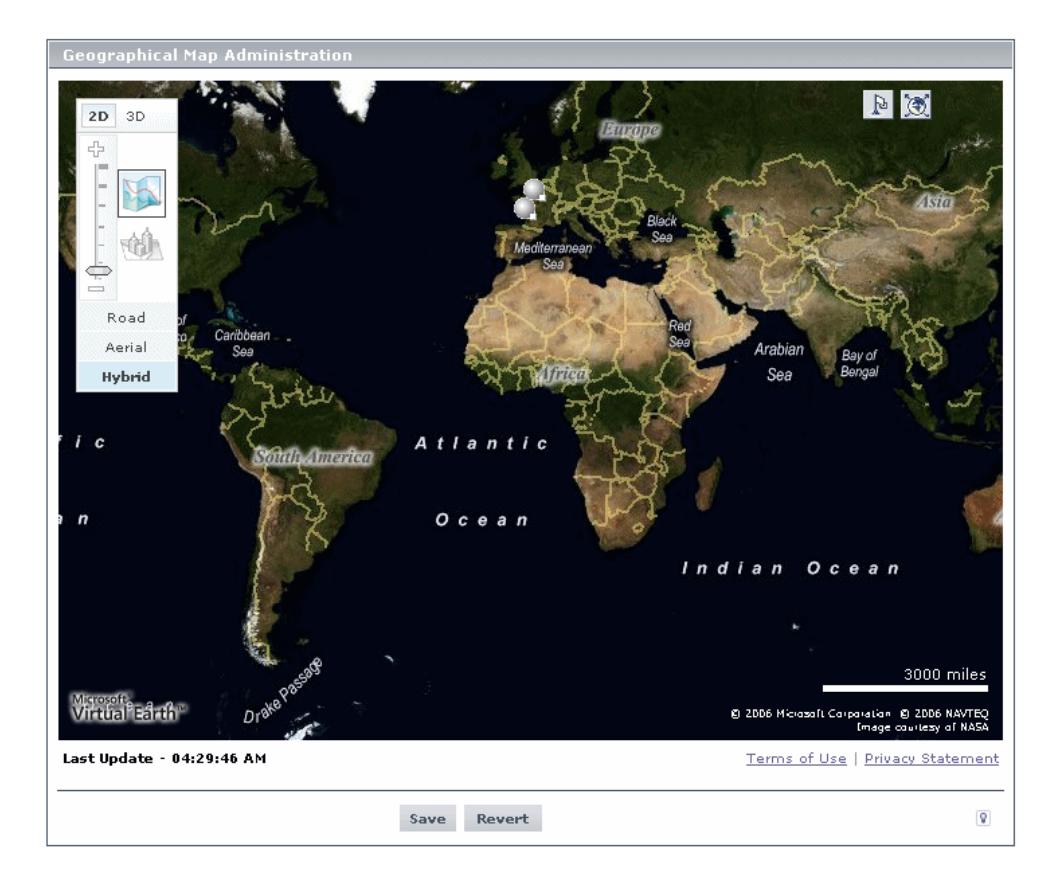

#### <span id="page-116-0"></span>**Refine the Geographical Map**

As an administrator, you can refine the geographical display depending on the type of display you have selected using the following possibilities:

- ➤ Adjust the geographical map using the elements described for each type of map. For details, see ["Geographical Map Page" on page 282.](#page-281-0)
- ➤ Customize the map. For details about Virtual Earth, see ["Customize Virtual](#page-122-0)  [Earth" on page 123](#page-122-0). For details about the Map Applet, see ["Customize Maps](#page-124-0)  [Applet" on page 125.](#page-124-0)

You can save the changes.

#### <span id="page-117-0"></span>**View the Geographical Map**

To view the resulting geographical Virtual Earth or maps applet map, click **Application > Dashboard**, select the view in View Explorer, and click the **Geographical Map** tab.

**Note:** Google Earth is available only in Dashboard Administration and only to users with administrative permissions.

#### <span id="page-117-1"></span>**Adjust the Displayed Geographical Map**

As a user, you can adjust the geographical display in different ways depending on the type of display you have selected. The changes cannot be saved. For details, see ["Geographical Map Page" on page 282.](#page-281-0)

# **Display a Geographical Map With Google Earth**

**Note to HP Managed Software Solutions users:** This feature is not available when working with HP Managed Software Solutions.

#### **Note:**

- ➤ This feature is only available in Dashboard Administration.
- ➤ The integration of CI locations with your Google Earth installation is at the beta stage.

You can view the geographical map information in a three-dimensional map using the Google Earth feature. This feature is available only to the administrator. This section describes the processes to view status indicators in Google Earth.

This task includes the following steps:

- ➤ ["Import Location Status into Google Earth" on page 119](#page-118-0)
- ➤ ["Set the Refresh Rate for the View" on page 120](#page-119-0)
- ➤ ["View Indicators by Status" on page 121](#page-120-0)
- <span id="page-118-0"></span>➤ ["View Connecting Lines" on page 121](#page-120-1)

#### **Import Location Status into Google Earth**

You can import the location status information shown in the geographical map for the current view into a local Google Earth application. After importing the information, Google Earth displays all the CI status indicators in the appropriate geographical locations.

To list all the views you create in the same folder, create a new folder (for example, an HP Business Availability Center folder) in the **Places** folder in Google Earth, and then add to that folder all the views you create.

You can create a view in Google Earth by creating a network link using the view's URL. This creates a container folder and a sub-folder.

#### **To import location status into Google Earth:**

- **1** If you have not already installed Google Earth on your local computer, open the Google Earth site (http://earth.google.com/) and download the application.
- **2** Open the Google Earth application.
- **3** Click the **My Places** directory in the **Places** area.
- <span id="page-118-1"></span> **4** Select **Add > Network Link**.

The Google Earth - New Network Link dialog box opens.

 **5** Enter the view name in the **Name** box.

 **6** Copy the URL displayed in the **Integration with Google Earth** page to the **Location** box.

**Note:** This URL creates a container folder called by the name you specified in the **Name** box, and a sub-folder called by the name of the view.

 **7** If this is the first time you are creating a view in Google Earth, in the **Create In** area, click **New Folder** and enter **HP Business Availability Center** to create a new folder called HP Business Availability Center.

If the HP Business Availability Center folder already exists in the **Create In area** tree, select the folder (you can also set the cursor on the folder before you select **Add > Network Link** in step [4](#page-118-1)).

 **8** Click **OK** to close the New Network Link dialog box.

The Google Earth page displays the HP Business Availability Center folder in the Places area.

Open the HP Business Availability Center directory to list the views you have added.

#### <span id="page-119-0"></span>**Set the Refresh Rate for the View**

You can set the refresh rate of the view sub-folder.

**To set the refresh rate for the view:** 

- **1** Right-click the view sub-folder.
- **2** Select **Edit**.
- **3** Select **Refresh Parameters** to open the **Time-Based Refresh** area.
- **4** In the **Time-Based Refresh** area, select **Periodically** from the **When** list and select **1** minute.
- **5** Click **OK**.

#### <span id="page-120-0"></span>**View Indicators by Status**

You can filter the status indicators that are displayed in Google Earth to include specific statuses.

**To view the indicators by status:**

- **1** In the **Places** area, expand the **HP Business Availability Center** folder.
- **2** Select the view you want to display. The folder displays the list of statuses of the CIs in the view.
- **3** Select one or more of statuses. Only the CIs with the selected statuses are displayed in Google Earth.

#### <span id="page-120-1"></span>**View Connecting Lines**

Different locations are connected with a line when you specify different geographical locations for monitor CIs and non-monitor CIs they monitor in the view. For example:

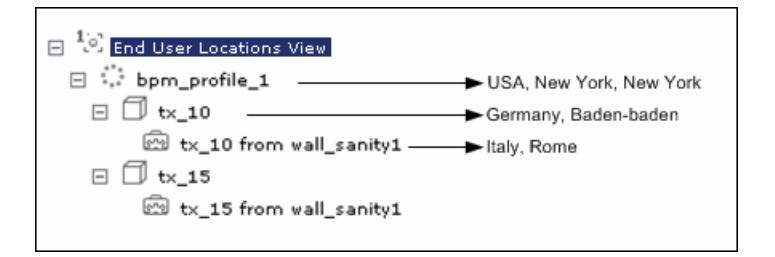

#### **To view the connecting lines:**

- **1** In Google Earth, select the view you want to display.
- **2** Select **Connecting Lines** in your view folder to display the connecting lines in Google Earth:

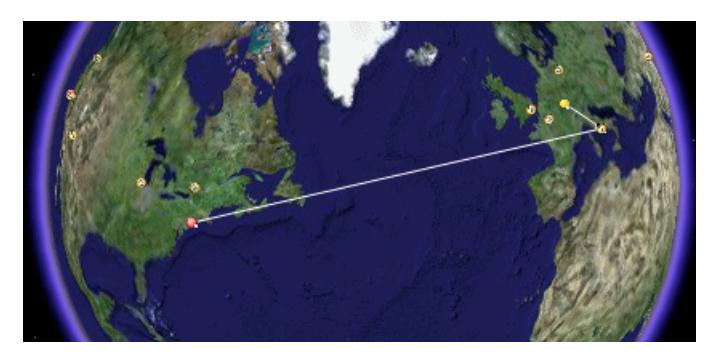

If you select **Connecting Lines** in more than one view, you will see all the lines of all the selected views at the same time.

# **Create a Geographical Map for an Unavailable Zoom Level of a Specific Area**

If you need a zoom level of a specific area that is not available in Geographical Map, create a picture of the map and use the Custom Map feature instead.

# **City Names Format**

The city names use UTF8 format. If HP Business Availability Center is working with MS-SQL Server, or an Oracle Server that is not configured for UTF8 support, non-English characters (for example, é) are displayed as empty square brackets [ ].

# **Setup Requirements for the Map Applet**

The maps applet requires that Sun JRE plug-in 1.4.2\_08 or later be installed on the client machine. If an earlier version is installed, then HP Business Availability Center automatically tries to download JRE 1.4.2\_08 when you access the maps applet.

# <span id="page-122-0"></span>**Customize Virtual Earth**

This section includes customization steps that can be performed to configure a Virtual Earth map.

This section includes the following topics:

- ➤ ["Adjust the Virtual Earth Map" on page 123](#page-122-1)
- ➤ ["Specify the Size of the Indicators" on page 123](#page-122-2)
- ➤ ["Specify the Statuses to Be Displayed" on page 124](#page-123-0)
- <span id="page-122-1"></span>➤ ["Specify the Time Delay" on page 124](#page-123-1)

#### **Adjust the Virtual Earth Map**

You can zoom or shift the Virtual Earth map so that it shows the information you require. For details, see ["Geographical Map Page" on](#page-281-0)  [page 282](#page-281-0).

#### <span id="page-122-2"></span>**Specify the Size of the Indicators**

You can modify the default size (19 pixels) of the indicators that are displayed on the Virtual Earth map.

To modify the size of the indicators, select **Admin > Platform > Setup and Maintenance > Infrastructure Settings**, click **Applications**, select **Dashboard Applications**, and locate the **Indicator size in Virtual Earth** entry in the **Dashboard Application - Maps Management Properties** table. Enter the size (in pixels) of the indicator. Default is 19.

#### <span id="page-123-0"></span>**Specify the Statuses to Be Displayed**

You can select the statuses you want to display in the Virtual Earth map.

To specify the statuses to be displayed, select **Admin > Platform > Setup and Maintenance > Infrastructure Settings**, click **Applications**, select **Dashboard Applications**, and locate the **Ignore gray statuses** entry in the **Dashboard Application - Maps Management Properties** table. Select one of the following options:

- ➤ **ALL.** Locations with gray statuses (downtime, stopped, no data and uninitialized) are not displayed on the map.
- ➤ **NO.** Locations with gray status are displayed on the map.
- ➤ **UNINITIALIZED.** Locations with gray statuses (downtime, stopped, and no data) are displayed on the map, locations with uninitialized status are not displayed.

#### <span id="page-123-1"></span>**Specify the Time Delay**

You can modify the default time delay between the completion of new location download from the server and the display of the information by Virtual Earth (in seconds). Use larger values if user has slower connection.

To modify the time delay, select **Admin > Platform > Setup and Maintenance > Infrastructure Settings**, click **Applications**, select **Dashboard Applications**, and locate the **Wait after getting data** entry in the **Dashboard Application - Maps Management Properties** table. Enter the delay (in seconds). The default is 4.

### <span id="page-124-0"></span>**Customize Maps Applet**

This section includes customization steps that can be performed to configure a maps applet map.

This section includes the following topics:

- ➤ ["Adjust the Maps Applet" on page 125](#page-124-1)
- ➤ ["Specify the Map Refresh Rate" on page 125](#page-124-2)
- ➤ ["Specify the Maximum Number of CIs Displayed in a Location's Tooltip" on](#page-125-0)  [page 126](#page-125-0)

#### <span id="page-124-1"></span>**Adjust the Maps Applet**

You can adjust the maps applet so that it shows the required information. For details, see ["Geographical Map Page" on page 282](#page-281-0).

#### <span id="page-124-2"></span>**Specify the Map Refresh Rate**

You can modify the default of the map refresh rate. The default is 30 seconds.

To specify the map refresh rate, select **Admin > Platform > Setup and Maintenance > Infrastructure Settings**, click **Applications**, select **Dashboard Applications**, and locate the **Maps Applet Refresh Rate** entry in the **Dashboard Application - Maps Management Properties** table. Enter the refresh rate.

#### <span id="page-125-0"></span>**Specify the Maximum Number of CIs Displayed in a Location's Tooltip**

You can specify the maximum number of CIs that can be displayed in the tooltip for a location in the Geographical Map. The default is 10.

Keep in mind that the CIs are displayed in the Caused by section in the tooltip, so do not specify more than can be accommodated.

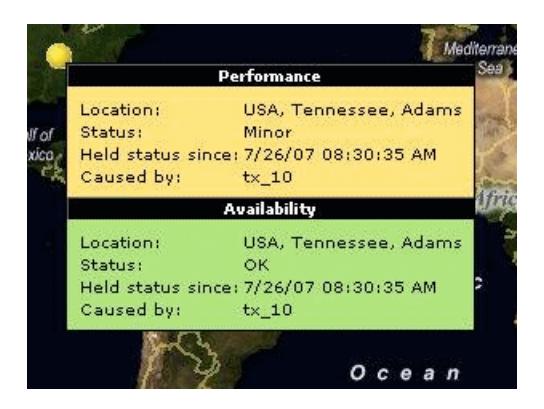

To specify the maximum number of CIs displayed in a location's tooltip, select **Admin > Platform > Setup and Maintenance > Infrastructure Settings**, click **Applications**, select **Dashboard Applications**, and locate the **Maximum CIs in tooltip for location** entry in the **Dashboard Application - Maps Management Properties** table. Enter the new maximum.

**6**

# **Custom Map**

This chapter describes the Dashboard Custom Map.

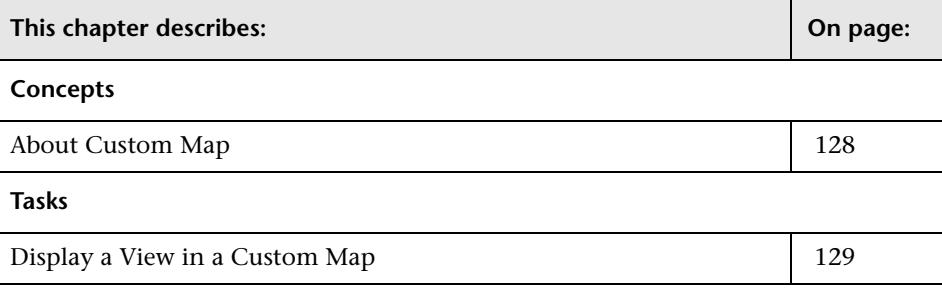

# <span id="page-127-0"></span>**About Custom Map**

The Custom Map feature enables you to associate a view's CIs represented by real-time status indicators with a custom image that describes the real world that your view represents. The graphical representation of a view used by your organization can be a logical network diagram, business logic, or any other graphics.

For example, you can associate a graph representing your company's network with real-time data coming from the different parts of the network.

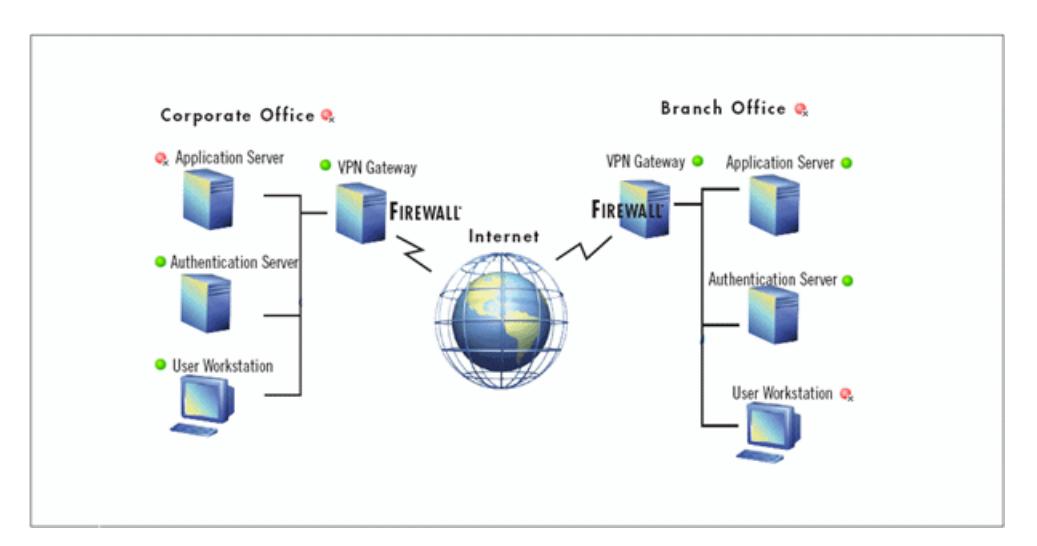

One custom map can be defined for each view. The image shown in the Custom Map tab is the one defined for the active view. When you select a different view, the corresponding image is automatically displayed in the tab. If you do not define a custom map for a view, users accessing the Custom Maps tab, when that view is active, see a message stating that there is no defined image for the view.

You can create a custom map by adding CI icons from the view and associating them with elements of the custom image. The status indicator shows the worst status (worst of all KPIs) for that CI.

**Note:** When a CI is removed from the IT universe model, the corresponding CI icon (in Dashboard Administration) and the corresponding status indicators (in Dashboard) are automatically removed from the relevant custom maps.

When you place the cursor over the status indicator, a tooltip shows the name of the associated CI, and KPI details. For details, see ["Custom Map](#page-266-0)  [Page" on page 267](#page-266-0).

When you click a status indicator, the corresponding CI in the View Explorer is highlighted. If necessary, the View Explorer automatically expands to show the selected CI.

#### **Note:**

- $\triangleright$  The tab displays the image centered in the image pane. If the image is larger than the image pane, use the scroll bars.
- ➤ When a CI is removed from the IT universe model, the corresponding CI icon (in Dashboard Administration) and the corresponding status indicators (in Dashboard) are automatically removed from the relevant custom maps.

#### <span id="page-128-0"></span>**Display a View in a Custom Map**

This section describes the processes to view real-time status indicators in a custom map, and gives examples.

This task includes the following steps:

- ➤ ["Create a Custom Map for a View" on page 130](#page-129-0)
- ➤ ["Add CIs to the Custom Map" on page 131](#page-130-0)
- ➤ ["Display a View's Custom Map" on page 132](#page-131-1)
- <span id="page-129-0"></span>➤ ["Access Additional Information" on page 132](#page-131-0)

#### **Create a Custom Map for a View**

You can create a custom map by selecting a view and attaching the URL of the custom image to that view. For details, see ["Custom Map Page" on](#page-266-0)  [page 267.](#page-266-0)

Any type of image that can be displayed by the browser can be loaded from any URL (including HTTP protocol and HTTP authentication). You must make sure that the URL is available at all times.

The best image to select depends on the customer's environment. The custom map feature does not resize the image, so in higher resolution screens it looks different from the same image in lower resolution screens. Additionally, you can view the Custom Map tab with or without View Explorer which influences the size of the image you want to display.

#### **Example**

You want to use a picture of your network to display the status of each element in the network:

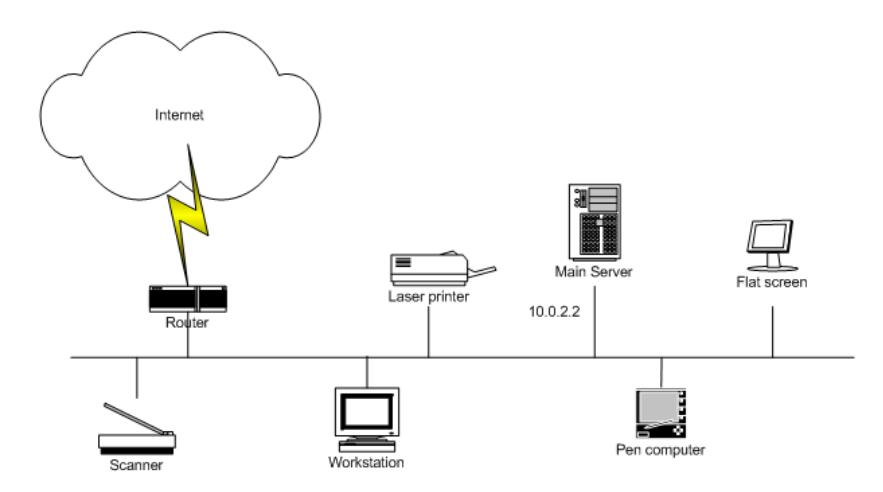

#### **Add CIs to the Custom Map**

You can add CI icon(s) to the image, to create an association between the image and the view. Select the CI in View Explorer, and click **Add CI Icon.**  The CI icon is displayed in the left top corner of the diagram with a blue outline. Drag the CI to the required location in the diagram. The CI icon is set at that position.

For details, see ["Custom Map Page" on page 267](#page-266-0).

#### **Example**

<span id="page-130-0"></span> $\bm{\mathbb{O}}$ 

You add the appropriate CI to the custom map:

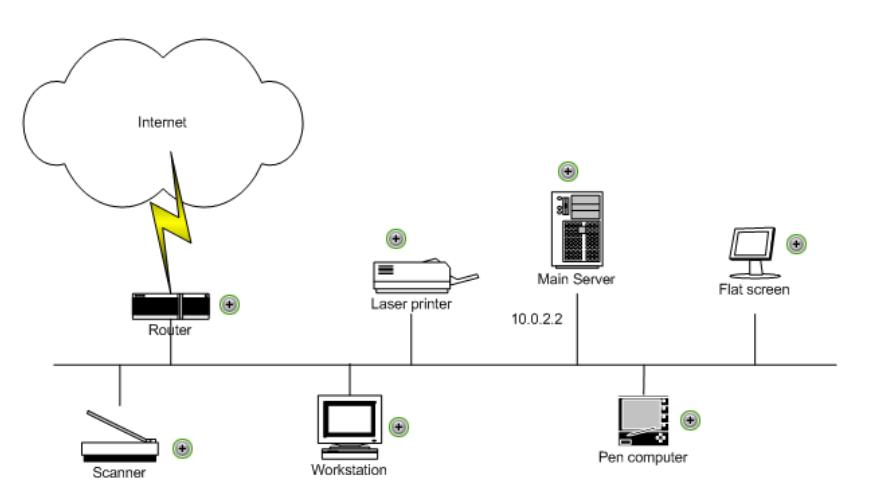

#### <span id="page-131-1"></span>**Display a View's Custom Map**

After you complete the custom map, display it in Dashboard to view the CI's status in the appropriate location in the diagram.

#### **Example**

You add the appropriate CI to the custom map:

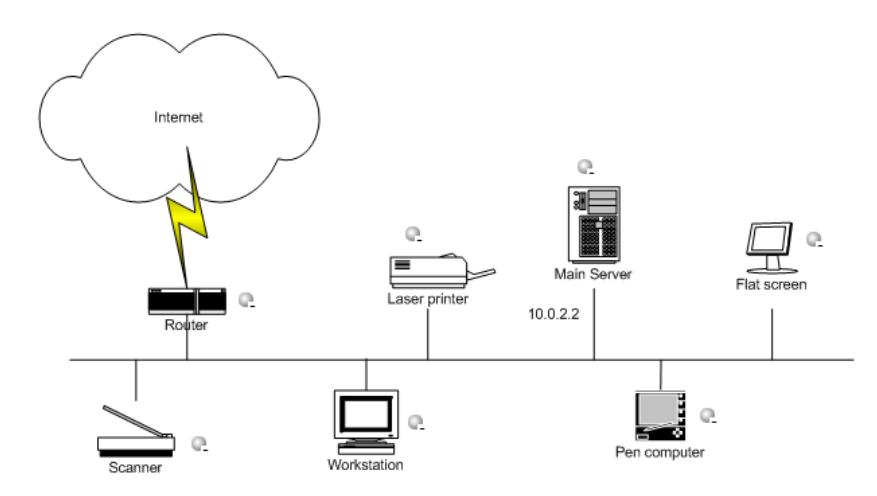

### <span id="page-131-0"></span>**Access Additional Information**

Use the context menu options to access more information. For details, see ["Dashboard Menu Options" on page 40](#page-39-0).

**7**

# <span id="page-132-1"></span>**Topology Map**

This chapter describes Dashboard Topology Map.

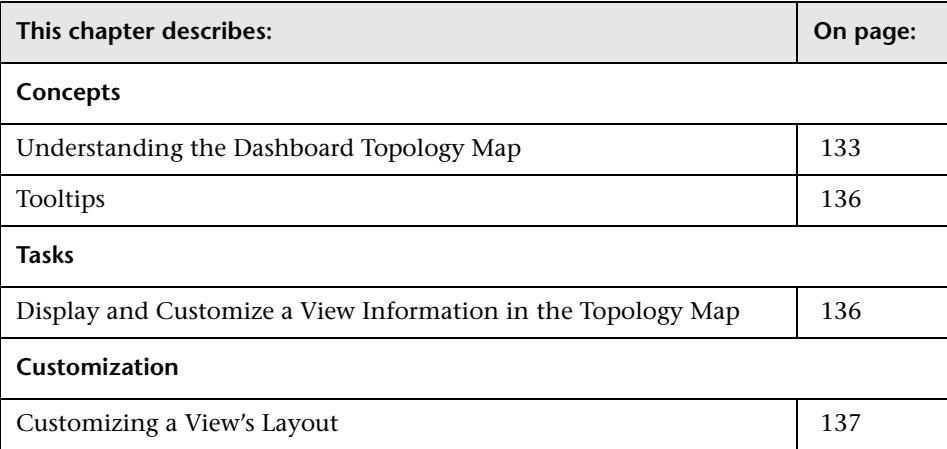

# <span id="page-132-0"></span>**Understanding the Dashboard Topology Map**

The topology map in Dashboard displays the results of a pattern or an instance view. You set up the topology map by creating an instance view or pattern view in View Manager. For information on those views, see "Instance Views and Pattern Views" in *IT World Model Management*.

The topology map shows the results of the currently selected view in the View Explorer, and consists of CIs and relationships that are defined in the view you created in View Manager. You can change the way the maps are displayed by selecting one of the view layouts (**Hierarchical, Symmetric, Circular, or Orthogonal**). For details, see "Layout Properties Dialog Box" in *Reference Information*.

For details about the Topology Map, see ["Topology Map Page" on page 290.](#page-289-0)

This section includes the following topics:

- ➤ ["Select Multiple CIs" on page 134](#page-133-0)
- ➤ ["Navigate Between Different Map Levels" on page 134](#page-133-1)
- <span id="page-133-0"></span>➤ ["View the Selected CI in the Console Page" on page 135](#page-134-0)

#### **Select Multiple CIs**

In the topology map, you can select multiple CIs by holding down the CTRL button and clicking the CIs or dragging the mouse diagonally along the CIs. The result is shown in the following figure:

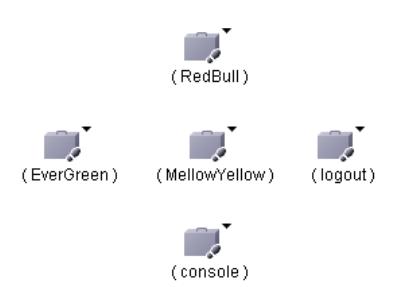

If you select multiple CIs, only one CI has a black selection rectangle around it, while all of the other selected CIs have red selection rectangles around them. In this situation, when you right-click anywhere on the map to open the context menu, the option is performed only on the CI surrounded by the black rectangle.

#### <span id="page-133-1"></span>**Navigate Between Different Map Levels**

An icon with a downward arrow indicates that there is an additional CI layer beneath it, created by a parent or child organization rule defined in View Manager (in a pattern view). For information on how to set up organization rules, see "Adding Folding Rules to Relationships" in *IT World Model Management*.

For example, if the IP CI is defined as a child of the host CI in View Manager, you can double-click any host icon in the topology map to display a map of IPs connected with that host.

To drill down to the lower level(s), double-click an icon with a downward arrow.

To move up one level in the topology map, select a CI that has an additional CI layer above it, and click the **Up layer** button. The **Up layer** button is enabled only if there is an additional CI layer above it, created by a parent or child organization rule defined in View Manager.

The icon that represents each CI in the topology map is defined by the administrator in CI Type Manager. For information on how to assign an icon to a CIT, see "Icon Page" in *CI Attribute Customization*.

The colors displayed for a CI icon represent the worst status of all KPIs for the CI, apart from Change. For information on status levels, see ["Understanding KPI Status" on page 203](#page-202-0).

#### <span id="page-134-0"></span>**View the Selected CI in the Console Page**

You can view the selected CI and its direct child CIs in the Console page.

To view the selected CI and its direct child CIs in the Console page, rightclick the required CI and select **Open in Console**. The **Console** page opens and displays the selected CI and its direct child CIs. For details about the Console page, see ["Console Page" on page 262](#page-261-0).

⇧

# <span id="page-135-0"></span>**Tooltips**

When you point to a relationship in the topology map, a tooltip is displayed that contains the relationship CI type of the selected relationship as defined in CI Type Manager. For details, see "CI Type Manager" in *CI Attribute Customization*.

When you point to a CI in the topology map, a tooltip is displayed containing information about the CI, as seen below.

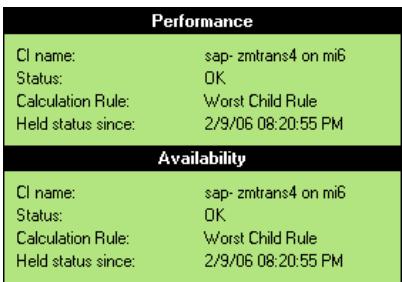

# <span id="page-135-1"></span>**Display and Customize a View Information in the Topology Map**

You can display and customize a view's topology map.

This task includes the following steps:

- ➤ ["Select a View in View Explorer" on page 137](#page-136-1)
- ➤ ["Customize the View Information in the Filters Page" on page 137](#page-136-2)

#### <span id="page-136-1"></span>**Select a View in View Explorer**

To view the results of an instance view or a pattern view defined in View Manager in the Topology Map, access the Topology Map. For details, see ["Topology Map Page" on page 290](#page-289-0).

#### <span id="page-136-2"></span>**Customize the View Information in the Filters Page**

Customization options are available to filter parts of the hierarchy and to deal with acknowledgments. For details, see ["Topology Map" on page 133](#page-132-1)  under **Customization**.

# <span id="page-136-0"></span>**Customizing a View's Layout**

Display the contents of the topology map using different layout options. For details, see "Layout Properties User Interface" in *Reference Information*.

**Chapter 7** • Topology Map

# **Part II**

# **Reports**

# **Dashboard Reports**

This chapter describes the Dashboard reports.

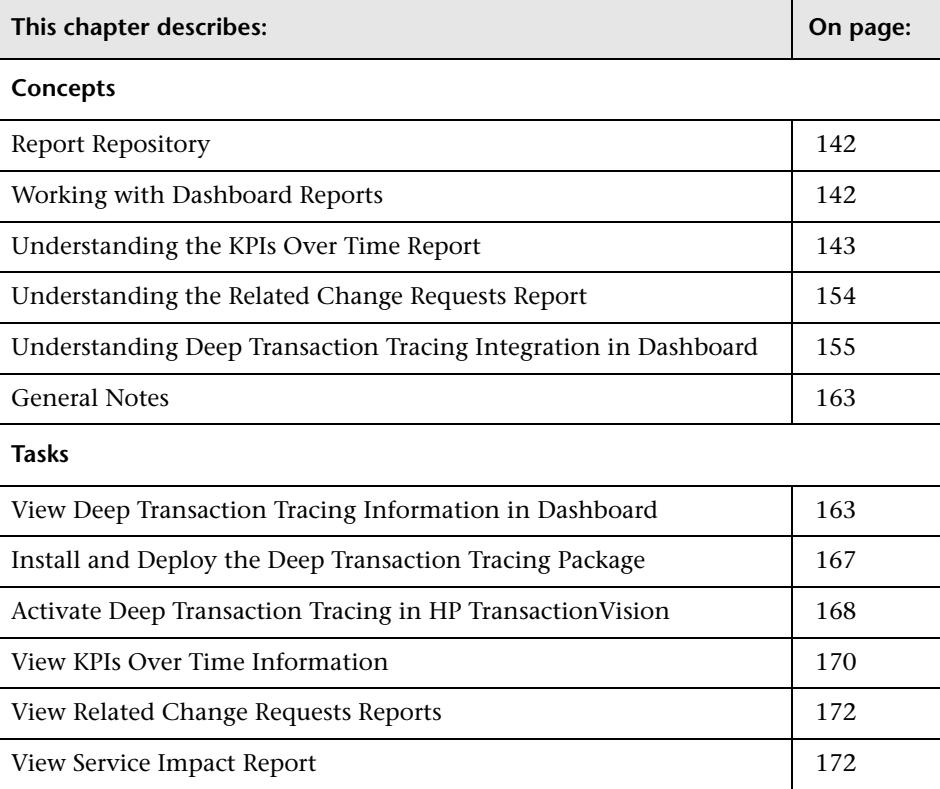

## <span id="page-141-0"></span>**Report Repository**

The Report Repository page displays all reports previously saved in Dashboard, Service Level Management, and End User Management (Triage report only). For details, see "Report Repository" in *Custom Reporting and Alerting*.

# <span id="page-141-1"></span>**Working with Dashboard Reports**

The Dashboard reports are:

- ➤ **KPIs Summary.** Displays a summary of KPI status distribution over time for each selected KPI. For details, see ["KPIs Summary Report" on page 308.](#page-307-0)
- ➤ **KPIs Trend.** Enables you to analyze the trend for changes in KPI status over time, for selected statuses. For details, see ["KPIs Trend Report" on page 311.](#page-310-0)
- ➤ **KPIs Distribution Over Time.** Enables you to analyze KPI trend by viewing KPI status distribution over time for selected statuses. For details, see ["KPIs](#page-299-0)  [Distribution Over Time Report" on page 300](#page-299-0).
- ➤ **KPIs Over Time report.** Displays the status or value, over time, of selected CIs and KPIs that are accessible from the Dashboard application. For details, see ["KPIs Over Time Report" on page 303](#page-302-0).

The **Report Repository** displays a list of reports saved to the report repository. For details, see "Report Repository" in *Custom Reporting and Alerting*.

You can print the generated report, send the report by e-mail, open the report in different formats, publish the report in different formats, or save the report to the report repository. For details, see "About Working in Reports" in *Reference Information*.

#### **Note:**

- ➤ Data is displayed in a report starting from the point that data was collected for the selected CIs. For example, if you set the report to show data every week for the past month, but data was collected only for the past two weeks, the report shows data from two weeks ago to the present date.
- ➤ The KPI Summary, KPI Trend, and KPI Distribution Over Time reports are generated only for CIs of type **Application**, **Business Process**, **Business Service**, and **Line of Business**; in addition, the CIs must be flagged to save KPI data over time (historical data). For details, see ["Persistent Data and](#page-213-0)  [Historical Data" on page 214.](#page-213-0) (Contact Customer Support if you need to change the supported CITs.)
- ➤ HP Business Availability Center records in a reports log errors that occur when generating reports. The reports log can also include the following activities: creating a new report, generating a report, modifying the report filter(s), drilling down in reports, and so on. For details about the reports log, see "Reports Log" in *Platform Administration*.
- ➤ HP Business Availability Center enables you to generate Dashboard reports automatically, and to specify a header and a footer for those reports. For details, see "Customizing Reports" in *Platform Administration*.

#### <span id="page-142-0"></span>**Understanding the KPIs Over Time Report**

KPIs Over Time reports show the status or value, over time, of selected CIs and KPIs that are accessible from the Dashboard application. The report is also accessible from View Explorer.

The report includes filtering (by CI, KPI, and time). It can be displayed as a table or a chart.

For example, when you encounter a problem with a specific CI while viewing the Dashboard, and the Performance and Availability KPIs are attached to that CI, you can view the KPIs Over Time report of that CI's **Performance** and **Availability**. You can also receive a daily report showing all CIs statuses in the past day.

You can also add a KPIs Over Time report to a custom report. For details, see "Customizing Reports" in *Custom Reporting and Alerting*.

You can also schedule when to run the report. For details, see "Scheduling User Reports or the Performance Update Report" in *Platform Administration*.

The report is designed to provide information about the KPIs of higher level CIs; for example, Business Services, Application, Business Processes CIs, and so on. It is not designed to provide information about the KPIs of monitor CIs. To obtain similar information about the KPIs of monitor CIs, see "Real User Monitor Reports User Interface" in *Using End User Management*, "Alerts and Reports" in *Using System Availability Management*, or "Trend Report Manager" in *Custom Reporting and Alerting*.

The report displays data only for CIs whose KPIs are persistent. For details, see ["Persistent Data and Historical Data" on page 214](#page-213-0).

#### **Status Information or Value Information**

You can select to display data about either status-based KPIs or value-based KPIs. To reflect these capabilities, two types of KPIs Over Time reports are available:

- ➤ **Reports that display status information.** For details, see ["KPIs Over Time](#page-144-0)  [Reports with Status Data" on page 145](#page-144-0). To display such information, the KPIs must be persistent. For more details, see ["Persistent Data and Historical](#page-213-0)  [Data" on page 214.](#page-213-0)
- ➤ **Reports that display value information.** For details, see ["KPIs Over Time](#page-150-0)  [Reports with Value Data" on page 151.](#page-150-0)
KPIs Over Time reports display the status or value of each CI and each instance of the attached KPIs. For example, when you select one CI with the Availability and Performance KPIs, and one CI with the Availability KPI the report has only three rows:

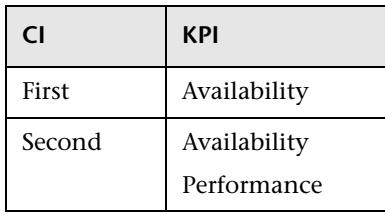

The statuses are shown over time, starting with the event and ending with the next event.

#### <span id="page-144-0"></span>**KPIs Over Time Reports with Status Data**

If you select the **Statuses** option when you generate a KPIs Over Time report, the report displays only the status of the relevant KPIs. Those KPIs may also have values in the HP Universal CMDB but the status report does not show those values.

The reports can be displayed in graph or table format.

For details, see ["KPIs Over Time Reports with Status Data" on page 145](#page-144-0).

You can drill down to the following information items:

- ➤ A specific segment of the time period. For details, see ["Drilling Down by](#page-146-0)  [Time Segments in Status KPIs Over Time Reports" on page 147.](#page-146-0)
- ➤ Status information about the children that contribute to the status of the selected CI's KPI. For details, see ["Drilling Down to Influencing Children in](#page-147-0)  [KPIs Over Time Reports with Status Data" on page 148](#page-147-0).
- ➤ Status information about the parents of the CI whose status is influenced by the status of the selected CI's KPI. For details, see ["Drilling Up to Influenced](#page-148-0)  [Parents in KPIs Over Time Reports with Status Data" on page 149](#page-148-0).

Tooltips are shown for each status. The background of the tooltip reflects the color of the status according to the KPI's objectives.

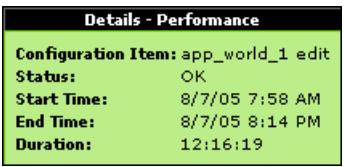

This section includes the following topics:

- ➤ ["Drilling Down by Time Segments in Status KPIs Over Time Reports" on](#page-146-0)  [page 147](#page-146-0)
- ➤ ["Drilling Down to Influencing Children in KPIs Over Time Reports with](#page-147-0)  [Status Data" on page 148](#page-147-0)
- ➤ ["Drilling Up to Influenced Parents in KPIs Over Time Reports with Status](#page-148-0)  [Data" on page 149](#page-148-0)

#### <span id="page-146-0"></span>**Drilling Down by Time Segments in Status KPIs Over Time Reports**

Click any time segment in the graph time footer to drill down (zoom) on all of the CI and KPI information for that period of time. The time segment you zoom on is split into four equal parts that can also be zoomed until each time segment is one minute long.

The **From** date and time of the segment you select becomes the **From** date and time of the whole time footer and the **To** date and time of the segment you select become the **To** date and time of the whole time footer.

For example, if the time period you selected is from 7/13/05 8:51 AM till 7/13/05 4:44 PM, the time footer is split into four equal segments as follows:

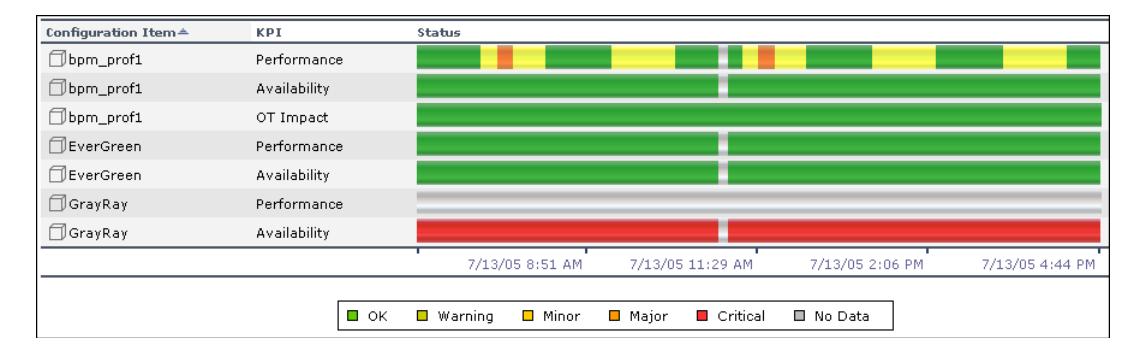

If you drill down on the first segment of the time footer, the From date and time of that segment is 7/13/05 8:51 AM, and its To date and time is what is indicated under the second tick of the time footer: 7/13/05 11:29 AM.

The drilled down report time **From** and **To** fields display those dates and times, and the time footer of the report displays this period of time split into four equal parts: (11:29-8:51)/4=39 mn. The first part starts at 8:51 AM, and ends at 8:51+:39=9:30, the second part starts at 9:30 and ends at 9:30+:39=10:09, and so on.

#### **Drilling Down to Influencing Children in KPIs Over Time Reports with Status Data**

<span id="page-147-0"></span>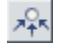

Click the **Drill to influencing children** button for a specific CI's KPI to display status information about the children that contribute to the status of the CI's KPI.

**Note:** You can drill down to influencing children or drill up to influenced parents only when the CIs have persistent data.

For example, the view has the following hierarchy:

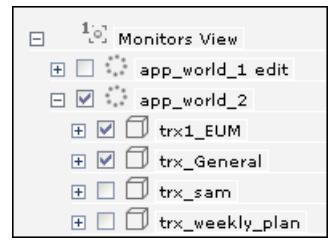

If you drill down the app\_world\_2 CI and the Performance KPI, the information that is displayed is the status of all of the Performance KPIs for all of the children of the app\_world\_2 CI that have a Performance KPI and of the parent itself.

**Note:** Drill down to the level of the monitor CI is unavailable as there is no calculated status for those CIs and only raw data is available. To obtain similar information about the KPIs of monitor CIs, see "Real User Monitor Reports User Interface" in *Using End User Management*, "Alerts and Reports" in *Using System Availability Management*, or "Trend Report Manager" in *Custom Reporting and Alerting*.

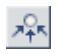

If you click the **Drill to influencing children** button for the app\_world\_2 CI and the Performance KPI in the following graph:

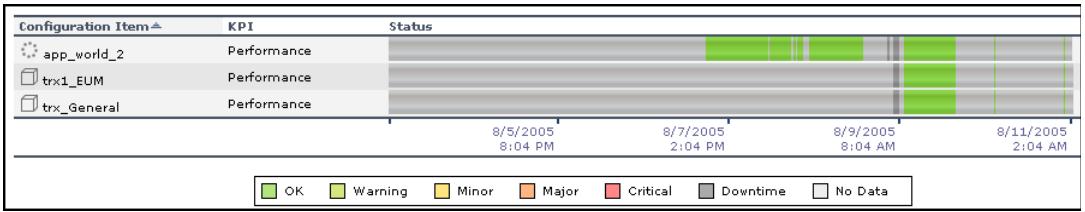

Then the drilled down report displays the status of all of the Performance KPIs for all of the children of the app\_world\_2 CI that have a Performance KPI, as follows:

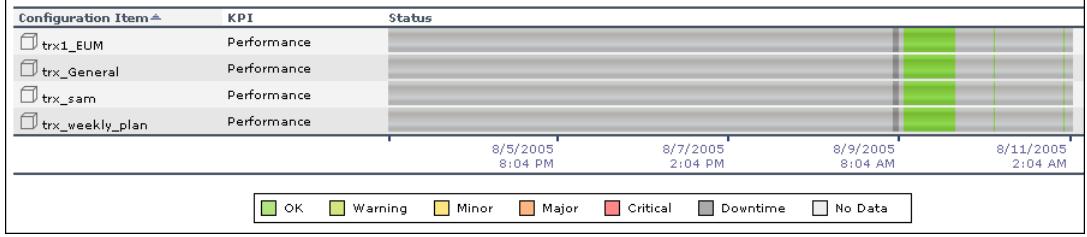

If the selected CI and KPI do not have influencing children, then the report displays the message: **No influencing children found**.

#### **Drilling Up to Influenced Parents in KPIs Over Time Reports with Status Data**

<span id="page-148-0"></span>짱

Click the **Drill to influenced parents** button for a specific CI's KPI to display status information about the parents of the CI whose status is influenced by the status of the selected CI's KPI. A CI may have more than one parent but the parent CIs that are displayed in the report are the parent CIs that are part of the view.

**Note:** You can drill down to influencing children or drill up to influenced parents only when the CIs have persistent data.

For example, if you drill up to influenced parents for the trx\_weekly\_plan CI and the Availability KPI, the information that is displayed is the status of all of the Availability KPIs for all of the parent(s) of the trx\_weekly\_plan CI and of the influencing child.

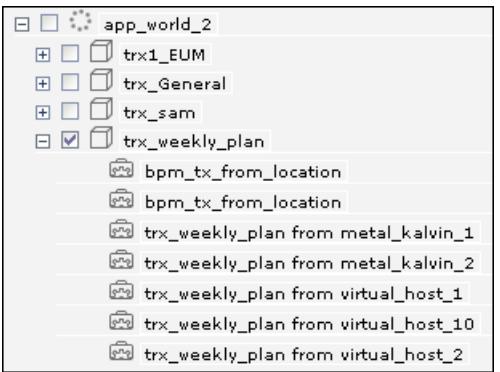

The report about the status of trx\_weekly\_plan CI displays information about the Availability and Performance KPIs, as follows:

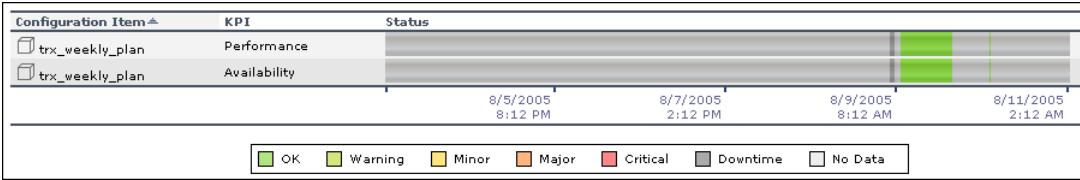

If you drill down to influenced parents for the Availability KPI, the report displays the status of the Availability KPI for the app\_world\_2 CI (parent of trx\_weekly\_plan CI), as follows:

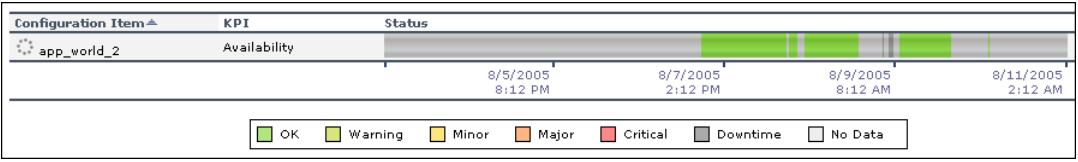

If the selected CI and KPI do not have influenced parents, then the report displays the message: **No influenced parents found**.

**Note:** The number of lines that can be displayed in the table is not limited. This might slow performance when displaying the table; in such cases it is recommended to limit the time period or the number of CIs and KPIs you want to display.

#### **KPIs Over Time Reports with Value Data**

If you select the **View Value over Time** option when you generate a KPIs over Time report, the report displays only the values of the relevant KPIs. Those KPIs may also have statuses in CMDB but the value report does not show those statuses.

Reports of this type are relevant for KPIs with business rules that calculate meaningful values, such as rules for calculating percentage, volume, financial impact, or Real User Monitor values.

You can select the number of sampling points in the **Every** boxes.

The report can be displayed as a graph or as a table.

You can drill down each point in the graph to display the data in the period of time that corresponds to your selection. For example, if you have selected to display information every day for the past week, then drilling down on one point displays the detailed information for every hour of the selected day, and then drilling down on one hour displays the detailed information for 5 minutes intervals in the hour, and so on down to a minute interval.

#### <span id="page-150-0"></span>**Drilling Down to HP Diagnostics**

If HP Diagnostics is enabled, you can drill down to HP Diagnostics views from the KPIs Over Time report for Business Process Step CIs in the End User Monitors View, and for the Diagnostics Probe Group, and Diagnostics Probe CIs in the Diagnostics View.

By default, if HP Diagnostics is enabled, the Application KPI is automatically added to all relevant CIs in the CMDB. The relevant CIs are the logical CIs. For details, see the *HP Diagnostics User's Guide*.

 $\overline{\mathbf{w}}$ 

The following table displays the Diagnostics drill down options for CIs in KPIs Over Time reports:

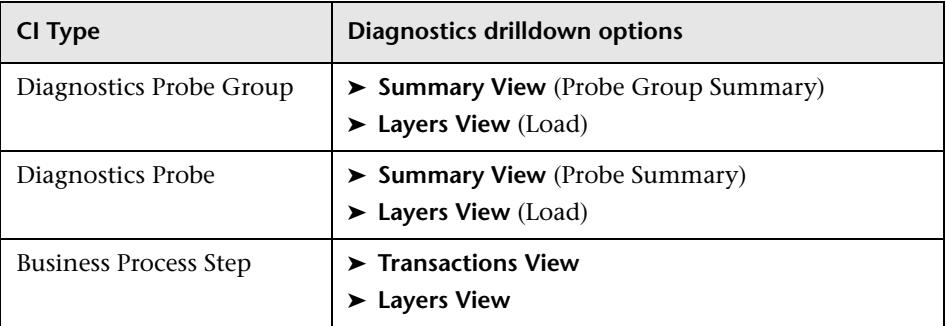

For example, in the End Users View, click the down arrow to the right of a Business Process Step CI and select one of the following options:

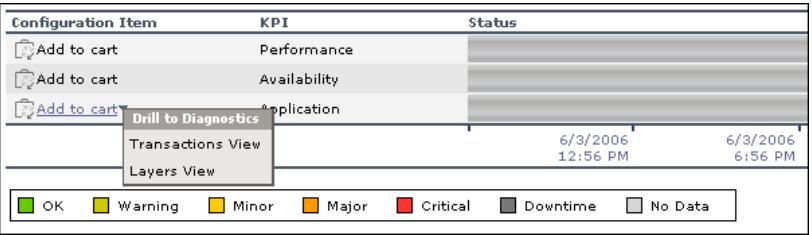

The HP Diagnostics views accessed via the context menu options that are available from the KPIs Over Time report are as follows:

➤ **Summary View.** This option is available for all Diagnostics Probe CIs. This option is displayed only if you have installed Diagnostics.

This option opens the Probe Summary View in the HP Diagnostics application, for the probe group and for the time frame specified in the View box in the KPIs Over Time report.

For more information about Diagnostics, see the *HP Diagnostics User's Guide*.

➤ **Layers View.** This option is available for all Business Process Monitor, and Diagnostics Probe CIs. This option is displayed only if you have installed Diagnostics.

The Layers (Load) view displays the performance metrics for the Diagnostics layers where processing has taken place in your application, for the transaction that corresponds to the Business Process Monitor CI or for the selected Probe CI and for the time frame specified in the View box in the KPIs Over Time report.

For more information about Diagnostics, see the *HP Diagnostics User's Guide*.

➤ **Transactions View.** This option is available for all Business Process Step CI. This option is displayed only if you have installed Diagnostics.

The Transactions view displays performance metrics for the transactions that are being executed by your applications, with the transaction corresponding to the Business Process Step CI highlighted, and for the time frame specified in the View box in the KPIs Over Time report. For more information about Diagnostics, see the *HP Diagnostics User's Guide*.

The context menu options that are available from the KPIs Over Time report are a subset of the Drill to Diagnostics options available in Dashboard. For details, see ["Drilling Down to HP Diagnostics" on page 151.](#page-150-0)

#### **Notes and Tips**

- ➤ The context menu of all CIs except for monitors CIs includes the **KPIs Over Time Report** option. The report displays data only for CIs whose KPIs are persistent. For details, see ["Persistent Data and Historical Data" on page 214](#page-213-0).
- ➤ Saving historical data for long periods of time or for many CIs and KPIs can require a lot of database memory, so this option should be used with care. When you no longer require data to be saved for a CI, clear the **Save historical data for this CI** check box for that CI.
- ➤ The number of lines that can be displayed in the table is not limited. This might slow performance when displaying the table; in such cases it is recommended to limit the time period or the number of CIs and KPIs you want to display.

#### **Understanding the Related Change Requests Report**

If you are working with Change Control Management, HP Business Availability Center provides an option that enables you to view the impact of IT changes submitted to the service desk. You can view this information in a Related Change Requests report, opened in Dashboard for a specific CI.

The Related Change Requests report shows all change requests in the system that have direct or indirect impact on the selected CI. It is generated by Change Control Management, and provides a direct link to the original change request.

You can view the report at any time to check the change requests in the system for a CI. When a CI is registering a problem, by showing a status other than **OK**, you can use the report to determine if the problem is due to a submitted change, before beginning more extensive research into the problem.

To enable the integration and view the report in Dashboard, you must set up the environment, and configure settings in HP Business Availability Center. For details, see ["View Related Change Requests Reports" on page 172](#page-171-0).

#### **Viewing the Related Change Requests Report for a CI**

The Related Change Requests report is opened from the context menu for a CI in Dashboard.

The Related Change Requests report lists all change requests that impacted on the CI during the default time period. The list may include change requests that resulted in a direct change to the CI (a CCI), or that affected the CI as a result of a modification to the change request (an ACI).

For information on the parameters in the report, see ["Related Change](#page-313-0)  [Requests Report" on page 314.](#page-313-0)

## <span id="page-154-0"></span>**Understanding Deep Transaction Tracing Integration in Dashboard**

Deep Transaction Tracing provides a monitoring layer for collecting information about the behavior of Business Process Monitor transactions within the target machine, achieved through integration with HP TransactionVision application. The resulting information is displayed in the Deep Transaction Tracing view in Dashboard.

Deep Transaction Tracing enables component level breakdown for your Business Process Monitor transactions. This is achieved through integration with HP TransactionVision application, to provide an additional level of business process monitoring in HP Business Availability Center.

HP TransactionVision technology enables monitoring of a transaction at the component level within a target machine. As the transaction flows through the target machine via CICS, JMS, EJBs, servlets, and WebSphere MQ, HP TransactionVision tracks and analyzes the interaction with each component.

HP TransactionVision sends the data on the transaction's path through the monitored components to HP Business Availability Center; in HP Business Availability Center, the received data is mapped to a Deep Transaction Tracing monitor that is correlated with the appropriate Business Process Monitor transaction. In Dashboard, you can then see availability and performance information for the transaction within the target machine, and you can open breakdown reports for the transaction at component level.

This section includes the following topics:

- ➤ ["Deep Transaction Tracing Architecture" on page 156](#page-155-0)
- ➤ ["Deep Transaction Tracing View" on page 157](#page-156-0)
- ➤ ["Deep Transaction Tracing Reports" on page 159](#page-158-0)

#### <span id="page-155-0"></span>**Deep Transaction Tracing Architecture**

The following diagram illustrates the path of the Deep Transaction Tracing data:

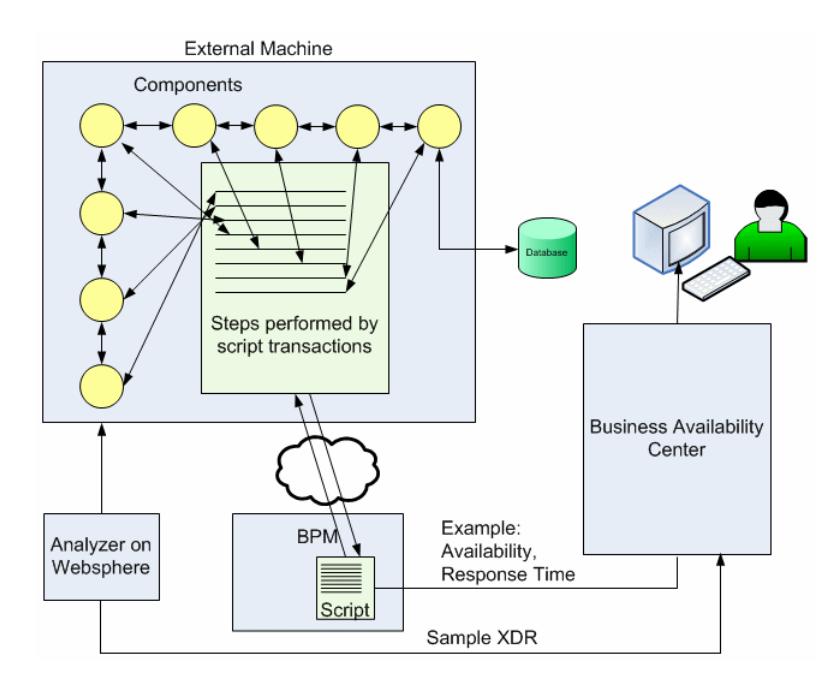

When Business Process Monitor runs a script (transaction monitor), the transactions in the script performs specific tasks in the components of the target (external) machine. The Deep Transaction Tracing feature tracks the behavior of the transactions as they flow through the target machine via each component.

The HP TransactionVision sensors collect data on transaction traffic inside the target machine while the transaction is running, and pass it to the analyzer service (the logic engine), installed on a server that is running the WebSphere application. The analyzer performs calculation and analysis of the data.

A data sample containing information about the behavior of the transactions inside each component of the target machine is sent to HP Business Availability Center using the Extensible Data Representation (XDR) format. The samples are caught on the HP Business Availability Center bus by a special Dynamic Node Factory, and are used to create new Deep Transaction Tracing Monitor CIs, and to set KPI status for the CIs.

#### <span id="page-156-0"></span>**Deep Transaction Tracing View**

You can view Deep Transaction Tracing information for transactions in Dashboard in the Deep Transaction Tracing View.

**Note:** The Deep Transaction Tracing View is added to the Views list in View Explorer after the Deep Transaction Tracing package is installed. If the view is not in the Views list, contact your administrator.

The Deep Transaction Tracing View is displayed like any other view in Dashboard. The view contains all Business Process CI types (such as Business Process Group, Business Process Step, Business Process Transaction from Location), and in addition contains all Deep Transaction Tracing Monitor CIs. Its structure is as follows:

The Deep Transaction Tracing Monitor CIs in the view are dynamically created by a Dynamic Node Factory, based on the incoming samples from HP TransactionVision. Each Deep Transaction Tracing Monitor CI is given the same name as the Business Process Monitor transaction it relates to, and is added to the hierarchy under the relevant Business Process Step CI, using its own icon.

The Deep Transaction Tracing View is displayed like any other view in Dashboard. The view contains all Business Process CI types (such as Business Process Group, Business Process Step, Business Process Transaction from Location), and in addition contains all Deep Transaction Tracing Monitor CIs.

an<br>E

The Deep Transaction Tracing View structure is as follows:

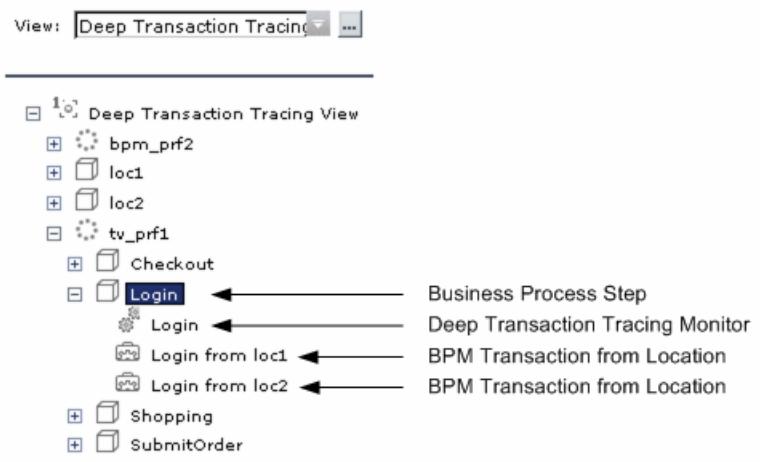

Under the Business Process Step, you can see information on both the emulated user experience (as shown for the BPM Transaction from Location CIs) and on how the transaction behaved in the target server (as shown for the Deep Transaction Tracing Monitor CI).

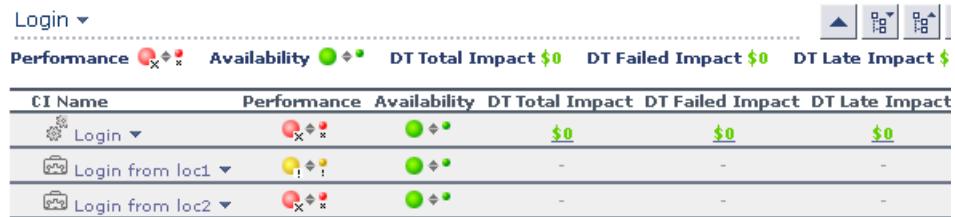

The KPIs for the Deep Transaction Tracing Monitor are:

- ➤ Performance
- ➤ Availability
- ➤ DT Total Impact
- ➤ DT Failed Impact
- ➤ DT Late Impact

For details, see "List of Dashboard KPIs and Their Details" in *CI Attribute Customization*.

#### <span id="page-158-0"></span>**Deep Transaction Tracing Reports**

From the Deep Transaction Tracing view, you can access reports in the HP TransactionVision application that provide you with breakdown information for the transaction at component level.

The reports are opened from the menu options for a Deep Transaction Tracing Monitor CI in the Console and Filters tabs: Select **Deep Transaction Tracing Reports**, then select the required report type from the displayed list. HP TransactionVision opens in a new browser dialog box, displaying the selected report for the relevant transaction.

For HP Business Availability Center to open the reports, you must configure the URL to point to the HP TransactionVision machine, and the required user name and password. For more information, see ["Configure Access](#page-164-0)  [Parameters to the HP TransactionVision Server" on page 165](#page-164-0).

**Note:** Your Web browser should be set to accept all cookies when working with HP Business Availability Center. If this is not done, you might encounter problems when drilling down to the HP TransactionVision reports.

This section includes the following topics:

- ➤ ["Tracking Report" on page 159](#page-158-1)
- ➤ ["Service Level Report" on page 161](#page-160-0)
- <span id="page-158-1"></span>➤ ["Component Topology Report" on page 162](#page-161-0)

#### **Tracking Report**

The **Tracking Report** menu option opens the Transaction Tracking Report, which lists information for every instance (run) of the Business Process Monitor transaction over a specified time period. The displayed information includes start time, response time, and the result of the run.

To see a more detailed breakdown of behavior on the target machine for a run of the transaction, click the **Tx Class** link to drill down to the Transaction Details report; from there, click an event link to drill down to an event details report.

**Project: TEST** 

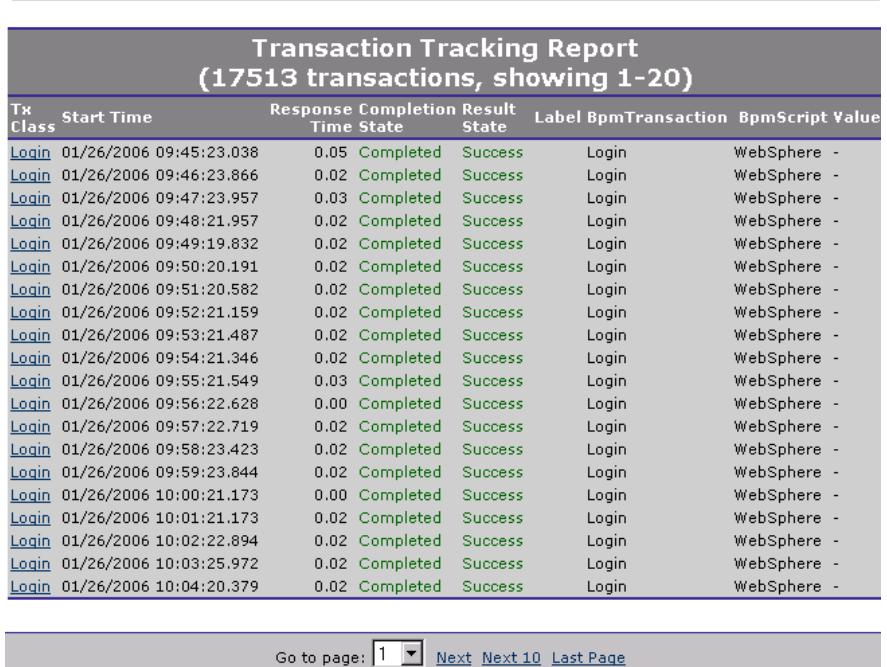

For more detailed information on the report and on how to set viewing options, see the HP TransactionVision documentation, available from the Help menu in the HP TransactionVision application.

#### » Transaction Tracking Report- (Show Form)

#### <span id="page-160-0"></span>**Service Level Report**

The **Service Level Report** menu option opens the Service Level Analysis report, which provides a graphical view of response time for the transaction over time. The displayed information includes average response time, maximum response time, and transaction volume over each reporting time period.

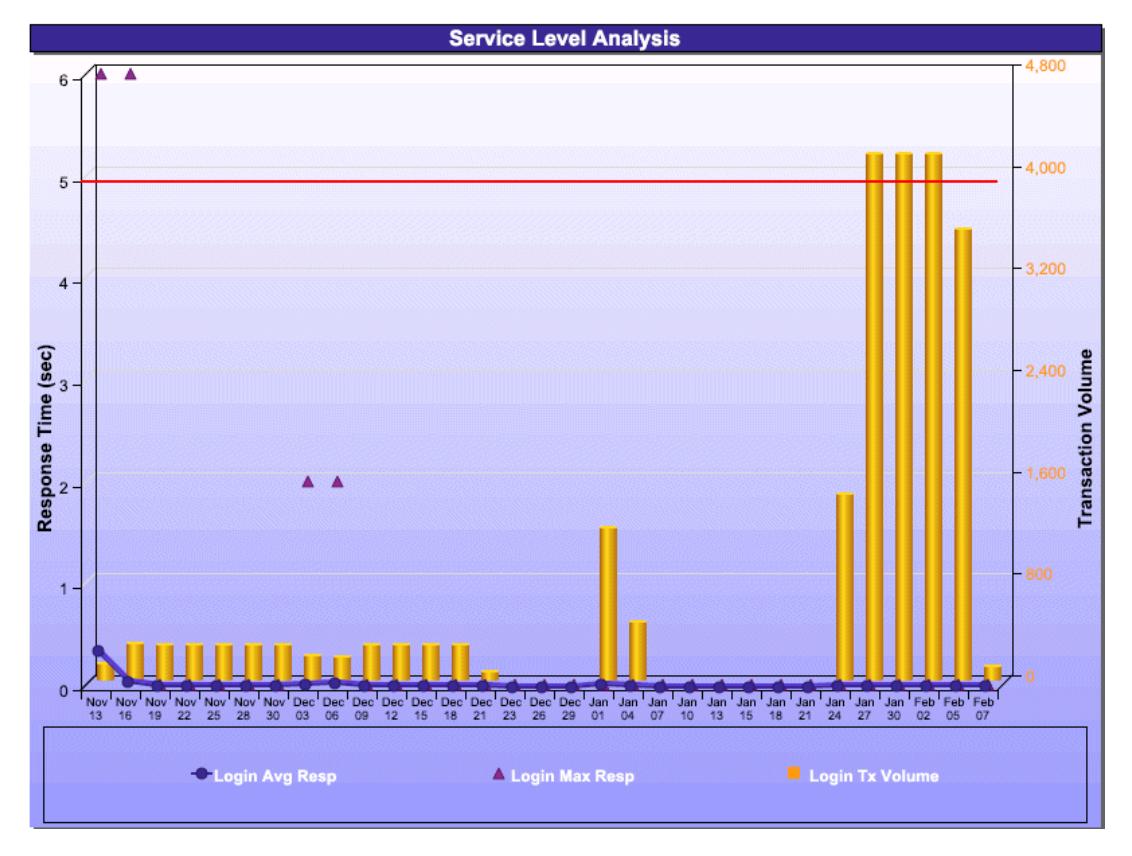

For more detailed information on the report and on how to set viewing options, see the HP TransactionVision documentation, available from the Help menu in the HP TransactionVision application.

**Note:** You need Adobe SVG Viewer 3 installed on your local machine to see the Service Level Analysis report. Download from the Adobe Web site http://www.adobe.com/svg/viewer/install/main.html.

#### <span id="page-161-0"></span>**Component Topology Report**

The **Component Topology** menu option opens the RTM report, which displays a top view map for the flow of information across components in the target machine, over a specified time period. The report shows activity for all components on the machine during the time period, not for any individual transaction. The report also displays statistics on the interaction between components (for example, failed, late, and total counts for events).

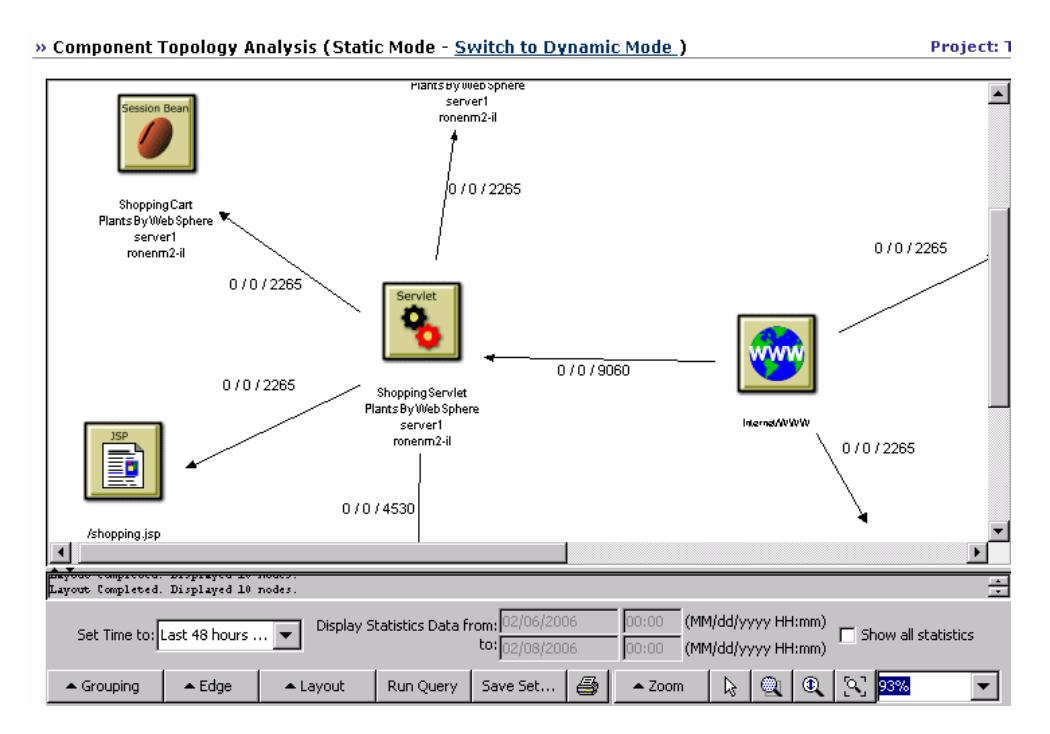

For more detailed information on the report and on how to set viewing options, see the HP TransactionVision documentation, available from the Help menu in the HP TransactionVision application.

#### **General Notes**

- ➤ HP Business Availability Center records, in a reports log, errors that occur when generating reports. The reports log can also include information about the following activities: creating a new report, generating a report, modifying the report filter(s), drilling down in reports, and so on. For details about the reports log, see "Reports Log" in *Platform Administration*.
- ➤ HP Business Availability Center enables you to generate Dashboard reports automatically, and to specify a header and a footer for those reports. For details, see "Customizing Reports" in *Platform Administration*.

## <span id="page-162-0"></span>**View Deep Transaction Tracing Information in Dashboard**

To view Deep Transaction Tracing data in HP Business Availability Center, you install HP TransactionVision, and deploy the Deep Transaction Tracing package.

In addition, you must configure the URL, user name, and password to open the Deep Transaction Tracing reports. The reports are opened from the Deep Transaction Tracing context menu, used with Deep Transaction Tracing Monitor CIs in Dashboard. The menu contains options to open the following dynamic reports in HP TransactionVision for the selected transaction:

- ➤ **Tracking Report**
- ➤ **Service Level Report**
- ➤ **Component Topology Report**

The following steps describe the process used to integrate with HP TransactionVision in order to view Deep Transaction Tracing information in Dashboard.

#### **Note:**

- ➤ Your Web browser should be set to accept all cookies when working with HP Business Availability Center. If this is not done, you may encounter problems when drilling down to the HP TransactionVision reports.
- ➤ You need Adobe SVG Viewer 3 installed on your local machine to see the Service Level Analysis report. Download from the Adobe Web site http://www.adobe.com/svg/viewer/install/main.html.

This task includes the following steps:

- ➤ ["Install Business Process Monitor and Define Profiles to Run Transactions"](#page-163-0)  [on page 164](#page-163-0)
- ➤ ["Deploy HP TransactionVision" on page 165](#page-164-1)
- ➤ ["Deploy the Deep Transaction Tracing Package" on page 165](#page-164-2)
- ➤ ["Configure Access Parameters to the HP TransactionVision Server" on](#page-164-0)  [page 165](#page-164-0)
- ➤ ["Set Up Mapping Between HP TransactionVision data and Business Process](#page-165-0)  [Monitor Data" on page 166](#page-165-0)
- ➤ ["Activate Deep Transaction Tracing in HP TransactionVision" on page 166](#page-165-2)
- <span id="page-163-0"></span>➤ ["View Deep Transaction Tracing Information in Dashboard" on page 166](#page-165-1)

#### **Install Business Process Monitor and Define Profiles to Run Transactions**

To view Deep Transaction Tracing Information in Dashboard, you must create Business Process profiles and define the profiles to run transactions.

For details, see "Creating Business Process Profiles" in *Using End User Management*.

#### <span id="page-164-1"></span>**Deploy HP TransactionVision**

Install HP TransactionVision on a separate machine from HP Business Availability Center.

For installation instructions and system requirements, see the HP TransactionVision documentation.

#### <span id="page-164-2"></span>**Deploy the Deep Transaction Tracing Package**

HP TransactionVision is installed on a separate machine in your environment, and the Deep Transaction Tracing package is installed on the HP Business Availability Center to integrate the HP TransactionVision data into HP Business Availability Center.

For details, see ["Install and Deploy the Deep Transaction Tracing Package"](#page-166-0)  [on page 167](#page-166-0)..

#### <span id="page-164-0"></span>**Configure Access Parameters to the HP TransactionVision Server**

To open the HP TransactionVision reports from Dashboard, the URL, user name, and password to access the HP TransactionVision machine must be configured in HP Business Availability Center. This is done on the Infrastructure Settings page.

To configure the HP TransactionVision access parameters, select **Admin > Platform > Setup and Maintenance > Infrastructure Settings**, choose **Applications**, select **Dashboard Applications**, and in the HP TransactionVision table, locate:

- ➤ The **HP TransactionVision Machine Base URL** entry, and enter the URL for the HP TransactionVision machine. Include the full domain or host name and the port. For example: **http://<HP TransactionVision host name>:9080/**
- ➤ The **User name for HP TransactionVision login** parameter, and enter the required user name (default is **Admin**).
- ➤ The **User password for HP TransactionVision login** parameter and enter the required password (default is **Admin**).

#### <span id="page-165-0"></span>**Set Up Mapping Between HP TransactionVision data and Business Process Monitor Data**

To view Deep Transaction Tracing data correlated with Business Process transactions in Dashboard, a link must be made between the two. This is done in End User Management Administration by enabling the breakdown data flag for a transaction monitor, so creating a mapping for the transaction monitor to the HP TransactionVision application.

As a result of this mapping, when the Deep Transaction Tracing View is displayed in Dashboard, you can see each Deep Transaction Tracing CI (created from the incoming HP TransactionVision samples) alongside the corresponding BPM Transaction from Location CI. For an example of the view structure, see ["View Deep Transaction Tracing Information in](#page-162-0)  [Dashboard" on page 163](#page-162-0).

To enable Deep Transaction Tracing for a Transaction Monitor, select **Admin > Monitors**, and in the Monitors tab, right-click the required transaction monitor, and select **Edit**. In the right pane, expand the Transactions Breakdown Settings area. Select **Enable diagnostics breakdowns** and click **OK**.

#### <span id="page-165-2"></span>**Activate Deep Transaction Tracing in HP TransactionVision**

In the HP TransactionVision application, you must activate the **Mercury BAC** job by pointing to the HP Business Availability Center server and starting the job. You must also configure the transactions on the HP TransactionVision side.

For details, see ["Activate Deep Transaction Tracing in HP TransactionVision"](#page-167-0)  [on page 168](#page-167-0).

#### <span id="page-165-1"></span>**View Deep Transaction Tracing Information in Dashboard**

You can view Deep Transaction Tracing information for transactions in Dashboard in the Deep Transaction Tracing View. For details, see ["Understanding Deep Transaction Tracing Integration in Dashboard" on](#page-154-0)  [page 155.](#page-154-0)

**Note:** The Deep Transaction Tracing View is added to the Views list in View Explorer after the Deep Transaction Tracing package is installed. If the view is not in the Views list, contact your administrator.

#### <span id="page-166-0"></span>**Install and Deploy the Deep Transaction Tracing Package**

HP TransactionVision is installed on a separate machine in your environment, and the Deep Transaction Tracing package is installed on the HP Business Availability Center to integrate the HP TransactionVision data into HP Business Availability Center.

Installing the Deep Transaction Tracing package creates:

- ➤ The Deep Transaction Tracing view. For details, see ["Understanding Deep](#page-154-0)  [Transaction Tracing Integration in Dashboard" on page 155.](#page-154-0)
- ➤ The Deep Transaction Tracing Monitor CIT in the CMDB.
- ➤ The Dynamic Node Factory that creates Deep Transaction Tracing CIs from the incoming samples.

To deploy the Deep Transaction Tracing package:

- **1** Install HP TransactionVision application on a separate machine, using WebSphere as the application server. For installation instructions and system requirements, see the HP TransactionVision documentation.
- **2** On the HP Business Availability Center Data Processing Server, copy the **DeepTransactionTracing.zip** file from:

<**HP Business Availability Center server root directory>\mam\_lib\packages\_extension**

to:

<**HP Business Availability Center server root directory>\mam\_lib\packages**

Deploy the Deep Transaction Tracing package using the JMX console. Follow the instructions for deploying HP Business Availability Center packages. For details, see "Package Manager Window" in *IT World Model Management*.

#### <span id="page-167-0"></span>**Activate Deep Transaction Tracing in HP TransactionVision**

In the HP TransactionVision application, you must activate the **Mercury BAC** job by pointing to the HP Business Availability Center server and starting the job. You must also configure the transactions on the HP TransactionVision side.

After activating the job and configuring transactions, HP TransactionVision sends samples for Deep Transaction Tracing to HP Business Availability Center.

To activate Deep Transaction Tracing in HP TransactionVision:

 **1** Log into HP TransactionVision. In the top menu, select **Current Project > Job Status**. The **Job Status** page opens. Click the **Mercury BAC** link.

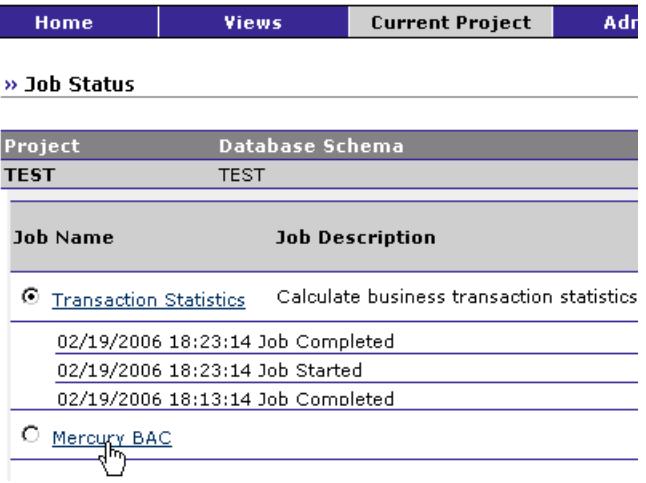

 **2** The **Edit Job** page opens. In the Startup Parameters (optional) box enter: **- BAC <HP Business Availability Center Gateway Server host name>**. For example: -BAC mymachine

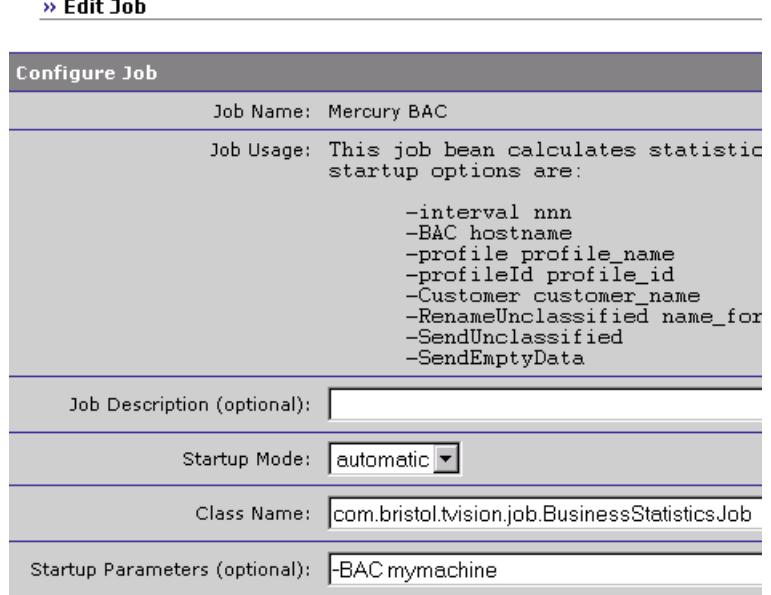

 **3** Click **Finish**.

 $\equiv$   $\cdots$   $\equiv$   $\cdots$ 

 **4** On the **Job Status** page, click the **Start Job** button to start the **Mercury BAC** job. For each transaction monitor set for Deep Transaction Tracing in HP Business Availability Center, you must configure the equivalent transaction on HP TransactionVision (you need the exact name of the transaction monitor). For details, see the HP TransactionVision documentation.

#### **View KPIs Over Time Information**

The steps below describe the process used to set up to view KPIs over time information in Dashboard.

This task includes the following steps:

- ➤ ["Save KPI Status Information for the KPIs Over Time Reports" on page 170](#page-169-0)
- ➤ ["Access KPIs Over Time Reports" on page 170](#page-169-1)
- ➤ ["Drill Down to HP Diagnostics" on page 171](#page-170-0)
- ➤ ["Access KPIs Distribution Over Time Report" on page 171](#page-170-1)
- ➤ ["Access the KPIs Summary Report" on page 171](#page-170-2)
- <span id="page-169-0"></span>➤ ["Access the KPIs Trend Report" on page 171](#page-170-3)

#### **Save KPI Status Information for the KPIs Over Time Reports**

Persistent data is used to produce KPIs Over Time reports with status information, as described in ["KPIs Over Time Report" on page 303.](#page-302-0) Set the **Save KPI data over time for this CI** option to save the calculated measurement for each of the CI KPIs, at 15 minute intervals (default value). This is done by activating the **saveValuesToPersistency** global attribute in the Rules Repository. For details, see ["Persistent Data and Historical Data"](#page-213-0)  [on page 214](#page-213-0).

This option is selected, by default, for Business Services, Applications, Business Processes and others. This option is not available for Monitor type CIs.

#### <span id="page-169-1"></span>**Access KPIs Over Time Reports**

You can access the KPIs Over Time reports from different locations in HP Business Availability Center.

To access KPIs Over Time report, see ["KPIs Over Time Report" on page 303.](#page-302-0)

**Note:** The context menu includes the **KPIs Over Time Report** option for all CIs except for monitors. The report displays data only for CIs whose KPIs are persistent. For details, see ["Persistent Data and Historical Data" on page 214](#page-213-0).

#### <span id="page-170-0"></span>**Drill Down to HP Diagnostics**

If HP Diagnostics is enabled, you can drill down to HP Diagnostics views from the KPIs Over Time report for Business Process Step CIs in the End User Monitors views, and for the Diagnostics Probe Group, and Diagnostics Probe CIs in the Diagnostics View. For details, see ["Understanding the KPIs Over](#page-142-0)  [Time Report" on page 143](#page-142-0).

#### <span id="page-170-1"></span>**Access KPIs Distribution Over Time Report**

KPIs Distribution Over Time report enables you to analyze KPI trend by viewing KPI status distribution over time for selected statuses. For details, see ["KPIs Distribution Over Time Report" on page 300](#page-299-0).

#### <span id="page-170-2"></span>**Access the KPIs Summary Report**

KPIs Summary report enables you to view a summary of KPI status distribution over time for each selected KPI. For details, see "KPIs Summary Report" on page 354.

#### <span id="page-170-3"></span>**Access the KPIs Trend Report**

KPIs Trend report enables you to analyze the trend for changes in KPI status over time, for selected statuses. For details, see "KPIs Trend Report" on page 359.

#### <span id="page-171-0"></span>**View Related Change Requests Reports**

This section includes describes the steps that must be performed to display the Related Change Requests report.

If you are working with Change Control Management, then you have the option to view in Dashboard a Related Change Requests report for a CI, showing the impact of planned IT changes which have been submitted to the service desk.

To view Related Change Requests reports in Dashboard, you must set up the integration environment and configure infrastructure settings, as described in the following sections.

This task includes the following steps:

- ➤ ["Follow the Requirements for Integrating with Change Control](#page-171-1)  [Management" on page 172](#page-171-1)
- ➤ ["Configure Infrastructure Settings to Work with Change Control](#page-171-2)  [Management" on page 172](#page-171-2)
- <span id="page-171-1"></span>➤ ["Display the Related Change Requests Report" on page 174](#page-173-0)

#### **Follow the Requirements for Integrating with Change Control Management**

To set up integration with Change Control Management: HP Business Availability Center and HP Change Control Management should be working with the same CMDB server.

#### <span id="page-171-2"></span>**Configure Infrastructure Settings to Work with Change Control Management**

In order to enable the integration and view the Related Change Requests report in Dashboard, you must set up the environment, and configure settings in HP Business Availability Center. The **Related Change Requests** context menu option is enabled only if HP Business Availability Center is configured to work with Change Control Management.

**Note:** The **Related Change Requests** option is enabled only if HP Business Availability Center is configured to work with Change Control Management. For more information, see ["Understanding Deep Transaction](#page-154-0)  [Tracing Integration in Dashboard" on page 155.](#page-154-0)

To view change request information in Dashboard, select **Admin > Platform > Setup and Maintenance > Infrastructure Settings**, choose **Applications**, select **Dashboard Application**, and locate the **Active** entry in the Change Control Management Integration Settings table.

- ➤ Set the **CCM Integration Status** property to **True**.
- ➤ In the **CCM Web Service address** property, define the address of the server where Change Control Management is installed.
- ➤ In the **CCM Statuses** property, define the change request statuses used in Change Control Management that you want to include in the Related Change Requests reports. By default, HP Business Availability Center is configured to use the **CLOSED** and **IN\_PROGRESS** statuses.

You can change the default statuses or add additional ones, as long as you use the definition used in Change Control Management (**<Change Control Management root directory>\conf\enumeration-labels.properties**). For example, the value **StatusEnum.ASSIGNED=Assigned** should be entered in the CCM Statuses property as **ASSIGNED**.

➤ In the **CCM Username** and **CCM Password** properties, enter the details of a user that exists in Change Control Management. The defaults are username **admin**, with no password.

**Note:** Restart the Gateway Server for the changes to take effect.

#### <span id="page-173-0"></span>**Display the Related Change Requests Report**

If you are working with Change Control Management, then HP Business Availability Center provides an option that enables you to view the impact of IT changes that have been submitted to the service desk. You view this information in a Related Change Requests report, opened in Dashboard for a specific CI.

The Related Change Requests report shows all change requests in the system that have direct or indirect impact on the selected CI. It is generated by Change Control Management, and provides a direct link to the original change request.

You can view the report at any time to check the change requests in the system for a CI. When a CI is registering a problem, by showing a status other than **OK**, you can use the report to determine if the problem is due to a submitted change, before beginning more extensive research into the problem.

For more details on the report, see ["Related Change Requests Report" on](#page-313-0)  [page 314.](#page-313-0)

#### **View Service Impact Report**

The Service Impact report displays information about how a CI impacts the Business Services it belongs to. Data about the affected Business Service CIs includes KPI data, over-time data, and SLA data. For example, if a host CI has critical status, you can use the report to display the status of the Business Service CIs to which the host CI is attached.

This task includes the following steps:

- ➤ ["Access the Service Impact Report for a CI" on page 175](#page-174-0)
- ➤ ["Modify the Default KPIs and Rules Used to Display Data in Service Impact"](#page-175-0)  [on page 176](#page-175-0)
- ➤ ["Send a Service Impact Report URL" on page 176](#page-175-1)

#### <span id="page-174-0"></span>**Access the Service Impact Report for a CI**

To view the Service Impact report for a CI, right-click the CI and select the **Show Service Impact** option. For details, see "Service Impact Report" on page 368.

#### **Example**

The following Service Impact report lists the Business Service CIs impacted by the tx\_10 CI. It also indicates, in the Service Details area, the status of the KPIs, the current and forecasting statuses of the SLAs that include the Business Service CI selected in the Business Services Summary table.

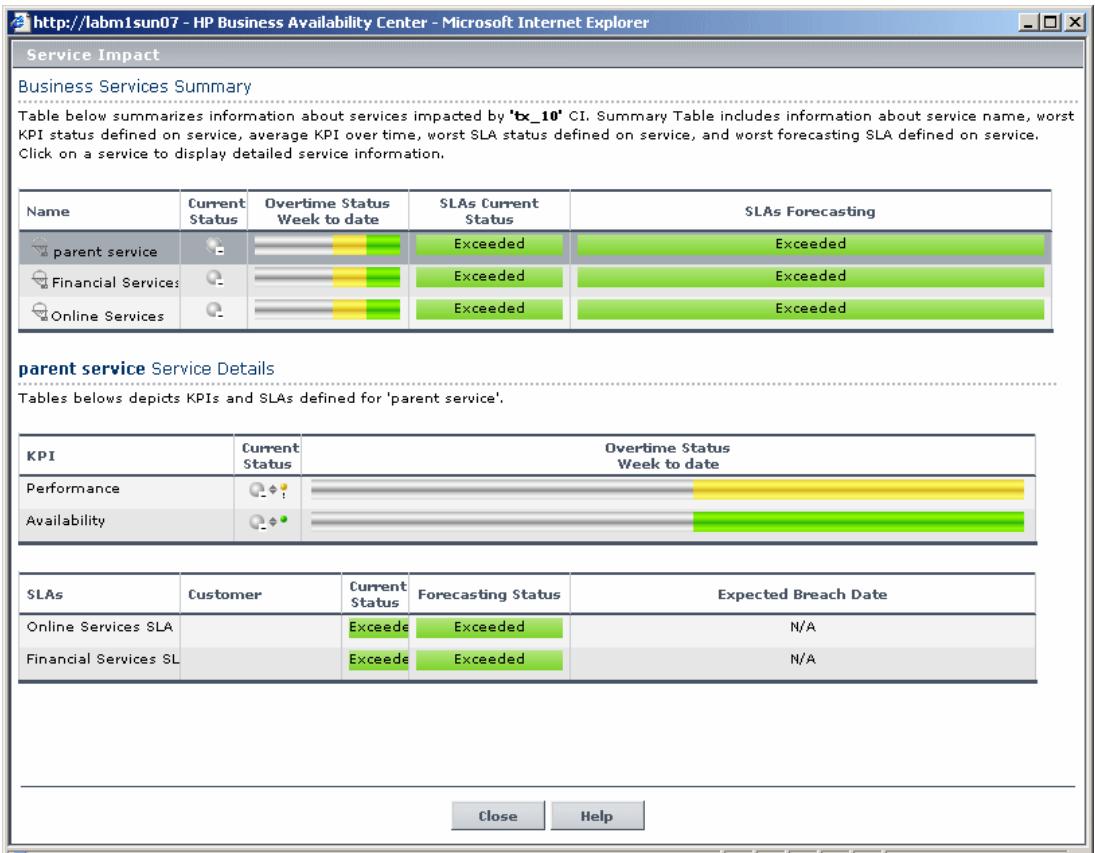

#### <span id="page-175-0"></span>**Modify the Default KPIs and Rules Used to Display Data in Service Impact**

You can modify the default KPIs and rules from which the system derives the parameters needed to get the data displayed in Service Impact (for example, from the **Number of Open Incidents Rule** the system derives the state and severity of tickets to be counted in the over time number of open incidents). If you change the KPI or rule to be used in the Service Impact report, you must configure the new KPI Id in Infrastructure Settings.

To modify the settings, select **Admin > Platform > Setup and Maintenance > Infrastructure Settings**, choose **Applications**, select **Dashboard Application**, and locate the relevant entries in the **Dashboard Application - Service Impact** table. Modify the value of the following parameters:

- ➤ **Number of Open Incidents KPI.** Sets the Id number of the KPI that defines open incidents in the report. The default is 2600 for the Open Incidents KPI.
- ➤ **Number of open Incidents Rule.** Sets the Id number of the rule that defines open incidents in the report. The default is 2600 for the Open Incidents rule.
- ➤ **Number of Users' Sessions KPI.** Sets the Id number of the KPI that defines the number of user sessions in the report. The default is 1050 for the Volume KPI.
- ➤ **Number of Users' Sessions KPI's caption.** Defines the caption in the report for the Number of Users' Sessions KPI.

#### <span id="page-175-1"></span>**Send a Service Impact Report URL**

You can also send a Service Impact report as:

- $\triangleright$  An XML file containing all the relevant data for generating the report in any application. The information included in the report can then be used by another application, like Change Control Management or HP operation applications (Network Node Manager, Service Desk, and so on).
- ➤ A URL that accesses the HTML report, included in an alert notification For example, if an alert assigned to a host CI is triggered and the alert includes the URL of the Service Impact report for the host CI, the user can view information about the impact of the host CI on the Business Service CI. For details, see "Configure Alert Actions" in *Custom Reporting and Alerting*.

To access a Service Impact report from any application, or to send the URL of the Service Impact report in an alert notification, use the following URLs:

- ➤ To display the XML page (no login required): **http://<server\_name>/TopazSiteServlet?createSession=true &requestType=login&directLogin=true&directLoginEncrypted=true &userlogin=<user\_name>&userpassword=<password> &applicationId=bam&customerId=<customer\_id> &portlet\_url=/service-impact/main/xml.do?ciId=<CI\_id>**
- ➤ To access the login page: http://<server\_name>/topaz/login.jsp?portlet\_url=/service**impact/main/page.do?ciId=<CI\_id>**

The following parameters are used in the URLs:

- ➤ **<user\_name>** and **<password>** are the HP Business Availability Center user name and password and must be encrypted according to what HP Business Availability Center is using.
- ➤ **<customer\_id>** is the code of the customer.
- ► <Cl id> is the internal number of the CI. The internal number of a CIT appears in the **ID** box in the Element ID tab in the Node Condition dialog box. For details, see "Node/Relationship Condition Dialog Box" in *Reference Information* and locate **Element ID Tab**.

**Chapter 8** • Dashboard Reports

# **Part III**

# **KPIs**
# **KPIs**

This chapter describes how to edit the KPIs attached to a CI, and to attach new KPIs or delete KPIs.

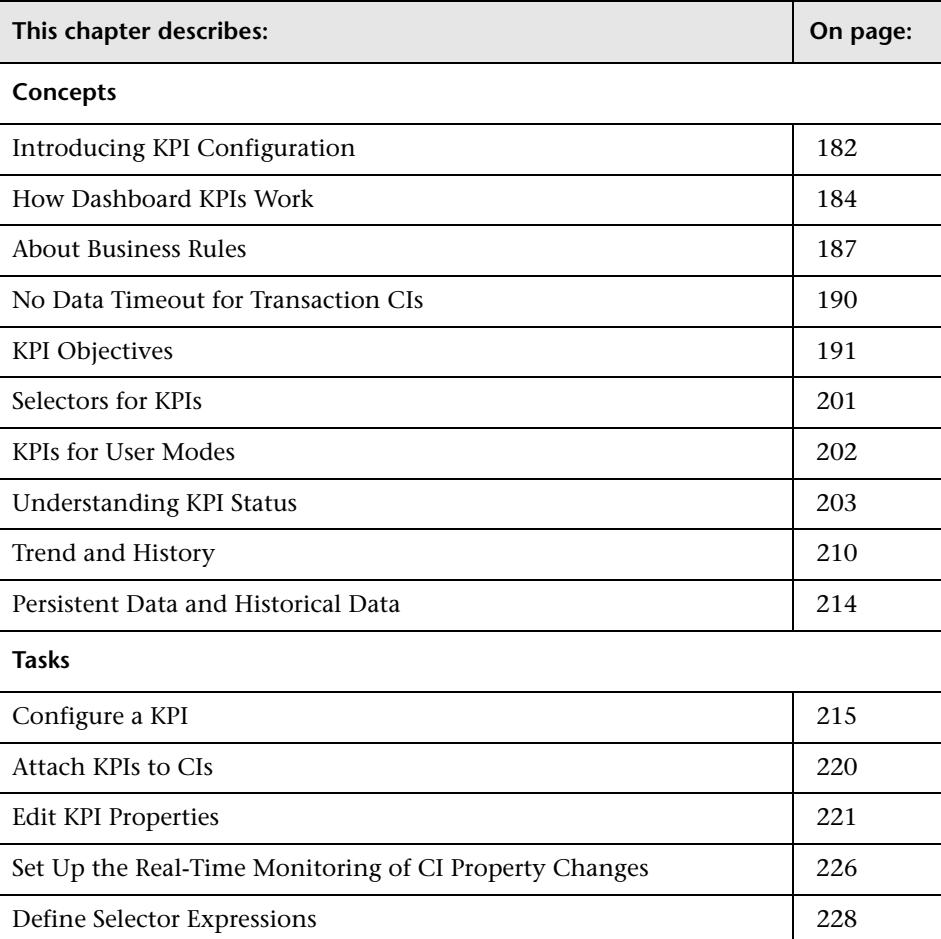

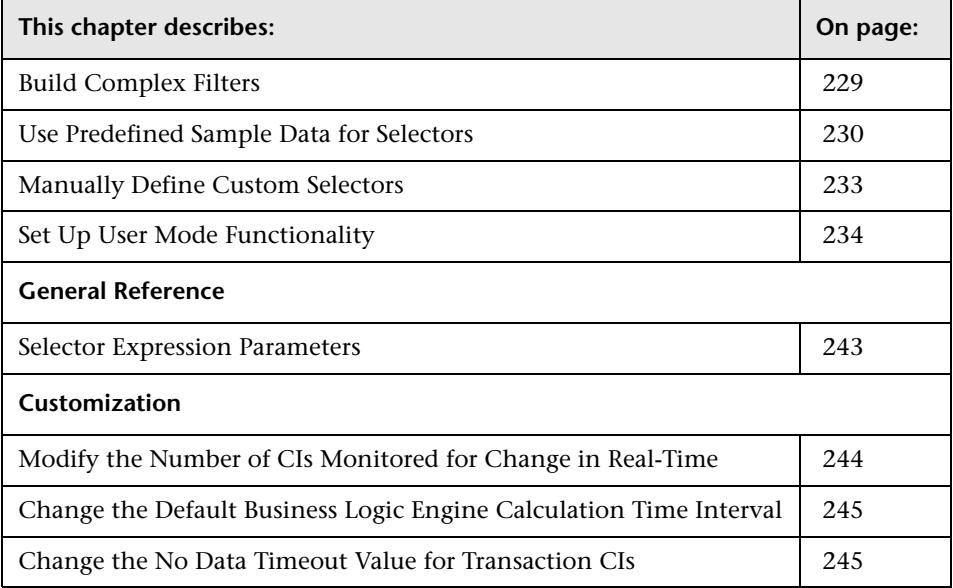

# <span id="page-181-0"></span>**Introducing KPI Configuration**

The Dashboard KPIs (Key Performance Indicators) provide quantifiable measurements that help you monitor in real-time how well your business is achieving its objectives. The KPIs provide real-time status for the CIs representing your business and processes, enabling you to assess the business impact of problems in the system.

Each KPI works with a predefined set of values, against which the incoming metrics are measured. The resulting measurement for the KPI is translated into a color-coded status indicator, displayed in the Dashboard Console, where the color represents a more desirable or less desirable condition for the KPI. You can learn more about KPI functionality in ["How Dashboard](#page-183-0)  [KPIs Work" on page 184](#page-183-0).

CIs can have multiple KPIs attached. KPIs can be attached to a CI as follows:

- ➤ KPIs may be attached to the CI as part of the CI creation.
	- ➤ For CIs created by the source adapters in Source Manager, all CIs are automatically assigned default KPIs, according to the nature of the CI. For example, a CI for a Business Process Monitor profile has default KPIs for availability and performance. You can edit a source adapter to define additional KPIs that you want added to the created CIs.

For more information on the source adapters and how they define the default KPIs, see "Overview of Source Manager" in *IT World Model Management*.

- ➤ CIs that are added manually or by Discovery Manager do not have automatically assigned KPIs. For information on how Discovery Manager creates CIs, see "Discovery Overview" in *Discovery*.
- ➤ KPIs may be attached to a CI as a result of propagation from child CIs. Most KPIs propagate up through the hierarchy, so that parent CIs have the same KPIs as all their child CIs.
- ➤ KPIs may be manually attached to a CI in the Dashboard Administration KPIs tab. You may want to attach new KPIs to a CI, in addition to the default/propagated KPIs, to broaden the information derived from the monitoring measurements. For example, you can add an OT Impact KPI to assess the ongoing cost of an application that is not available.

In the KPIs tab, as well as attaching new KPIs to a CI, you can edit existing KPIs and delete attached KPIs.

# <span id="page-183-0"></span>**How Dashboard KPIs Work**

HP Business Availability Center provides a selection of predefined KPIs to work with Dashboard. The definitions for the KPIs are contained in an XML file, which contains the default parameters for creating each KPI instance.

**Note:** You can edit the KPI definitions, or create customized KPIs, in the KPIs Repository, as described in "List of Dashboard KPIs and Their Details" in *CI Attribute Customization*.

Each CI has its own attached KPIs (that define what is being monitored for that specific CI). Each attached KPI generally defines:

- ➤ The business rule (for example, Performance rule) to be used with the collected metrics, to calculate a measurement for the KPI.
- ➤ The source for the metrics to be used for the KPI: either from data samples (for monitoring CIs), or from other KPIs. In the latter case, the KPI metrics may be taken from the child CIs (when using, for example, the Summary of Values rule), or from another KPI attached to the same CI (when using, for example, the Impact Over Time rule).
- ➤ The thresholds (objective values) that the KPI measurement is compared against; and the status (color) allocated to the KPI, based on the defined thresholds.
- ➤ Where and how to display the status indicator for the KPI in Dashboard, and where to store the KPI measurement.

For most KPI types, the KPIs propagate up to all parent CIs (there are exceptions to this, for example, the PNR (Service Level Management) KPI). This means that if you attach a KPI, for example, Volume, to a child CI, then a Volume KPI is also added to each parent CI for that child, up to the top of the subtree.

Each KPI added by propagation has its own KPI instance definition, with its own business rule and properties. For example, the Volume KPI for a child CI may use the RUM Page Monitor Volume Rule, while the Volume KPI for the parent CI (added by propagation from the child CI) may use the Worst Child Rule.

The calculations required by the KPI business rule are made by the Business Logic Engine. When a data sample arrives on the bus and is identified (by means of the KPI selector) as relevant for a specific monitoring CI, the required metrics are passed to the relevant KPI instance for that CI, for example, an Availability KPI. At regular intervals (default 15 seconds) the Business Logic Engine recalculates the measurement for the KPI using the metrics received for the KPI since the last calculation.

If the new measurement causes a change in the status of the KPI, the new status is passed to the parent CIs. The Business Logic Engine then recalculates the measurement for the corresponding KPI of each parent CI, using the new received status information. If the new measurement causes a change in the status for that KPI, the new status is again passed up the hierarchy to the corresponding KPI instances for the parent CIs, and so on.

You can change the default Business Logic Engine calculation time interval in the Infrastructure Settings page. For details, see ["Change the Default](#page-244-0)  [Business Logic Engine Calculation Time Interval" on page 245.](#page-244-0)

## **Notes and Limitations for KPIs and CIs**

- ➤ Any change you make to the KPIs for a CI—adding new KPIs, deleting KPIs, or editing KPI properties—changes the CI in the HP Universal CMDB, meaning that the changes are seen in any view that includes the CI.
- ➤ You must create at least one HP Business Availability Center profile database for Dashboard to receive data samples. For details, see "Database Administration" in *Platform Administration*.
- ➤ There are no restrictions on the type of KPI that can be attached to a CI, or on the type of business rule that you can select from the allowed rules list for a KPI. You must ensure that you select KPIs and business rules that are appropriate for the CI type.
- ➤ The Application KPI is only applicable for CIs corresponding to HP Diagnostics (and is attached automatically to HP Diagnostics CIs when HP Diagnostics is supported in HP Business Availability Center). For more information, see the *HP Diagnostics User's Guide*.
- ➤ KPIs added to a CI as part of a SLA definition in Service Level Management Administration have no relevance to the Dashboard KPIs and do not appear in the KPIs tab. Conversely, KPIs added to a CI in the KPIs tab have no relevance for the CI when it is included in an SLA, and do not appear for the CI in Service Level Management.
- ➤ Deleting a KPI may impact on other KPIs that are dependent on the first KPI. For example, OT Impact is calculated based on the status of another KPI, such as Availability; in this case, deleting the Availability KPI would prevent calculation of OT Impact.
- ➤ KPIs created for CIs by the source adapter templates frequently have objective values that differ from the default ones used by the business rule. However, when editing one of these KPIs, if you select a different rule and then revert to the original rule, then the original objective values are replaced with the rule default values.
- ➤ The **Edit KPI for child transactions** button is enabled for all KPIs, but:
	- ➤ The option is only relevant **Transaction** and **Availability** KPIs (an error message is displayed for other KPIs).
	- ➤ The option has validity only when there are Business Process Monitor transaction CIs contained in the subtree.

Changes made in the Edit KPIs for Child Transaction window have no effect on KPIs other than **Transaction** and **Availability**, or on CIs for which the option does not apply.

➤ After applying the **Edit KPI for child transactions** option, a **KPI was saved successfully** message is displayed in the top-right corner of the page, even if no changes were made to any CIs.

- ➤ If a transaction CI in the subtree is using a business rule other than the default monitor rule for the KPI (**Transaction Availability** rule or **Transaction Performance** rule), then when you apply the Edit KPI for child transactions option, the existing rule is replaced with the default rule.
- ➤ The **Objectives** area in the Edit KPIs for Child Transaction window displays the default **Operator** for the rule. When you apply your changes, the displayed default operator is updated to all transaction CIs (regardless of which operator they were using previously).

# <span id="page-186-0"></span>**About Business Rules**

A KPI must always have an associated business rule that defines the logic to be performed (by the Business Logic Engine) to calculate the measurement for the KPI. The properties and objectives that are assigned to the KPI depend on the selected rule.

HP Business Availability Center provides predefined rules for use with the KPIs. The rules are defined in the Business Rules Repository, where you can edit the rules, or create customized rules. For information on the business rules available in Dashboard, the roles they play, and how to edit them, see "List of Dashboard Business Rules" in *CI Attribute Customization*.

Some business rules are specific to a particular KPI, while others can be used for a variety of KPIs. In the KPIs Repository, each KPI has a defined default rule, and a list of rules that can be used with that KPI. (If required, the default rule and the allowed rule list can be modified.)

When a CI is created by the source adapters in Source Manager, it is assigned KPIs and business rules according to the adapter definitions. When a KPI is added manually to a CI in the KPIs tab, it is assigned the default business rule defined for the KPI (the default rule is usually a rule for groups). For example, for the **RT Impact** KPI, there are two applicable rules: **Real Time Impact Rule** and **Sum of Values Rule**. When you add a new RT Impact KPI to a CI, the default rule for the KPI, Sum of Values Rule, is automatically assigned. You can change the assigned rule when adding or editing the KPI in the KPIs tab, by selecting a new rule from the list of allowed rules for the KPI.

There are two categories of business rule, **monitor rules** and **group rules**, as described in the following sections. Most KPIs work with at least one rule from each category.

This section includes the following topics:

- ➤ ["Monitor Rules" on page 188](#page-187-0)
- <span id="page-187-0"></span>➤ ["Group Rules" on page 189](#page-188-0)

#### **Monitor Rules**

Monitor rules (also called leaf rules) are business rules that are applied to leaf CIs of monitor type. Monitor rules are used to calculate a measurement for the KPI based on original sample data that is caught by the KPI selector. For example, the **Availability Rule** calculates the Availability KPI for BPM Transaction from Location CIs, based on the sample data received from Business Process Monitor.

A monitoring CI is intended to receive incoming metrics, generally received via one of the data collector, such as SiteScope, Business Process Monitor, or Real User Monitor. Monitoring CIs are automatically added to the HP Universal CMDB by the source adapters in Source Manager, according to the monitoring definitions. These monitoring CIs have default KPIs that use a monitor rule, and predefined selector.

In general, the leaf CIs in a subtree (the CIs that form the lowest level of the hierarchy) should always be one of the monitoring CIs. When creating new subtrees in your views in IT Universe Manager, you attach monitoring CIs created by the source adapters as leaf nodes, and these CIs then pass KPI status up the hierarchy.

# <span id="page-188-0"></span>**Group Rules**

Group rules are business rules that determine KPI status based on data received from other KPIs, rather than from original sample data. The received data can come from the KPIs of child CIs, or from another KPI associated with the same CI.

**Note:** Even though this category are called *group* rules, some of them are also applicable for monitoring/leaf level CIs. For example, the **Impact Over Time Rule** (used with the **OT Impact KPI**) can be used with a group CI or a monitoring CI. What all rules in this category have in common is that their status calculations are contingent on data received from other KPI instances, rather than from the samples.

The group rules vary in the type of logic they use to arrive at a status result. For example:

- ➤ The rule may select a KPI status held by one of the child CIs, and apply that status to the parent, as done by the **Worst Child Rule**.
- ➤ The rule may aggregate the received data to calculate a measurement, and compare the measurement with defined objectives, as done by the **Sum of Values Rule**.
- ➤ The rule may calculate a measurement based on the status of another KPI for the CI, and compare the measurement with defined objectives, as done by the **Real Time Impact Rule** when receiving status from the **Availability** KPI.

# <span id="page-189-0"></span>**No Data Timeout for Transaction CIs**

When a KPI is using a monitor rule (for example, the Transaction Availability Rule), the **Business Rule Parameters** area includes the **No data timeout** property. This property defines the number of seconds from the time the last sample was received for the KPI, until the KPI is timed out—at which point the KPI changes to decay status (gray).

The default value for the **No data timeout** property is generally taken from the monitor rule definitions (as defined in the Business Rules Repository). However, for Business Process Monitor transaction CIs, Dashboard calculates a new **No data timeout** value, based on the schedule for running the transaction. The calculation takes the schedule interval (defined in End User Management Administration) for the business process profile that contains the transaction (default value = 15 minutes) and adds an additional 90 seconds. For example, for a transaction with a schedule interval of 15 minutes, the **No data timeout** value is 990 seconds. (For details on defining the profile schedule, see "About Managing Business Process Profiles" in *Using End User Management*.)

This calculation method means that the timeout value is automatically adjusted to align with changes made to the profile schedule interval in End User Management Administration, so that the KPI is not incorrectly timed out. If there is more than one scheduling scheme in effect, the following rules are used for the calculation:

- ➤ If multiple schedules are defined for a profile running on a Business Process Monitor instance, the largest schedule interval is used (all schedules are treated equally, whether they apply to the whole week or part of the week).
- ➤ If the profile is assigned to several locations, each with a different schedule, then smallest interval from amongst the locations is used (after first applying the rule above).

# <span id="page-190-0"></span>**KPI Objectives**

The KPI objectives define the standards for allocating business status to the KPI.

The following sections describe objectives and how to define them for a KPI.

- ➤ ["About Status and Objectives" on page 191](#page-190-1)
- ➤ ["Defining Logical Objectives" on page 194](#page-193-0)
- ➤ ["Excluding Statuses" on page 195](#page-194-0)
- ➤ ["Units of Measurement for Objectives" on page 198](#page-197-0)
- <span id="page-190-1"></span>➤ ["Example of Defining Objectives" on page 200](#page-199-0)

# **About Status and Objectives**

The status displayed for a KPI in Dashboard provides an indication of how well a business process or system is meeting your business objectives. Based on traffic light colors (with additions), the Dashboard shows you if the KPI measurement is meeting the objective requirements (green), or is critically failing (red), or is at some business risk level between the two.

Five statuses are available in Dashboard (for active status), each representing a different level of business performance:

- ➤ **OK** (green)
- ➤ **Warning** (olive)
- ➤ **Minor** (yellow)
- ➤ **Major** (orange)
- ➤ **Critical** (red)

Depending on the CI and KPI types, active status may be represented in Dashboard using from two to all five of these status levels. In most cases (not for SiteScope measurements), the KPI is assigned a status as follows:

- ➤ The business rule calculates a measurement for the KPI.
- ➤ The calculated measurement is compared with defined objective values.

➤ The KPI is assigned a status according to where the measurement falls within the objectives. For example, a KPI measurement of 50% may fall within the definition for the **Minor** objective, so the KPI is assigned Minor status (yellow).

The objective values used for each KPI can originate from various sources:

- ➤ The business rule definitions in the Business Rules Repository provide default objective values for every rule that uses objectives. The business rules generally define different objective values for each of the five statuses used in Dashboard. You can define new default objective values for a business rule, as described in "Rule Details Dialog Box" in *CI Attribute Customization*.
- ➤ The source adapter may specify specific objective values to be used with the business rule for a KPI. These values override the values from the Business Rule Repository. You can modify the template for a source adapter to define custom objective values, as described in "Modify an Adapter Template" in *IT World Model Management*.
- ➤ The source adapter may specify reference values for the objective parameters, so that the objective values are taken from the threshold values defined in End User Management Administration. These values override the values from the Business Rule Repository.
- ➤ You can modify the objective values for an individual KPI in the Dashboard Administration KPIs tab, while adding or editing a KPI. The new values override values from the source adapter or from the business rule. For details, see ["No Data Timeout for Transaction CIs" on page 190](#page-189-0).

#### **SiteScope Monitoring CIs**

For SiteScope monitoring CIs, KPI status is based on the status received from SiteScope (calculated according to the thresholds defined in SiteScope). Three status levels are used in Dashboard:

- ➤ **OK** (green) in Dashboard corresponds to **Good** or **OK** status in SiteScope
- ➤ **Minor** (yellow) in Dashboard corresponds to **Warning** status in SiteScope
- ➤ **Critical** (red) in Dashboard corresponds to **Error** status in SiteScope

The SiteScope status definitions cannot be changed in Dashboard, so the business rules for SiteScope KPIs do not include objective values.

#### **End User Monitoring CIs**

For end user monitoring CIs (from Business Process Monitor, Real User Monitor), KPI status is calculated by comparing the KPI measurement with objective values.

- ➤ For **Business Process Monitor** transaction CIs, the KPI objective values are either taken from End User Management Administration or the rule definition:
	- ➤ For CIs using the **Transaction Performance Rule** (ID# 13), the Business Process Monitoring source adapter references the transaction thresholds defined for the corresponding monitoring object in End User Management Administration. The threshold values map to KPI objective values for three status levels in Dashboard: **OK**, **Minor**, and **Critical**.
	- ➤ For CIs using the **Transaction Availability Rule** (ID# 5), KPI objectives are taken from the default values for the rule in the Business Rules Repository. The rule defines objective values for all five status levels in Dashboard.
- ➤ For **Real User Monitor** monitoring CIs, depending on the rule used, the KPI objective values are taken from the Real User Monitor source adapter, End User Management Administration, or the rule definition. For example:
	- ➤ For RUM Application Error Monitor CIs using the **RUM Event Monitor Volume Rule** (ID# 73), the objective values are defined directly in the source adapter. The objective values defined for this rule use four of the Dashboard status levels: **OK**, **Warning**, **Minor**, and **Critical**.
	- ➤ For RUM Page Monitor CIs using the **RUM Page Monitor Availability Rule**  (ID# 49), the source adapter references the **Availability** threshold defined in End User Management Administration for the page. This is a single value, so two status levels are used in Dashboard: **OK** and **Critical**.
	- ➤ For RUM Sessions Monitor CIs using the **RUM Session Monitor Availability Rule** (ID# 52), the source adapter does not define objective values, so KPI objectives are taken from the default values for the rule in the Business Rules Repository. The rule defines objective values for three Dashboard status levels: **OK**, **Minor**, and **Critical**.

For all end user monitoring CIs, you can edit the objective values in the KPIs tab to use as many of the status levels as you require, as described in ["Defining Logical Objectives" on page 194](#page-193-0).

**Warning:** KPIs created for CIs by the source adapter templates, frequently have objective values that differ from the default ones used by the business rule. However, when editing one of these KPIs in the KPIs tab, if you select a different rule and then revert to the original rule, the original objective values are replaced with the rule default values.

## <span id="page-193-0"></span>**Defining Logical Objectives**

The objectives values for a KPI should cover the whole spectrum of possible measurements for that KPI. (This means active measurements, the objectives do not take into consideration the values given to a KPI for no data, downtime, and so on.)

The KPI measurement is evaluated against each objective level, starting from **OK** (green), and continuing (in order) to **Critical** (red). This process stops at the first objective level into which the KPI measurement fits.

To define where the boundaries of each objective level falls, each objective from **OK** to **Major** is associated with an **Operator**. (The **Critical** objective definition is always **Otherwise**, meaning that this status is applied to all measurements that fall beyond the **Major** objective limit.) You can select the operator that matches your requirements; the same operator is applied to all objective levels.

The available operators are:

>  $>=$  $\epsilon$  $\leq$  You must make sure that the objectives contain logical values (according to the data type) and are correctly ordered, and that the operator is logical for the order. For example:

➤ If you enter descending objective values, such as 70, 55, 40, 20, you must use operator **>** or **>=**, so that the **OK** objective covers all measurements greater than 70. For a KPI measurement of 88: **88 >= 70** is true, so assigned status is **OK**.

For a KPI measurement of 18: evaluation of the KPI measurement against every objective is false, so status falls into the **Otherwise** category and be assigned status **Critical**.

➤ If you enter ascending objective values, such as 10, 25, 35, 40, you must use operator **<** or **<=**, so that the **OK** objective covers all measurements less than 10.

For a KPI measurement of 7: **7 <= 10** is true, so assigned status is **OK**. For a KPI measurement of 50: evaluation of the KPI measurement against every objective is false, so status falls into the **Otherwise** category and be assigned status **Critical**.

## <span id="page-194-0"></span>**Excluding Statuses**

Not all the statuses need be used for a KPI; for example, the OT Impact KPI by default uses only **OK** (green) and **Critical** (red) status. There are two methods used in Dashboard to exclude statuses, as described in the following sections.

#### **Blank Objective Value**

When the objective value for a status is left blank, Dashboard ignores that status during KPI status calculation. For example, the Performance KPI for a transaction may have the following objectives defined (taken from the threshold settings for the transaction in End User Management Administration):

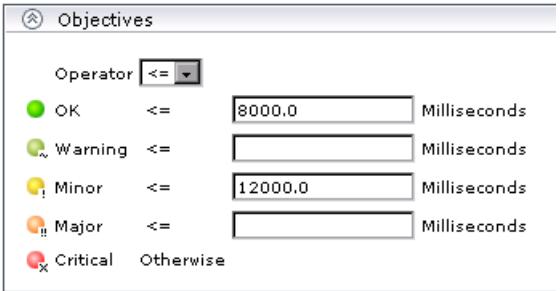

In this case, if the measurement for the KPI does not fall into the **OK** objective level, then **Warning** is skipped and the measurement is evaluated against the **Minor** objective level. If it does not fall into that level, **Major** is also skipped, and the KPI is assigned **Critical** status.

If you want to exclude statuses when editing the objective values for a KPI, it is recommended that you use this method.

#### **Repeated Objective Value**

Dashboard allocates status by starting at **OK** status, and evaluating the KPI measurement against each objective level until the right level is found. When an objective value is repeated for two or more statuses, the repeat occurrences are passed over and those statuses are not used.

For example, the Availability KPI for a RUM page monitor may have the following objectives defined (by using the Availability threshold setting in End User Management Administration for all four defined objective values):

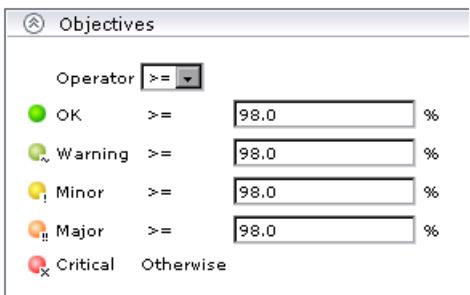

In this case, if the measurement for the KPI is greater or equal to 98%, then it is given **OK** status. If it is less than 98%, then evaluation against the **Warning**, **Minor**, and **Major** statuses also does not give any result and these statuses are not used; the KPI is then assigned **Critical** status.

#### **Example of Defining Objectives**

A specific transaction monitor CI is using the Transaction Performance Rule. For this transaction, the required objectives are as follows:

- ➤ The objective for acceptable performance time is under 6000 milliseconds. An average performance time that reaches 6000 milliseconds is already of concern.
- ➤ Performance time of 8000 milliseconds is considered seriously problematic.
- ➤ Performance time of 10000 milliseconds is considered critical.

In addition, **Warning** status is not required for this KPI.

In the Edit KPI window for the transaction's **Performance** KPI, the objective levels and operator are modified as follows:

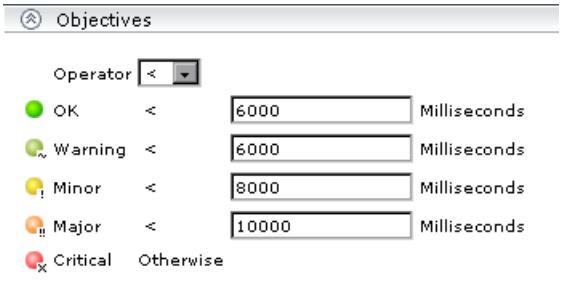

When a measurement is calculated for the KPI from the incoming performance data, the measurement is compared with the objectives assigned to the KPI as follows:

- ➤ For a measurement under 6000 milliseconds, status = **OK**
- ➤ For a measurement of 6000 milliseconds or more, but under 8000 milliseconds, status = **Minor**
- ➤ For a measurement of 8000 milliseconds or more, but under 10000 milliseconds, status = **Major**
- <span id="page-197-0"></span>➤ For a measurement of 10000 milliseconds or more, status = **Critical**

#### **Units of Measurement for Objectives**

The objectives use a unit of measurement, shown after the objective value box in the KPI **Objectives** area:

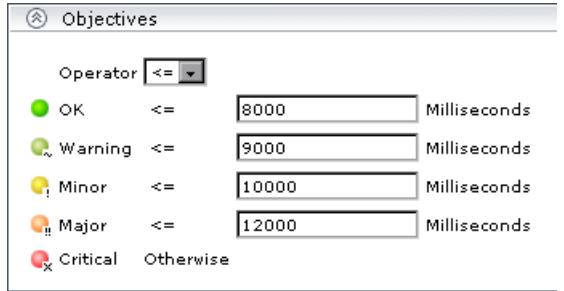

The unit is part of the business rule definition, and indicates the format of the calculated measurement. This format may reflect the units used by the incoming data (for example, **milliseconds** for performance time data), or it may be a new format applied as a result of the business rule calculations (for example, **dollars** for a financial loss calculation). If required, the default unit for a rule can be changed in the rule definition (as described in "Rule Details Dialog Box" in *CI Attribute Customization*).

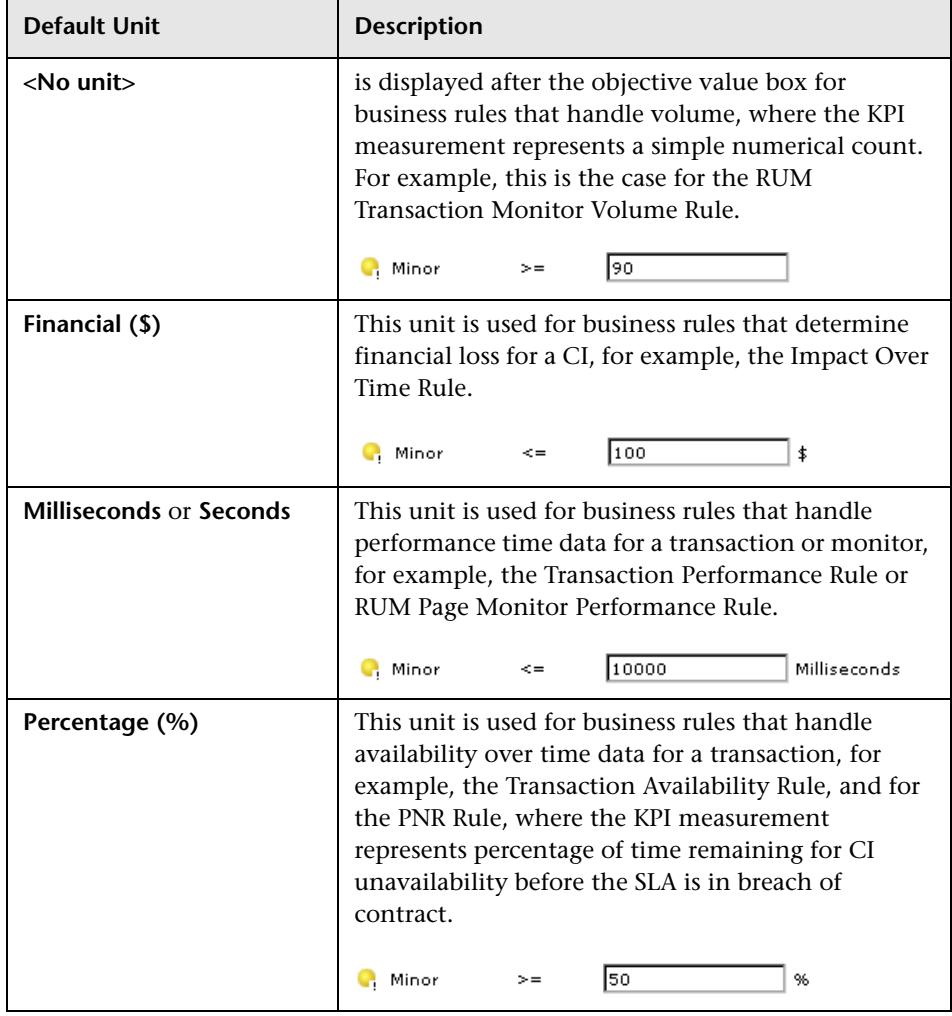

The following default units are used (listed alphabetically):

#### <span id="page-199-0"></span>**Example of Defining Objectives**

A specific transaction monitor CI is using the Transaction Performance Rule. For this transaction, the required objectives are as follows:

- ➤ The objective for acceptable performance time is under 6000 milliseconds. An average performance time that reaches 6000 milliseconds is already of concern.
- ➤ Performance time of 8000 milliseconds is considered seriously problematic.
- ➤ Performance time of 10000 milliseconds is considered critical.

In addition, **Warning** status is not required for this KPI.

In the Edit KPI window for the transaction's **Performance** KPI, the objective levels and operator are modified as follows:

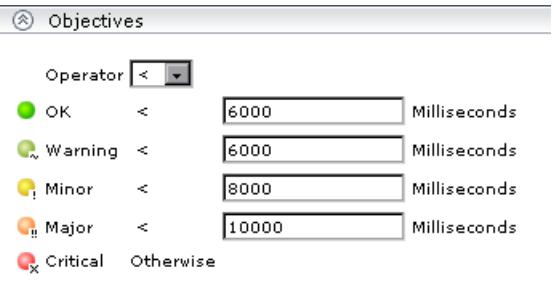

When a measurement is calculated for the KPI from the incoming performance data, the measurement is compared with the objectives assigned to the KPI as follows:

- ➤ For a measurement under 6000 milliseconds, status = **OK**
- ➤ For a measurement of 6000 milliseconds or more, but under 8000 milliseconds, status = **Minor**
- ➤ For a measurement of 8000 milliseconds or more, but under 10000 milliseconds, status = **Major**
- ➤ For a measurement of 10000 milliseconds or more, status = **Critical**

# <span id="page-200-0"></span>**Selectors for KPIs**

When a monitoring (leaf) CI has a KPI and associated business rule that are intended to be applied to actual data samples, the KPI properties include a **selector**. A selector is a filter definition that defines which samples are relevant for the KPI.

For information on editing selector definitions in the source adapters, see "Define Selectors" in *IT World Model Management*.

**Note:** Selectors are also defined for Dynamic Rule Factory CIs, but directly as part of the CI definition, not in a KPI. The selector used by a Dynamic Node Factory can be defined and/or edited in the IT Universe Manager tab of CMDB Administration, as described in "Working with Dynamic Node Factory" in *IT World Model Management*. The functionality and definitions for a Dynamic Rule Factory selector are the same as for a KPI selector, as described in this section.

## **Role of the Selector**

Monitoring CIs are CIs that are intended to receive real-time data from the data samples sent by the external system (purely logical CIs do not receive data samples). The data samples, containing information collected by a monitoring system (either HP or third-party), are supplied to HP Business Availability Center over the bus.

The Business Logic Engine filters the data samples arriving on the Bus using selectors, which are set using Dashboard Administration. A selector is defined as part of the monitor rule for a KPI attached to a monitoring CI. The selector identifies and catches the data that is relevant for the CI and the KPI.

A different selector can be used by each KPI with an associated monitor rule, enabling (when required) the use of different samples for each KPI. When a monitoring CI is added to the HP Universal CMDB by a monitoring adapter (as described in "Predefined Monitoring Service Views" in *IT World Model Management*), a selector is automatically defined for each of the default KPIs for the CI.

If required, you can edit the default KPI selectors in the KPIs tab. You can also attach new KPIs to a monitoring CI, assign a monitor rule and manually define the selector.

For more information about defining selectors, see ["Define Selector](#page-227-0)  [Expressions" on page 228](#page-227-0), ["Build Complex Filters" on page 229,](#page-228-0) ["Use](#page-229-0)  [Predefined Sample Data for Selectors" on page 230](#page-229-0), or ["Manually Define](#page-232-0)  [Custom Selectors" on page 233](#page-232-0).

## <span id="page-201-0"></span>**KPIs for User Modes**

HP Business Availability Center provides the option to define Dashboard KPIs for two different user types (modes): **operations** and **business**. This option enables the creation of two versions of a single KPI, where each KPI version is geared towards the particular viewing requirements of one of the user types.

For example: You might want to create two versions of the Availability KPI, so that the Availability KPI for an operations user shows Critical status (red) when transaction availability is below 30%, and the Availability KPI for a business user shows Critical status when transaction availability is below 20%.

Each user type sees the appropriate version of the KPI in the Dashboard views.

# <span id="page-202-0"></span>**Understanding KPI Status**

For each CI, Dashboard displays real-time status in one or more KPI columns in the view.

Each KPI can include three icons: Status, Trend, and History.

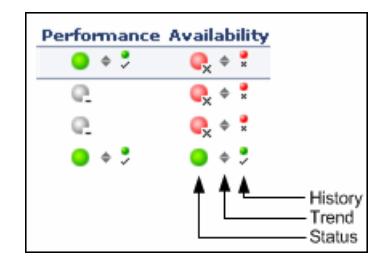

A color-coded icon (LED) is displayed for each KPI in a view, representing the status assigned to that component for its current performance level. In addition to the main status icon for a KPI, the KPI column can contain additional icons showing trend and history for the CI under that KPI.

The status of a KPI in Dashboard provides an indication of how well a business process or system is meeting your business objectives. Based on traffic light colors (with additions), the Dashboard shows you whether the KPI measurement is meeting the objective requirements (green), is critically failing (red), or is at some business risk level between the two (olive, yellow, orange). For more details about objectives, see ["KPI Objectives".](#page-190-0)

The status of each KPI is calculated using a business rule. A different business rule may be used for a parent CI and a child CI with the same KPI attached. The business rules are defined for the KPI in Dashboard Administration. For details on the rules, see "List of Dashboard Business Rules" in *CI Attribute Customization*.

This section includes the following topics:

- ➤ ["Types of CIs" on page 204](#page-203-0)
- ➤ ["Colors of KPI Statuses Used in Dashboard" on page 205](#page-204-0)
- ➤ ["Status Scores" on page 207](#page-206-0)
- ➤ ["Stopped/Downtime Status" on page 208](#page-207-0)
- <span id="page-203-0"></span>➤ ["Influence of Must and Weight on Status" on page 209](#page-208-0)

#### **Types of CIs**

There are two types of CIs whose status is calculated differently:

➤ **Monitor CI.** Monitor CIs receive real data from data samples. These data samples are used to calculate the status of the KPIs attached to the monitor CIs.

The foundation of status definition for all monitor CIs is a comparison of performance metrics with objective values.

➤ **Group CI Status.** For group CIs (all CIs except monitor CIs), Dashboard displays a status icon that represents a "summary" of the status for the child components (that is, the CIs that belong to the lower level in the hierarchical structure).

The Details tooltip for each status icon provides some information regarding the calculation method in use for the KPI. For details, see ["Stopped/Downtime Status" on page 208.](#page-207-0)

**Note:** The color displayed for a CI icon in Dashboard represents a summary of interim status values for a predefined duration (the default duration value is generally 300 seconds). The calculation of status values is an ongoing process, using samples collected every 60 seconds (default granularity value), thus the interim status may actually change several times over the duration without causing any change in the color of the icon. For example, if the icon for a transaction is red at the beginning of a duration, and during the duration the interim status changes from red to green and back to red, at the end of the duration the icon is still red.

# <span id="page-204-0"></span>**Colors of KPI Statuses Used in Dashboard**

The following shows the main status levels that are used to show status for KPIs in Dashboard (note that some of the Dashboard KPIs use text in place of icons, but use the same color coding to indicate status as shown here):

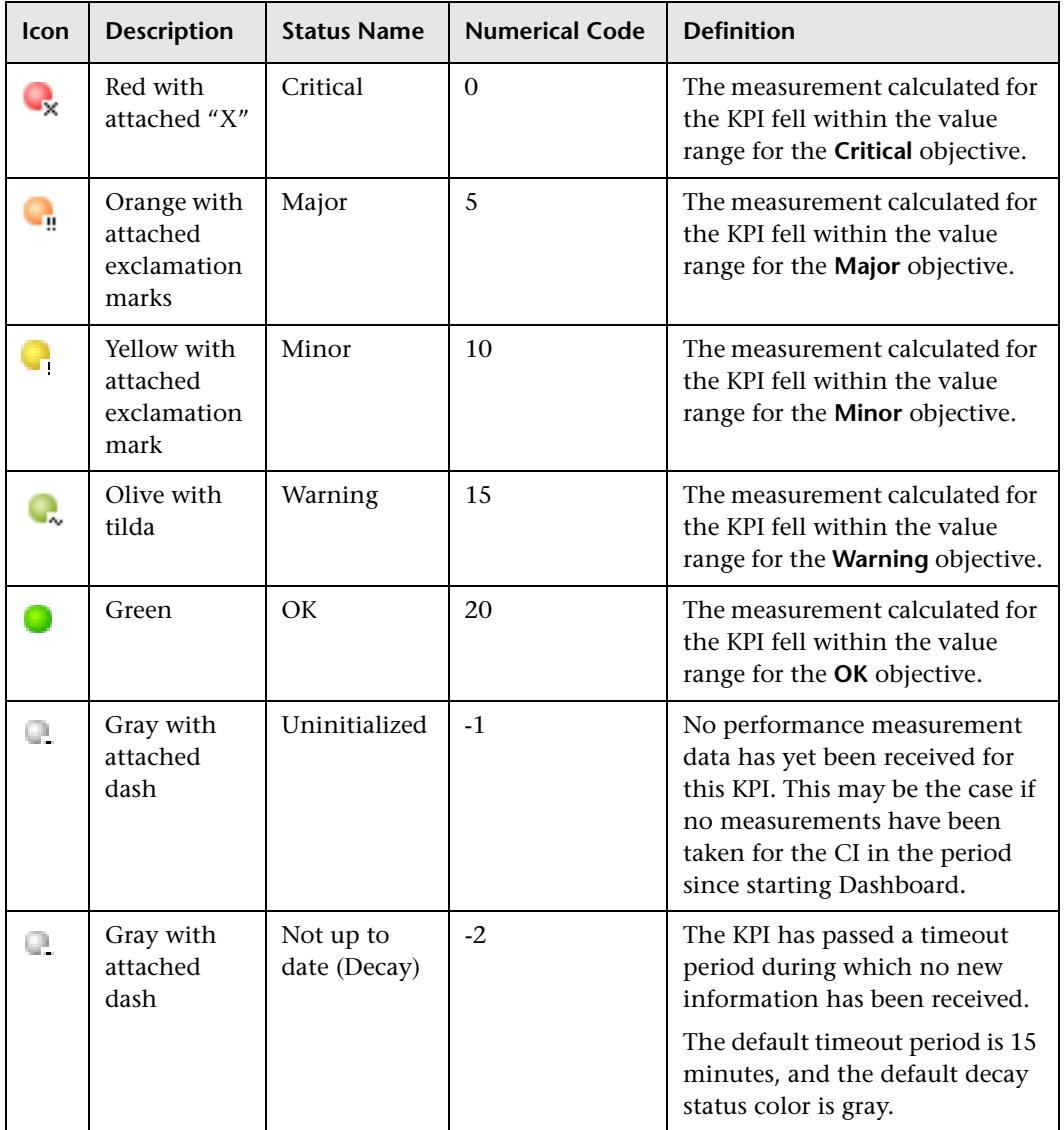

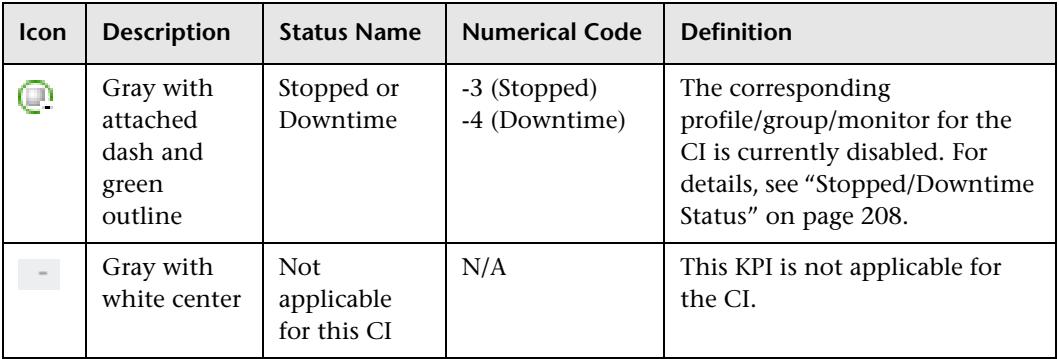

**Note:** The numerical code is used in HP Business Availability Center files to perform calculation instead of the corresponding status.

**Note:** To change the color of the icons used at each status level, you can customize some of the icons, or complete sets of icons. For details, see "Change the KPI Status Icons" in *CI Attribute Customization*.

Note the following specialized status icon information:

- ➤ Change icons indicate when a change was made to a specific static attribute of a specific CI in the HP Universal CMDB. For details, see ["Real-Time](#page-22-0)  [Changes to CI Properties" on page 23.](#page-22-0)
- ➤ If all members of a group have **Uninitialized** status, the group status is **Uninitialized**, regardless of which calculation method is in use. A group also has **Uninitialized** status if it has no children.
- ➤ As long as there are one or more children in a group that have a colored status, then one of the group business rules is used to define status for the group, regardless of the number of children that have **Uninitialized**, **Stopped**, or **Downtime** status.

For Trend and History status, see ["Trend and History" on page 210](#page-209-0).

## <span id="page-206-0"></span>**Status Scores**

Real-time statuses can be:

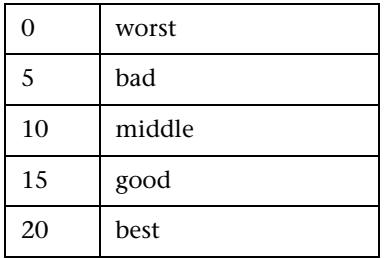

In most rules, only the main three statuses (0, 10 and 20) are used.

When a score has been calculated from more than one value, the scores are assigned status using the following definitions:

- $\triangleright$  0 = worst
- $\blacktriangleright$  0 < score < 7.5 = bad
- $\blacktriangleright$  7.5 to 12.5 (inclusive) = middle
- $\blacktriangleright$  12.5 < score < 20 = good
- $\geq 20$  = best

They are then assigned the colors:

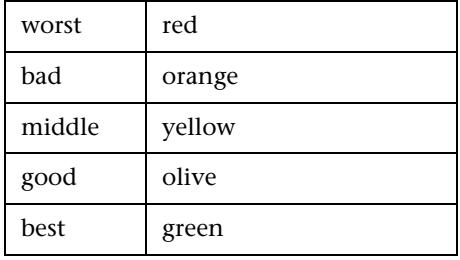

Note: Only relevant statuses (0-20) are taking into consideration ("grey" statuses are ignored).

#### <span id="page-207-0"></span>**Stopped/Downtime Status**

If a monitor in SiteScope or Business Process Monitor is stopped (disabled indefinitely) or in downtime (disabled for a scheduled time period), Dashboard displays a **Stopped/Downtime** status icon for the corresponding CIs (gray with a green outline).

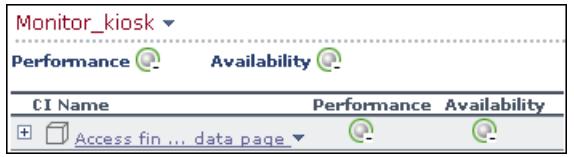

When the downtime or stopped period finishes, the status icon changes to **No Data** until data is received for the CI.

You can determine whether the CI is stopped or in downtime by holding the cursor over the **Stopped/Downtime** icon for the CI. The displayed Details tooltip gives the CI status, the rule used to calculate the result, and, if the CI is in downtime, to give the date and time when downtime finishes.

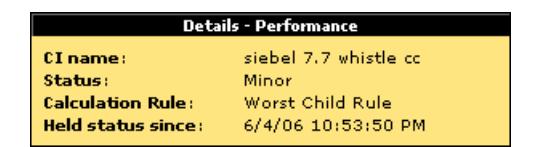

The following applies for the status of groups containing **Stopped** or **Downtime** status CIs:

- ➤ If at least one child has a status other than **Stopped**, **Downtime**, or **Uninitialized**, then the status for the group is calculated in the usual way, as described in ["Understanding KPI Status" on page 203](#page-202-0).
- ➤ If all of the children have either **Stopped**, **Downtime**, or **Uninitialized** status, the group has **Uninitialized** status.
- ➤ If all of the children have **Stopped** status, the group also has **Stopped** status.
- ➤ If all of the children have **Downtime** status, or there is a combination of **Stopped** and **Downtime**, the group has **Downtime** status, and its Details tooltip displays the earliest time given for the end of downtime for all children in the group.

In the Top View tab, the icon for a **Stopped** or **Downtime** status CI is shown in gray with a green border.

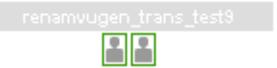

#### <span id="page-208-0"></span>**Influence of Must and Weight on Status**

When **Must** and **Weight** properties have been defined for the relationship between a parent CI and a child CI, these properties have an impact on the status calculations for the KPIs of the parent CI.

**Must** and **Weight** can be used to qualify a relationship. **Weight** is used for weighted percentage status calculations. **Must** is used for dominant child status calculations.

The dominant and/or weight information affects only the status of the group to which this CI belongs, and does not affect the status of the CI itself. The status of a group CI is based on its child CIs, and the status of a monitor CI is based on the information received from the monitoring source.

For more details about **Weight** and **Must**, see "Understanding the Percentage Rule" in *CI Attribute Customization*.

# <span id="page-209-0"></span>**Trend and History**

The following status levels are used to show historical and trend status for monitor CIs in Dashboard:

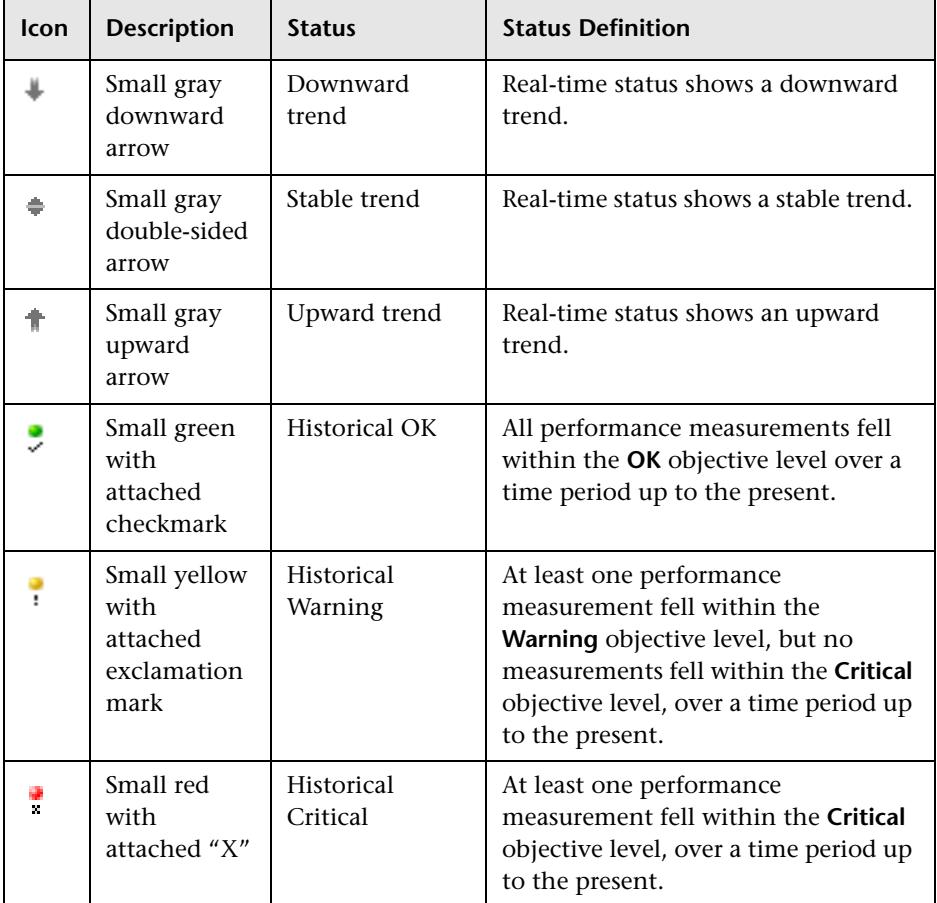

The trend status has three positions: up, down, and no change. It shows the trend of the real-time status.

The history status can display the worst status or the average status over a time period.

**Note:** No history or trend status is displayed for a CI if there is no relevant data, for example, if it is uninitialized or stopped, or if it is not relevant for the KPI.

Move the mouse over the Trend icon to display the name of the trend, the name of the CI, and the trend of the KPI in the selected time period. For details about the tooltip, see "Trend" in *CI Attribute Customization*.

Move the mouse over the History icon to display the name of the KPI, the name of the CI, and the type of history used when calculating the history status, and the worst or average status of the KPI in the selected time period. For details about the tooltip, see "History" in *CI Attribute Customization*.

For more information on how to customize your trend and history statuses and explanations about how those statuses are calculated, see "Status Calculations" in *CI Attribute Customization*.

You can customize the set of Trend and History icons. For details, see "Change the KPI Status Icons" in *CI Attribute Customization*.

**Note:** If a transaction in an HP Virtual User Generator script is renamed, Business Availability Center considers it as a new transaction. A new BPM Transaction from Location CI is created in the CMDB using the new name, and the CI with the old transaction name is removed after it stops receiving samples. In Dashboard, the new CI will not display trend and history status data from before the transaction name change.

The way the trend and history status is determined is described in the following sections:

- ➤ ["History Calculation" on page 212](#page-211-0)
- ➤ ["Trend Calculation" on page 213](#page-212-0)
- ➤ ["Modifying the Trend and History Status Calculations" on page 213](#page-212-1)

## <span id="page-211-0"></span>**History Calculation**

The history status icon displays either the worst status or the average status for the CI's KPI during a specified time period.

The calculation method for history status is determined by the value set for the **HistoryType** parameter (one of the global parameters in the Business Rules Repository, described in "Preconfigured Rule/KPI Association in Dashboard" on page 213). The possible calculation methods are **Worst** (default value) or **Average**. Whichever calculation method is used, only status scores that have meaning (scores 0 to 20—the non-gray icons) are taken into consideration.

➤ **Worst.** Takes the worst status over the period of time specified in the **HistorySize** parameter (also one of the global parameters).

For example: if HistorySize is 60 minutes (default value) and the KPI's values for the last 60 minutes are: 10, 10, 5, 0, -2, 20, the worst status is 0, so the history icon is red.

➤ **Average.** Takes the average status over the period of time specified in the **HistorySize** parameter (Simple Moving Average). The calculation result is rounded to the nearest of the following values: 0, 5, 10, 15, or 20.

For example: if HistorySize is 60 minutes and the KPI's values for the last 60 minutes are: 10, 10, 5, 0, -2, 20, the Average status is 10 (rounded from  $(10+10+5+0+20)/5=9$ , so the history icon is yellow.

# <span id="page-212-0"></span>**Trend Calculation**

The trend status icon shows the trend in real-time status for the CI KPI, using three directions: up, down, and no change.

Trend analysis is performed by comparing the Simple Moving Average (SMA) value for a long window with the SMA for a short window. If the short window SMA is higher than the long window SMA, the trend is considered to be up. If the long window SMA is higher, the trend is considered to be down. The SMA is calculated only on status scores that have meaning (scores 0 to 20—the non-gray icons).

- ➤ **Long window SMA.** Based on the mean status of a KPI over the period of time specified in the **HistorySize** parameter (default = 60 minutes), one of the global parameters in the Business Rules Repository, described in "Preconfigured Rule/KPI Association in Dashboard" on page 213.
- ➤ **Short window SMA.** Based on the mean status of a KPI over the period of time defined by (**TrendRate \* HistorySize**). The **TrendRate** parameter  $(detault = 0.3)$  represents the time rate between the long and short window, and is defined in the hidden parameters described in ["Modifying the Trend](#page-212-1)  [and History Status Calculations" on page 213.](#page-212-1)

# <span id="page-212-1"></span>**Modifying the Trend and History Status Calculations**

You can modify the way the trend and history statuses are calculated and displayed, by editing certain rule parameters. A rule parameter can be set in three places:

- ➤ As part of the global rule parameters that apply to all rules and affect all CIs. For details on editing global parameters, see "Global Attributes Dialog Box" in *CI Attribute Customization*.
- ➤ Directly for a rule, so that it affects all CIs that use this rule. For details on editing rule parameters, see "Rule Details Dialog Box" in *CI Attribute Customization*.

Some parameters for trend and history statuses are predefined and can be viewed and edited in the Business Rules Repository page; others are hidden, but can be manually added on the Repositories tab if you want to override the parameter default value.

# <span id="page-213-0"></span>**Persistent Data and Historical Data**

A KPI whose data is persistent is attached to a CI whose **Save KPI data over time for this CI** option has been selected. For details, see ["KPIs Page" on](#page-323-0)  [page 324.](#page-323-0) This option is selected by default for Business Process, Line of Business, and Monitor Application CIs. This option is not available for Monitor type CIs.

For each CI with the **Save historical data for this CI** option, the following information is stored in the database:

- ➤ Every status change for each KPI
- ➤ The current calculated value for each KPI, read at regular time intervals (the default time interval is 15 minutes)

When the option is first selected, the current status for all of the CI KPIs is written to the database. As long as the settings remain the same, each time there is a change in status for one of the CI's KPIs (for example, from Critical to OK), the status change is written to the database.

**Note:** Saving historical data for long periods of time or for many CIs and KPIs can require a lot of database memory, so this option should be used with care. When you no longer require data to be saved for a CI, clear the **Save historical data for this CI** check box for that CI.

This capability is used in the Dashboard reports. For details, see ["Dashboard](#page-140-0)  [Reports" on page 141](#page-140-0).

# <span id="page-214-0"></span>**Configure a KPI**

This section describes the processes for the main task flow used to configure KPIs, and gives examples.

Configure a KPI using the steps described in this section.

This task includes the following steps:

- ➤ ["Define or Edit KPIs" on page 215](#page-214-1)
- ➤ ["Set Up the User Mode for the KPI" on page 215](#page-214-2)
- ➤ ["Attach KPIs to CIs" on page 216](#page-215-0)
- ➤ ["Monitor CI Property Changes in Real-Time" on page 218](#page-217-0)
- <span id="page-214-1"></span>➤ ["View the Result in Dashboard" on page 219](#page-218-0)

## **Define or Edit KPIs**

You can globally define or edit a KPI. For details, see "KPIs Repository Page" in *CI Attribute Customization*.

You can edit a specific KPI. For details, see "KPI Details Dialog Box" on page 594.

## <span id="page-214-2"></span>**Set Up the User Mode for the KPI**

This step is optional.

HP Business Availability Center provides the option to define Dashboard KPIs for two different user types (modes): **operations** and **business**. This option enables the creation of two versions of a single KPI, where each KPI version is geared towards the particular viewing requirements of one of the user types. For details, see ["KPIs for User Modes" on page 202.](#page-201-0)

For details about the User Mode functionality, see ["Set Up User Mode](#page-233-0)  [Functionality" on page 234.](#page-233-0)

#### **Example**

For a detailed example, see ["Example–Scenario of KPI Versions for User](#page-236-0)  [Modes" on page 237.](#page-236-0)

## <span id="page-215-0"></span>**Attach KPIs to CIs**

You can attach additional KPIs to any CI. You can attach one of the default KPIs provided with HP Business Availability Center, or attach a KPI that you defined in the KPIs repository.

For details about attaching a KPI to a CI, see ["Attach KPIs to CIs" on](#page-219-0)  [page 220.](#page-219-0)

If you have set a version for a KPI, manually attach the KPI versions to the CIs to which you want them to apply. For details, see ["Attach KPI Versions](#page-235-0)  [to CIs" on page 236.](#page-235-0)

#### **Example–Attaching a PNR KPI to a CI**

The PNR (Point of No Return) KPI enables you to view how well agreement objectives are being met. When the PNR KPI is defined for a CI, a bar is displayed in Dashboard indicating how much more time (in percentages) the CI can be unavailable before the agreement is in breach of contract. For an explanation of unavailability, see ["Unavailability Calculation" on](#page-86-0)  [page 87](#page-86-0).

Perform the following procedure to view Service Level Management data in an information bar in Dashboard.

#### **To set up Dashboard to display Service Level Management data in Dashboard:**

 **1** Create an agreement. For details, see "Agreement Wizard" in *Using Service Level Management*.

The agreement must include a CI with an attached Availability KPI for the Dashboard PNR KPI to show data in reports.
**2** In Dashboard Administration, attach a PNR KPI to the same CI. For details on attaching a KPI, see ["No Data Timeout for Transaction CIs" on page 190](#page-189-0). During KPI creation:

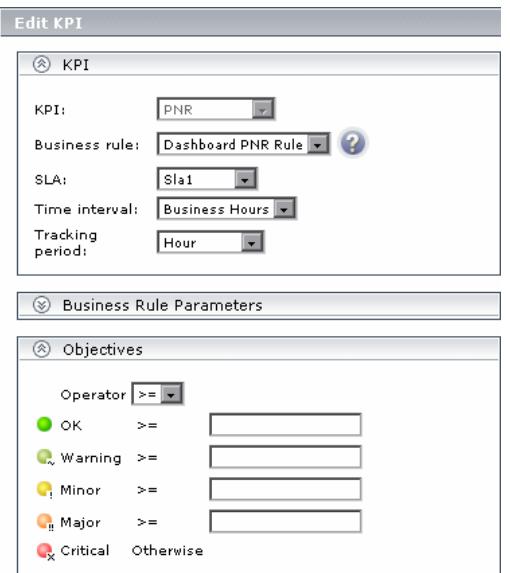

- ➤ Choose the PNR KPI.
- ➤ Select the agreement whose data is to be displayed in Dashboard.
- ➤ Select the calendar and tracking period. These parameters are defined when creating the agreement. For details, see "Define Agreement Properties Page" in *Using Service Level Management*.
- ➤ Add the objective's ranges that Dashboard uses to calculate when unavailability time approaches breach of contract levels.

 **3** View the results in Dashboard: **Applications > Dashboard > Console**. Choose the view and select the CI.

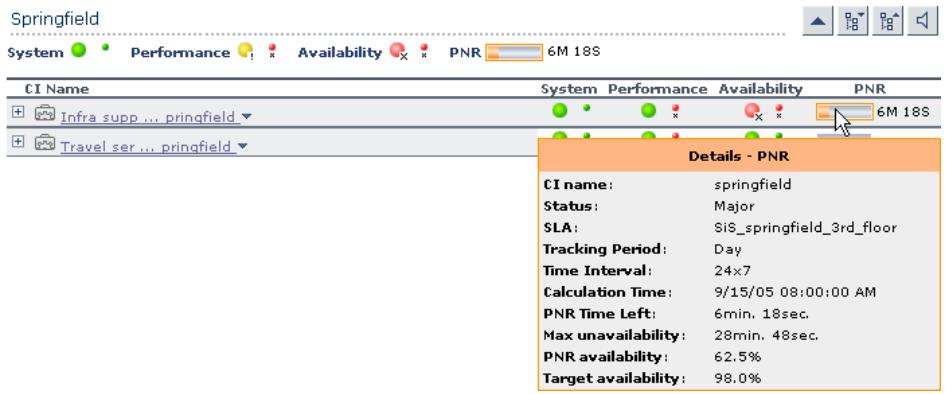

For details on the information that Dashboard displays in the Console page, see ["Service Level Management Results in the Console Page" on page 86.](#page-85-0)

#### **Monitor CI Property Changes in Real-Time**

For a limited number of CIs, Dashboard can monitor for changes to the CI properties (or changes to the properties of the CI's child CIs) in real-time. For details, see ["Attach KPI Versions to CIs" on page 236](#page-235-0).

This information is in addition to the Dashboard Change Report, which shows a historical report on changes to properties for CIs over a period of time. For details, see "Change Report Page" in *IT World Model Management*.

#### **View the Result in Dashboard**

If you have defined user modes for a KPI, each user type sees in Dashboard the appropriate KPI version for their assigned user mode (operations or business user), for all KPIs that are defined as specific to a user mode. Users who are not assigned a user mode (undefined) see KPIs for both modes, as do system administrators:

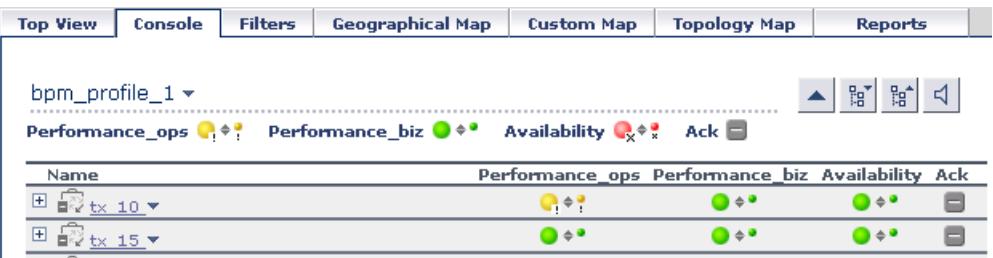

In the Geographical Map and Custom Map tabs, status at a location is based on whichever KPI versions the user sees in Dashboard:

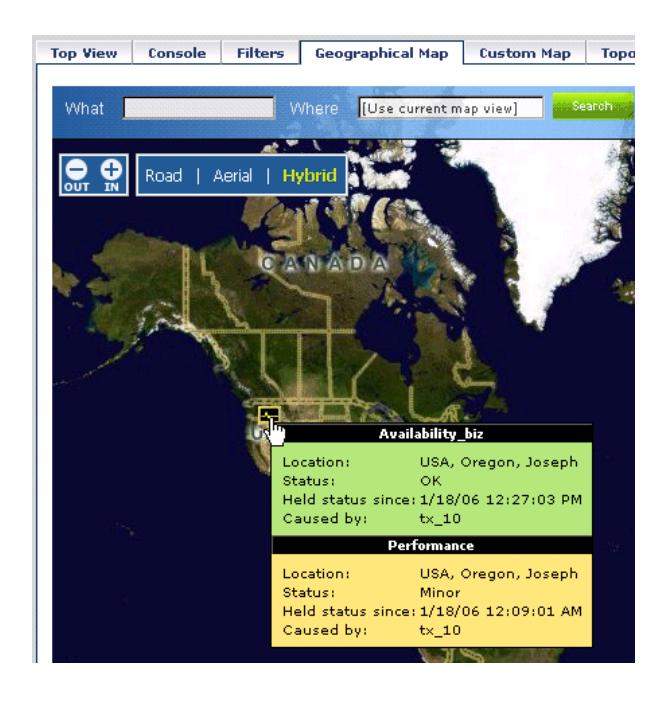

#### **Attach KPIs to CIs**

You can attach additional KPIs to any CI. You can attach one of the default KPIs provided with HP Business Availability Center, or attach a KPI that you defined in the KPIs repository. For details about the KPI repository, see "Overview of the KPIs Repository" in *CI Attribute Customization*.

There can be only one instance of each KPI for a CI. For each new KPI, define the KPI type and business rule. Where relevant, also define additional information required by the rule.

Dashboard Administration also gives you the option of attaching a KPI to multiple CIs. The KPI is added to all CIs that do not already have that KPI attached. All instances of the KPI have the same defined business rule and properties.

[For information on KPI functionality, see "How Dashboa](#page-220-0)rd KPIs Work" on page 184.

[The actio](#page-183-0)ns of attaching a new KPI to a CI, and defining the KPI properties, must be undertaken with care; these actions can result in KPIs that give an inaccurate performance assessment in Dashboard. Please read the notes and limitations before proceeding. For details, see "Notes and Limitations for KPIs and CIs" on page 185.

[For details about attaching](#page-184-0) a new KPI to a single CI or to multiple CIs, see "New KPI/Add KPI to Multiple CIs/Edit KPI/Edit KPI for Child Transaction [Dialog Box" on page 328.](#page-327-0)

#### **Edit KPI Properties**

You can edit KPI properties for individual KPIs in the Edit KPI window. You can also perform a multiple edit on certain KPI properties for transaction CIs.

Editing KPI properties must be undertaken with care; the changes can result in KPIs that give an inaccurate performance assessment in Dashboard. Read notes and limitations before proceeding. For details, see ["Notes and](#page-184-0)  [Limitations for KPIs and CIs" on page 185](#page-184-0).

#### **Edit a KPI Properties**

You can modify all properties for a defined KPI (apart from the KPI type), whether it is a default KPI for the CI, or a KPI attached by a user.

For details, see ["New KPI/Add KPI to Multiple CIs/Edit KPI/Edit KPI for Child](#page-327-0)  [Transaction Dialog Box" on page 328.](#page-327-0)

#### <span id="page-220-0"></span>**Edit the KPI Properties for Multiple Transaction CIs**

The KPIs tab has a multiple edit function, enabling you to modify the Availability or Performance KPIs for all BPM Transaction from Location CIs in a group. This function enables you to define new business rule parameter values and/or objective values for all child transactions CIs that appear in a subtree of a view, in one operation.

You can define the new values in the Edit KPI for Child Transactions window. Every new value you define replaces the previous value for that property, for each transaction CI in the subtree. Property boxes left blank in the Edit KPI for Child Transactions window do not affect the CIs. For details, see ["New KPI/Add KPI to Multiple CIs/Edit KPI/Edit KPI for Child](#page-327-0)  [Transaction Dialog Box" on page 328.](#page-327-0)

Before using the Edit KPIs for Child Transactions function, you should make sure that the planned new values are logical for all transaction CIs in the subtree. You should also review the Notes and Limitations section; for details, see ["Notes and Limitations for KPIs and CIs" on page 185.](#page-184-0)

#### **Example**

The following example describes editing the objective values for transaction CIs in a subtree.

 **1** In the **KPIs** tab, the Performance KPI objective values for every transaction CI in the myapp subtree appear as in the following figure. They are displayed by clicking the **Edit KPI** button for any of the transaction CIs.

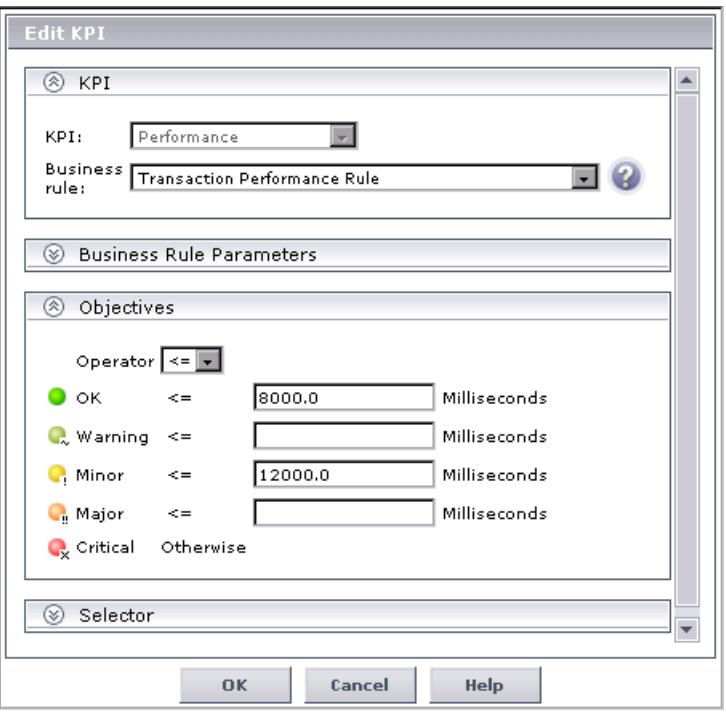

For this example, two additional objective values are added, to include **Warning** and **Major** status levels for each transaction CI, and the **Minor** objective value is modified.

 **2** In View Explorer, select the parent CI for the subtree—in this case, the Application CI myapp:

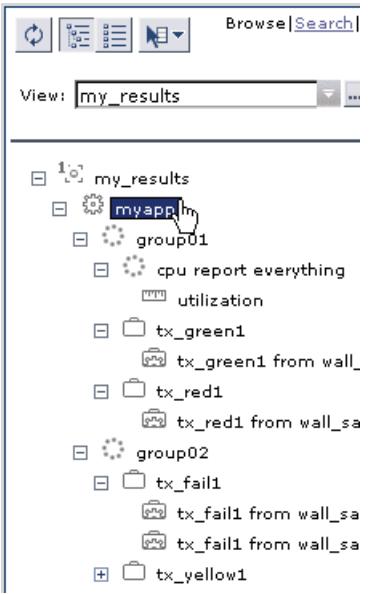

 **3** In the right pane, click the **Edit KPIs for child transactions** button for the required KPI—in this case, the Performance KPI.

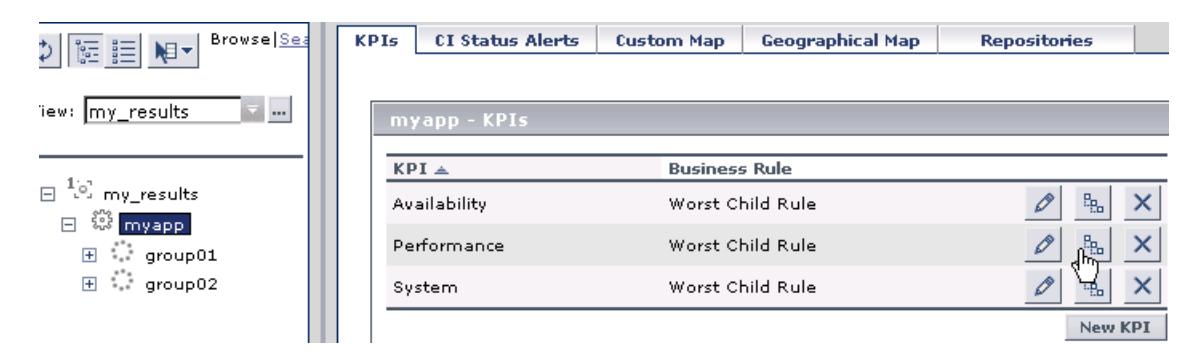

 **4** In the Edit KPI for Child Transactions window, enter the required values—in this case, 10000 for **Warning** objective, 11000 for **Minor** objective, and 12000 for **Major** objective.

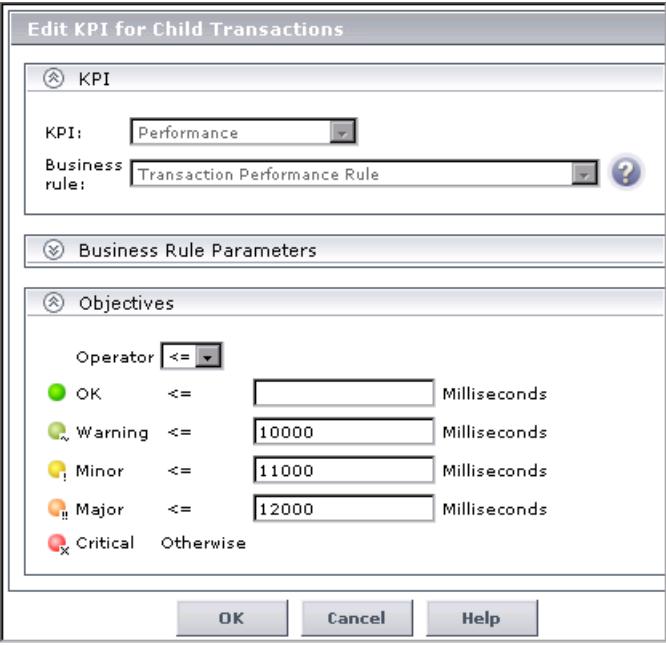

**5** After applying the changes, all transaction CIs in the myapp subtree have the following objective values defined:

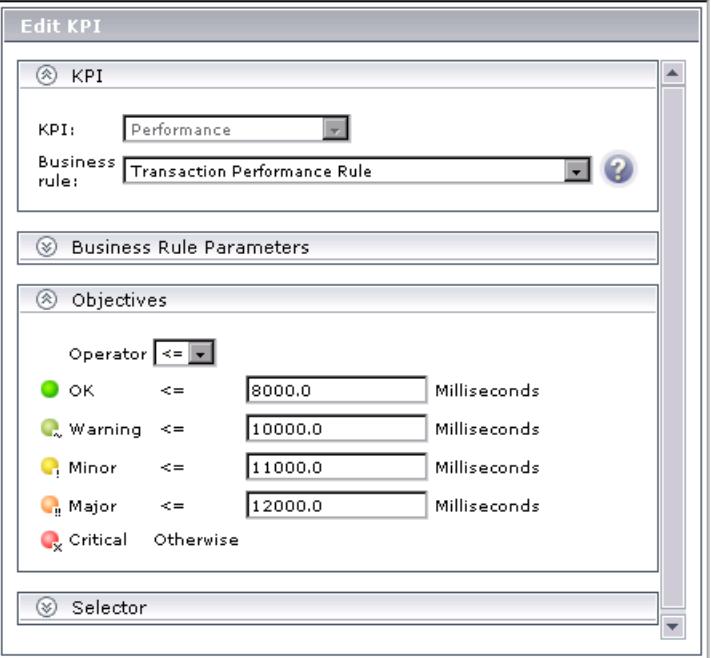

#### **Set Up the Real-Time Monitoring of CI Property Changes**

For a limited number of CIs, Dashboard can monitor for changes to the CI properties (or changes to the properties of the CI's child CIs) in real-time.

This information is in addition to the Dashboard Change Report, which shows a historical report on changes to properties for CIs over a period of time. For details on the Change Report, see "Change Report Page" in *IT World Model Management*.

To display real-time changes for a CI and its children, the **Monitor changes**  check box must be selected for that CI in the **KPIs** tab.

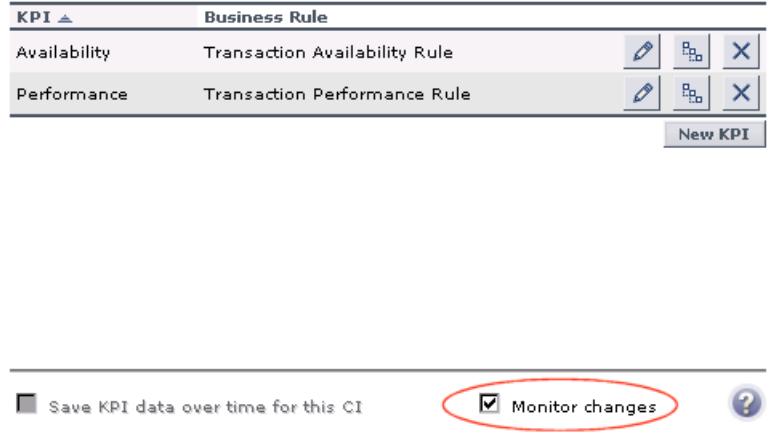

You can set the monitor changes option for up to 20 CIs. After you configure 20 CIs, a message is displayed when you try to set the option for another CI, stating that the limit has been reached.

If you then clear the option for one or more of the configured CIs, the option becomes available again for all CIs, until the 20 CIs limit is again reached.

**Note:** To change the 20 limit, select **Admin > Platform > Setup and Maintenance > Infrastructure Settings**, click **Applications**, select **Dashboard Application**, and locate the **Maximum monitored CIs** entry in the **Change Impact Properties** table. Modify the value as required. However, change this value with caution to avoid overload on the system.

When the monitor changes option has been set for a CI, Dashboard continuously monitors that CI and all its child CIs, to see if a change occurs in one of the significant properties defined for the CIs.

The significant properties vary for each CIT, according to the CIT definition in **Admin > CMDB > CI Type Manager**. In CI Type Manager, in the **Attributes**  tab for the CIT, the **Change Monitored** column must be selected for a property, in order for that property to be significant and therefore monitored. For more information on CIT definitions, see "CI Type Manager" in *CI Attribute Customization*.

If a change occurs in one of the significant properties for the CI or the CI children, then an icon is displayed in Dashboard beside the CI name. For more information, see ["Analyze Real-Time Change Information" on](#page-38-0)  [page 39](#page-38-0).

After a change occurs, the change icon is displayed for 24 hours (default value). You can change the default value. For details, see ["Modify the](#page-60-0)  [Changes Period for the Change Report" on page 61.](#page-60-0)

#### <span id="page-227-0"></span>**Define Selector Expressions**

In the selector **Filter** area, you define selector expressions to filter the data samples, To target only those samples that are relevant for the KPI. A selector expression requires a **Field**, an **Operator**, and a **Value**, defined in that order. For more information, see ["Selector Expression Parameters" on](#page-242-0)  [page 243.](#page-242-0)

There are two methods for defining selector expressions:

- ➤ **Using predefined sample parameters.** Define the selector expressions by selecting from metadata—predefined sample types and sample parameters in the database. For more information, see ["Use Predefined Sample Data for](#page-229-0)  [Selectors" on page 230.](#page-229-0)
- ➤ **Manually, to build a custom selector.** Define the selector expressions by manually defining the sample type and sample parameters. You can build a custom selector using any field name, and, if required, can combine fields from two or more data types. For more information, see ["Manually Define](#page-232-0)  [Custom Selectors" on page 233](#page-232-0).

**Note:** You can have HP Business Availability Center automatically assign the default selector for the monitoring CI, by leaving the selector expressions blank in the New KPI/Edit KPI window. After clicking **OK** to close the window, HP Business Availability Center assigns the KPI the default selector for the CI, as used by the default KPIs attached to the CI.

A selector filter can consist of a single simple expression, or you can build more complex filters containing blocks of selector expressions. For more information, see ["Build Complex Filters" on page 229](#page-228-0).

#### <span id="page-228-0"></span>**Build Complex Filters**

You can build more complex filters for a KPI, by defining blocks of selector expressions that together form a complex logical expression:

- ➤ Narrow the filter by using a logical **And** operator to attach additional selector expressions to an expression block.
- ➤ Widen the filter by using a logical **Or** operator to add alternative expression blocks (each containing one or more selector expressions).

You can define as many selector expressions and blocks of selector expressions as required:

➤ To define an additional selector expression within a block, click the **And** button for that block. An additional empty selector expression row is displayed in the block.

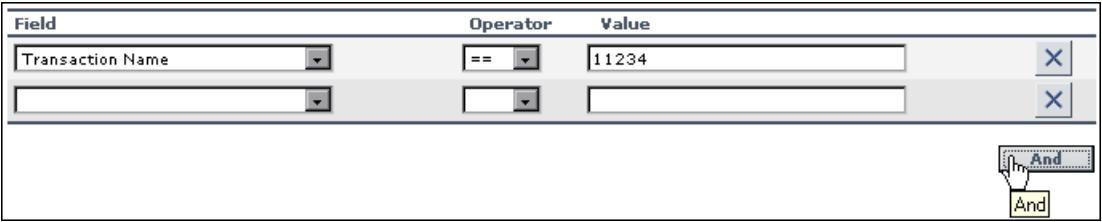

For example, you can define a filter that looks for transaction samples that contain both profile name X *and* transaction name Y*.* 

➤ To define an alternative expression block, click the **Add 'OR' Expression** button. A new block is created, with an empty selector expression row.

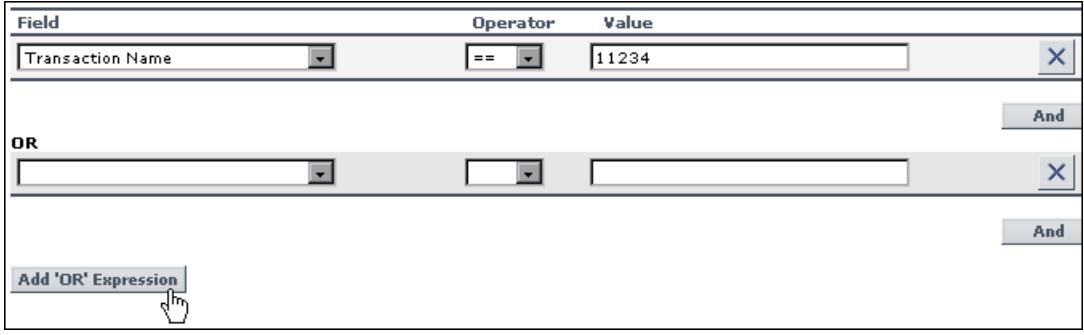

#### **Example**

You can define a filter that looks for transaction samples that contain either transaction name X *or* transaction name Y.

You can add additional selector expressions to the new block using the **And** button for the block.

A data sample qualifies for the selector if all the selector expressions in a single expression block are TRUE for the data sample. For example, either selector expressions **a** and **b** and **c** in block 1 are all TRUE, or selector expressions **d** and **e** and **f** in block 2 are all TRUE.

Example of selector with two expression blocks.

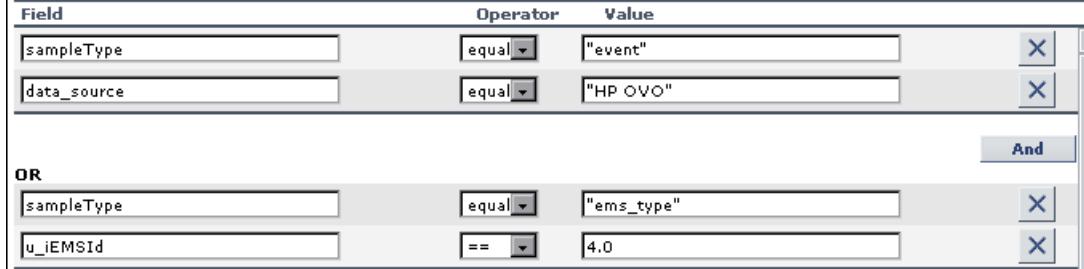

#### <span id="page-229-0"></span>**Use Predefined Sample Data for Selectors**

When defining or editing a selector using predefined sample data, you can select **Field** and **Operator** values from predefined lists. This definition method validates the field names and operators, and prevents errors that might occur when manually entering field names. It also simplifies the process of defining a selector.

The predefined fields use metadata, information on sample types collected from data samples arriving from various data sources (including HP data collectors and third-party data sources) and stored in the database. For explanations of the data samples and their fields, see "Data Samples" in *Reference Information*.

You can use metadata to build a complex filter with multiple selector expressions, just as with manually defined filters. For more information on defining selector expressions and building complex filters, see ["Define](#page-227-0)  [Selector Expressions" on page 228.](#page-227-0)

#### **Example–Define a Selector Expression Using Metadata**

 **1** Define the sample type that applies for this KPI. Select the sample type from the list at the top of the **Selector** area in the New KPI or Edit KPI window. The list is based on the sample types currently in the database.

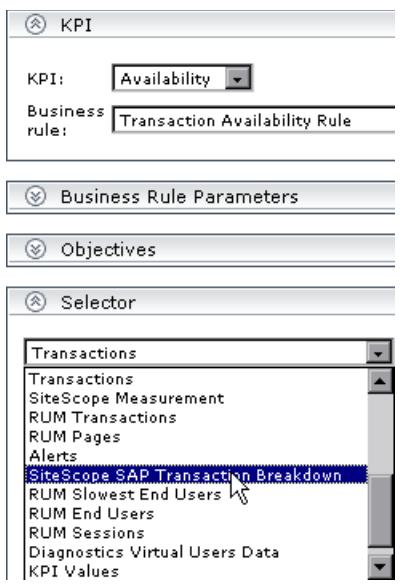

For example, for a KPI that relates to transaction measurements, select sample type **Transactions** from the list.

When you select a sample type from the list, all previously defined expressions for the selector are overridden, so the contents of the **Filter** box are automatically deleted.

The **Field** box in the first selector expression converts to a dropdown list, containing all valid options for the selected sample type. The **Field** box defines the required reference property in the data samples.

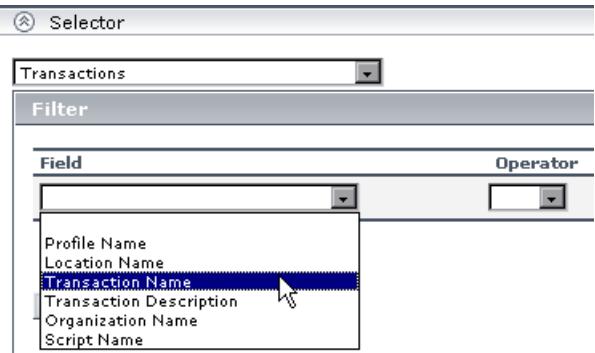

 **2** Select an option from the **Field** list.

The **Operator** list is automatically updated so that it contains only those operators that are valid for the selected field. For example, if the selected field always contains a text string, then only the operators that are used with text are included in the list, such as **like**, **notIn**, **==**, **in**.

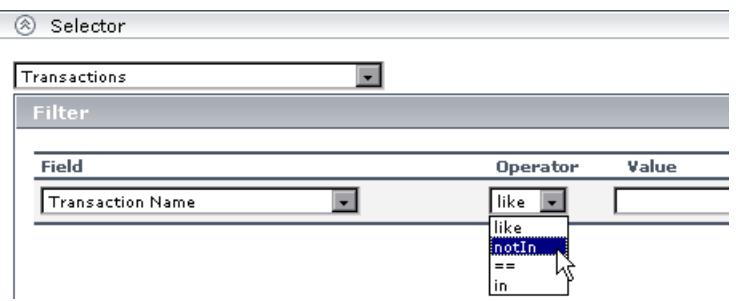

 **3** Enter a value for the selected field in the **Value** box.

**Note:** The **Value** property is case sensitive and must be entered precisely as used in the data samples from the data source, or the selector fails. The recommended method is to take the values from the samples published on the Bus. For details, see ["Define Selector Expressions" on page 228.](#page-227-0)

#### <span id="page-232-0"></span>**Manually Define Custom Selectors**

When defining or editing a selector, you can build a custom selector by manually defining all information for the selector. Make sure that no sample type is defined in the list at the top of the **Selector** area in the New KPI or Edit KPI window (the box should display **Custom**).

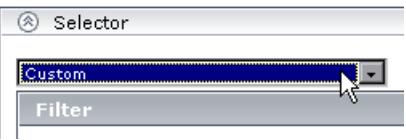

If a sample type was previously selected in the list, and you then select **Custom**, all previously defined expressions for the selector are overridden and the contents of the **Filter** box are automatically deleted.

Every selector must include the definition of the sample type required for the KPI, so when manually defining a selector, at least one selector expression must contain this information. For example, for a KPI that relates to transaction measurements, the selector must "catch" transaction samples, which are defined by the sample type **"trans\_t"** in the selector.

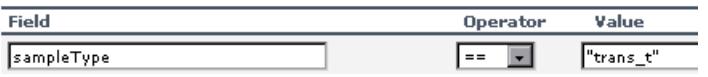

**Note:** The **Field** and **Value** properties are case sensitive and must be entered precisely as used in the data samples from the data source, or the selector fails. The recommended method is to take the values from the samples published on the Bus. For details, see ["Selector Expression Parameters" on](#page-242-0)  [page 243](#page-242-0).

To define a custom selector expression, enter the required reference property in the **Field** box, select an operator from the **Operator** list. You can select from any of the operators used in Dashboard, and enter the required value for the property directly in the **Value** box.

#### **Set Up User Mode Functionality**

You can set up user mode functionality in HP Business Availability Center by defining the mode for users, defining the KPI versions for each mode, and attaching the KPI versions to the CIs.

This task includes the following steps:

- ➤ ["Assign a User Mode" on page 234](#page-233-0)
- ➤ ["Define KPI Versions for the User Modes" on page 234](#page-233-1)
- ➤ ["Attach KPI Versions to CIs" on page 236](#page-235-0)
- <span id="page-233-0"></span>➤ ["Example–Scenario of KPI Versions for User Modes" on page 237](#page-236-0)

#### **Assign a User Mode**

There are two ways to assign a user mode to a user:

- ➤ The system administrator, when defining new users in the **Admin > Platform > Users and Permissions > User Management** page, can set **User Mode** to **Undefined**, **Operations User**, or **Business User**. By default, all new/existing users are set as **Unspecified** (meaning that they see KPIs for both modes in Dashboard).
- ➤ Users can change their own user mode in the **Admin > Personal Settings > General Settings** page. In the **User Mode** area, select the required mode from the **Select user mode** list.

After changing the mode in the General Settings page, you must log out of HP Business Availability Center and log in again to see the mode filtering work.

#### <span id="page-233-1"></span>**Define KPI Versions for the User Modes**

The following steps describe how to define different versions of a KPI to use with each user mode. You can assign user modes to a new KPI that you define, or to an existing KPI by cloning or overriding the KPI. For more information, see "KPIs Repository Page" in *CI Attribute Customization*.

If you want one of the KPI versions for a user mode to automatically replace an existing KPI, then you must override the existing KPI and edit the new version.

It is recommended that you give a name to each KPI that is assigned a user mode that easily identifies the KPI with the appropriate user version. For example, you can add an appropriate suffix.

#### **Example - Define KPI Versions For User Modes**

- **1** Access the **Admin > Dashboard > Repositories > KPIs** page.
- **2** Define the business user version of the KPI:
	- ➤ Add the required KPI to the Custom KPIs area by cloning or overriding a KPI, or creating a new KPI. Open the KPI for editing.
	- ➤ In the displayed KPI Details window, give the new KPI/copied KPI an appropriate name. For example, add the suffix "**\_biz**" (as in Availability\_biz).
	- ➤ Select **Business** in the **Applicable for User Mode** list.
- **3** Define the operations user version of the KPI:
	- ➤ Add the required KPI to the Custom KPIs area by cloning or overriding a KPI, or creating a new KPI. Open the KPI for editing.
	- ➤ In the displayed KPI Details window, give the new KPI/copied KPI an appropriate name. For example, add the suffix "**\_ops**" (as in Availability\_ops).
	- ➤ Select **Operations** in the **Applicable for User Mode** list.

**Note:** If you override a KPI, the overridden version of the KPI replaces the original KPI throughout Dashboard, so all CIs that are assigned the original CI (for example, Availability) are automatically updated to the new version (for example, Availability\_ops).

 **4** Edit the details for each KPI version, according to your requirements. For example, you might want different business rules to apply to each version. For more information, see "KPI Details Dialog Box" in *CI Attribute Customization*.

 **5** If you want to use a different version of a business rule with each KPI version, you must define the rule versions in the Business Rules Repository. For example, for two versions of the Availability KPI, you may require two versions of the Transaction Availability Rule, each with different default objective values.

For details on defining business rules, see "Set Up a Business Rule" in *CI Attribute Customization*.

#### <span id="page-235-0"></span>**Attach KPI Versions to CIs**

You can manually attach the KPI versions to the CIs to which you want them to apply.

- ➤ If the original KPI is already attached to CIs (for example, the Availability KPI is automatically attached to transaction CIs), then the KPI version that overrode the original (for example, Availability\_ops) is automatically attached to the CIs instead. You can manually attach the second KPI version (for example, Availability\_biz).
- ➤ If there are two new KPI versions, one for business and one for operations then for every applicable CI you manually attach the two versions (and delete the original KPI if it is not required).

To attach the KPI versions to CIs, select **Admin > Dashboard > KPIs** page, add the KPI versions to each CI where they are required, so that the CIs have both versions of the KPI. You can add the KPI to multiple CIs in one operation. For example, you might want to define different objective values for the KPI. For KPIs that require selectors: Do not define anything in the **Selector** area, leave the selector expressions empty. Click **OK** to save the KPI details. The KPI version is added to each selected CI, and propagates up the hierarchy to the parent CIs. After you click **OK** to add the KPI to the CI(s), HP Business Availability Center automatically replaces each blank selector with the default selector defined for the other KPIs attached to each CI. For details, see ["New KPI/Add KPI to Multiple CIs/Edit KPI/Edit KPI for Child](#page-327-0)  [Transaction Dialog Box" on page 328](#page-327-0).

#### <span id="page-236-0"></span>**Example–Scenario of KPI Versions for User Modes**

In the following example scenario, two versions of the Availability KPI are set up, one for each user mode. The Availability\_ops version uses the default objective values; however, when the Availability\_biz version is attached to CIs, different objective values are defined.

#### **To set up and use Availability KPI versions for user modes:**

- **1** Access the **Admin > Dashboard > Repositories > KPIs** page.
- **2** In the **Factory KPIs** area, select the check box for the **Availability** KPI and click **Clone**. The cloned KPI is displayed in the **Custom KPIs** area.

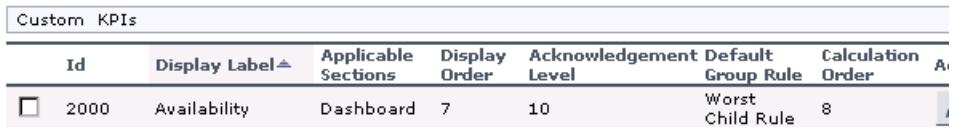

- **3** Click the **Edit** button for the cloned KPI. In the displayed KPI Details window, edit the KPI properties as follows:
	- ➤ In the **Display Label** box, add the suffix **\_biz** to the **Availability** label.
	- ➤ Select **Business** in the **Applicable for User Mode** list.

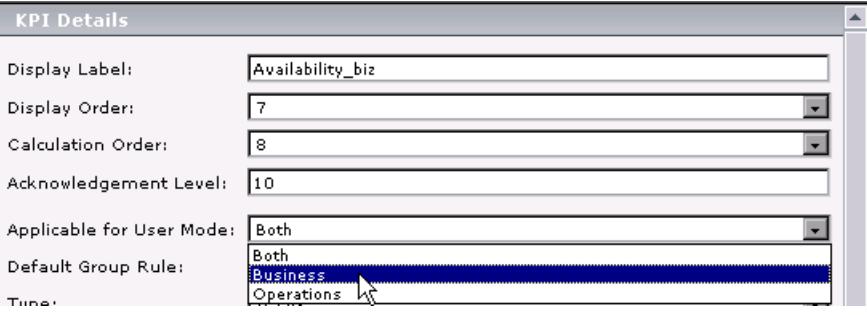

➤ Click **OK**.

 $\mathscr{O}$ 

 **4** In the **Factory KPIs** area, select the check box for the **Availability** KPI and click **Override**. The old Availability KPI is shown as overridden, and the new version of the KPI is displayed in the **Custom KPIs** area.

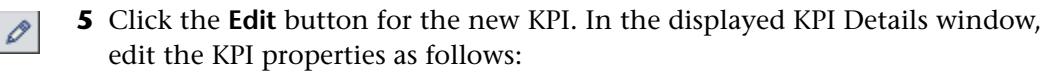

- ➤ In the **Display Label** box, add the suffix **\_ops** to the **Availability** label.
- ➤ Select **Operations** in the **Applicable for User Mode** list.

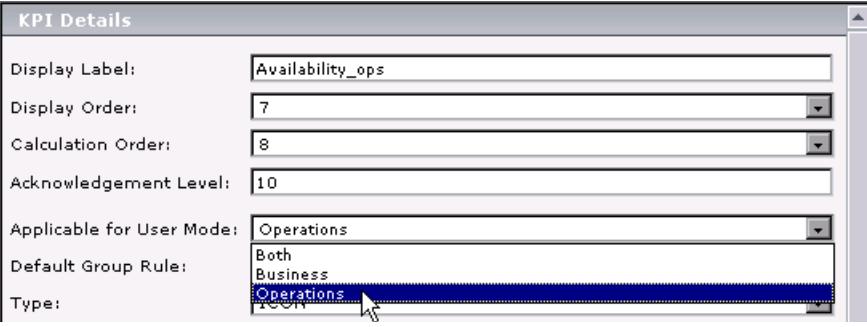

#### ➤ Click **OK**.

The KPI names are displayed in the **Custom KPIs** area.

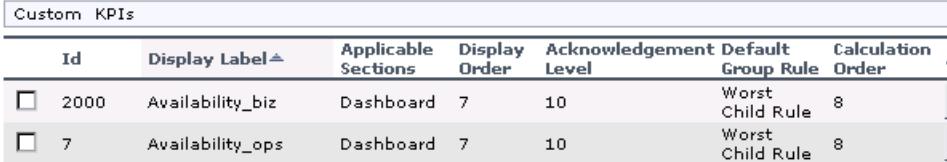

 **6** Access the **Admin > Dashboard > KPIs** page and open the End User Monitors View. For all BPM Transaction from Location CIs, the Availability KPI has been replaced with the Availability\_ops KPI.

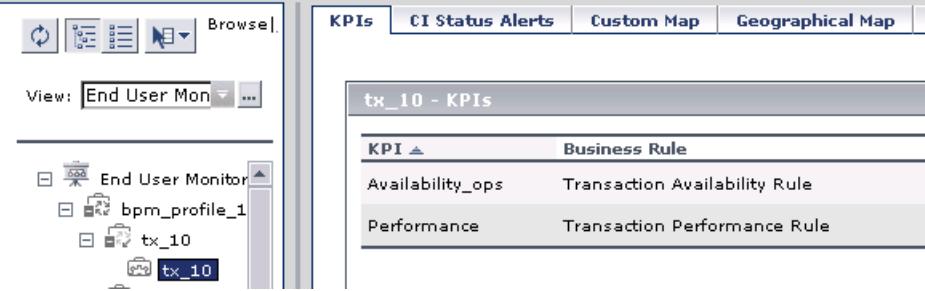

 **7** Add the Availability\_biz KPI to all BPM Transaction from Location CIs. Use the keyboard CTRL key to select all the CIs, then right-click one of the selected CIs and select **Add KPI**.

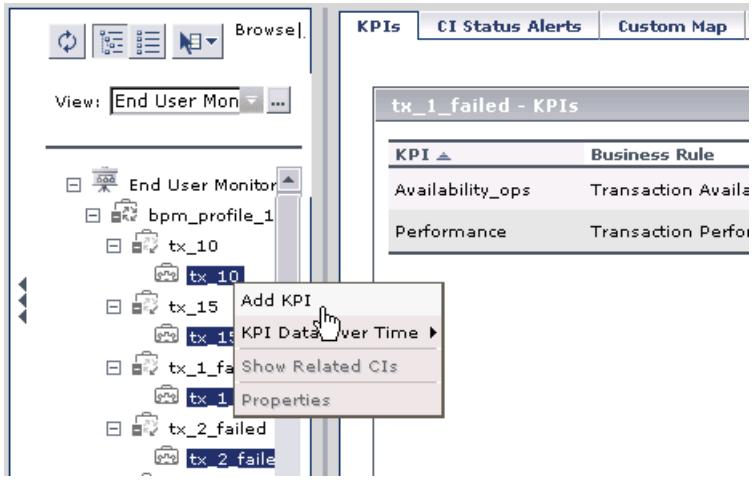

The Add KPI to Multiple CIs window opens.

- **8** Edit the properties in the Add KPI to Multiple CIs Window as follows:
	- ➤ Select **Availability\_biz** in the **KPI** list.
	- ➤ Select **Transaction Availability Rule** in the **Business rule** list.
	- ➤ In the **Objectives** area, enter the objective values required for Availability KPI in business user mode: 80, 60, 40, 20.

➤ Leave the selector expressions empty.

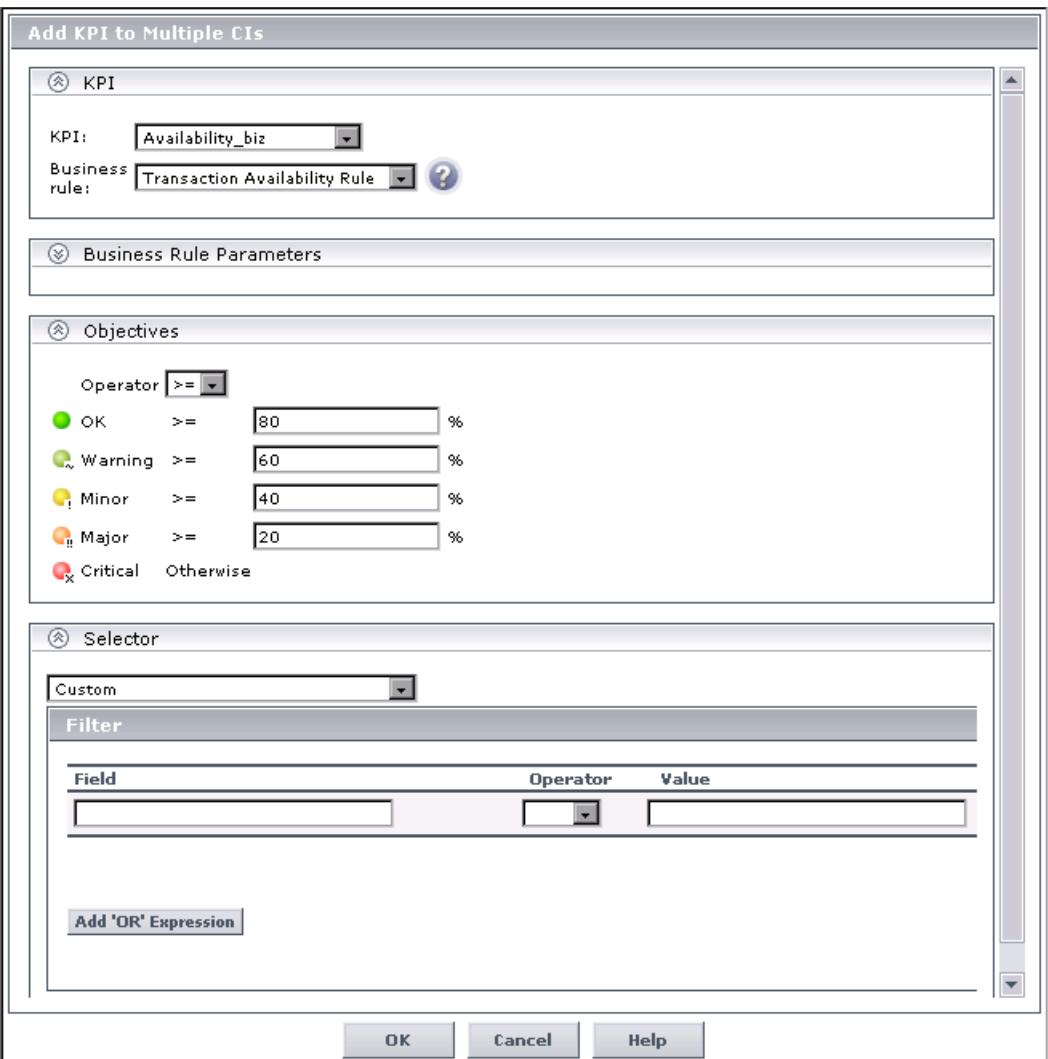

➤ Click **OK**. The Availability\_biz KPI is added to the KPIs list for each selected CI.

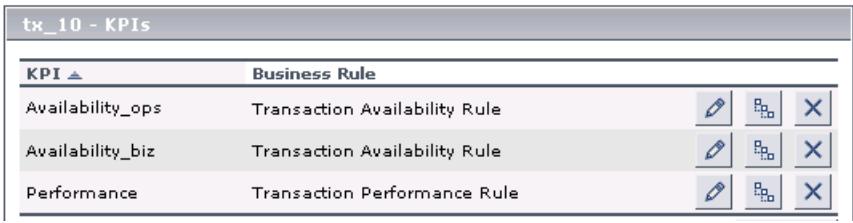

The appropriate selector is automatically defined for each new KPI, by copying the selector definitions for the other KPIs attached to the BPM Transaction from Location CI. (You can click the **Edit** buttonfor the Availability\_biz KPI to view the selector.)

The Availability\_biz KPI also propagates up to the CI parents, using the default group rule for the KPI.

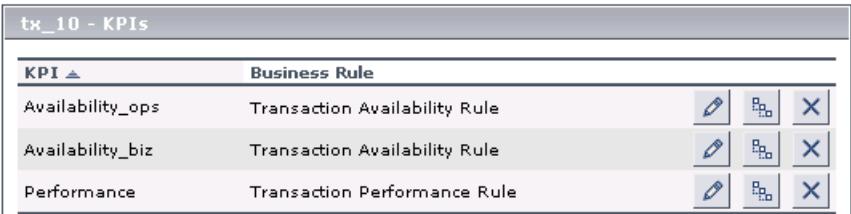

 $\mathscr{O}$ 

- **9** In the **Applications > Dashboard > Console** page, you can see the Availability KPI versions as follows:
	- ➤ For users assigned **Operations** mode:

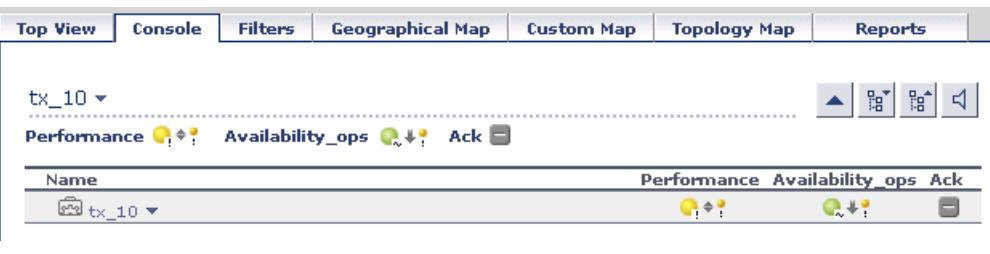

➤ For users assigned **Business** mode:

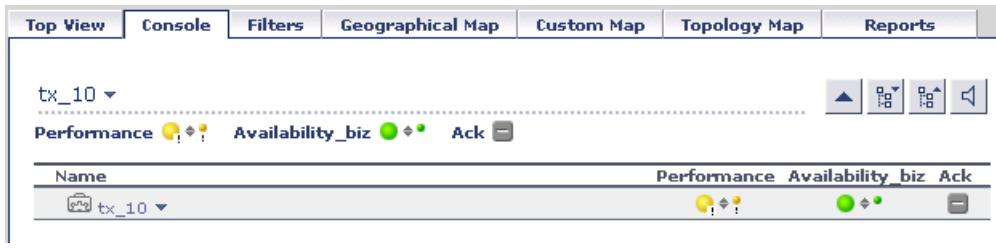

A CI can display different status for each Availability KPI version (although each KPI has the same Availability score), because of the different objective levels defined for each version.

#### <span id="page-242-0"></span>**Selector Expression Parameters**

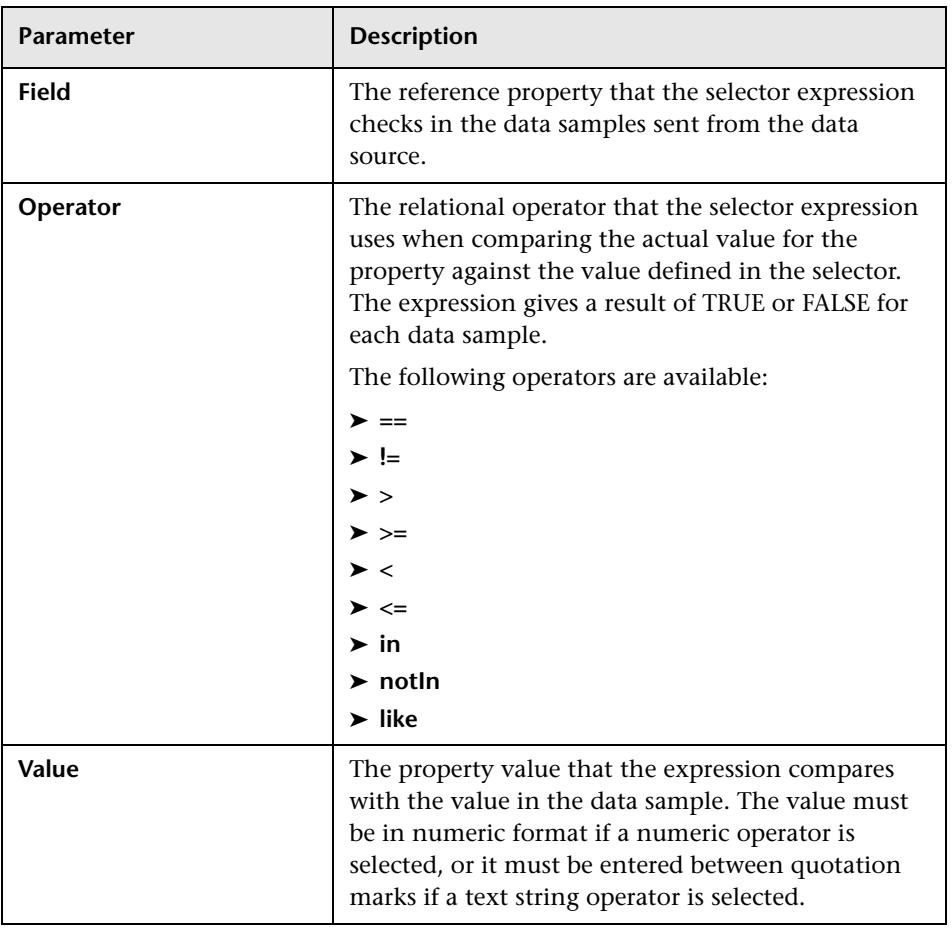

For each selector expression, you must define the following:

#### **Modify the Number of CIs Monitored for Change in Real-Time**

For a limited number of CIs, Dashboard can monitor for changes to the CI properties (or changes to the properties of the CI's child CIs) in real-time.

This information is in addition to the Dashboard Change Report, which shows a historical report on changes to properties for CIs over a period of time. (For details on the Change Report, see "Change Report Page" in *IT World Model Management*.)

For details on where to set the **Monitor changes** check box see ["KPIs Page"](#page-323-0)  [on page 324](#page-323-0).

You can set the monitor changes option for up to 20 CIs. Once 20 CIs have been configured, a message is displayed when you try to set the option for another CI, stating that the limit has been reached.

If you then clear the option for one or more of the configured CIs, the option becomes available again for all CIs, until the 20 CIs limit is again reached.

**Note:** To change the 20 CIs limit, select **Admin > Platform > Setup and Maintenance > Infrastructure Settings**, click **Applications**, select **Dashboard Application**, and locate the **Maximum monitored CIs** entry in the **Change Impact Properties** table. Modify the value as required. However, change this value with caution to avoid too much load on the system.

When the monitor changes option has been set for a CI, Dashboard continuously monitors that CI and all its child CIs, to see if a change occurs in one of the significant properties defined for the CIs.

The significant properties vary for each CIT, according to the CIT definition in **Admin > CMDB > CI Type Manager**. In CI Type Manager, in the **Attributes**  tab for the CIT, the **Change Monitored** column must be selected for a property, in order for that property to be significant and therefore monitored. For more information on CIT definitions, see "CI Type Manager" in *CI Attribute Customization*.

If a change occurs in one of the significant properties for the CI or the CI children, an icon is displayed in Dashboard beside the CI name. For more information, see ["Real-Time Changes to CI Properties" on page 23](#page-22-0).

After a change occurs, the change icon is displayed for 24 hours (default value). You can change the default value, as described in ["Modify the](#page-60-0)  [Changes Period for the Change Report" on page 61.](#page-60-0)

#### **Change the Default Business Logic Engine Calculation Time Interval**

You can change the default Business Logic Engine calculation time interval in the Infrastructure Settings page.

Select **Admin** > **Platform > Setup and Maintenance > Infrastructure Settings**, click **Foundations**, select **Online Business Logic Engine**, and locate the **Model calculation interval** entry in the **Calculation Related Settings** table. Edit the value as required.

#### **Change the No Data Timeout Value for Transaction CIs**

When a KPI is using a monitor rule (for example, the Transaction Availability Rule), the **Business Rule Parameters** area includes the **No data timeout** property. This property defines the number of seconds from the time the last sample was received for the KPI, until the KPI is timed out—at which point the KPI changes to decay status (gray). For details, see ["No Data](#page-189-0)  [Timeout for Transaction CIs" on page 190.](#page-189-0)

**Chapter 9** • KPIs

## **Part IV**

## **Ticker**

# **10**

### **Dashboard Ticker**

This chapter describes how to install, set the preferences, and control the Dashboard Ticker, and how to display HP Business Availability Center data on your desktop in a Ticker Window or in a Message Window.

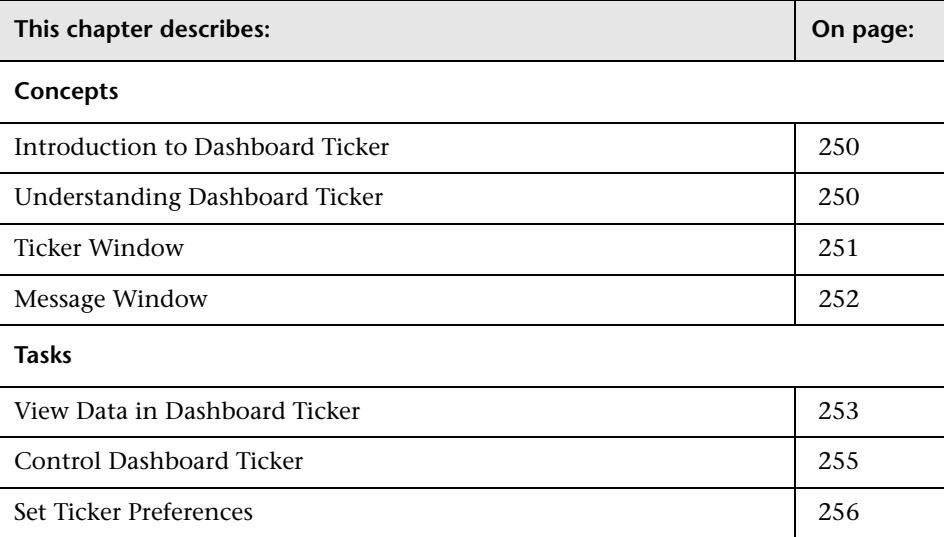

#### <span id="page-249-0"></span>**Introduction to Dashboard Ticker**

HP Dashboard Ticker enables you to monitor a selected view in a nonintrusive manner on your desktop in a Ticker Window or in a Message Window without opening HP Business Availability Center.

Using HP Dashboard Ticker, you can, without opening HP Business Availability Center, select a view, select the server where HP Business Availability Center is installed, adjust the rate and the scrolling speed of the Ticker Window, and open the Message Window.

#### <span id="page-249-1"></span>**Understanding Dashboard Ticker**

After you install HP Dashboard Ticker, one of HP Dashboard Ticker's icons appears in the desktop tray bar. The type of icon displayed indicates different situations. A tooltip is available for each icon to describe HP Dashboard Ticker's status.

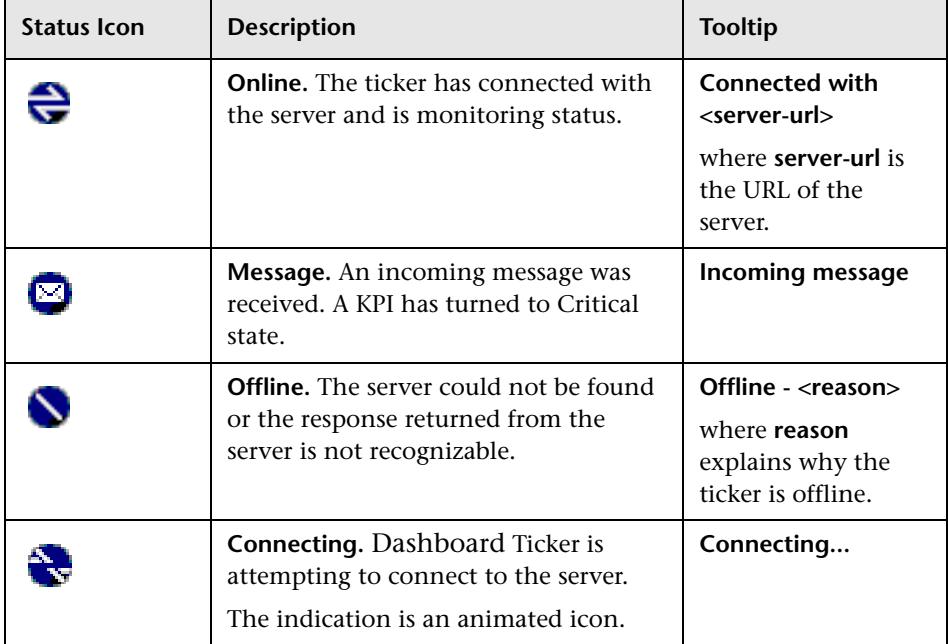

For details about installing the Ticker, see ["Install Dashboard Ticker" on](#page-252-1)  [page 253](#page-252-1).

HP Dashboard Ticker attempts to connect with the server using the supplied server address after the period of time specified in the **Update interval** parameter in the Preferences. If the server cannot be found or a connection cannot be established, the tray icon changes to **Offline**. For details about the **Update interval** parameter, see ["Ticker Preferences Dialog Box" on page 338.](#page-337-0)

The tray icon changes to **Connecting** if Dashboard Ticker is trying to connect to the server.

The tray icon changes to **Online** when the server has connected successfully.

Every KPI in the selected view is checked. Any KPI with an error status is checked against the information already in HP Dashboard Ticker. If it is the first time this KPI appears in the view, or if the KPI's status has changed to an error status, it is displayed in the Message Window and/or the Ticker Window. As soon as a message is put in the queue, the tray icon changes to **Message**, indicating that there is a message to be viewed. HP Dashboard Ticker's internal message queue can contain an unlimited number of messages.

#### <span id="page-250-0"></span>**Ticker Window**

The Ticker Window displays a scrolling list (from right to left) of the **top level** CIs monitored by Dashboard along with icons that display the status of each one of the CI's KPIs.

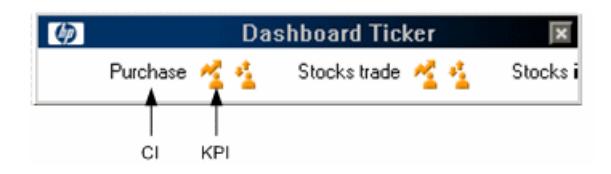

Move the mouse above any icon in the Ticker Window to display a tooltip that includes the name of the KPI.

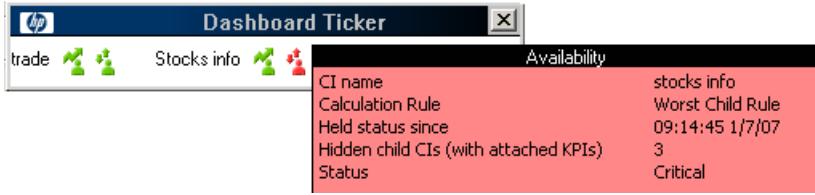

For details, see ["Ticker Window" on page 335](#page-334-0) in the user interface section.

#### <span id="page-251-0"></span>**Message Window**

The Message Window is used to inform the user that a KPI's status has changed to error/poor/worst.

The Message Window displays the following information:

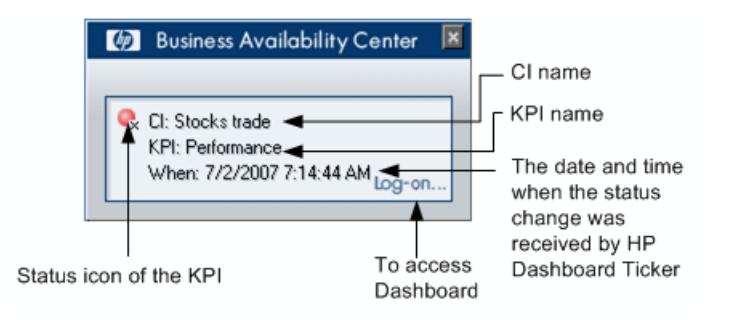

For details, see ["Message Window" on page 337](#page-336-0) in the user interface section.
## <span id="page-252-2"></span>**View Data in Dashboard Ticker**

HP Dashboard Ticker enables you to monitor a selected view in a nonintrusive manner on your desktop in a Ticker Window or in a Message Window without opening HP Business Availability Center. For details, see ["Introduction to Dashboard Ticker" on page 250.](#page-249-0)

This task includes the following steps:

- ➤ ["Install Dashboard Ticker" on page 253](#page-252-0)
- ➤ ["Launch Dashboard Ticker" on page 253](#page-252-1)
- ➤ ["Meet the Requirements" on page 254](#page-253-0)
- ➤ ["Control Ticker Behavior" on page 254](#page-253-1)
- ➤ ["Set the Ticker Preferences" on page 254](#page-253-2)
- <span id="page-252-0"></span>➤ ["View Dashboard Information in Dashboard Ticker" on page 255](#page-254-0)

#### **Install Dashboard Ticker**

Install HP Dashboard Ticker as explained in this section.

To install HP Dashboard Ticker, select **Admin > Platform > Setup and Maintenance** to open the Downloads page, click **HP Dashboard Ticker** and follow the on-screen instructions.

#### <span id="page-252-1"></span>**Launch Dashboard Ticker**

After HP Dashboard Ticker is installed, you must launch it to configure its behavior.

To launch HP Dashboard Ticker, select **Start > Programs > HP Dashboard Ticker > HP Dashboard Ticker** to launch the application and open the Preferences page.

For details, see ["Ticker Preferences Dialog Box" on page 338.](#page-337-0)

#### <span id="page-253-0"></span>**Meet the Requirements**

To use the HP Dashboard Ticker you must have the following software installed on your computer:

- ➤ Win2000 or Windows XP
- ➤ Microsoft Internet Explorer 6.0 Service Pack 1 or later

**Note:** The requirements listed above are for the desktop version of HP Dashboard Ticker. To log on to HP Business Availability Center from the Message Window, you must fulfill the requirements detailed in the *HP Business Availability Center Database Guide* PDF.

#### <span id="page-253-1"></span>**Control Ticker Behavior**

You can control the behavior of HP Dashboard Ticker using the options that are displayed by right-clicking the icon in the tray bar. Depending on the icon, a subset of the capabilities described in this section is displayed.

For details, see ["Control Dashboard Ticker" on page 255](#page-254-1).

#### <span id="page-253-2"></span>**Set the Ticker Preferences**

You can set the Ticker preferences so that you can view messages automatically or you can click the **Message** icon to display the Message Window. The Message Window fades out after 5 seconds.

If you click the icon in the Message Window, the message that is currently displayed is removed from the queue as soon as you close the window.

If you select to display the Message Window automatically and you do not click that window, the Message Window fades out after 5 seconds, and the message is considered unread. It is not removed from the queue.

For details, see ["Set Ticker Preferences" on page 256](#page-255-0).

#### <span id="page-254-0"></span>**View Dashboard Information in Dashboard Ticker**

HP Dashboard Ticker enables you to monitor a selected view in a nonintrusive manner on your desktop in a Ticker Window or in a Message Window without opening HP Business Availability Center.

For details about the Ticker Window, see ["Ticker Window" on page 251](#page-250-0).

For details about the Message Window, see ["Message Window" on page 252](#page-251-0).

#### <span id="page-254-1"></span>**Control Dashboard Ticker**

You can view an event in the Message Window or in the Ticker Window. You can open the Web browser, connect to the HP Business Availability Center server, and display the view in Dashboard. You can select what information is displayed in HP Dashboard Ticker, and how it is displayed.

You can control the behavior of HP Dashboard Ticker using the options that are displayed by right-clicking the icon in the tray bar. For details, see ["Understanding Dashboard Ticker" on page 250](#page-249-1).

Depending on the icon, a subset of the following options is displayed:

- ➤ **Show Current Event.** To display the event if an event is waiting in the queue. For details, see ["Message Window" on page 337](#page-336-0).
- ➤ **Show Ticker.** To display the Ticker Window. For details, see ["Ticker Window"](#page-334-0)  [on page 335](#page-334-0).
- ➤ **Log On.** Opens the default Web browser, connects to the HP Business Availability Center server, and displays the view in Dashboard. For details, see ["Console Page" on page 262](#page-261-0).
- ➤ **Preferences.** To modify the information that is displayed in HP Dashboard Ticker, and how it is displayed. For details, see ["Ticker Preferences Dialog](#page-337-0)  [Box" on page 338](#page-337-0).
- ➤ **About.** To display the About window.
- ➤ **Exit.** To exit HP Dashboard Ticker.

## <span id="page-255-0"></span>**Set Ticker Preferences**

You can view messages automatically (defined in Preferences) or you can click the **Message** icon to display the Message Window. The Message Window fades out after 5 seconds.

If you click the icon in the Message Window, the message that is currently displayed is removed from the queue as soon as you close the window.

If you select to display the Message Window automatically and you do not click that window, the Message Window fades out after 5 seconds and the message is considered unread. It is not removed from the queue.

You can:

- ➤ Reload a View to Display in the Ticker Window or in the Message Window
- ➤ Select the View to Display in the Ticker Window or in the Message Window
- ➤ Change the Server You are Accessing
- ➤ Modify the Refresh Rate of the Ticker Window
- ➤ Change the Scrolling Speed of the Ticker Window
- ➤ Select the Dock Orientation of the Ticker Window on Your Desktop
- ➤ Display a Popup Message Window When a New Message Arrives
- ➤ Sound an Alert When a New Message Arrives
- ➤ Automatically Load HP Dashboard Ticker When You Start Your Computer

For details about the steps to follow to view data in Dashboard Ticker, see ["View Data in Dashboard Ticker" on page 253.](#page-252-2)

For details about setting the Ticker preferences, see ["Ticker Preferences](#page-337-0)  [Dialog Box" on page 338](#page-337-0).

# **Part V**

# **User Interface**

# **11**

# **Dashboard User Interface**

This chapter includes the pages and dialog boxes that are part of Dashboard user interface, listed in alphabetical order.

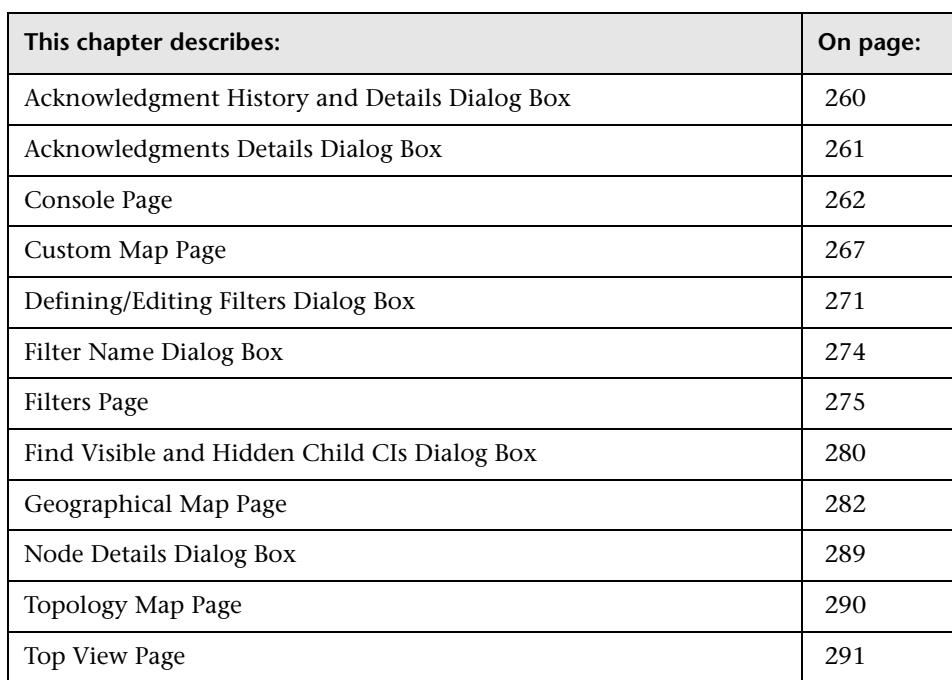

# <span id="page-259-0"></span>**Acknowledgment History and Details Dialog Box**

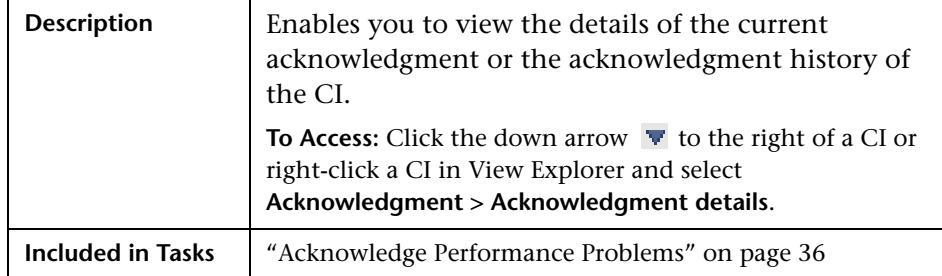

The dialog box includes the following elements (listed alphabetically):

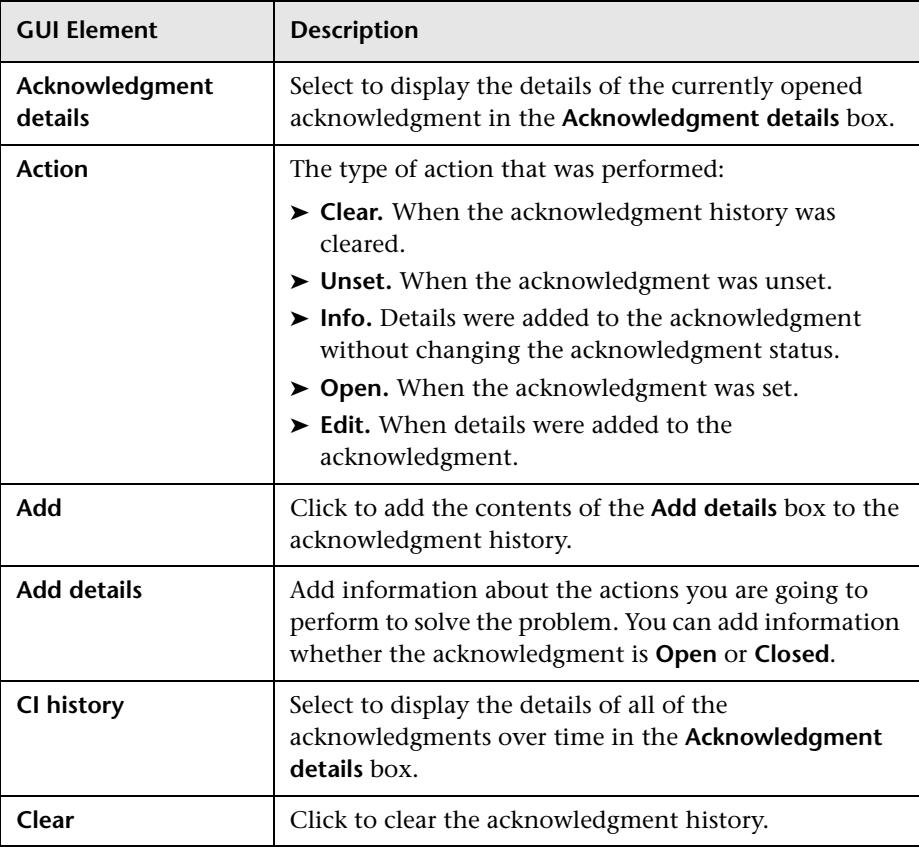

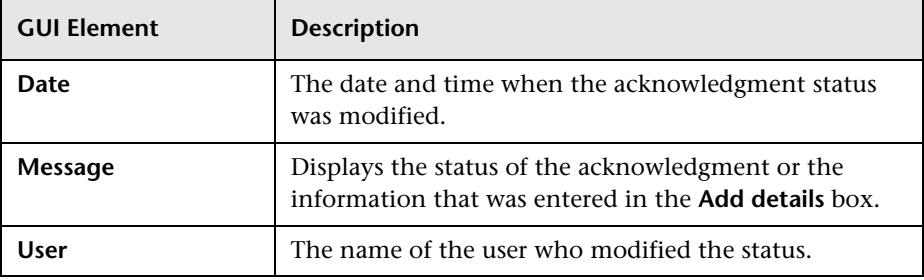

# <span id="page-260-0"></span>**Acknowledgments Details Dialog Box**

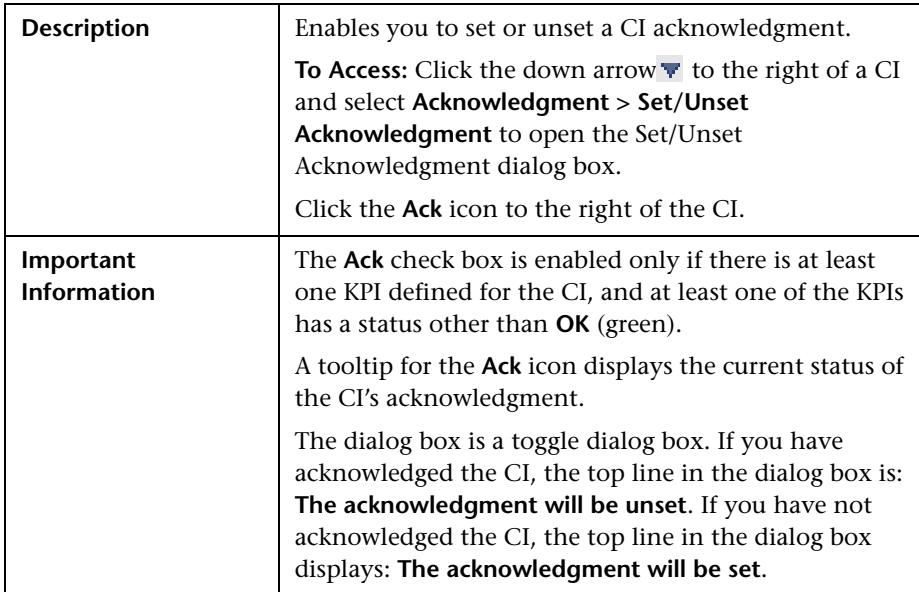

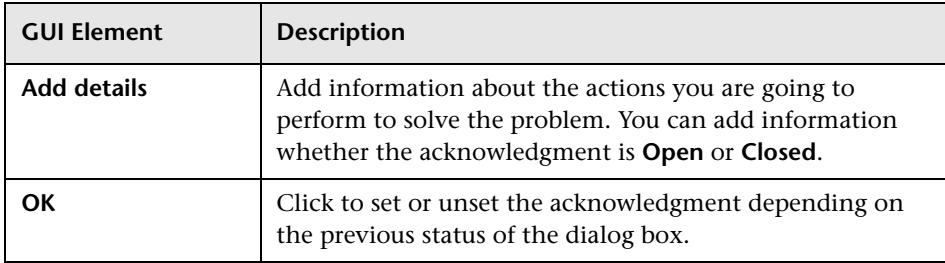

The dialog box includes the following elements (listed alphabetically):

# <span id="page-261-1"></span><span id="page-261-0"></span>**Console Page**

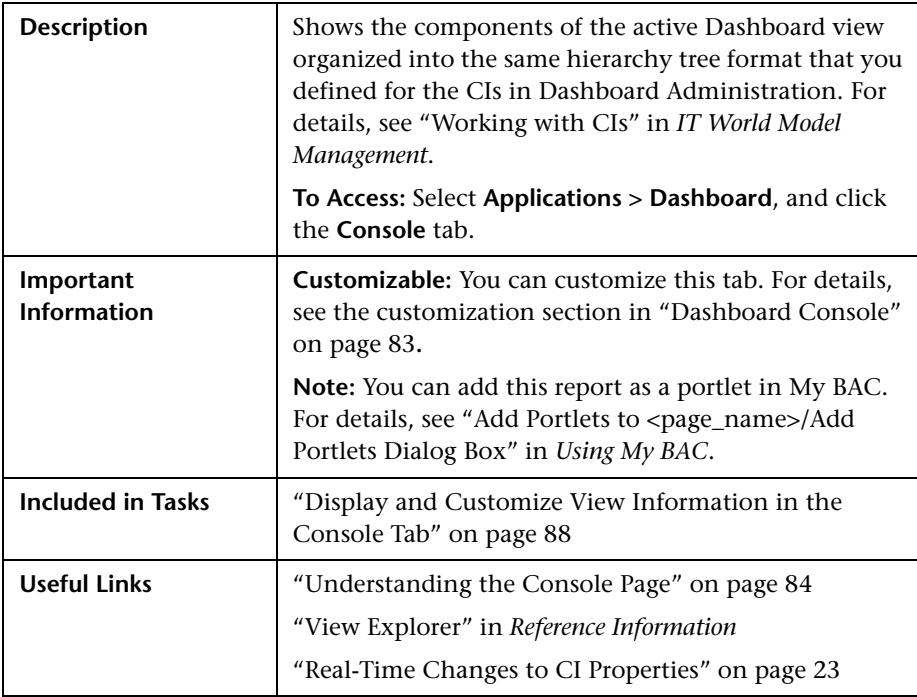

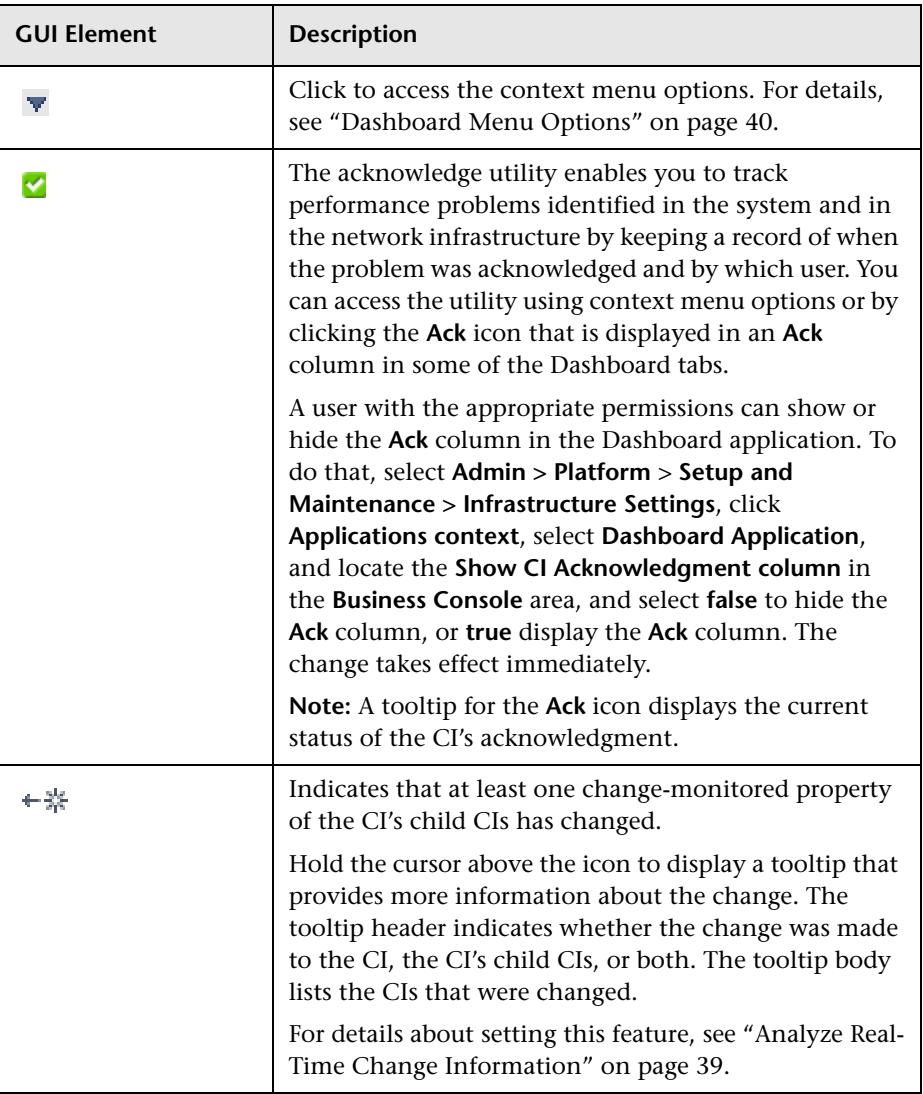

The tab includes the following elements (listed alphabetically):

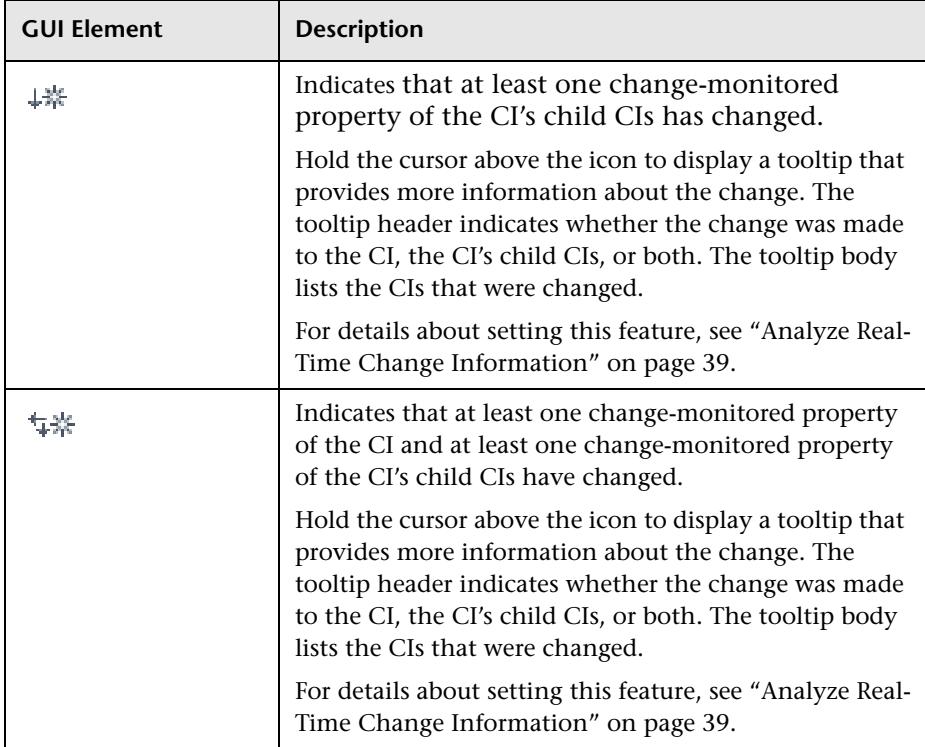

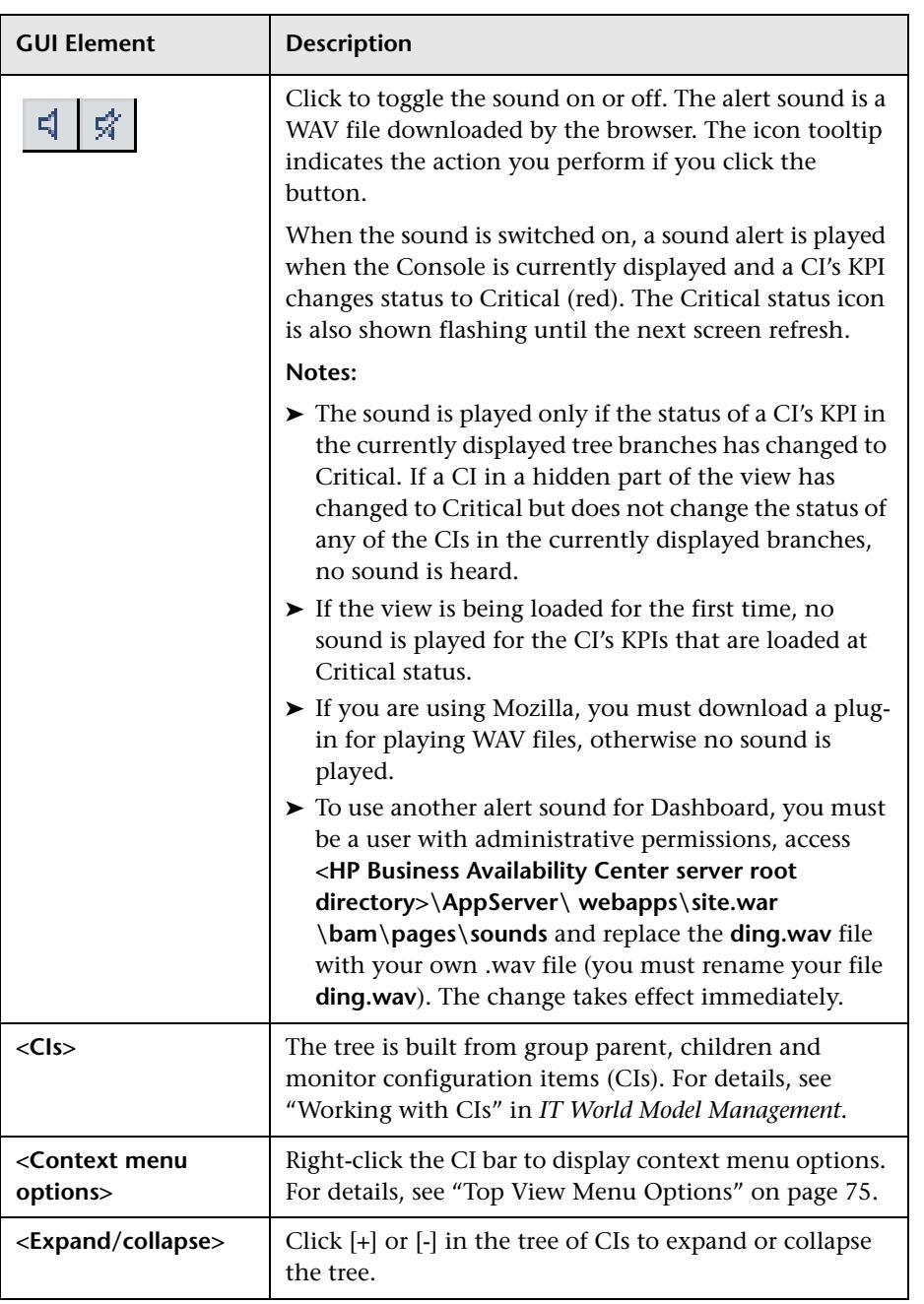

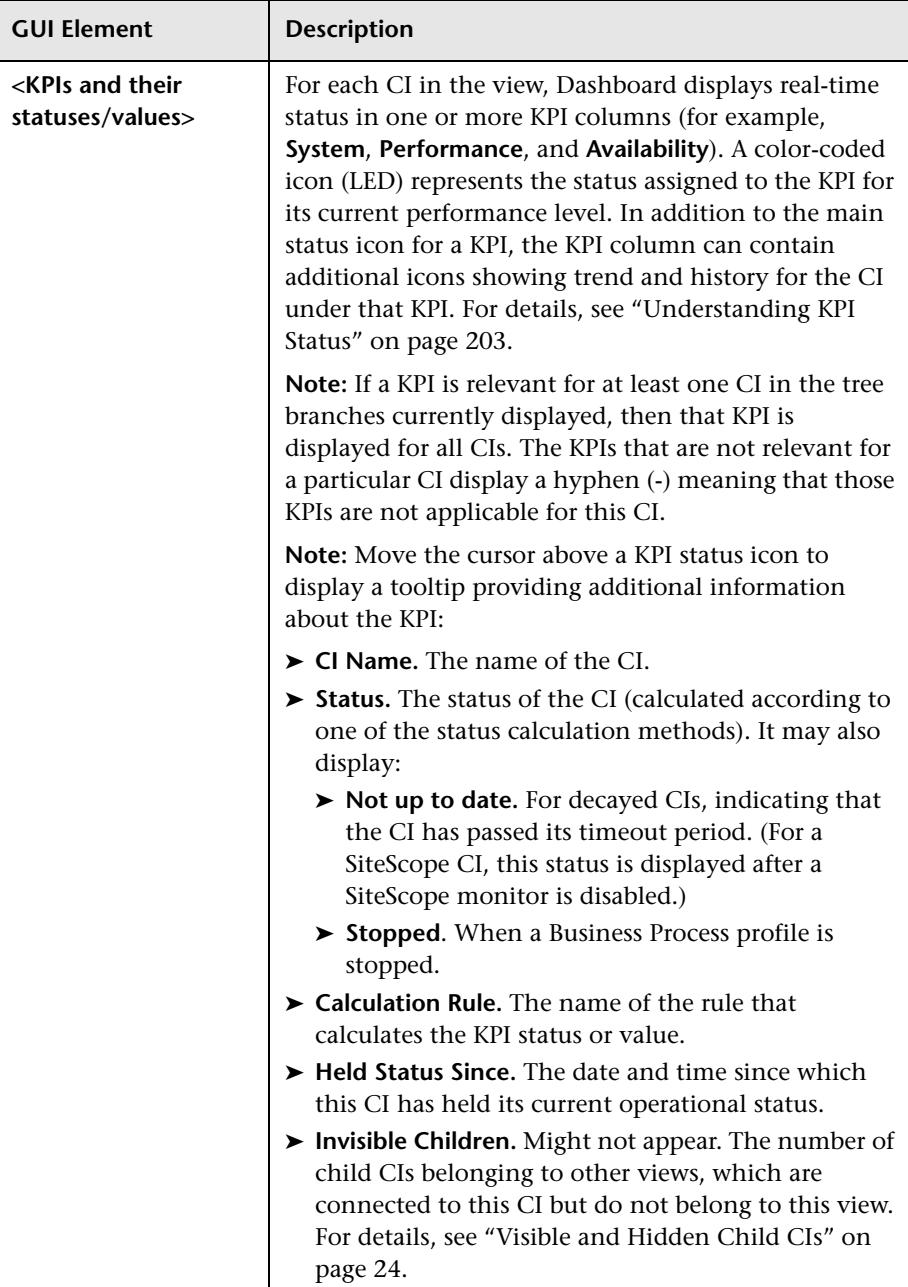

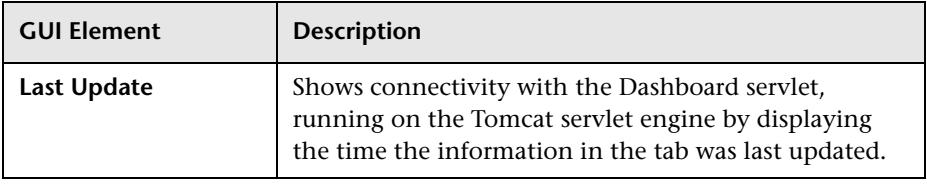

# <span id="page-266-0"></span>**Custom Map Page**

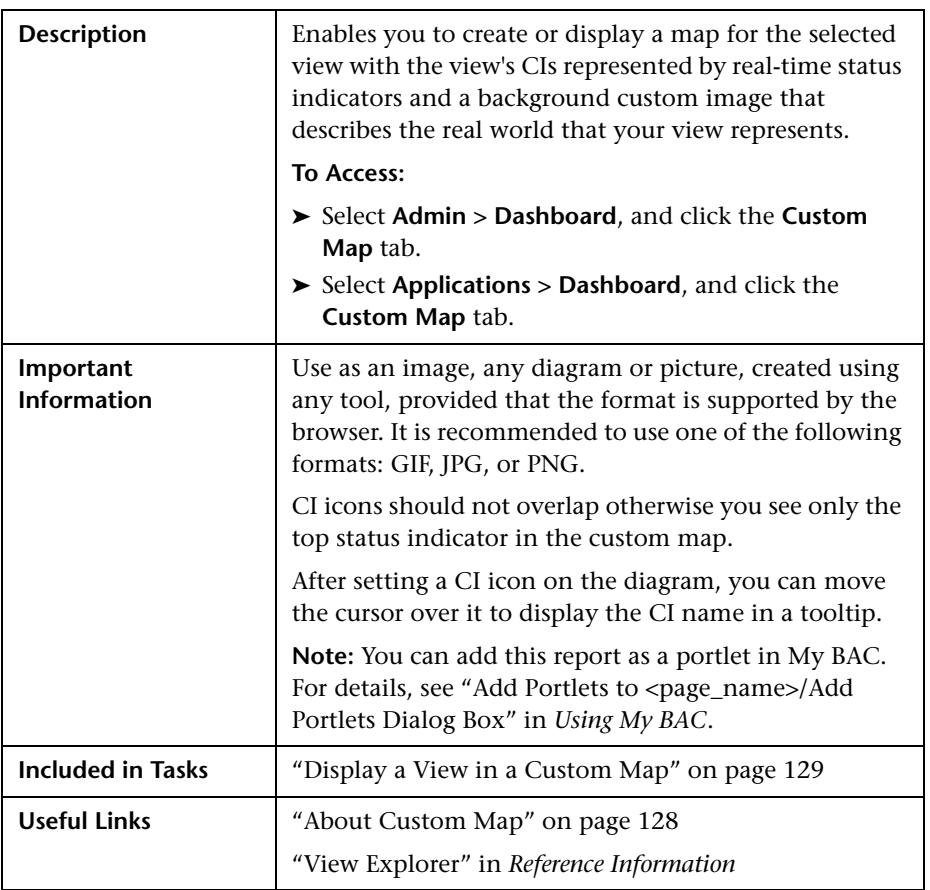

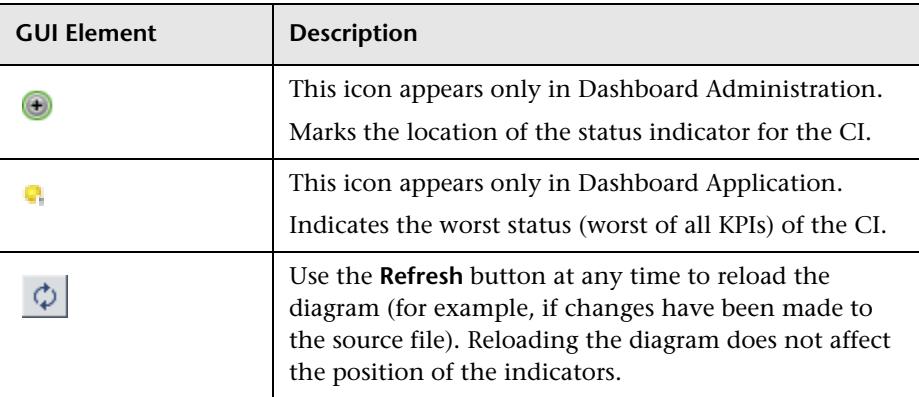

The tab includes the following elements (listed alphabetically):

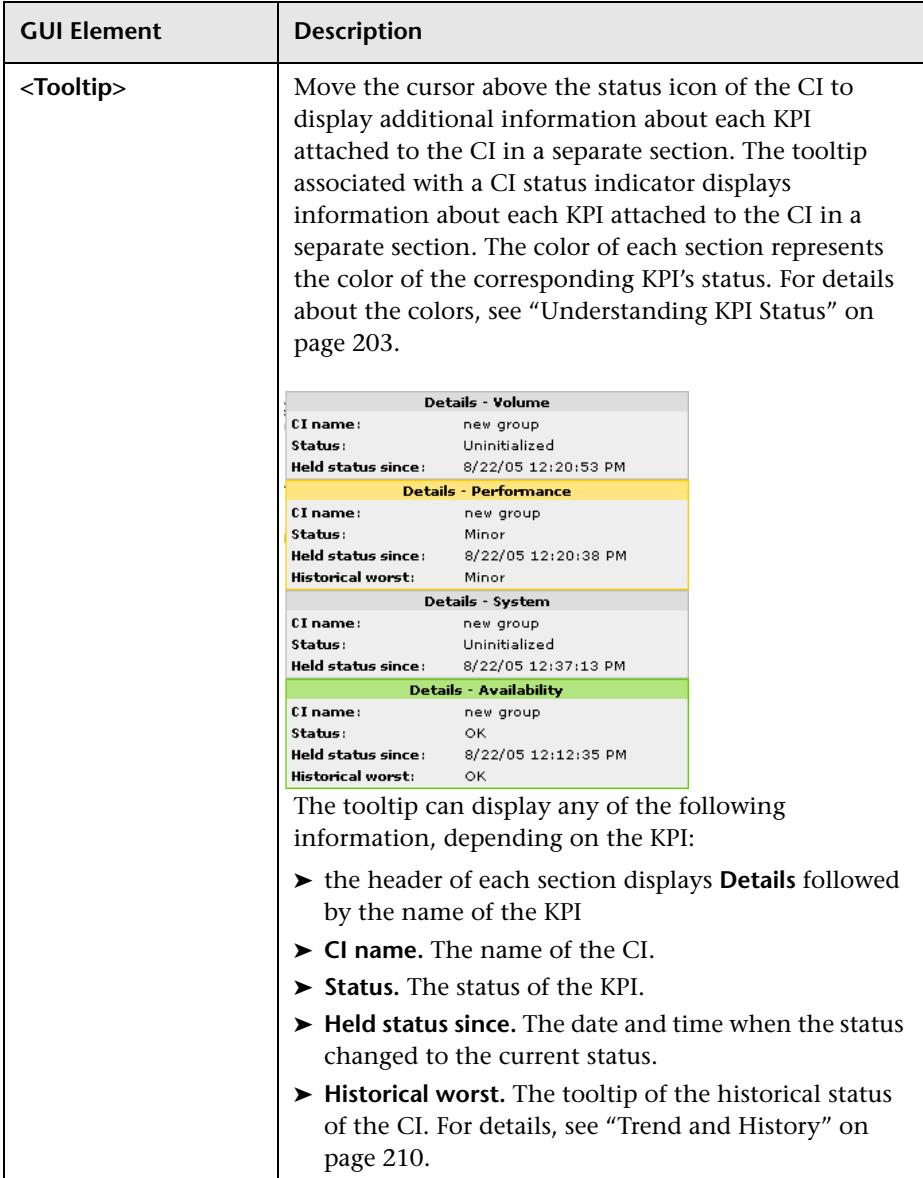

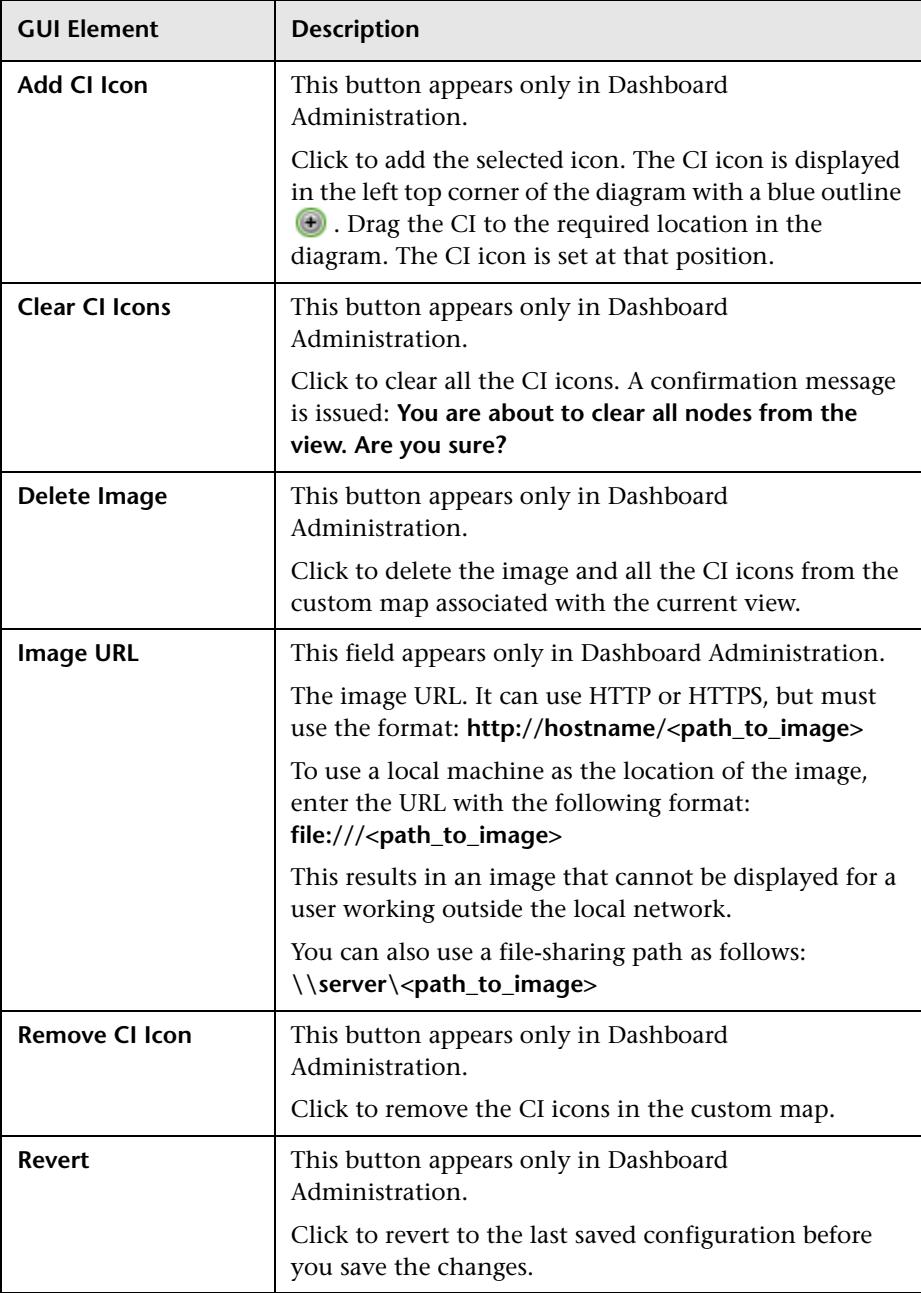

# <span id="page-270-0"></span>**Defining/Editing Filters Dialog Box**

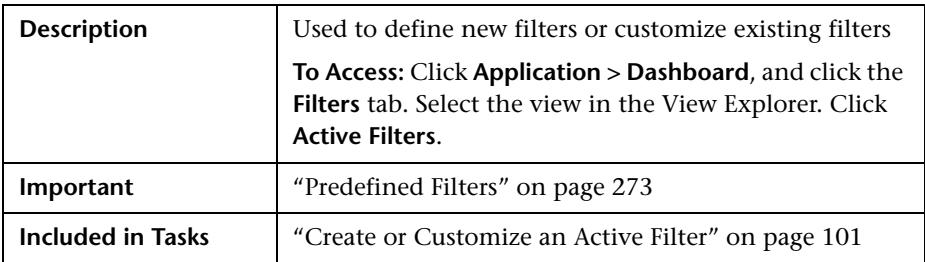

The dialog box includes the following elements (listed alphabetically):

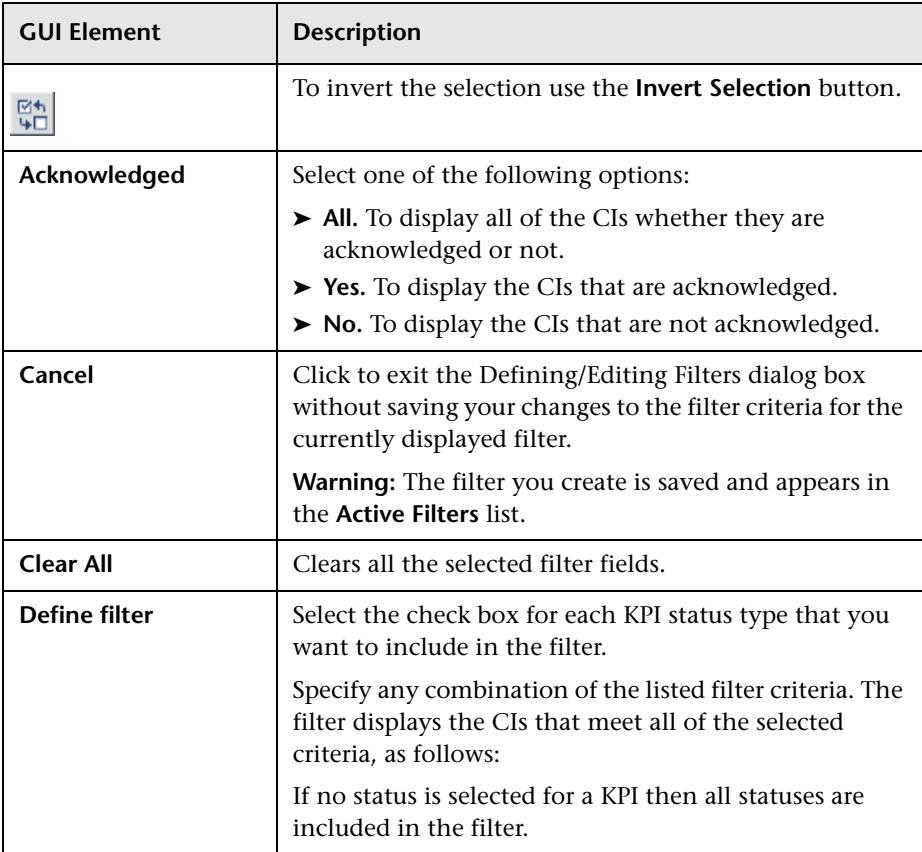

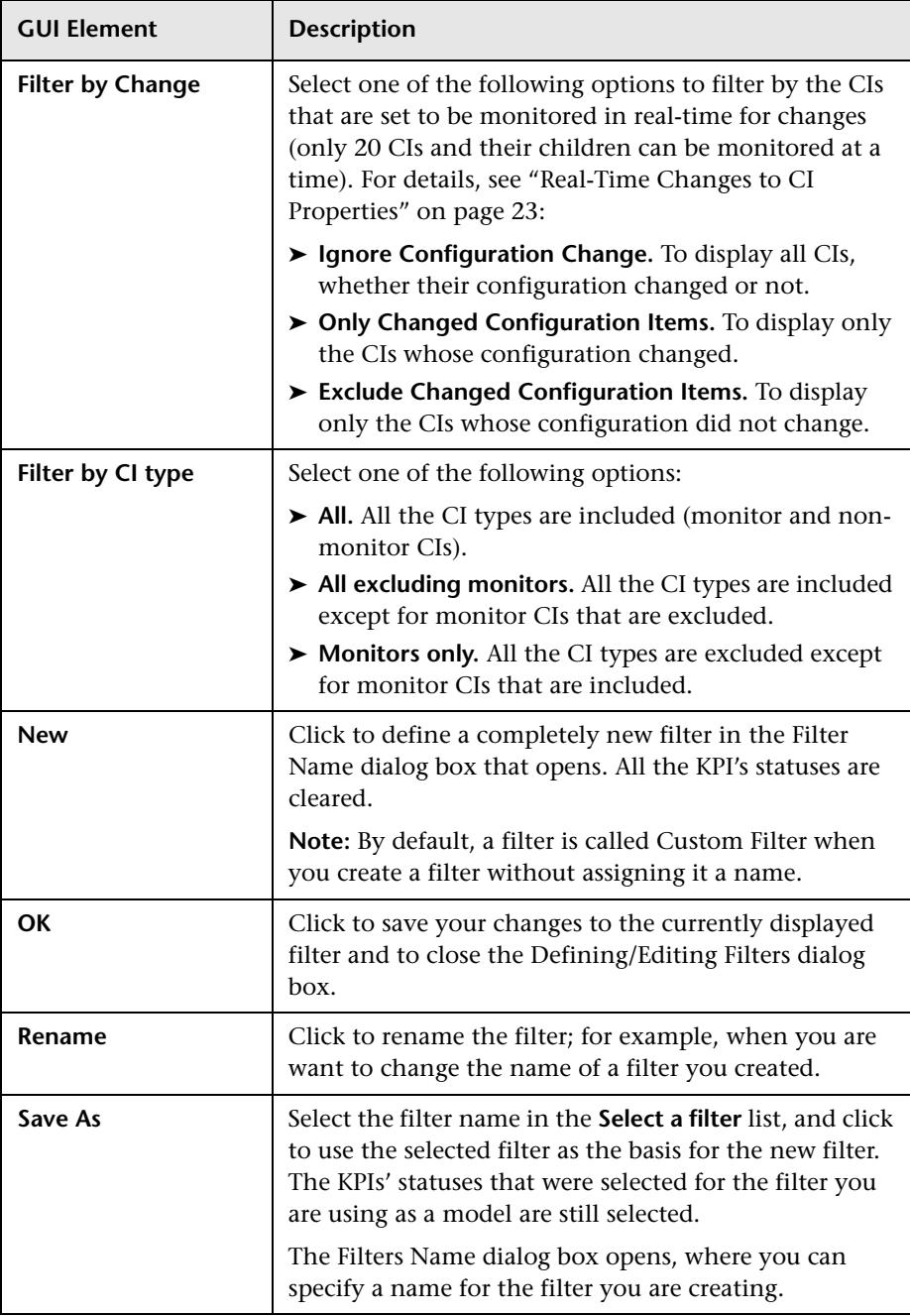

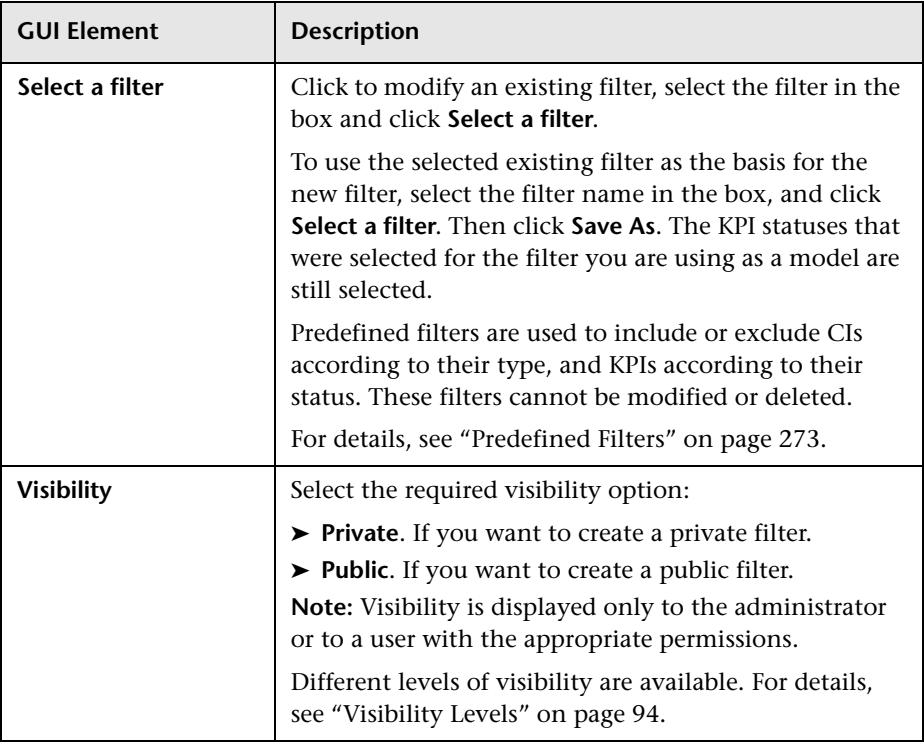

## <span id="page-272-0"></span>**Predefined Filters**

The predefined filters are:

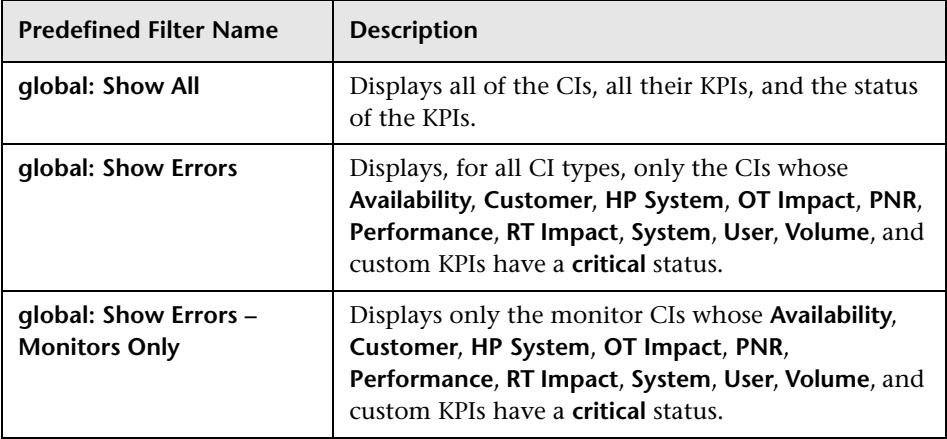

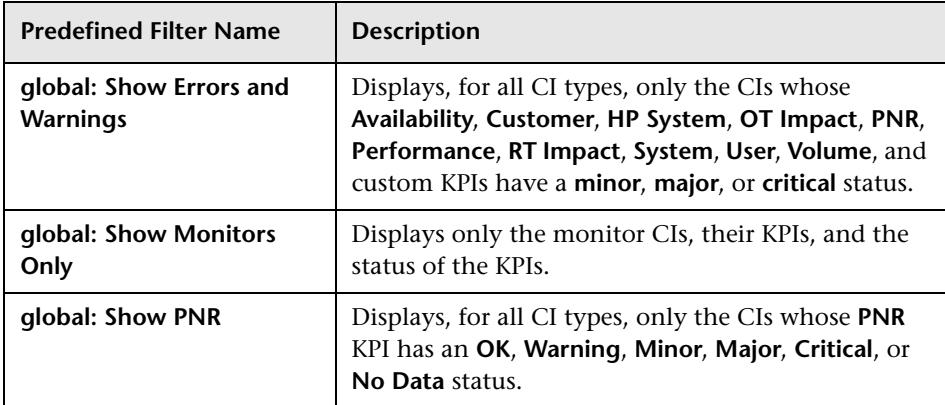

# <span id="page-273-0"></span>**Filter Name Dialog Box**

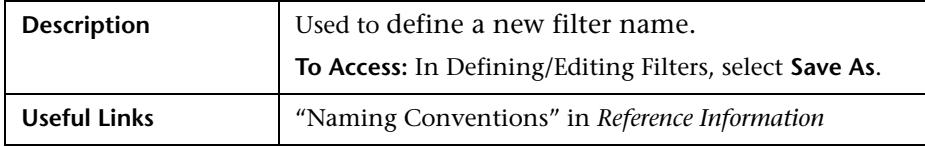

The dialog box includes the following element:

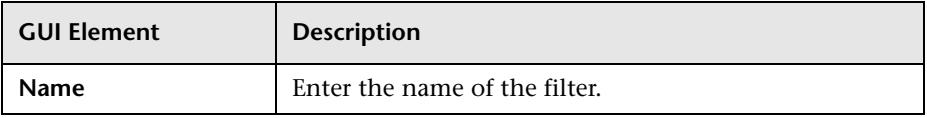

# <span id="page-274-0"></span>**Filters Page**

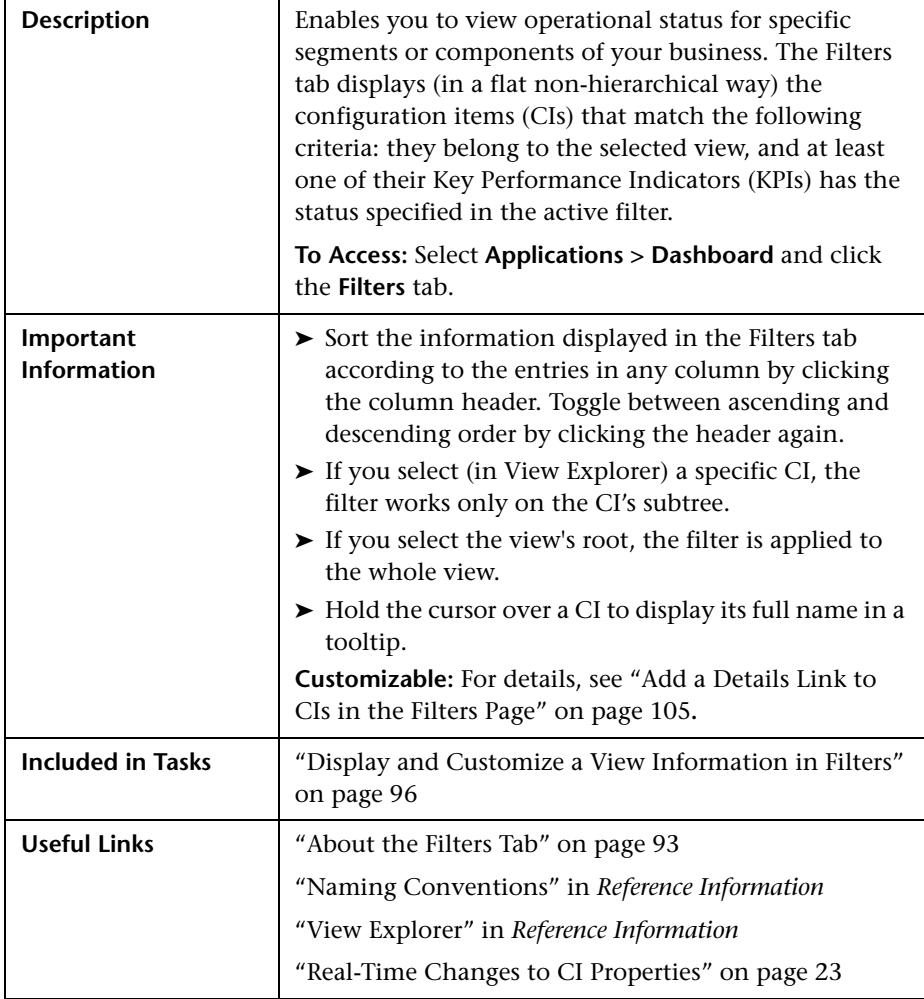

#### **Filter Definition Area**

The area includes the following elements (listed alphabetically):

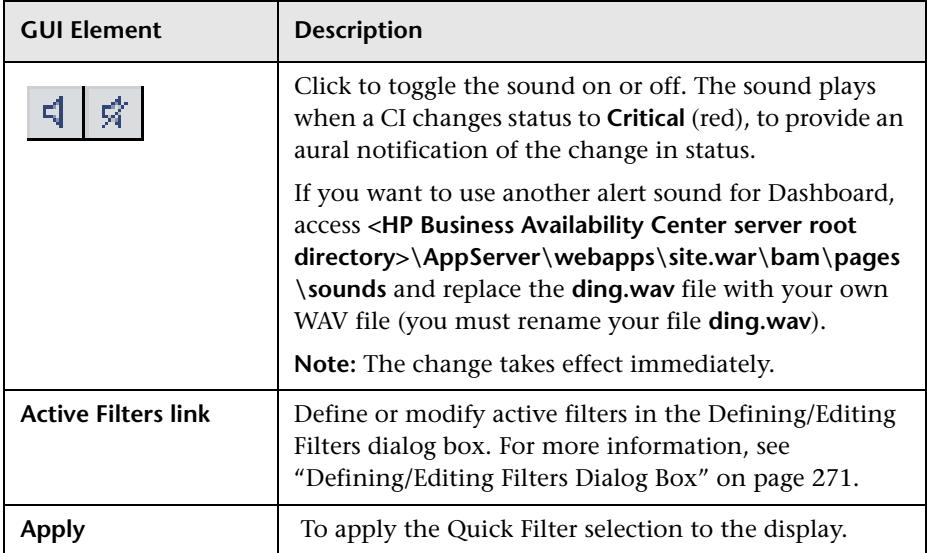

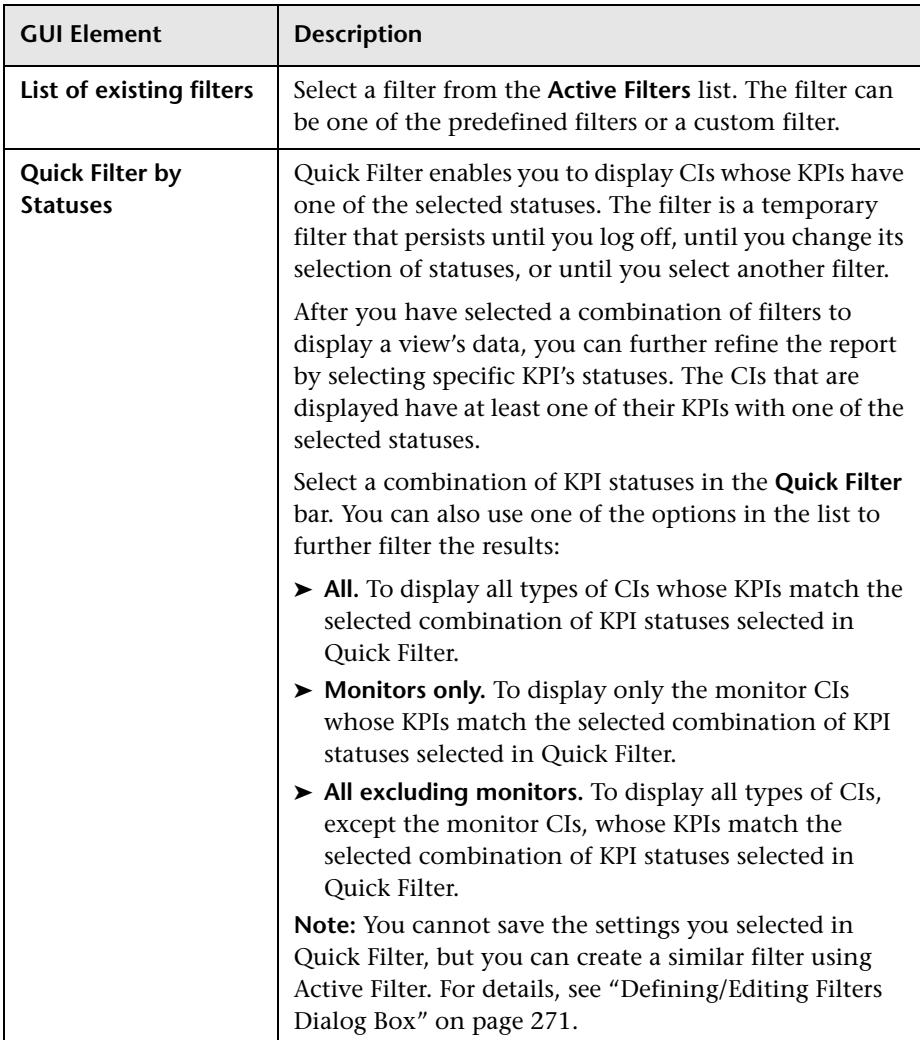

#### **Filtered CIs Area**

The area includes the following elements (listed alphabetically):

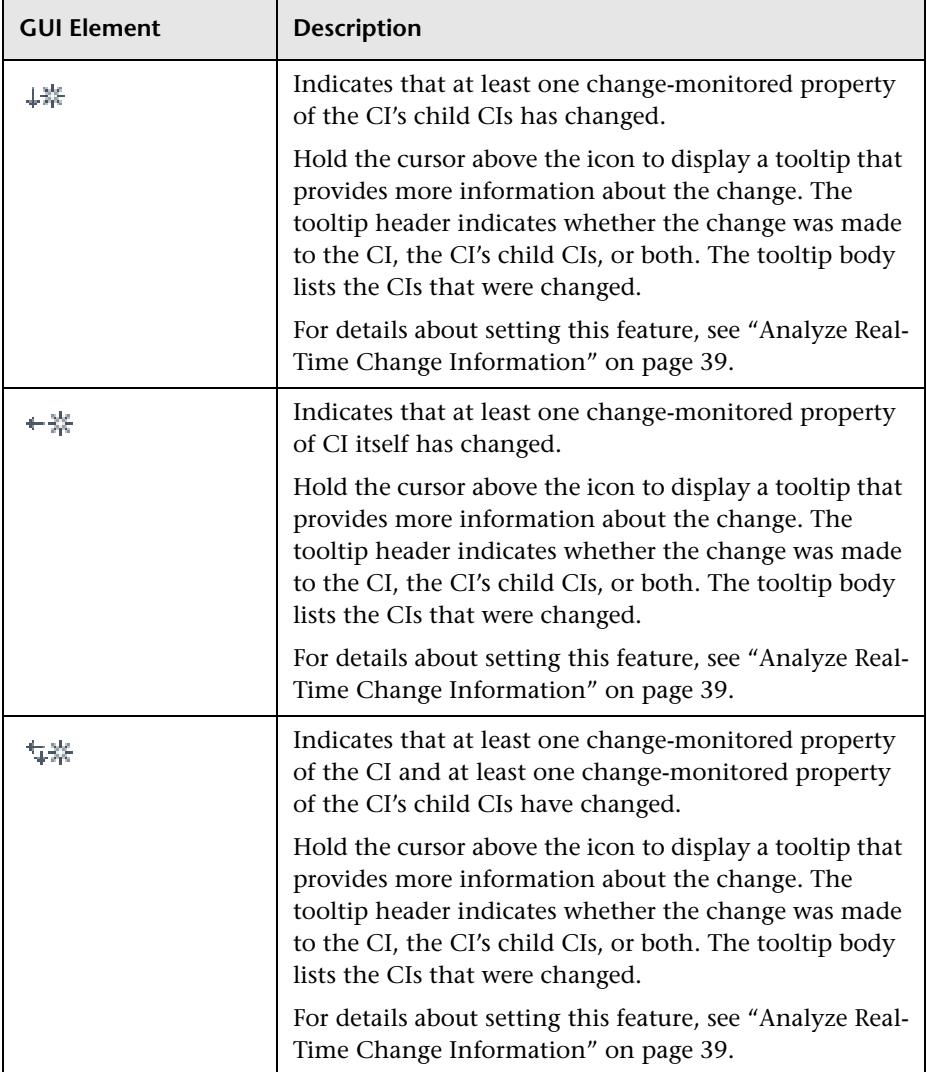

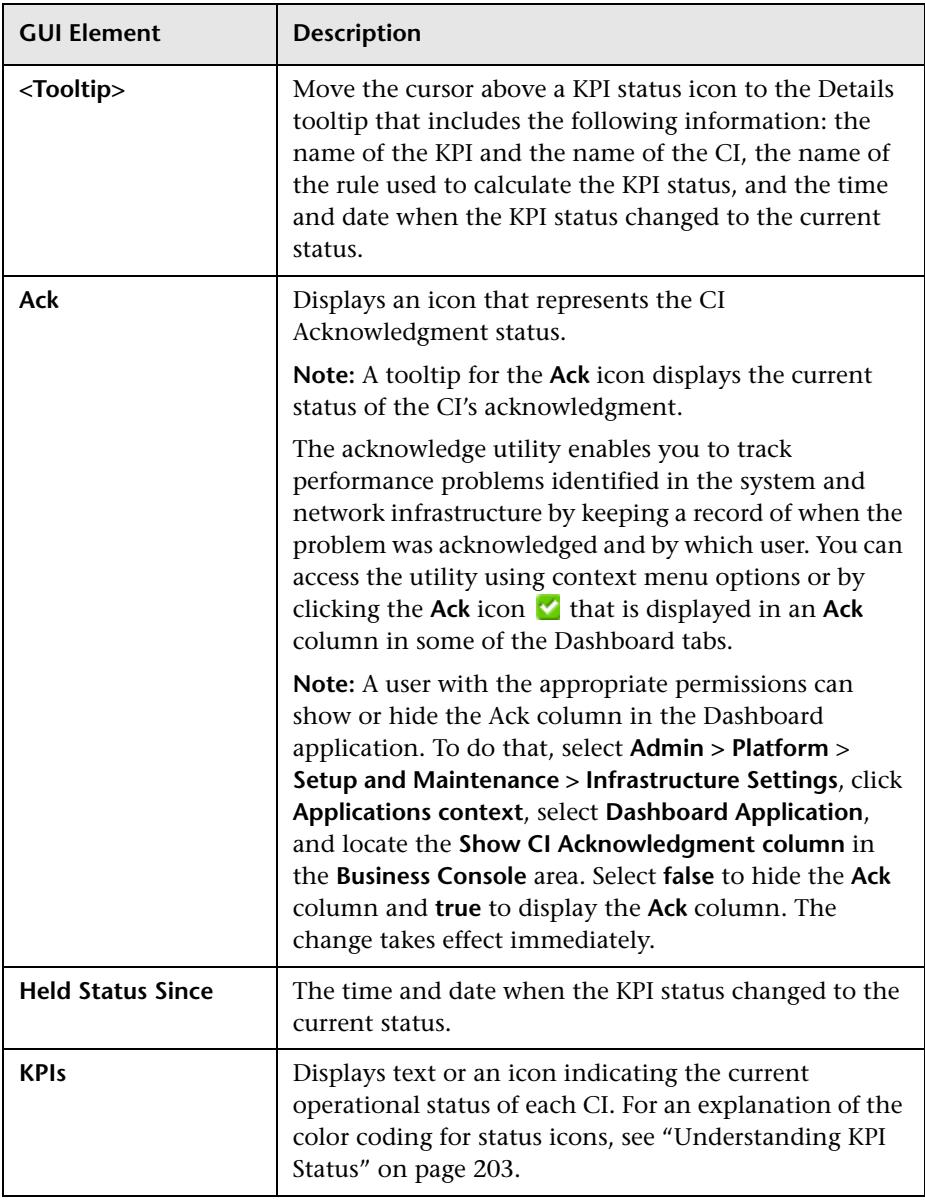

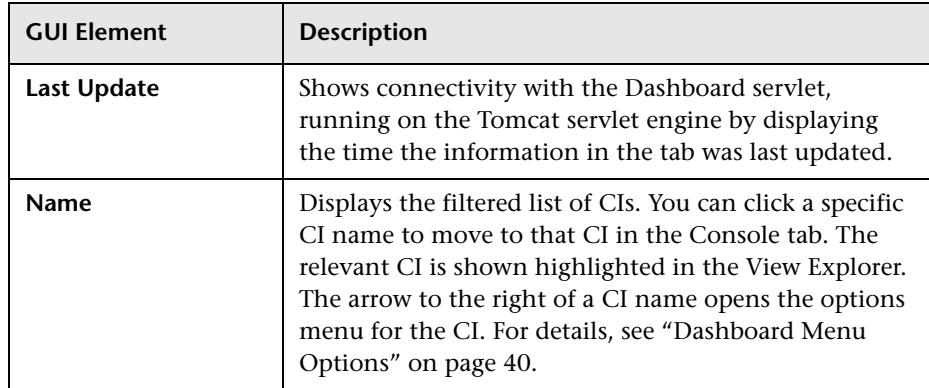

# <span id="page-279-0"></span>**Find Visible and Hidden Child CIs Dialog Box**

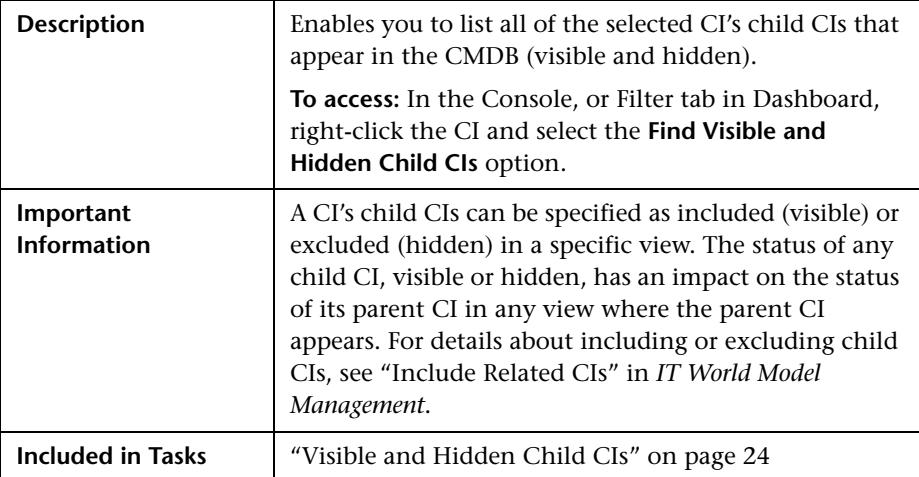

The dialog box includes the following elements (listed alphabetically):

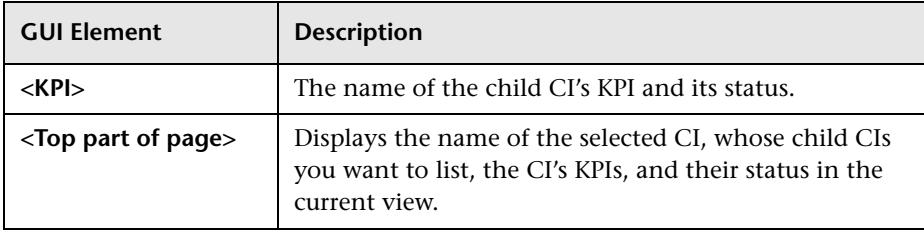

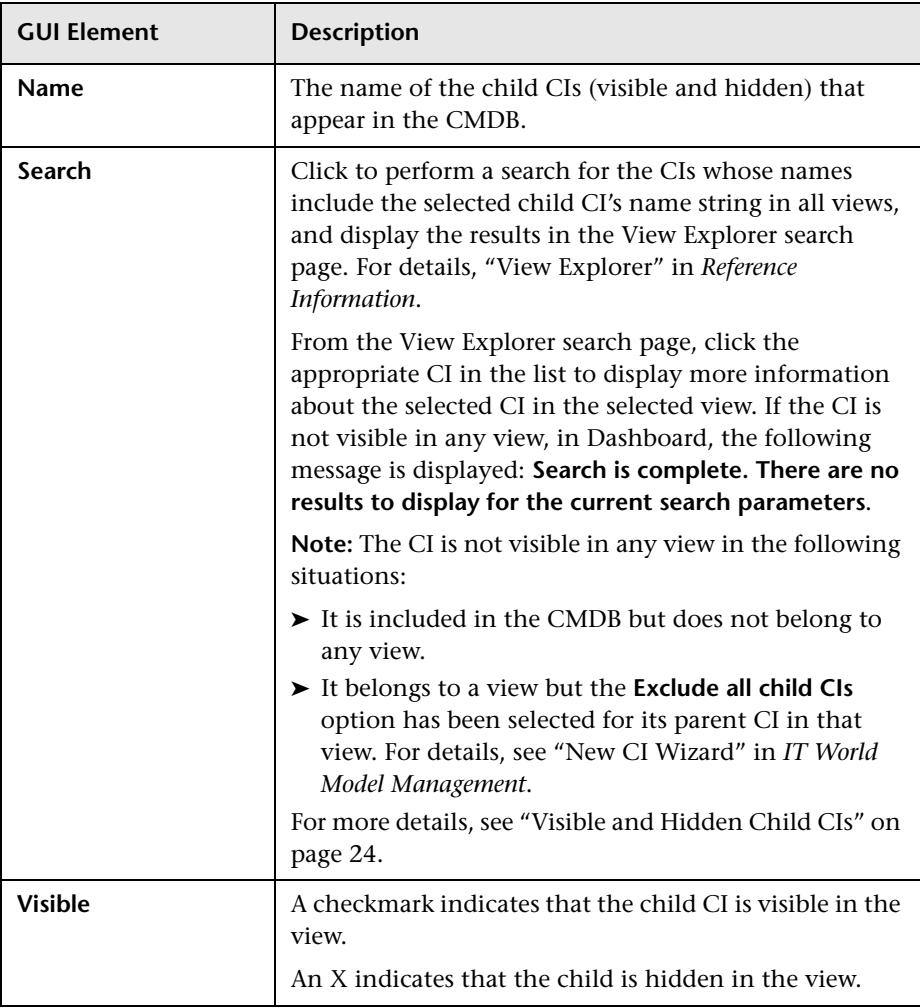

# <span id="page-281-0"></span>**Geographical Map Page**

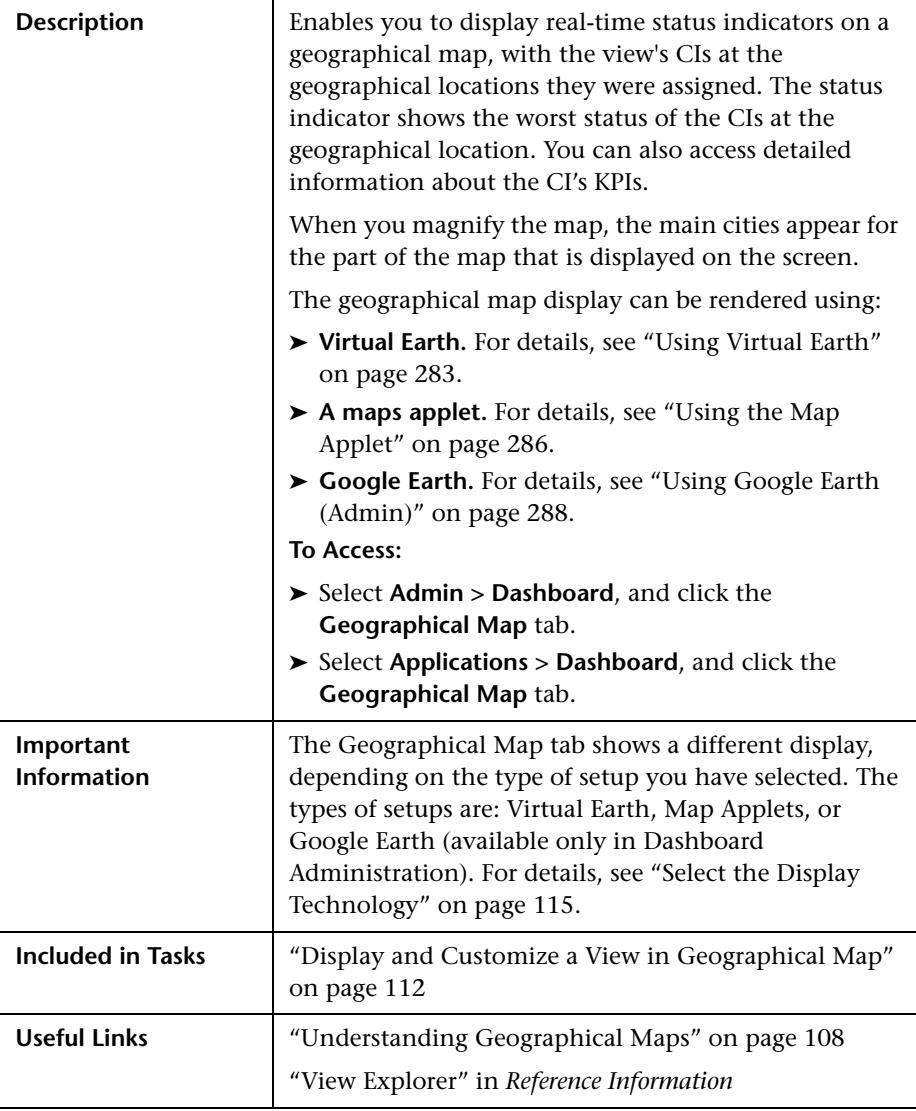

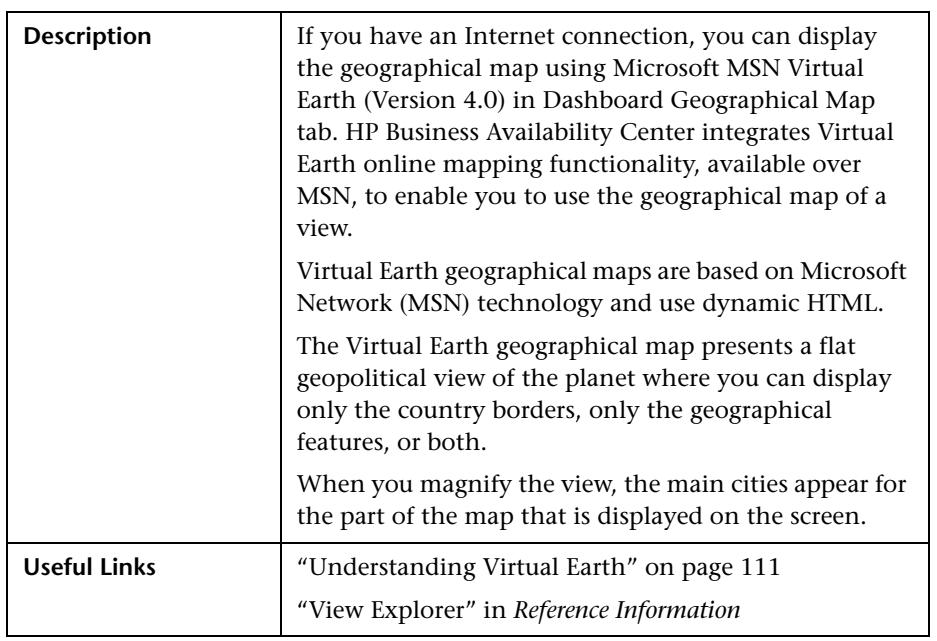

#### <span id="page-282-0"></span>**Using Virtual Earth**

The page includes the following elements (listed alphabetically):

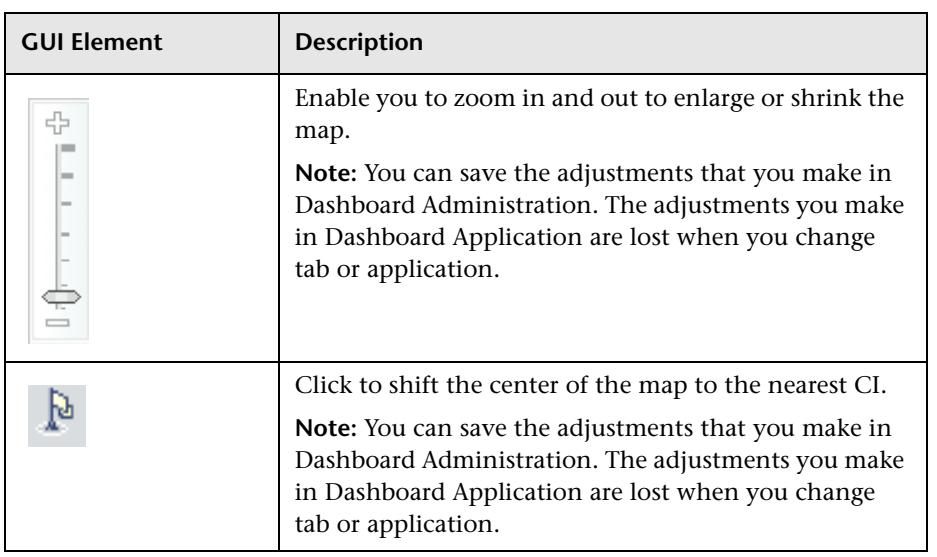

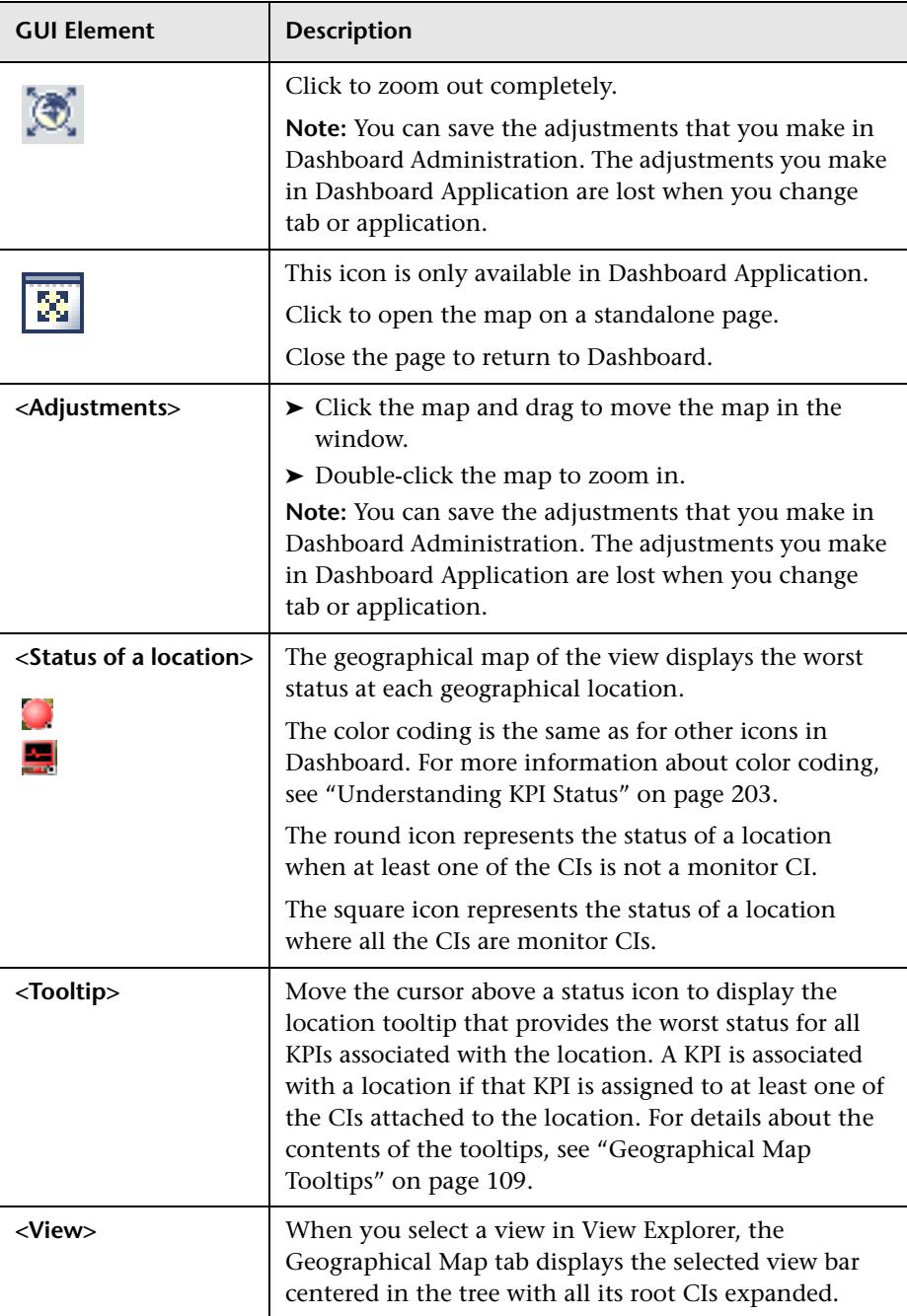

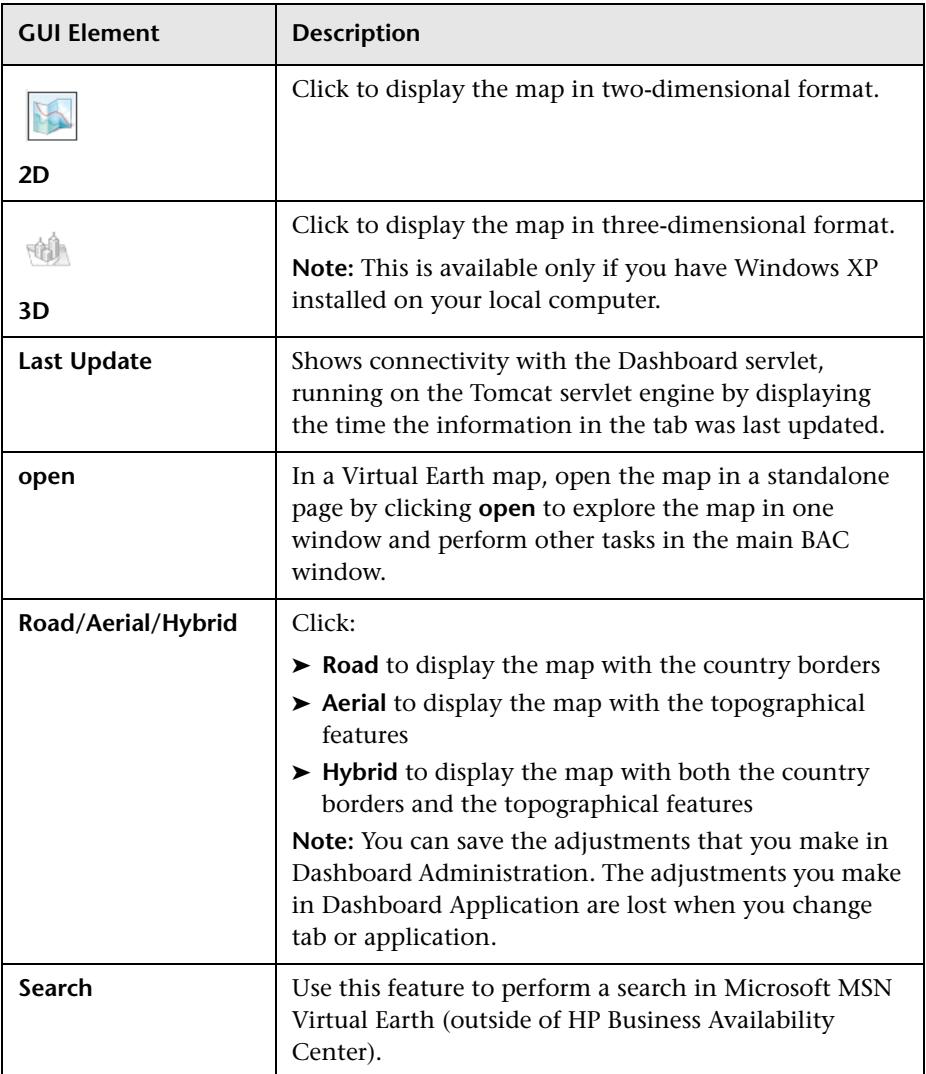

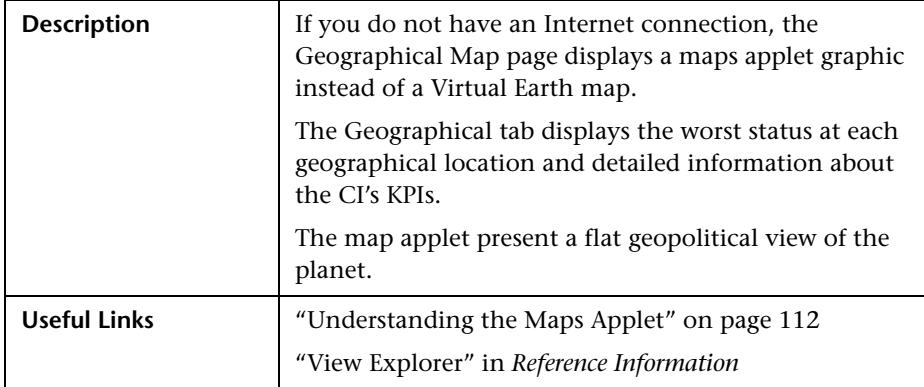

# <span id="page-285-0"></span>**Using the Map Applet**

The area includes the following elements (listed alphabetically):

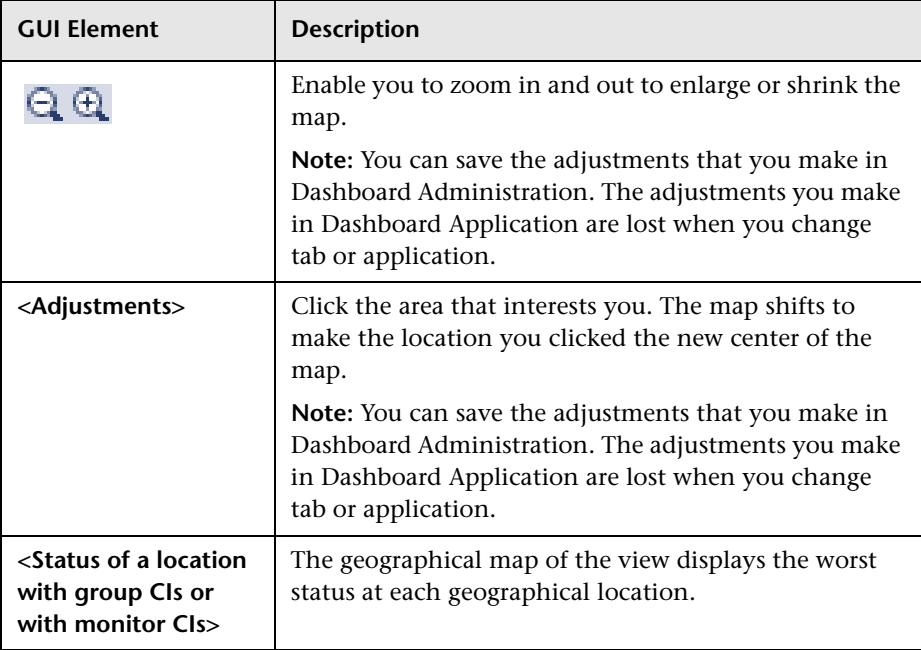

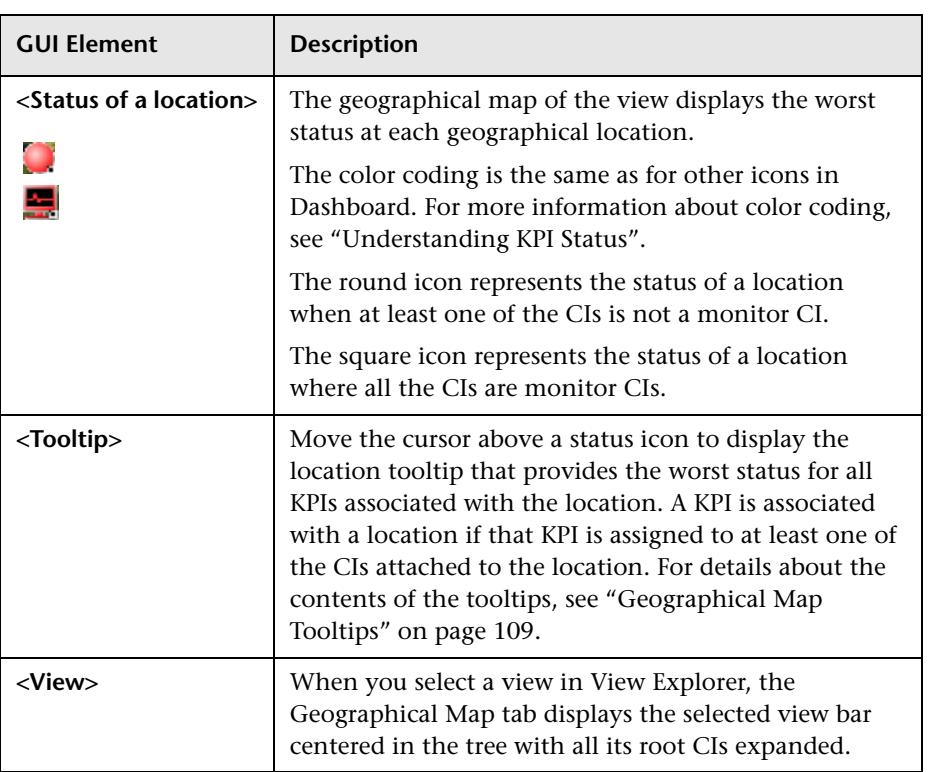

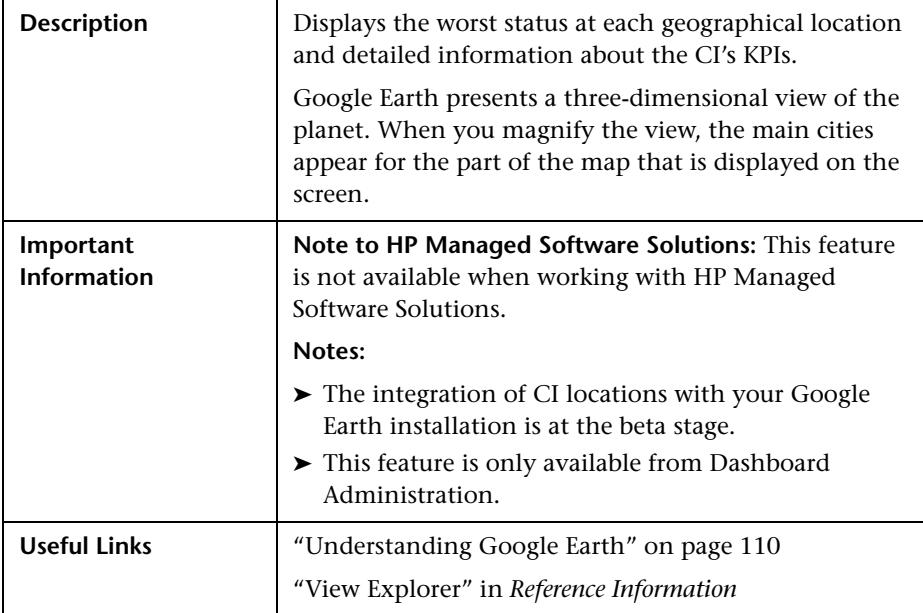

### <span id="page-287-0"></span>**Using Google Earth (Admin)**

The area includes the following elements (listed alphabetically):

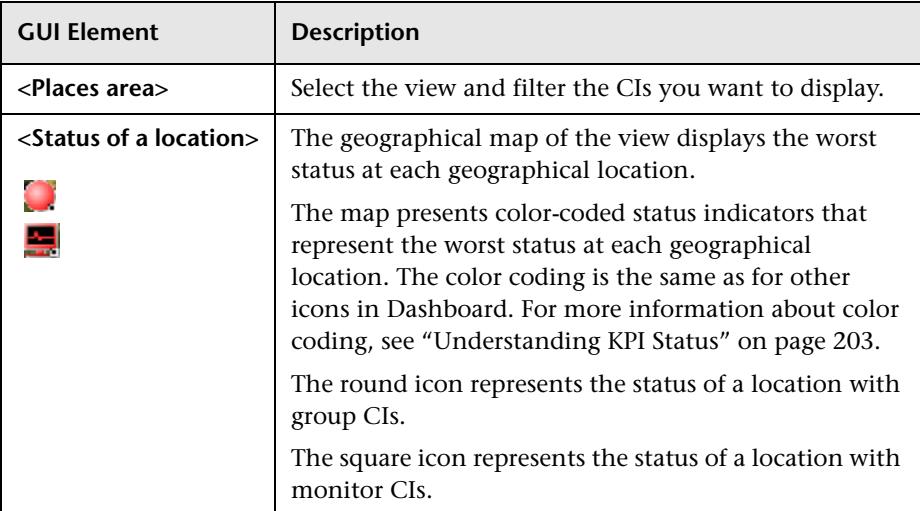
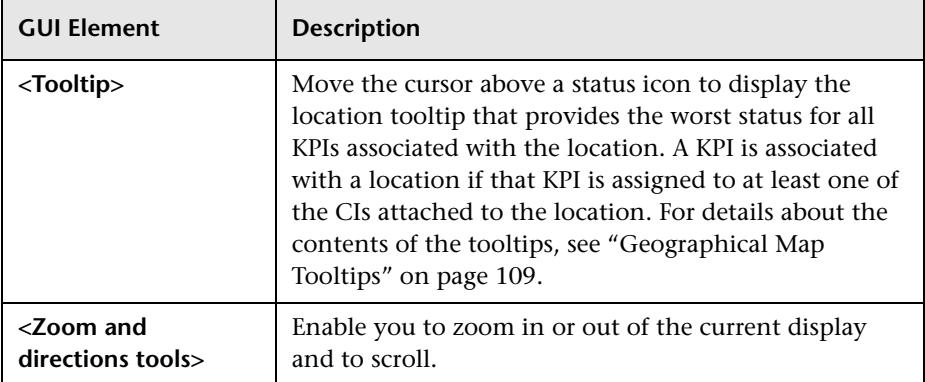

### **Node Details Dialog Box**

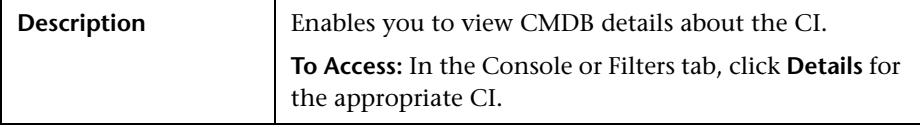

The dialog box includes the following elements (listed alphabetically):

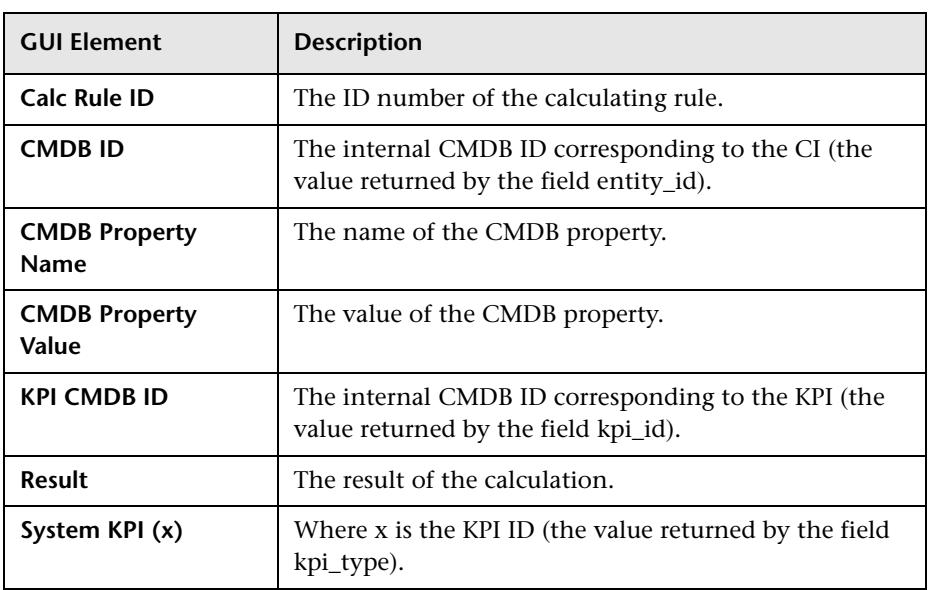

## **Topology Map Page**

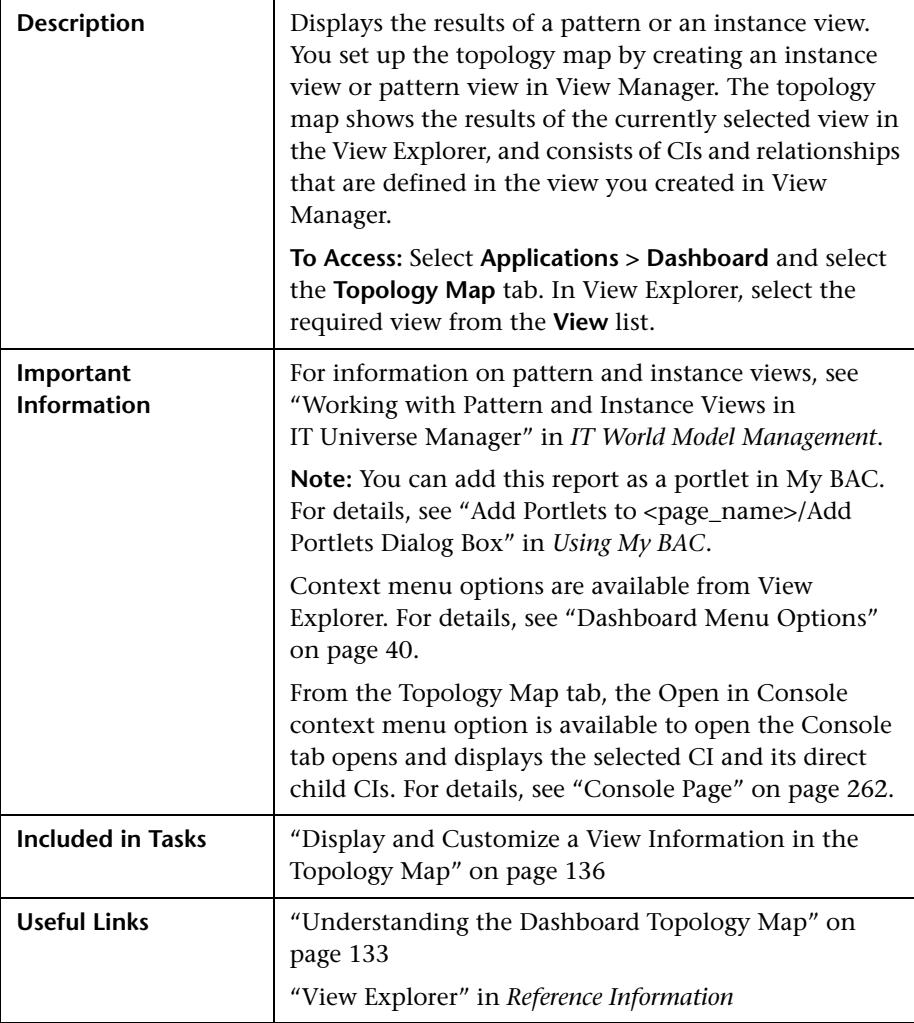

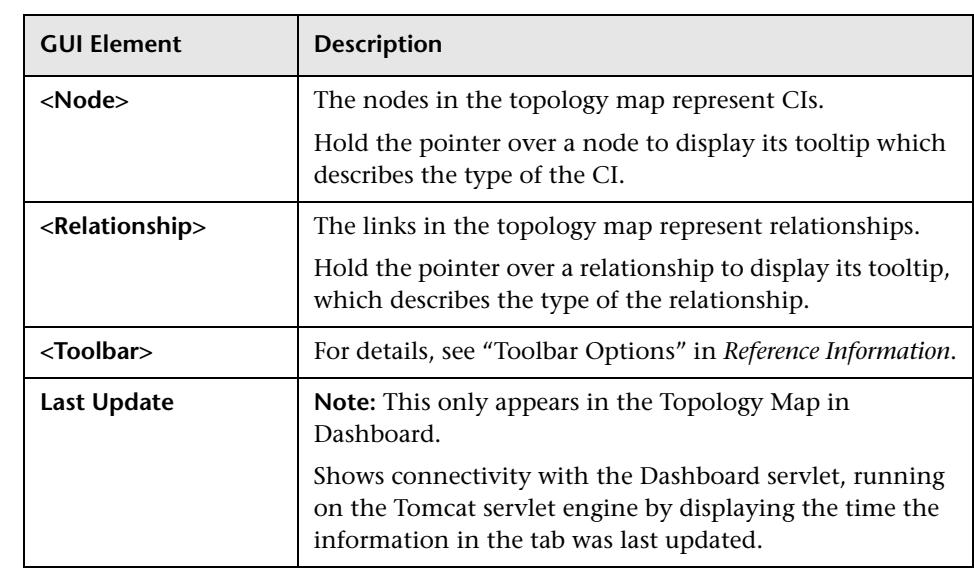

The page includes the following elements (listed alphabetically):

### **Top View Page**

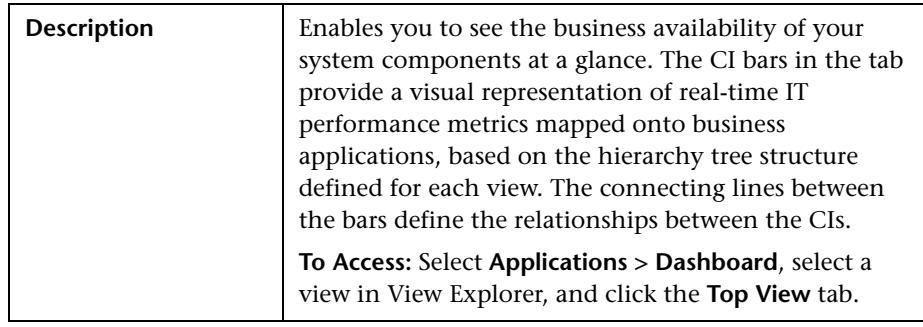

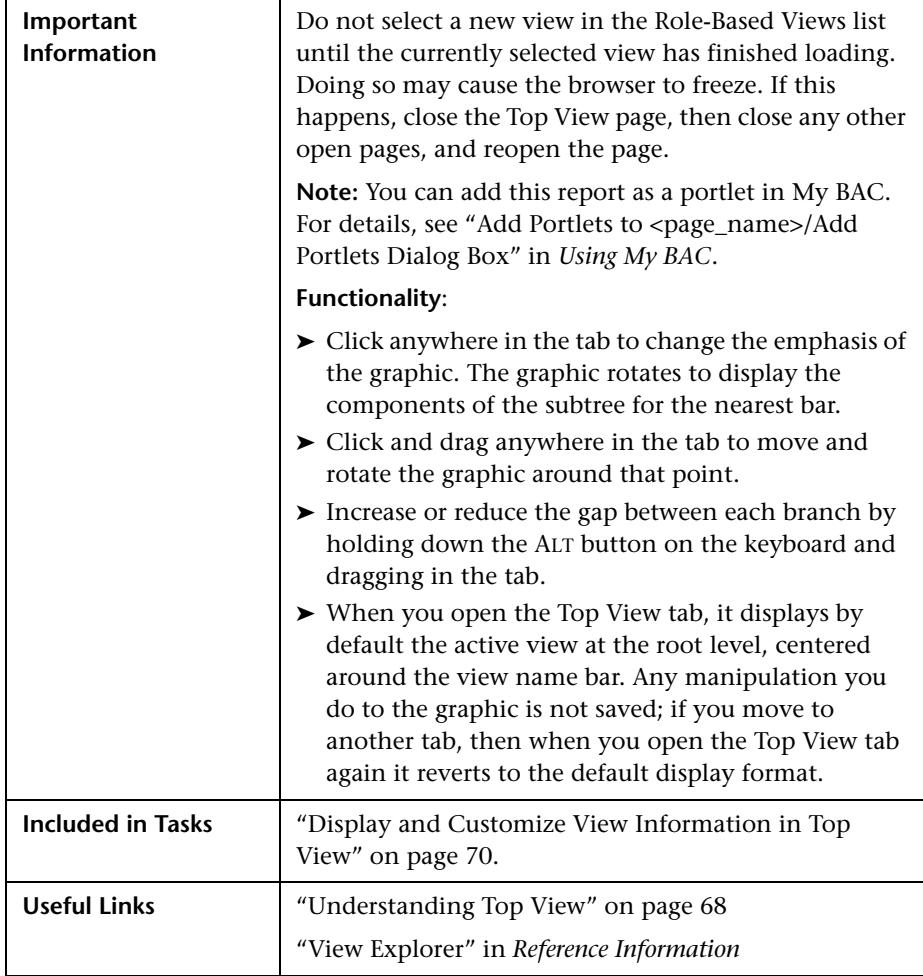

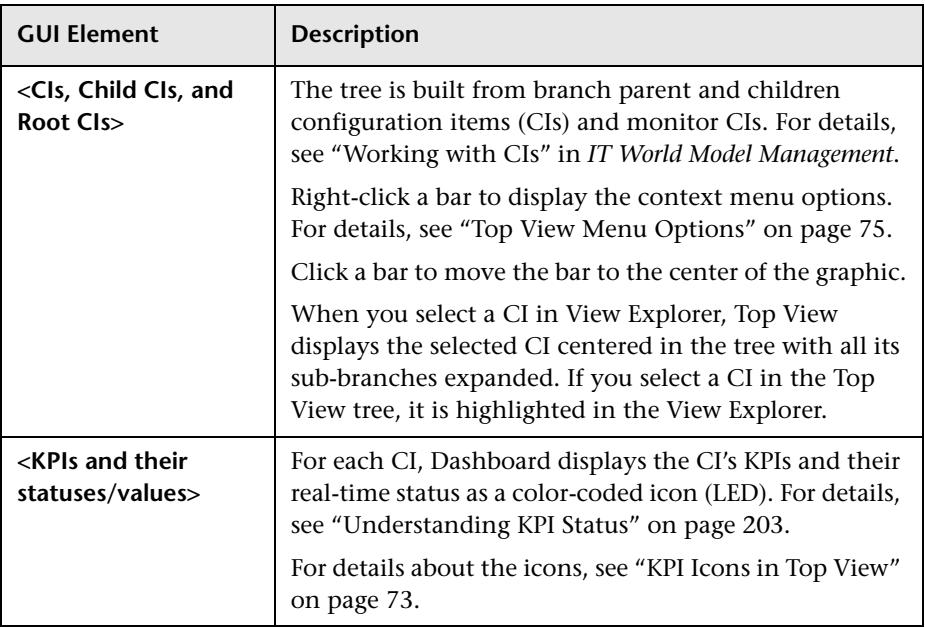

The page includes the following elements (listed alphabetically):

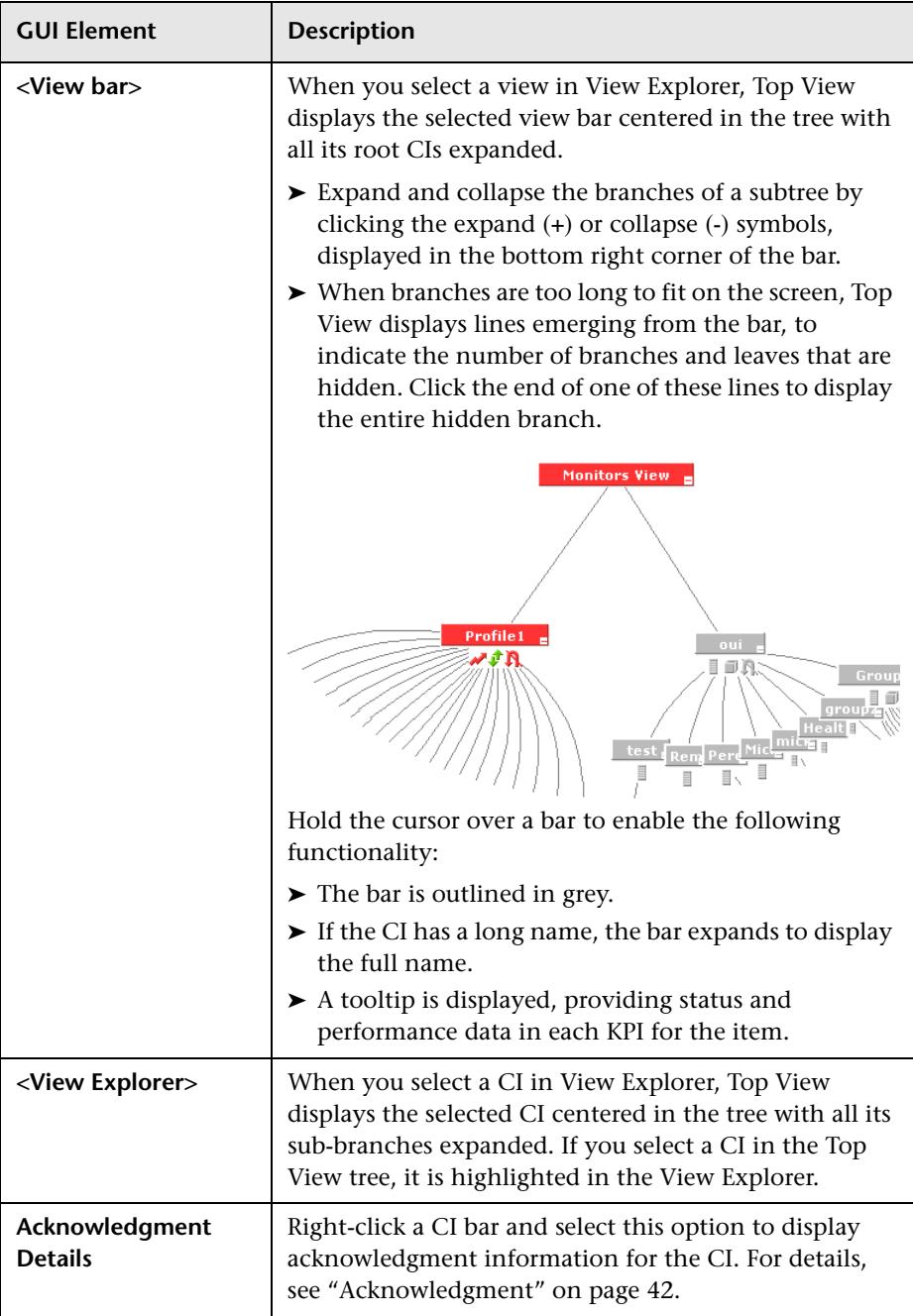

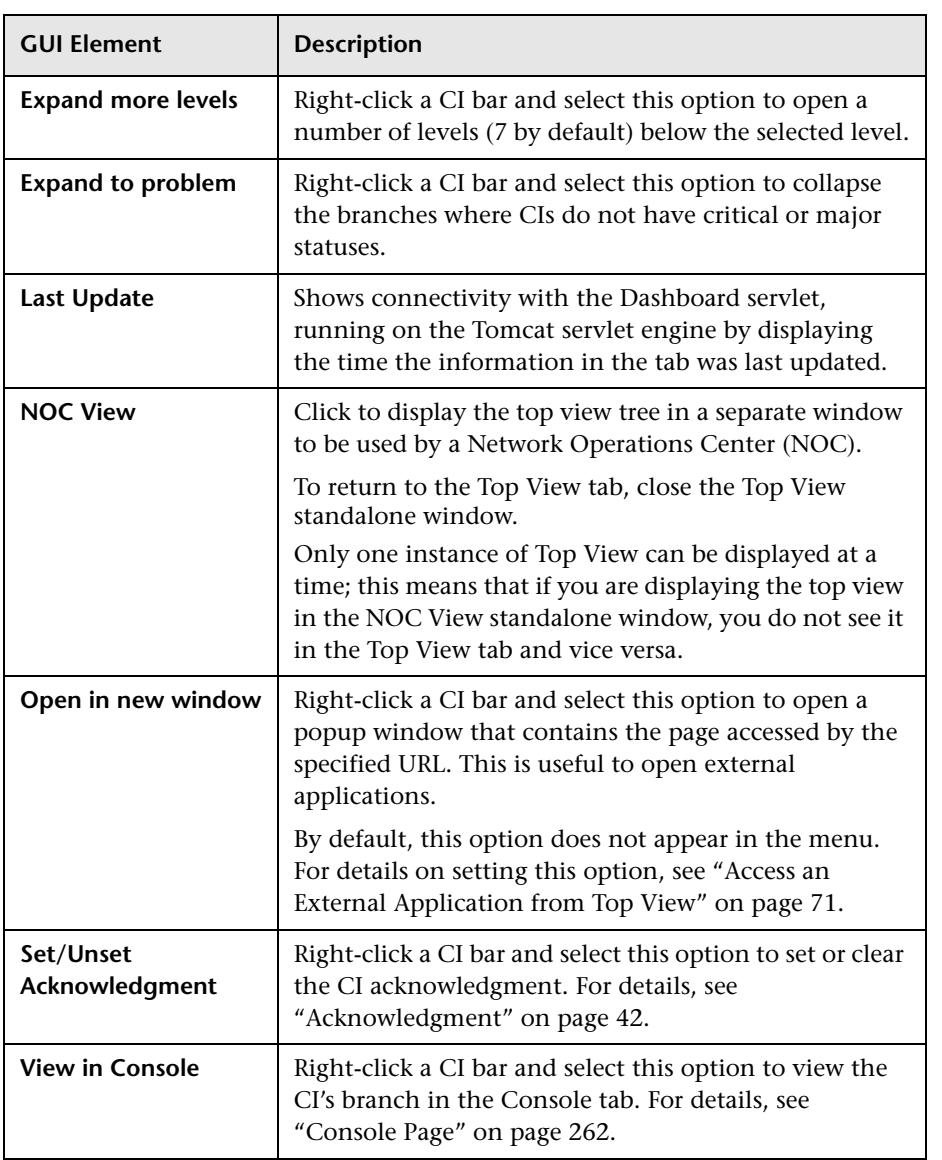

#### **Chapter 11** • Dashboard User Interface

**12**

# **Reports User Interface**

This chapter includes the pages and dialog boxes that are part of Dashboard reports user interface.

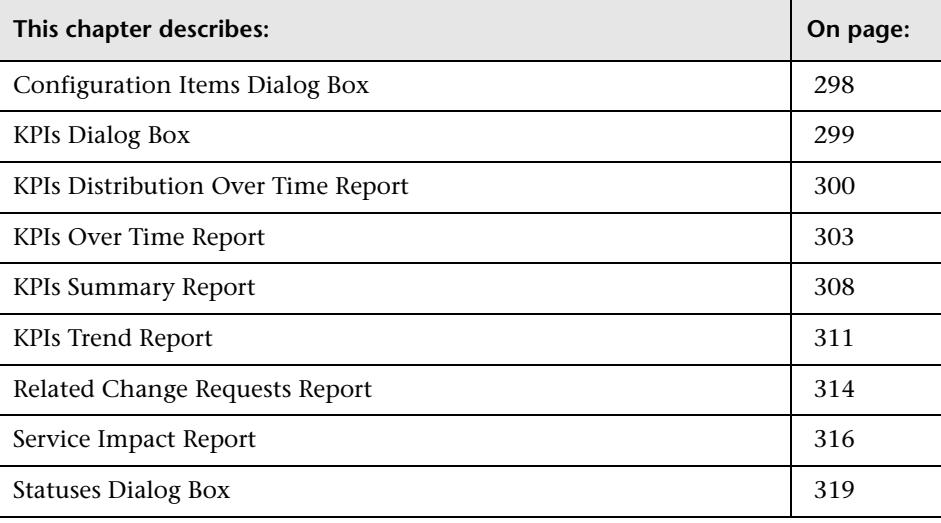

### <span id="page-297-0"></span>**Configuration Items Dialog Box**

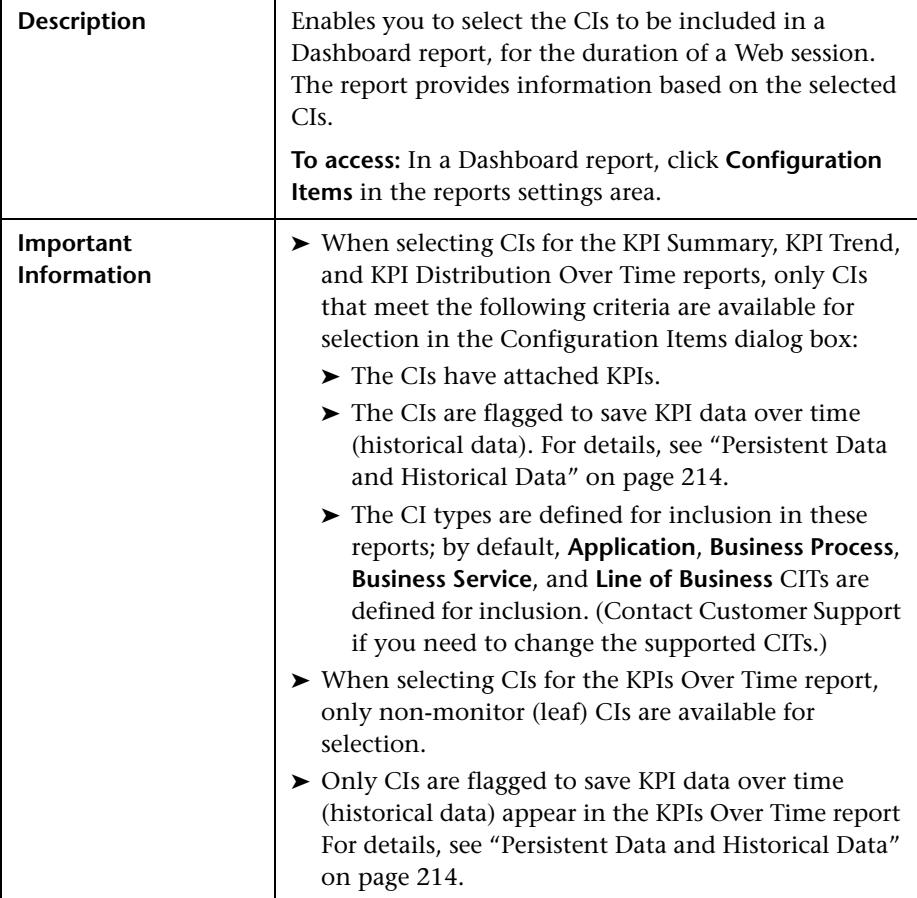

The dialog box includes the following elements (listed alphabetically):

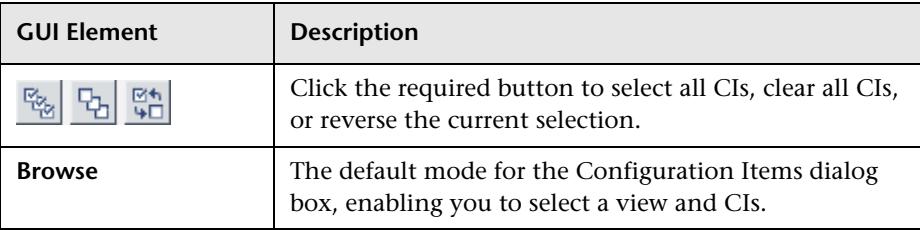

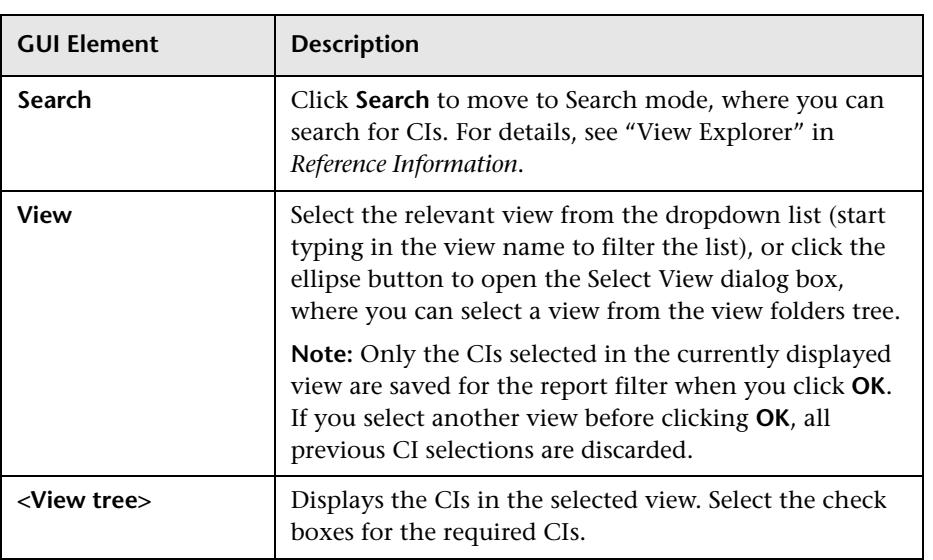

### <span id="page-298-0"></span>**KPIs Dialog Box**

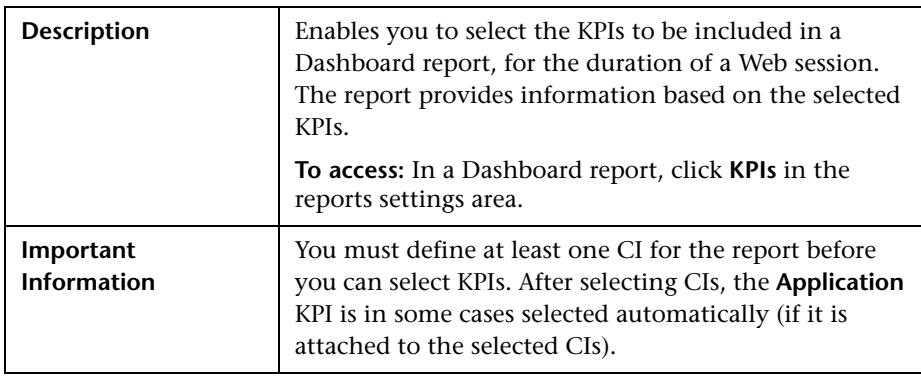

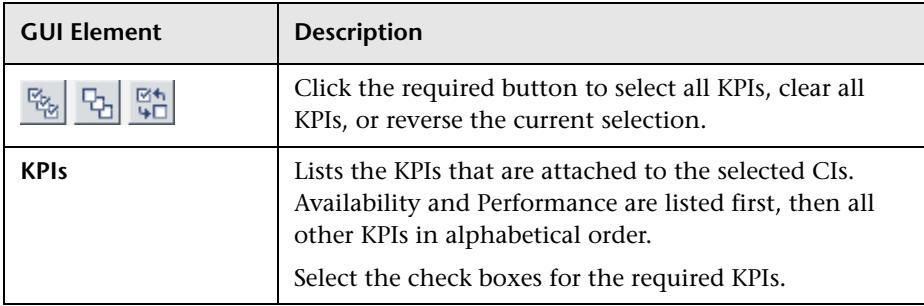

The dialog box includes the following elements (listed alphabetically):

### <span id="page-299-0"></span>**KPIs Distribution Over Time Report**

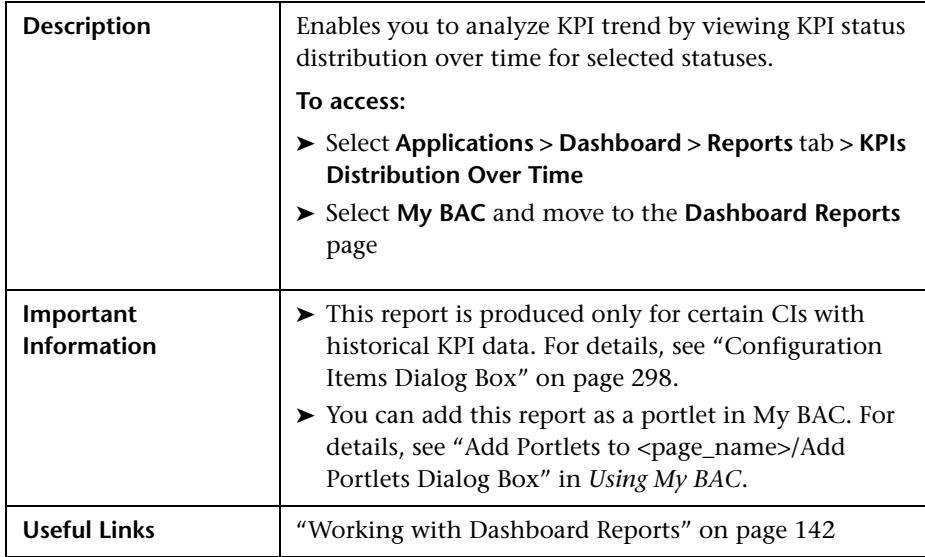

#### **Report Settings**

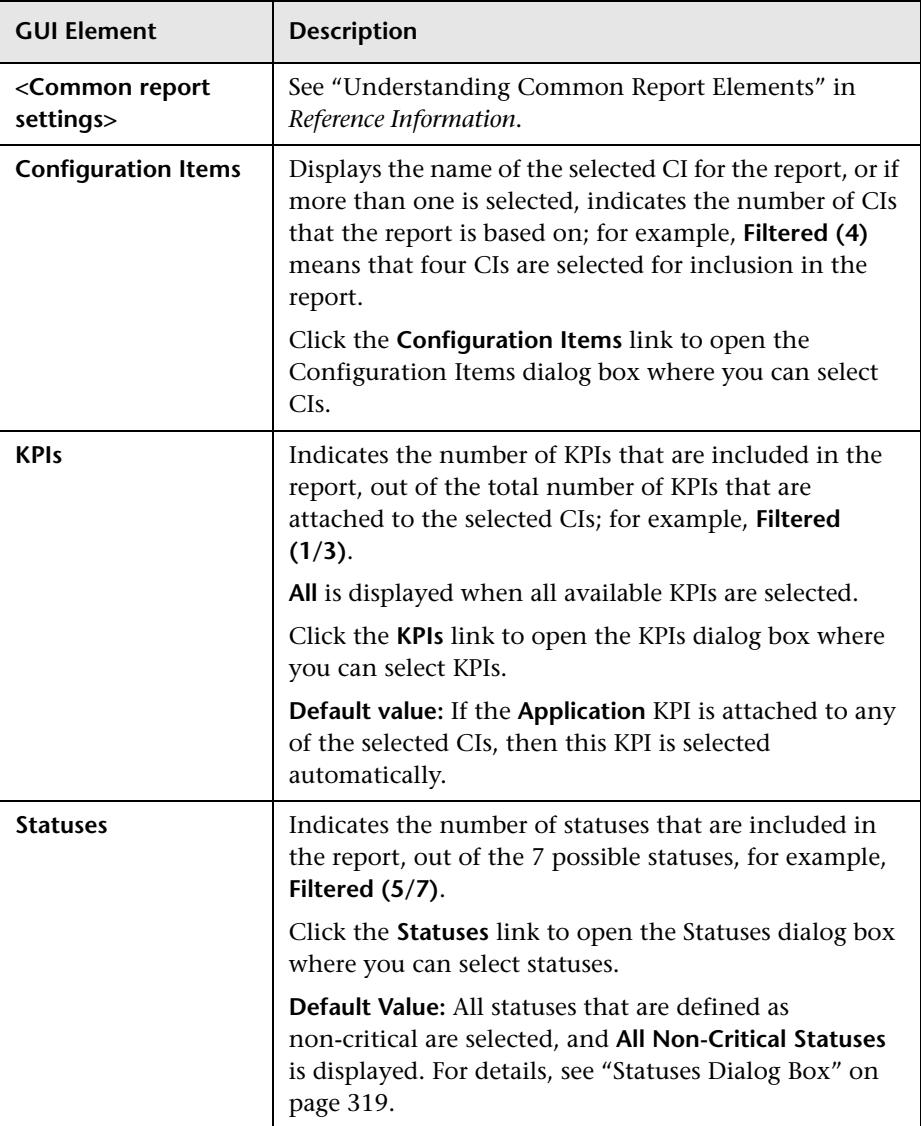

#### **Report Content**

The report includes the following elements (listed alphabetically):

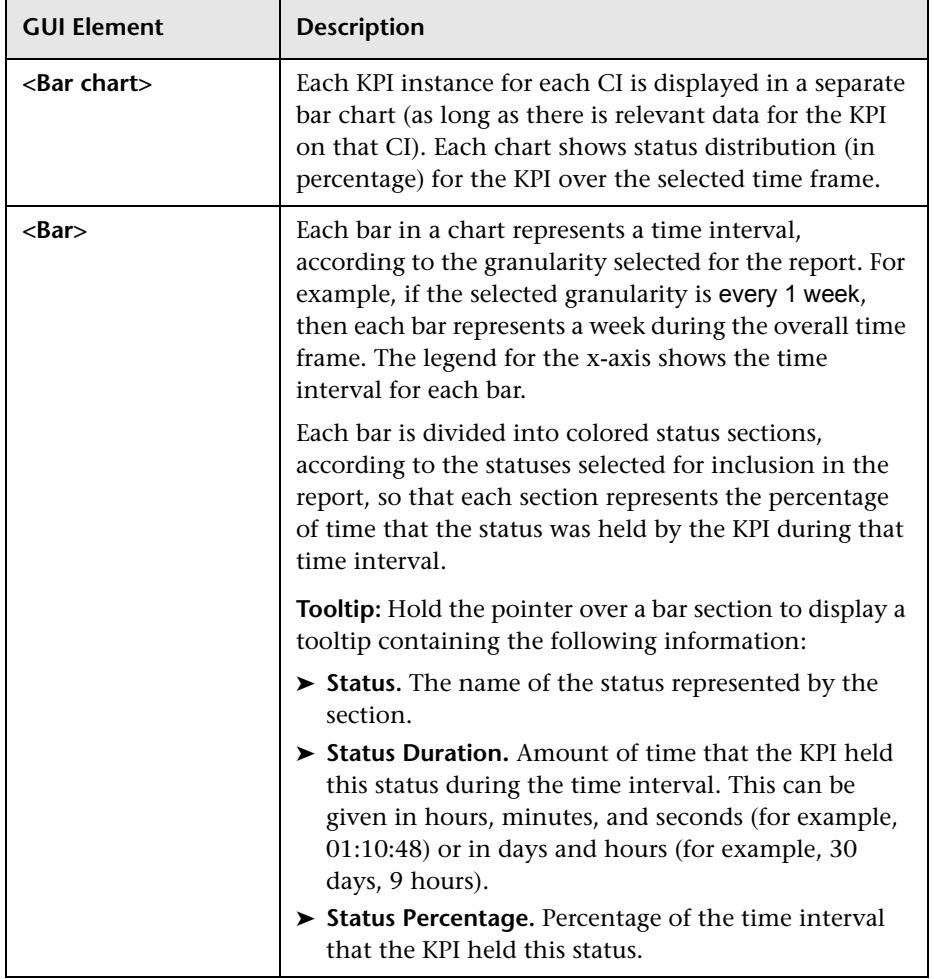

### <span id="page-302-0"></span>**KPIs Over Time Report**

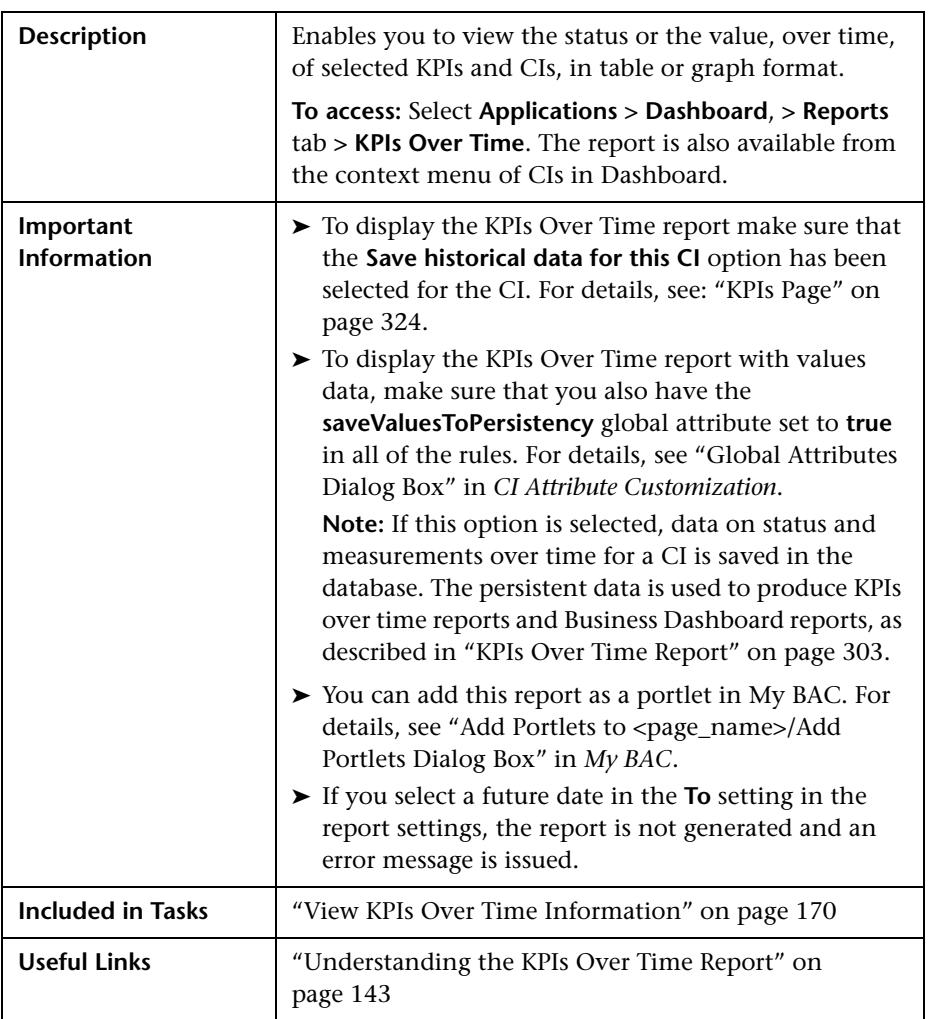

#### **Report Settings**

The area includes the following elements (listed alphabetically):

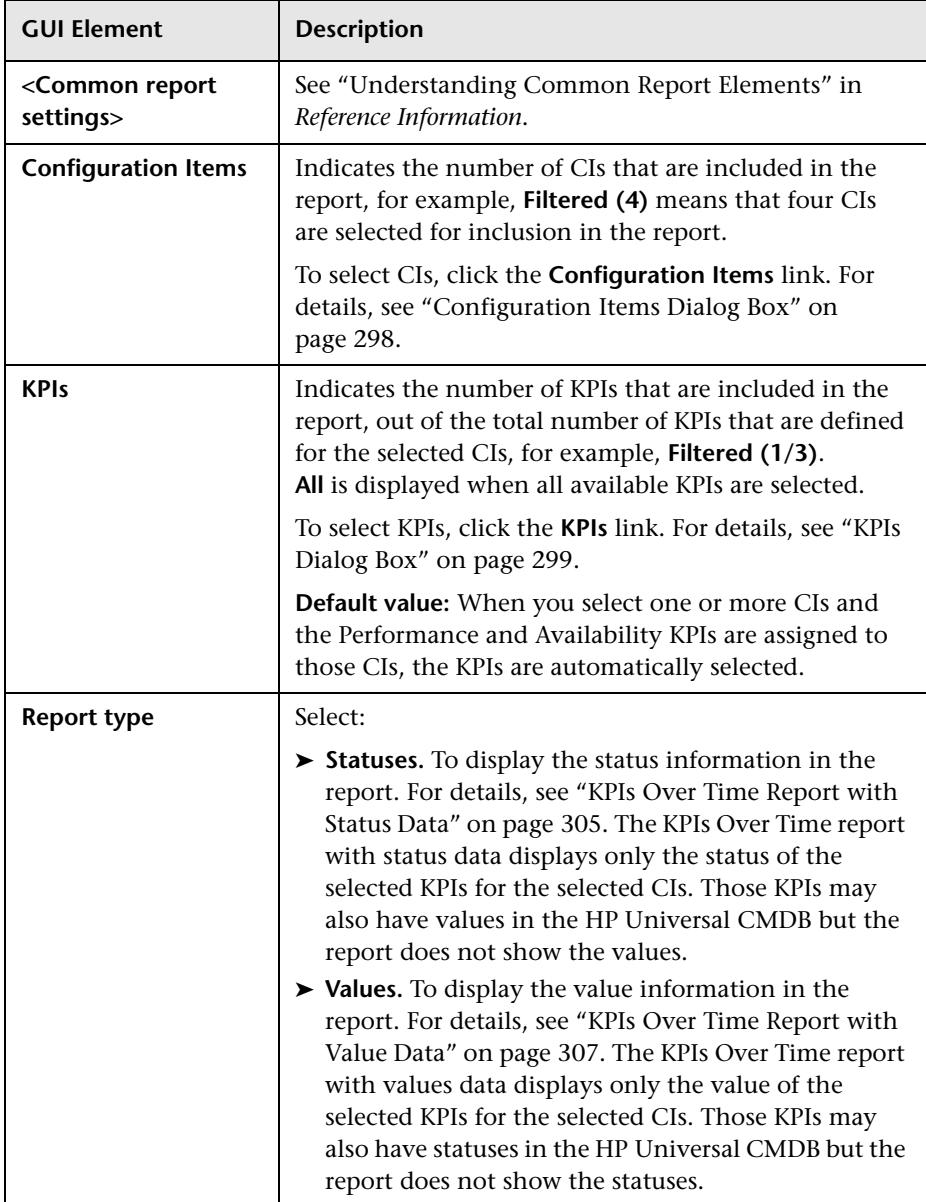

#### <span id="page-304-0"></span>**KPIs Over Time Report with Status Data**

The page includes the following elements (listed alphabetically):

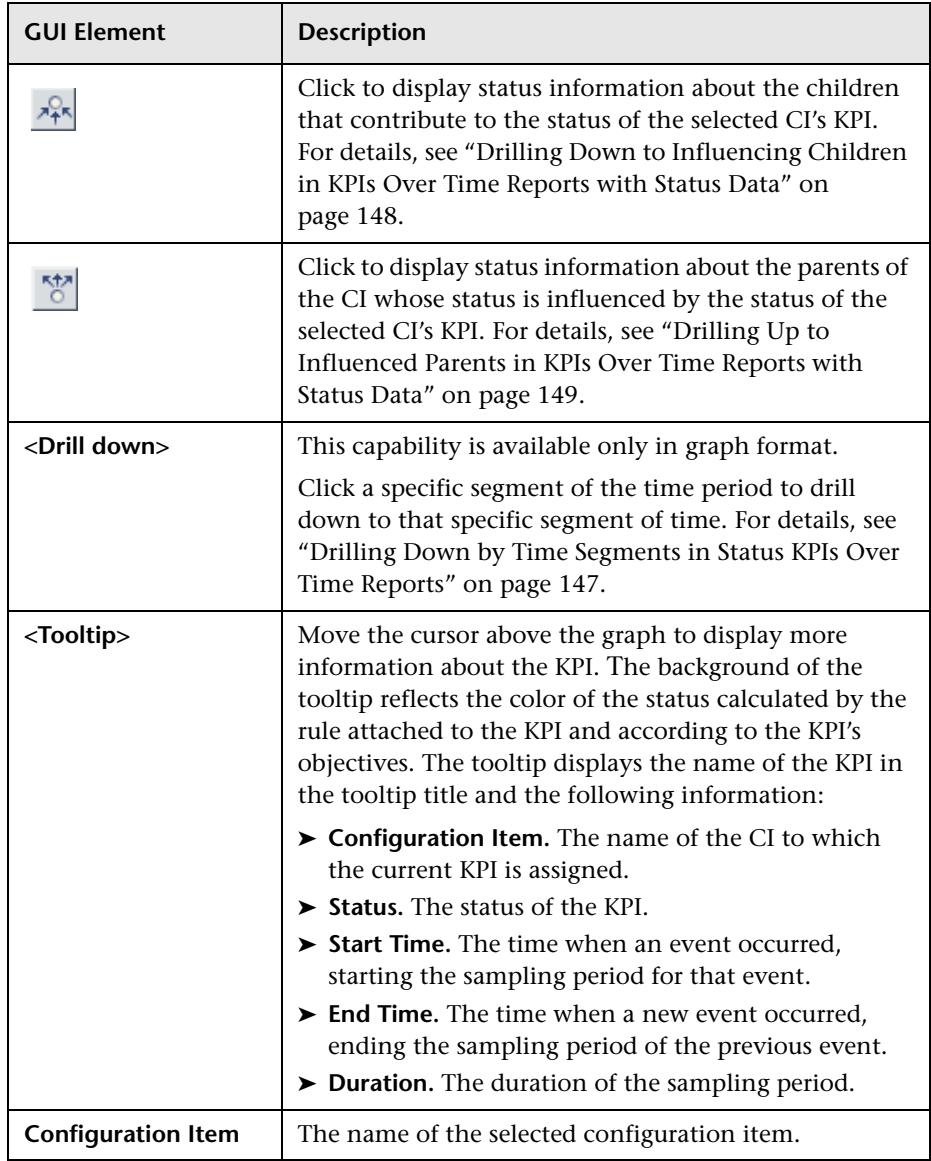

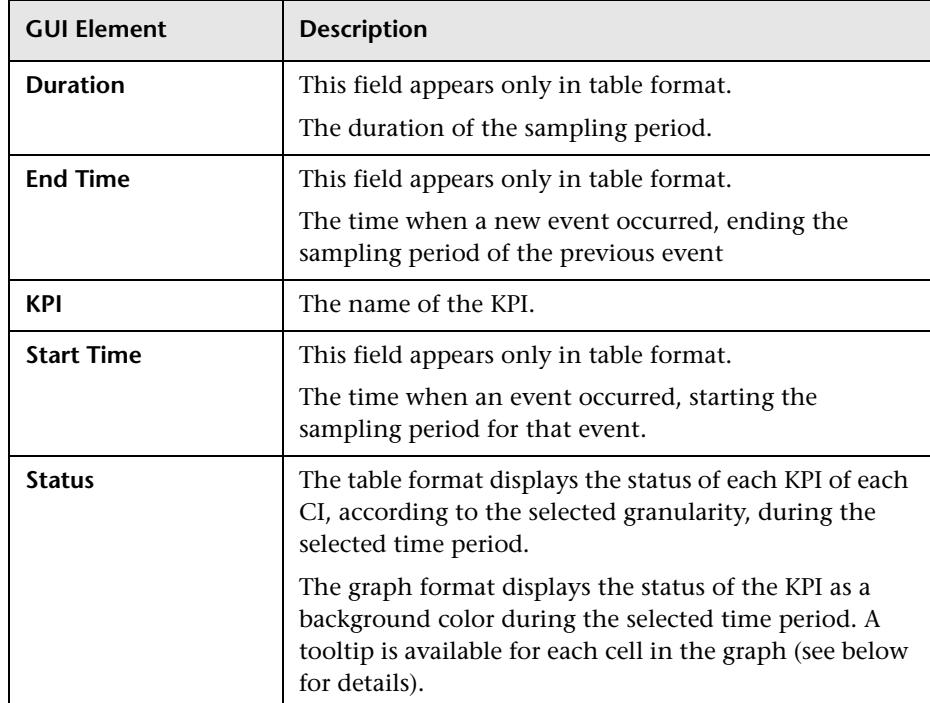

#### <span id="page-306-0"></span>**KPIs Over Time Report with Value Data**

The page includes the following elements (listed alphabetically):

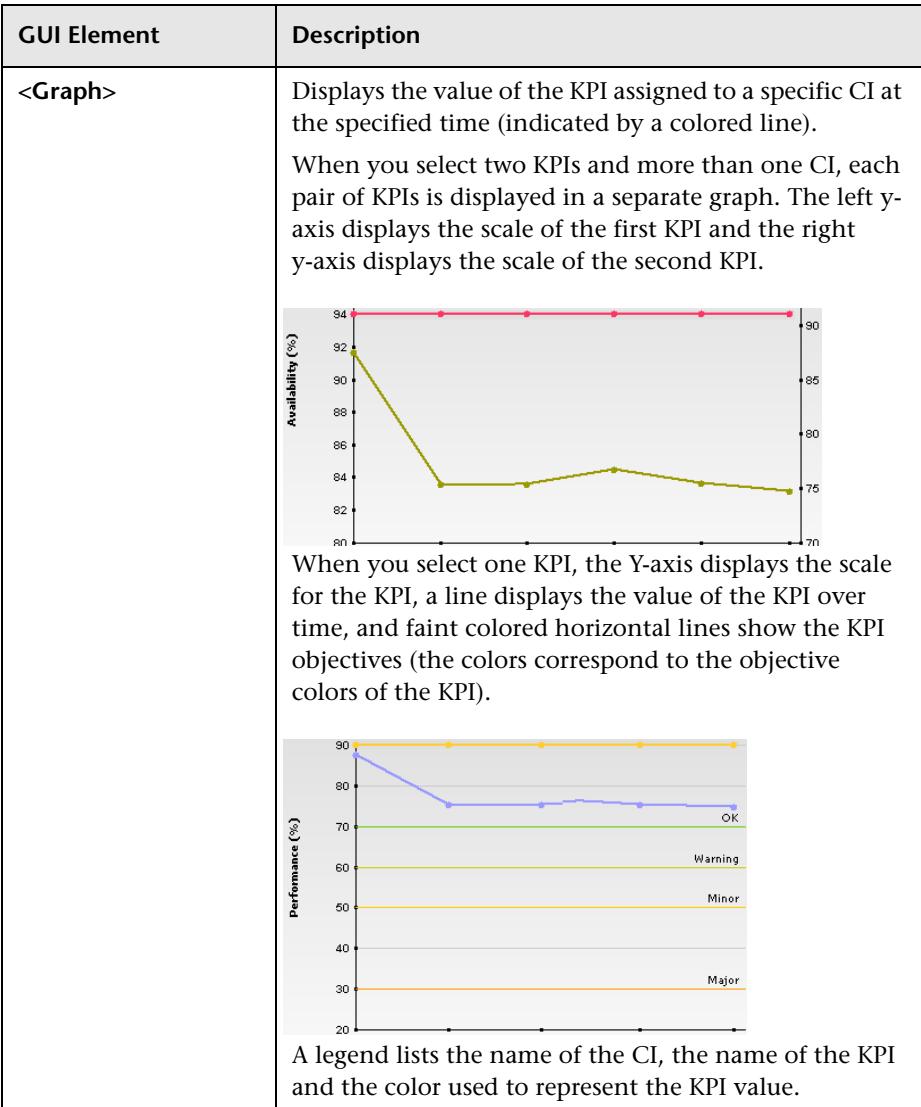

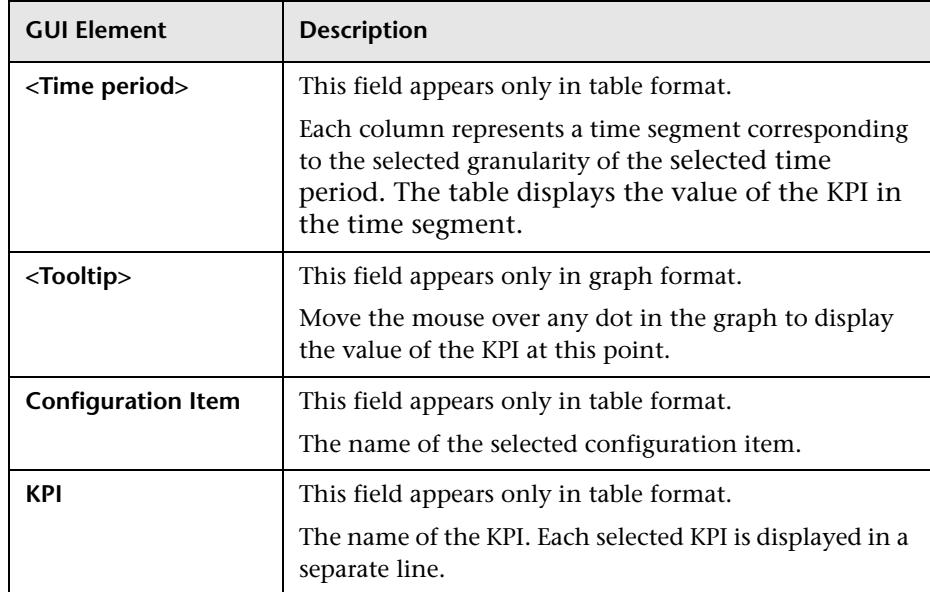

# <span id="page-307-0"></span>**KPIs Summary Report**

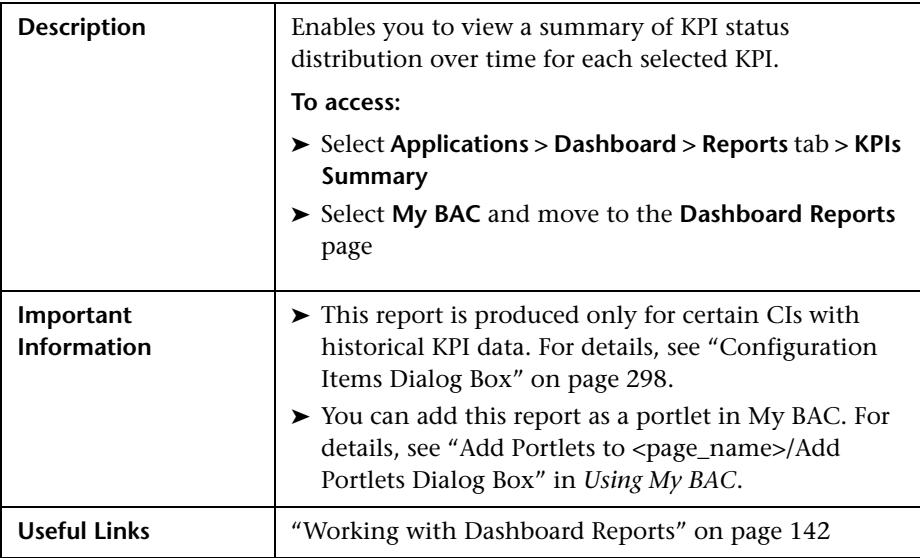

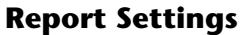

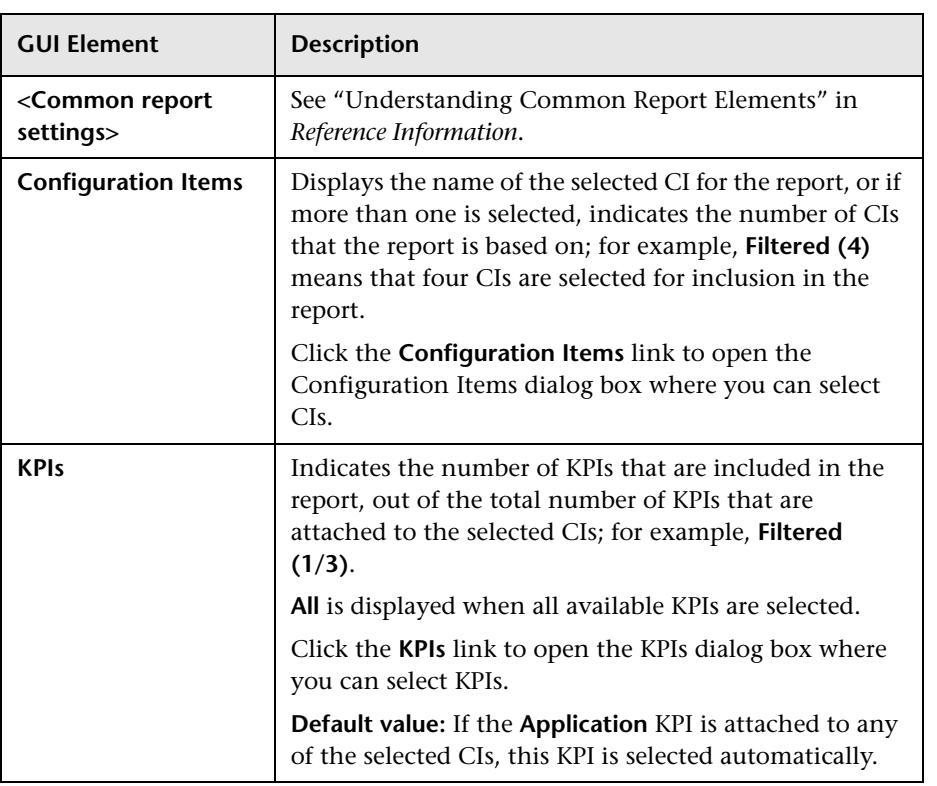

#### **Report Content**

The report include the following element:

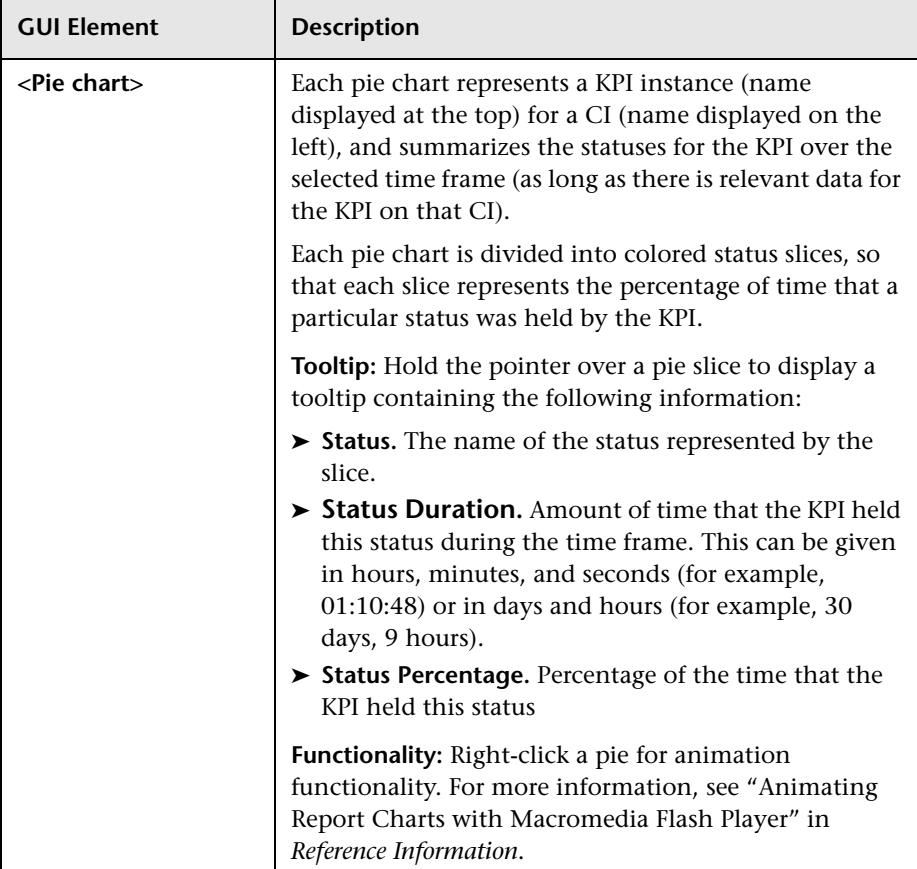

### <span id="page-310-0"></span>**KPIs Trend Report**

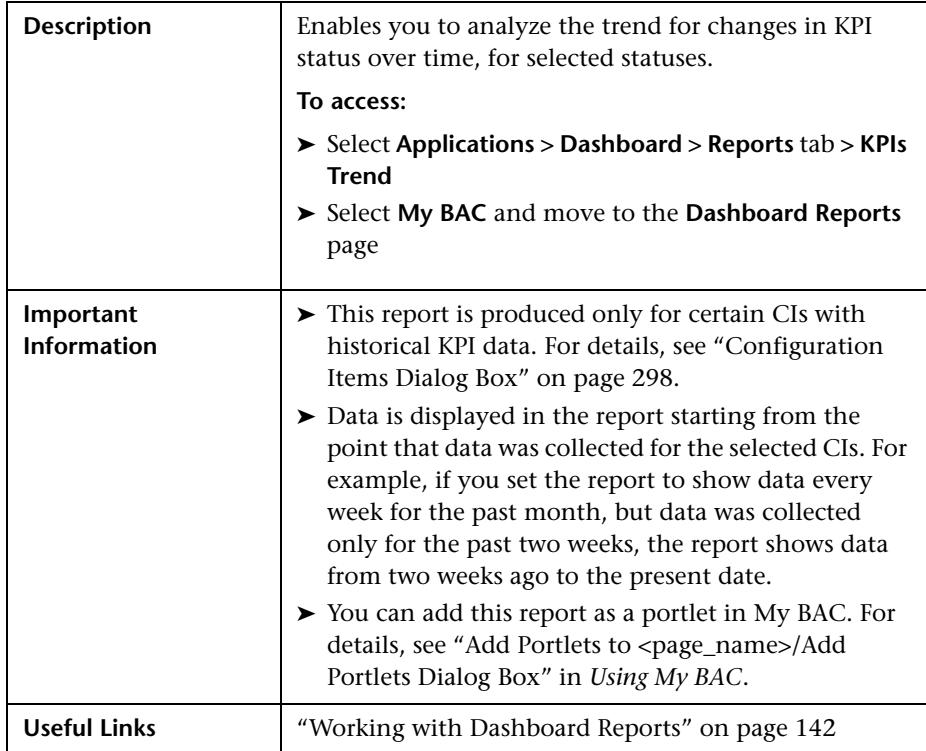

### **Report Settings**

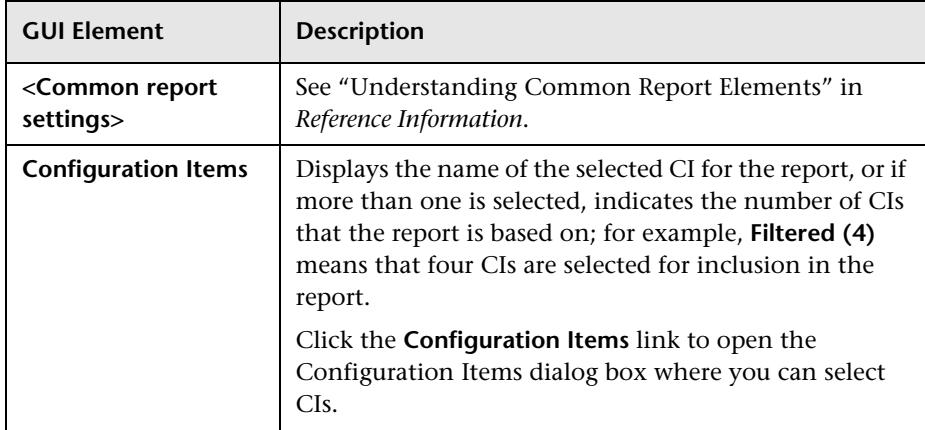

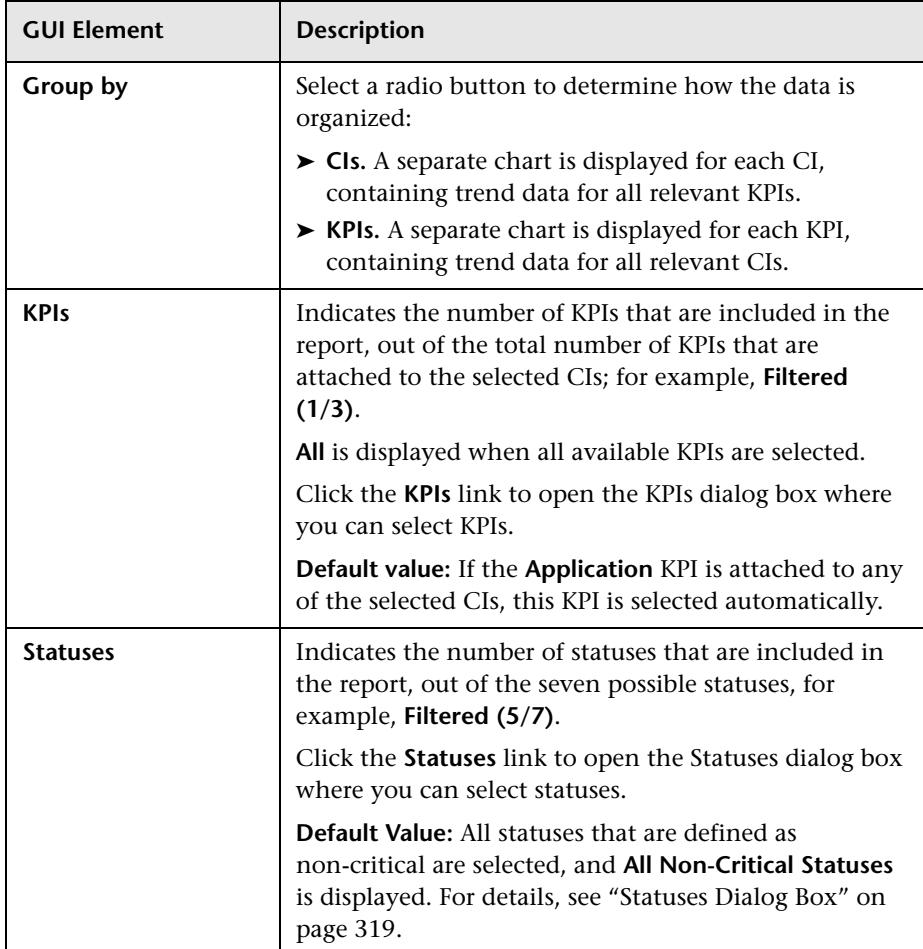

#### **Report Content**

The report include the following elements (listed alphabetically):

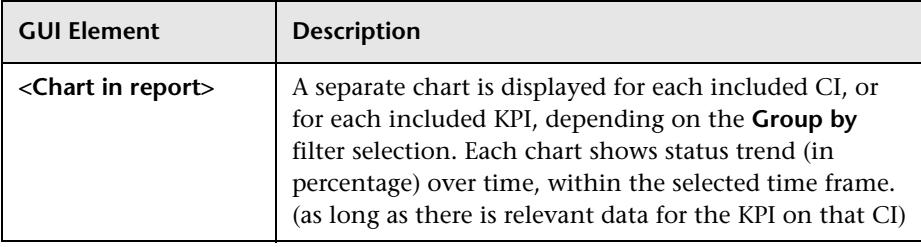

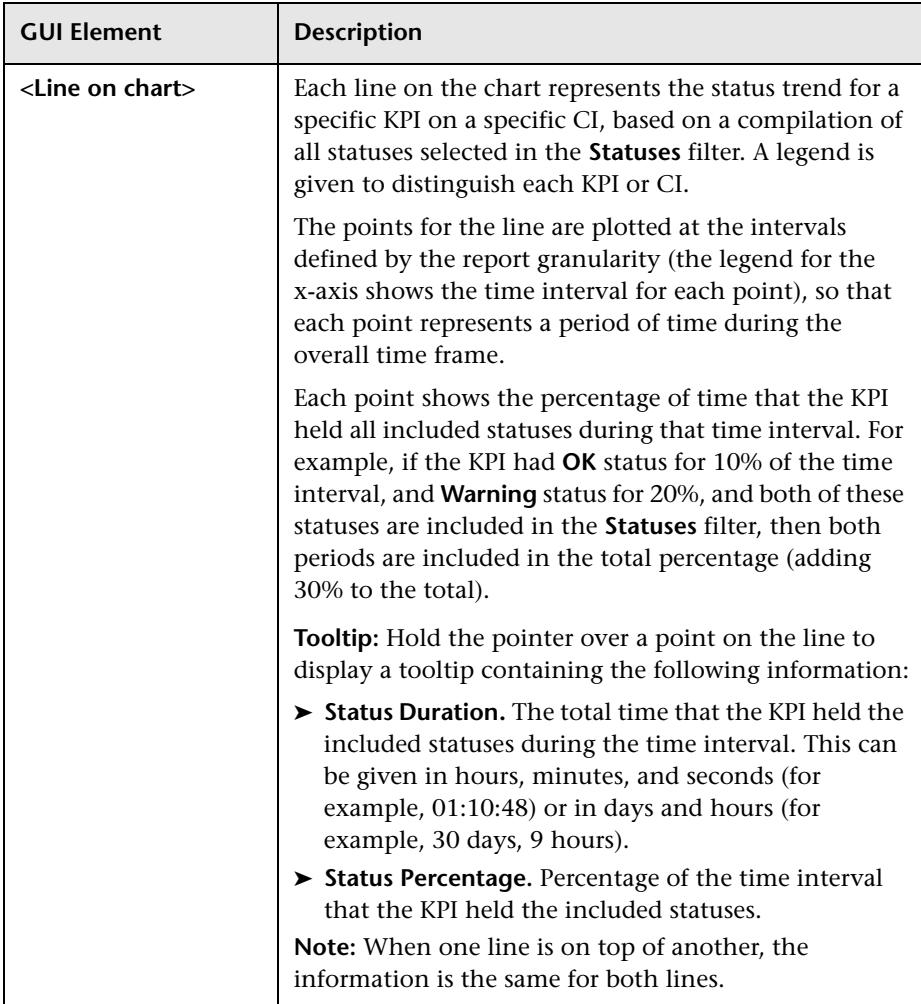

### <span id="page-313-0"></span>**Related Change Requests Report**

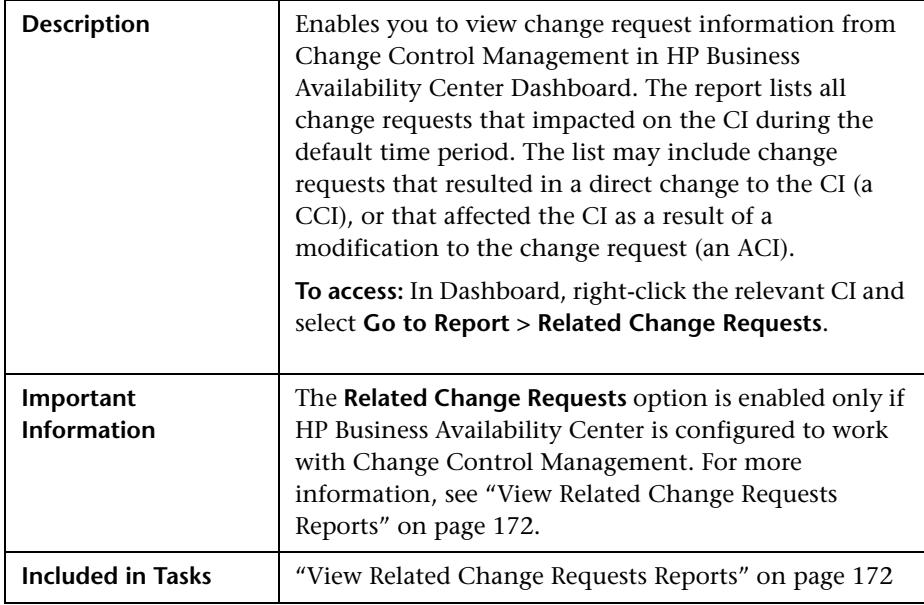

#### **Report Settings**

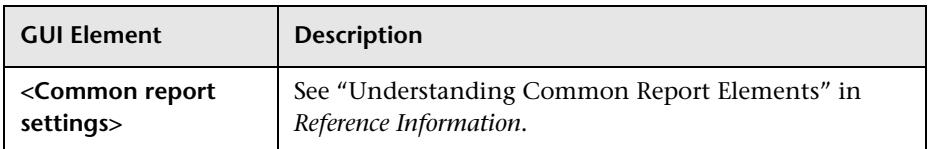

#### **Report Content**

The report includes the following elements (listed alphabetically):

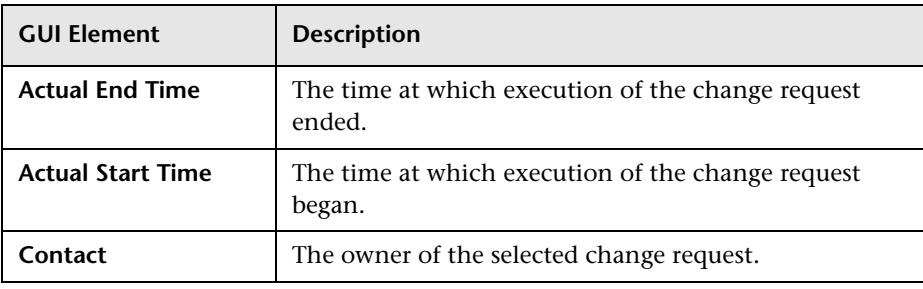

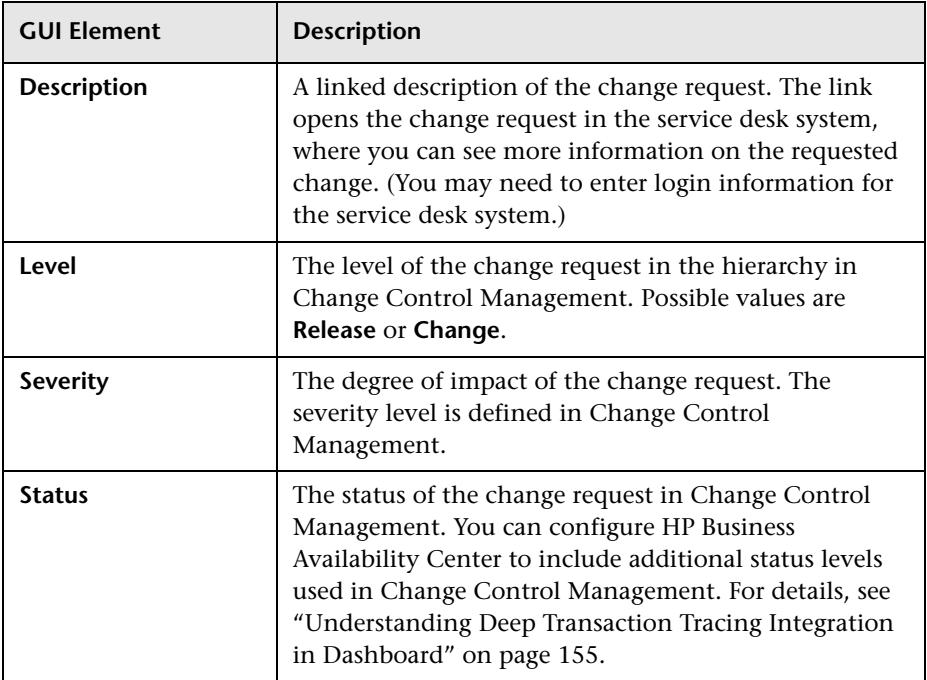

### <span id="page-315-0"></span>**Service Impact Report**

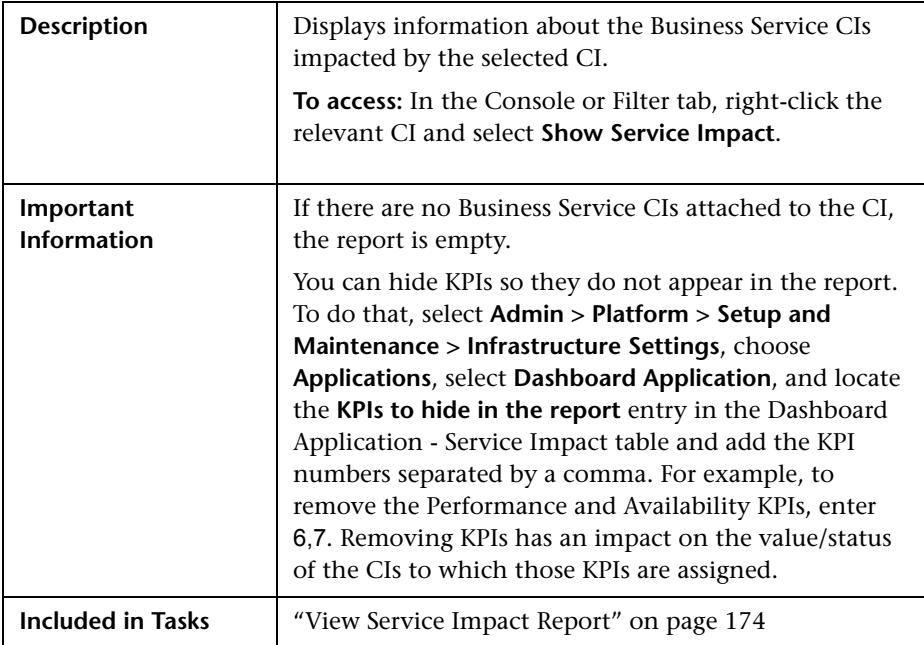

#### <span id="page-315-1"></span>**Business Services Summary Area**

The area includes the following elements (listed alphabetically):

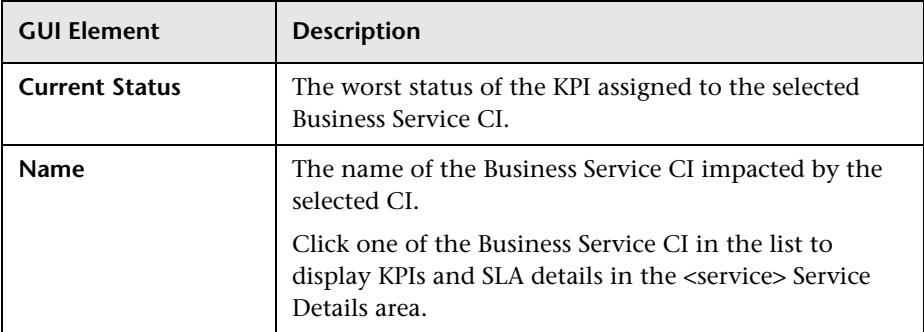

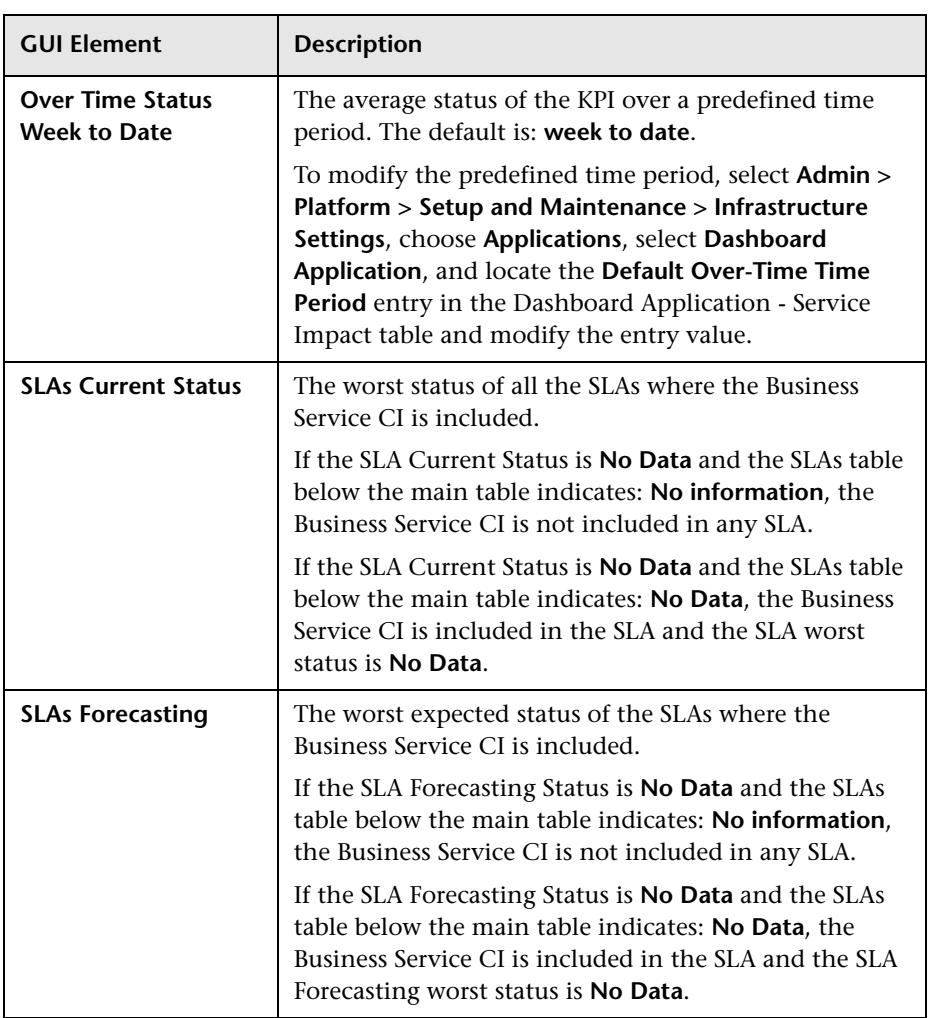

#### **Service Details Area**

The area includes the KPI and the SLAs tables.

#### **KPI Table**

The KPI table includes the following elements (listed alphabetically):

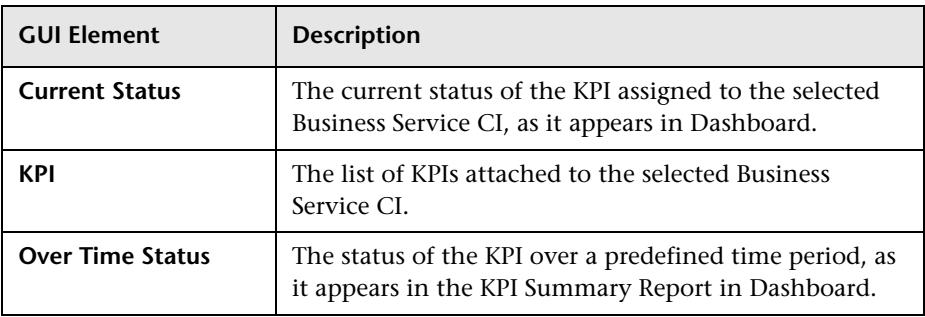

#### **SLAs Table**

The table includes the following elements (listed alphabetically):

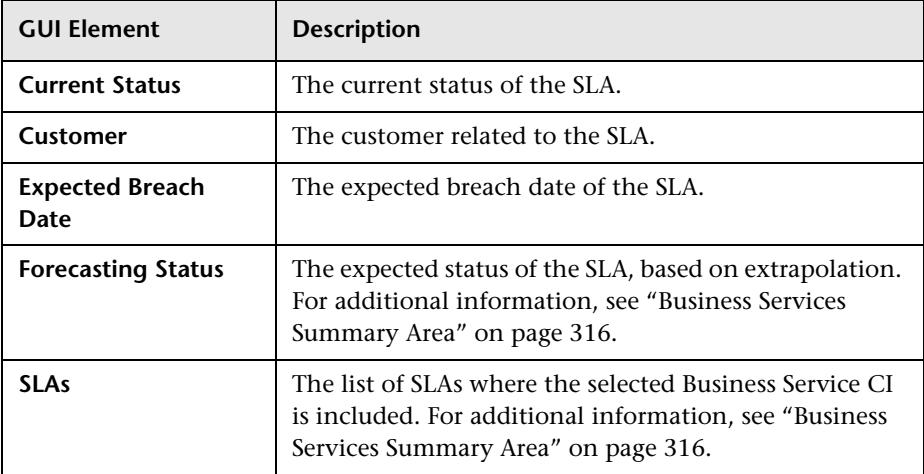

### <span id="page-318-0"></span>**Statuses Dialog Box**

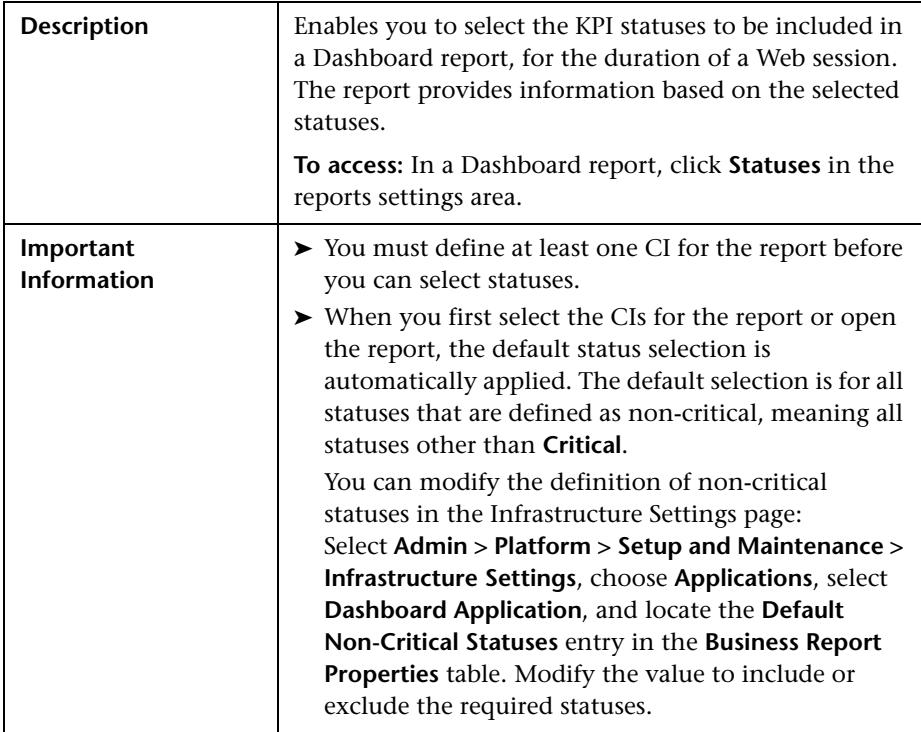

**Chapter 12** • Reports User Interface

**13**

# **KPIs User Interface**

This chapter includes the pages and dialog boxes that are part of Configuring a KPI user interface.

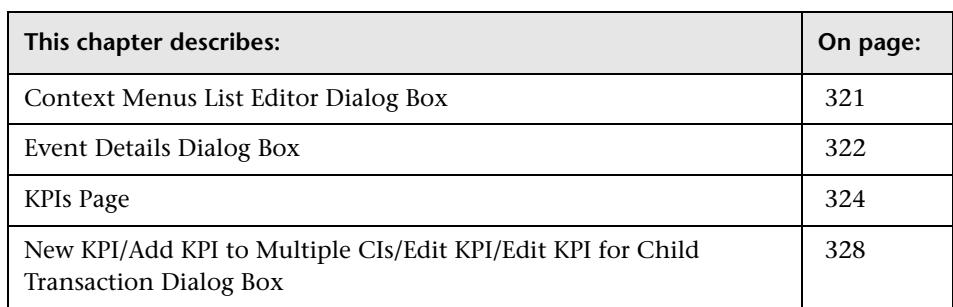

### <span id="page-320-0"></span>**Context Menus List Editor Dialog Box**

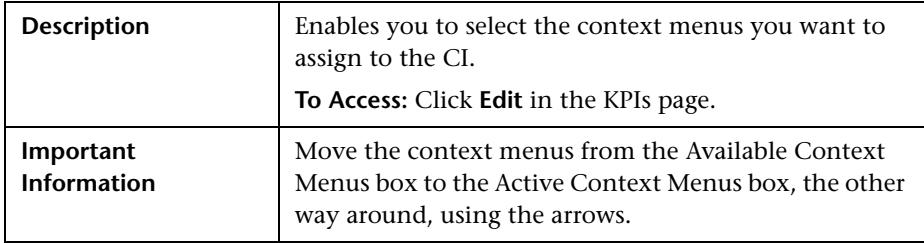

## <span id="page-321-0"></span>**Event Details Dialog Box**

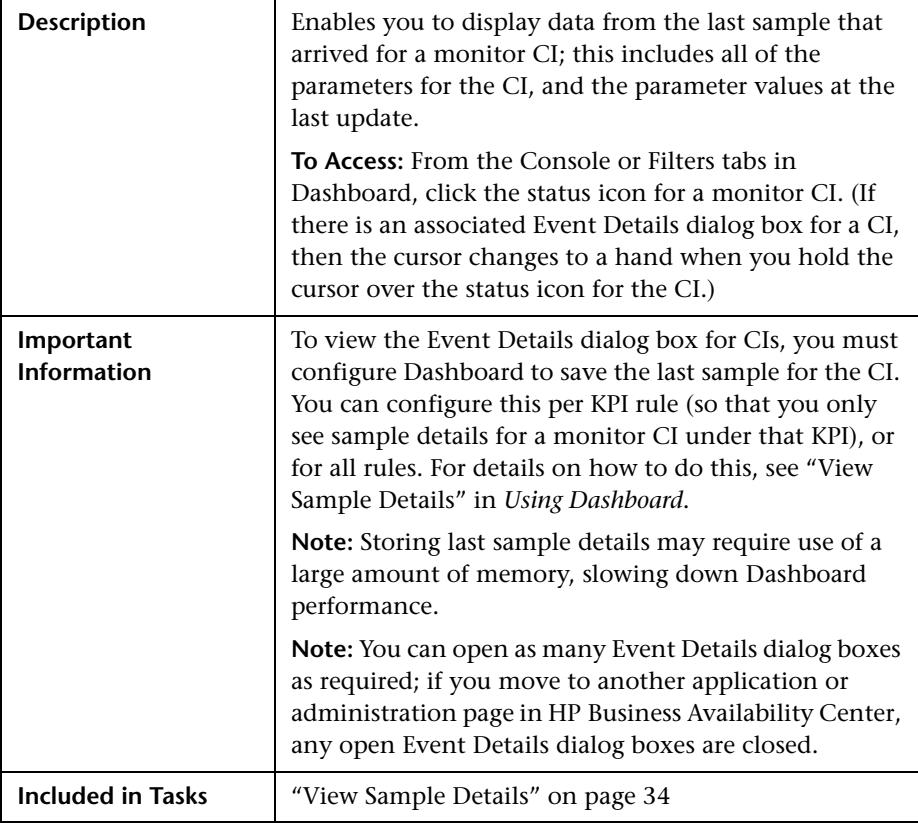

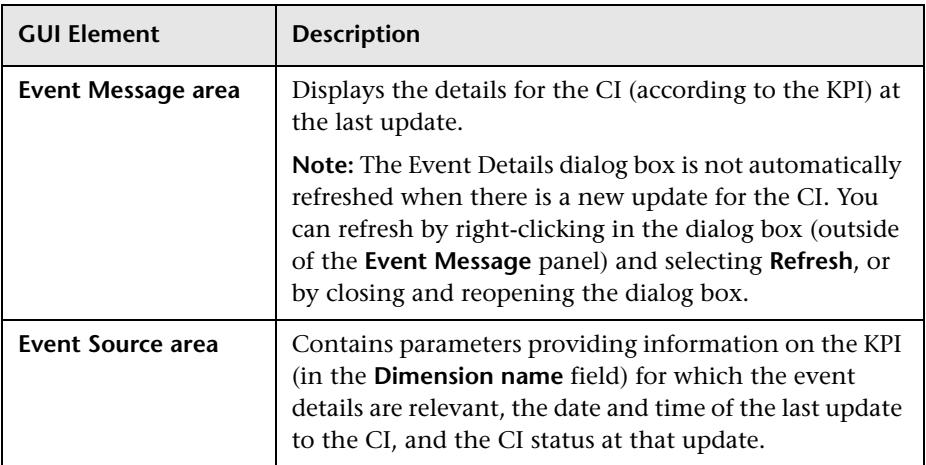

The dialog box includes the following elements (listed alphabetically):

### <span id="page-323-1"></span><span id="page-323-0"></span>**KPIs Page**

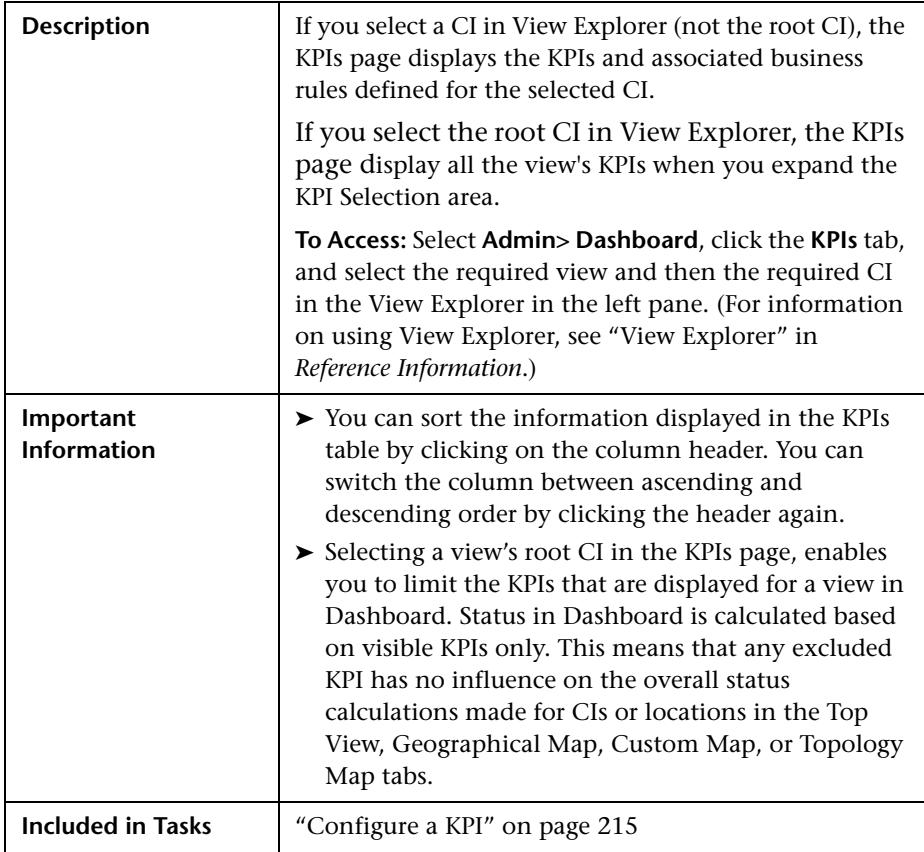

#### **KPIs area**

The area includes the following elements (listed alphabetically):

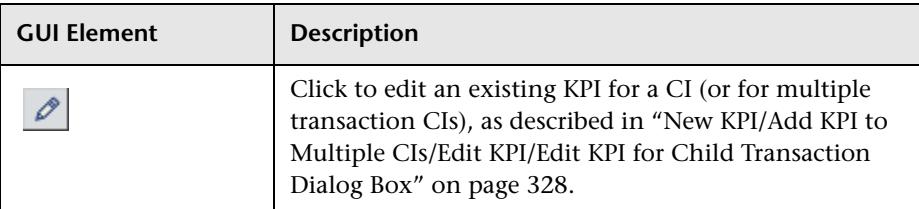
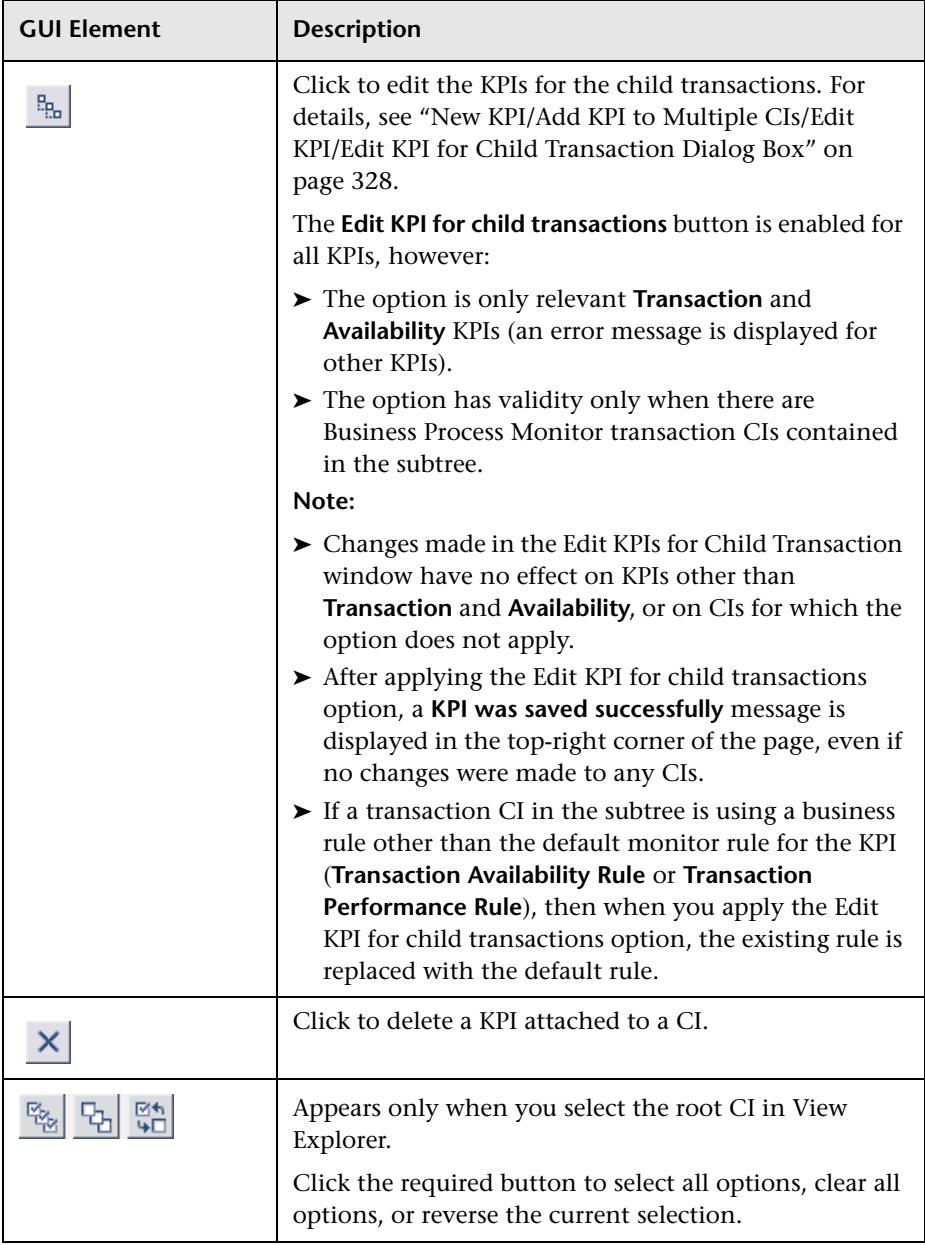

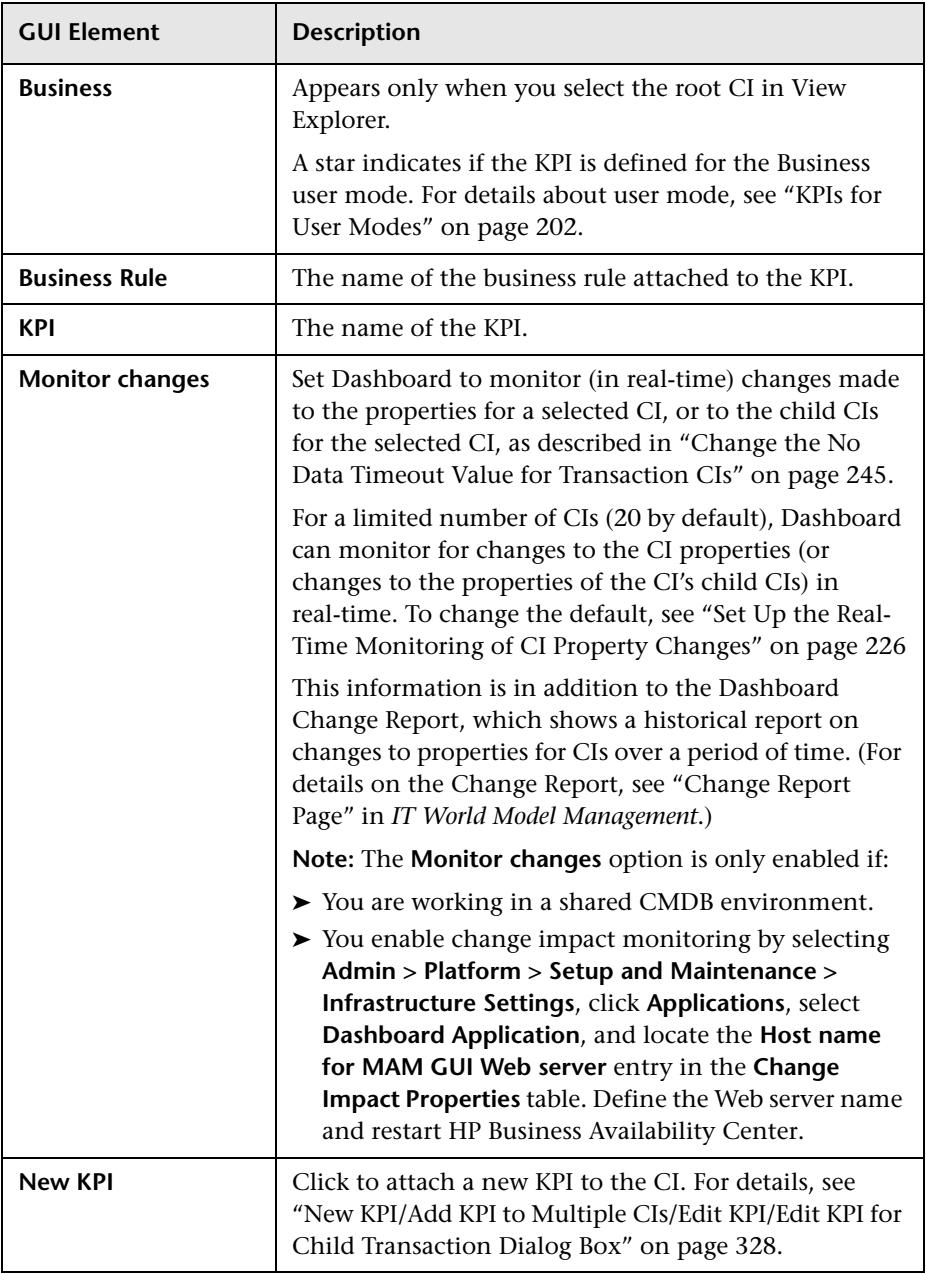

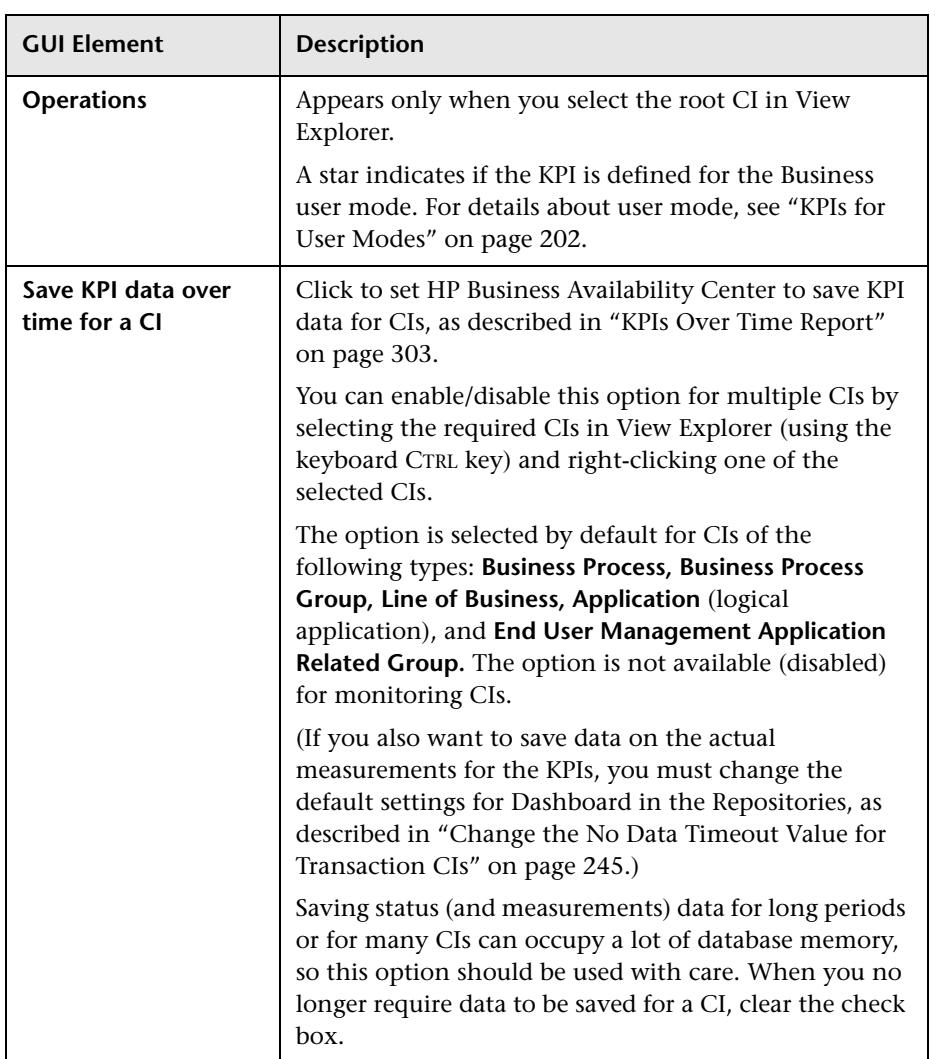

#### **Context Menu area**

The area includes the following elements (listed alphabetically):

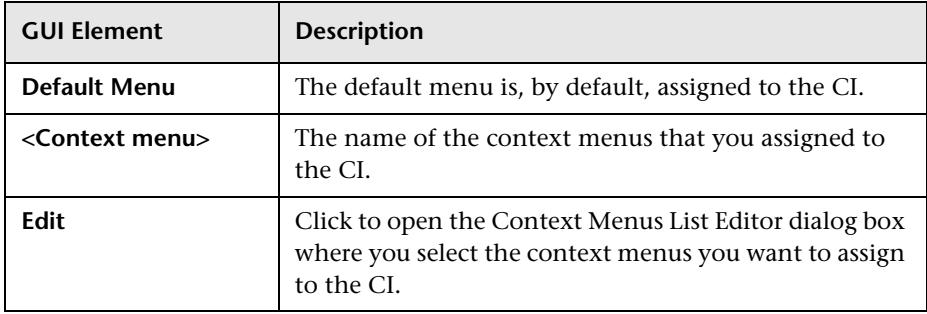

# <span id="page-327-0"></span>**New KPI/Add KPI to Multiple CIs/Edit KPI/Edit KPI for Child Transaction Dialog Box**

<span id="page-327-1"></span>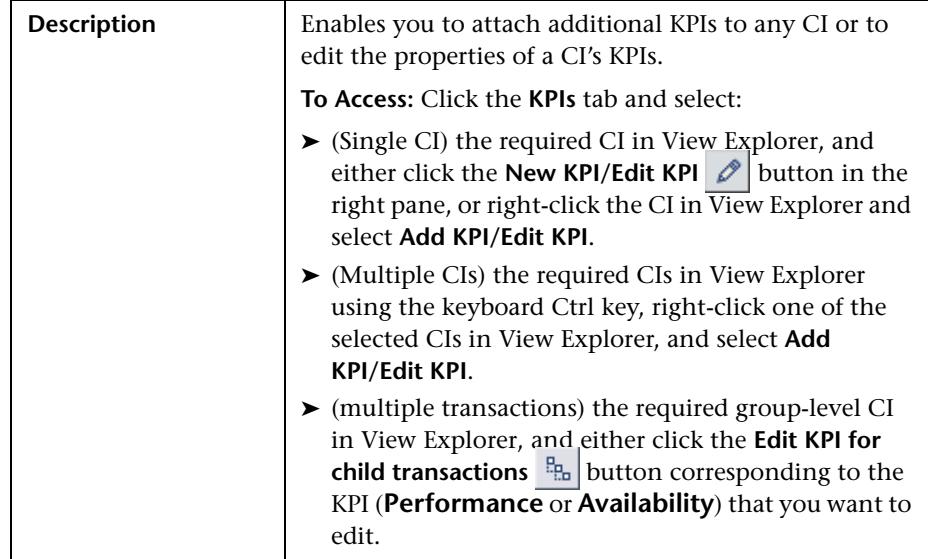

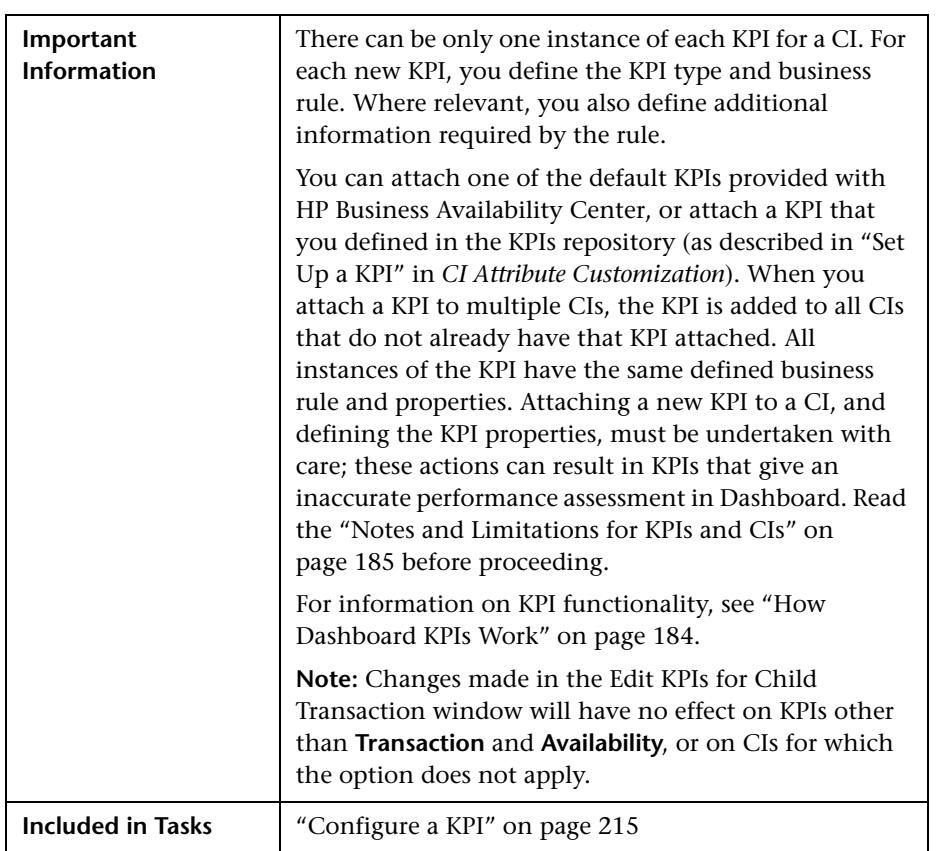

# **KPI Area**

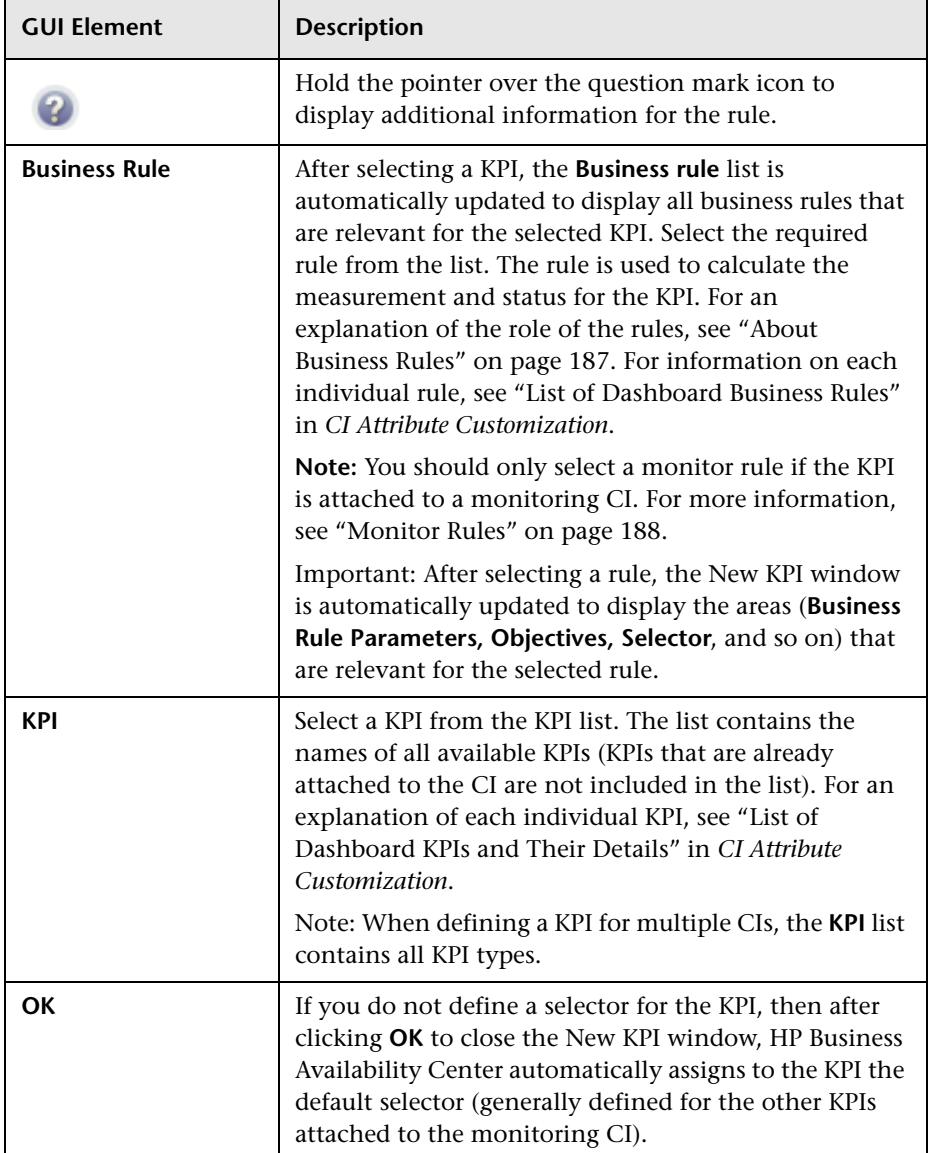

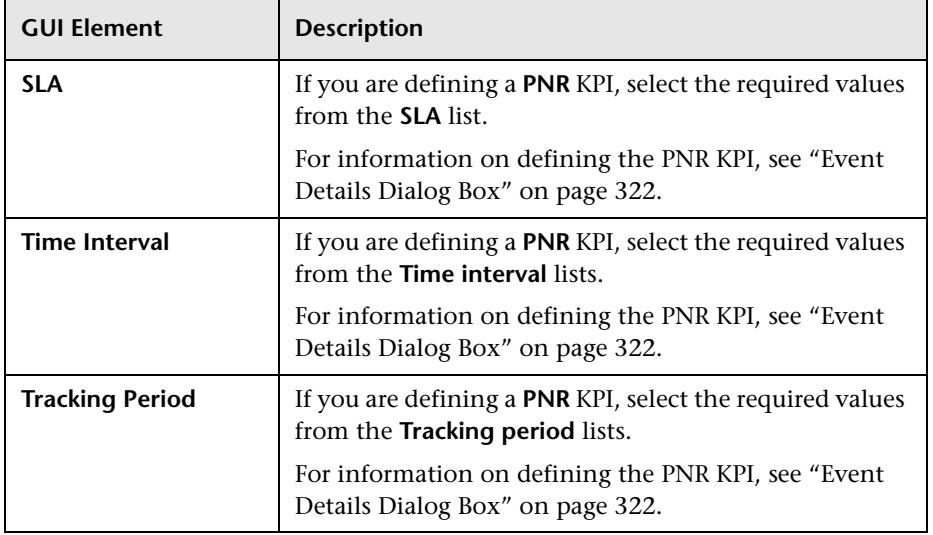

# **Business Rule Parameters Area**

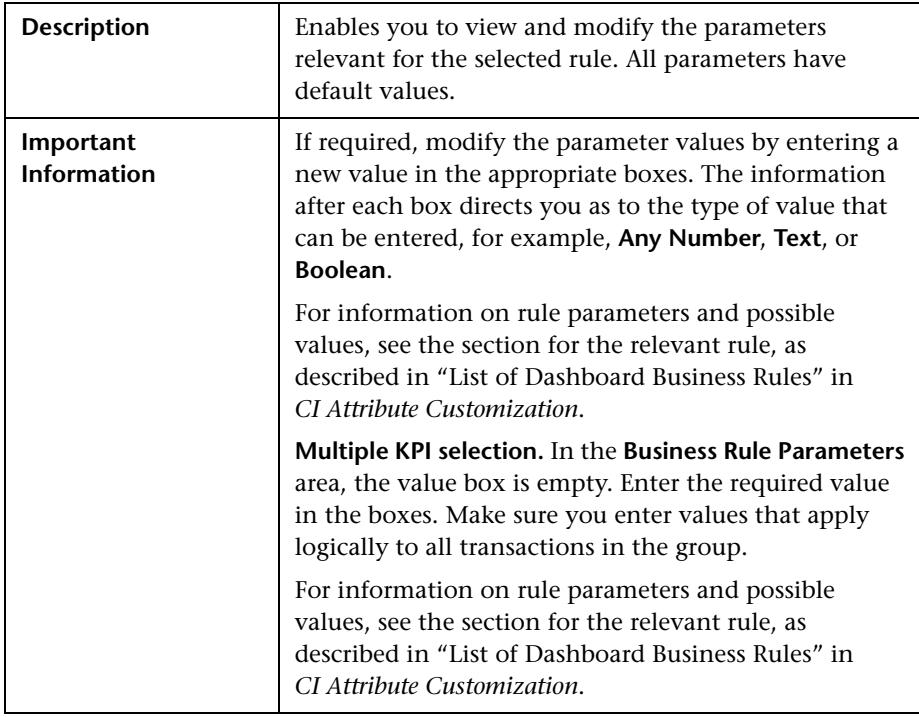

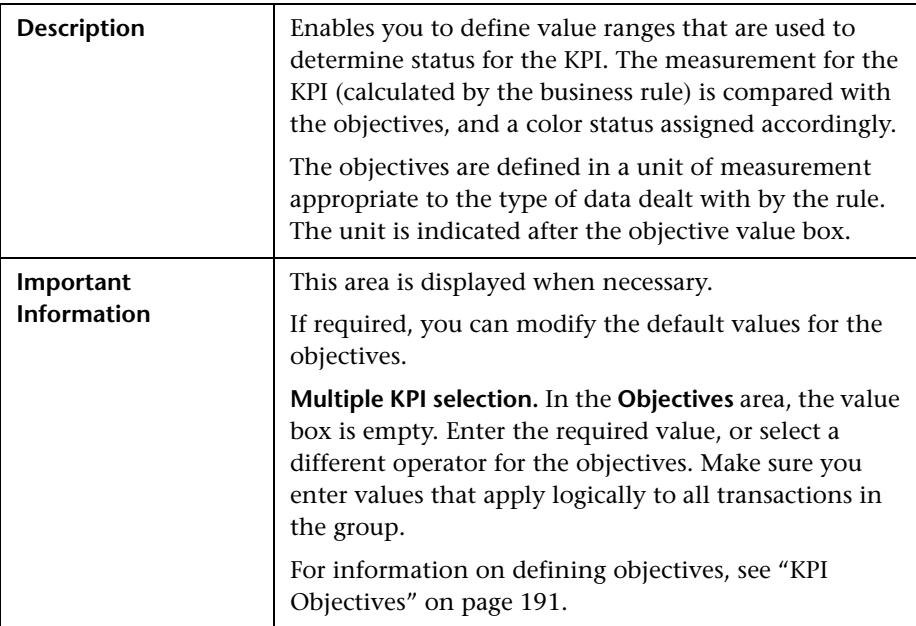

# **Objectives Area**

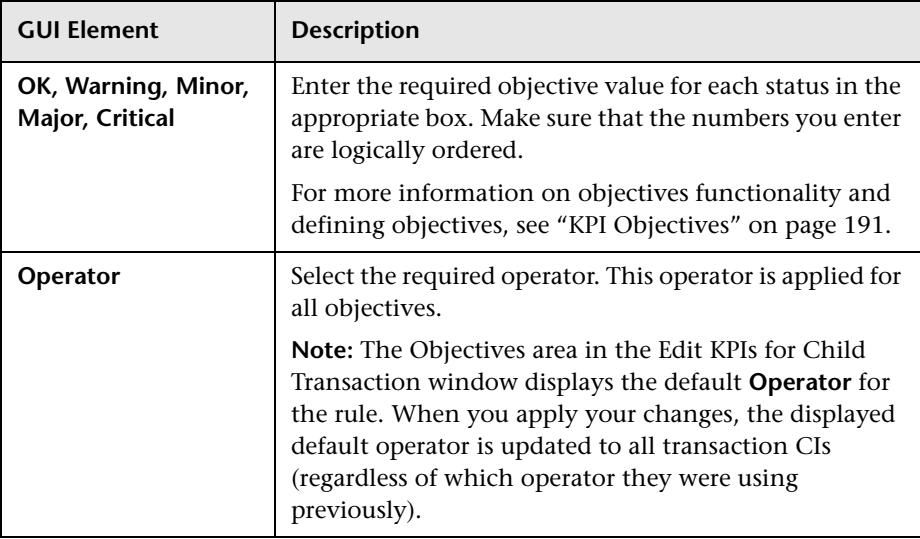

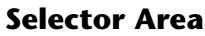

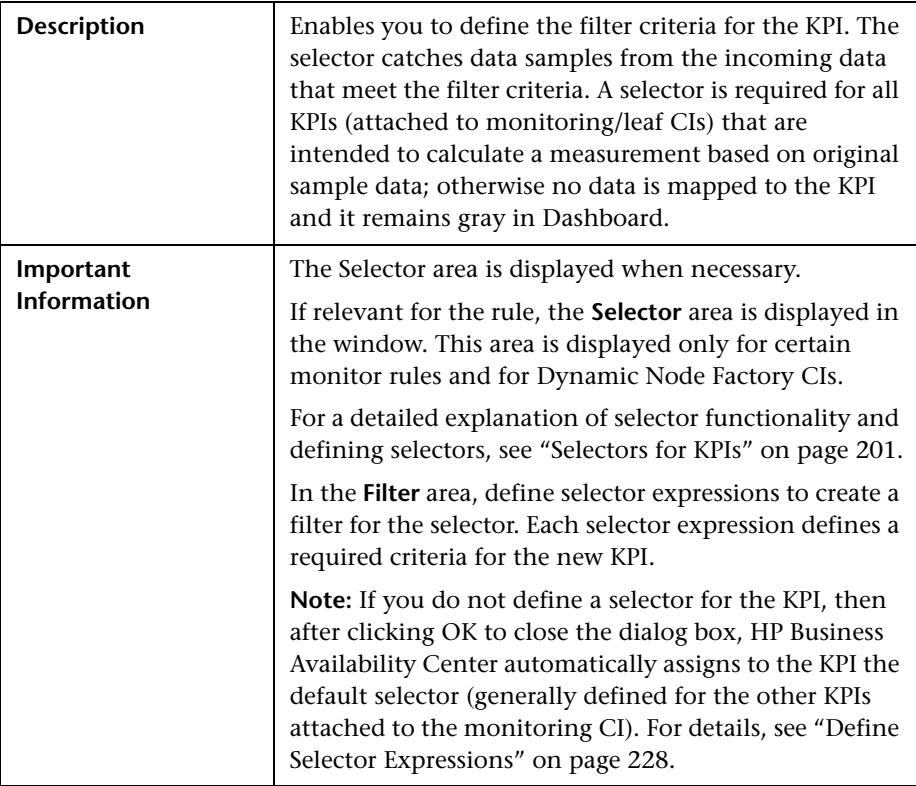

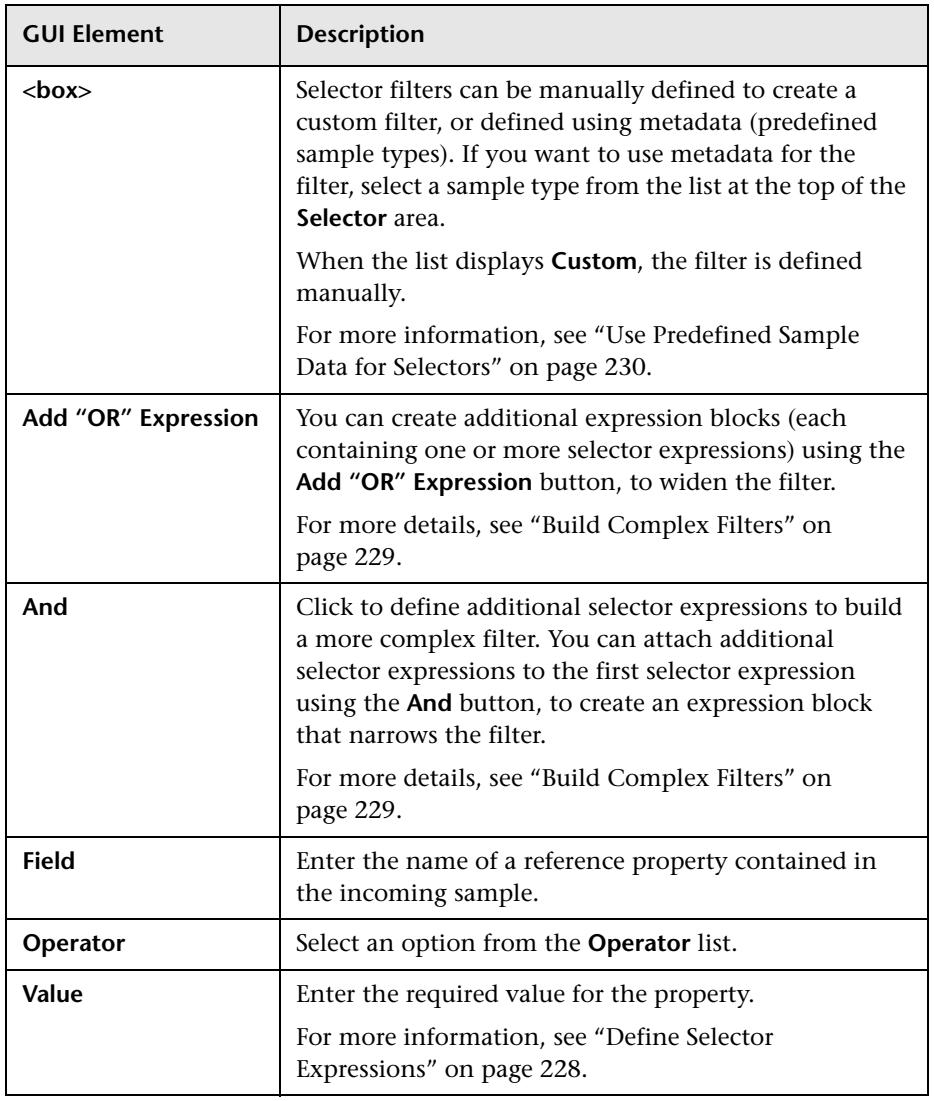

**14**

# **Ticker User Interface**

This chapter includes the pages and dialog boxes that are part of Dashboard Ticker User Interface.

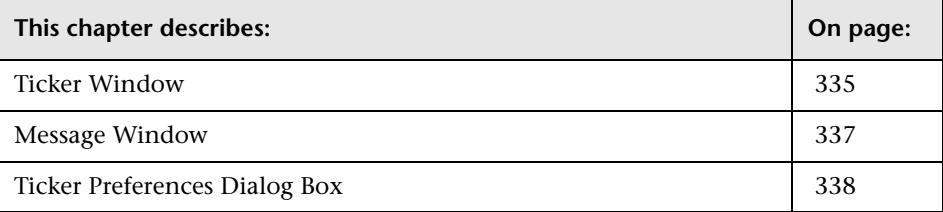

# <span id="page-334-0"></span>**Ticker Window**

<span id="page-334-1"></span>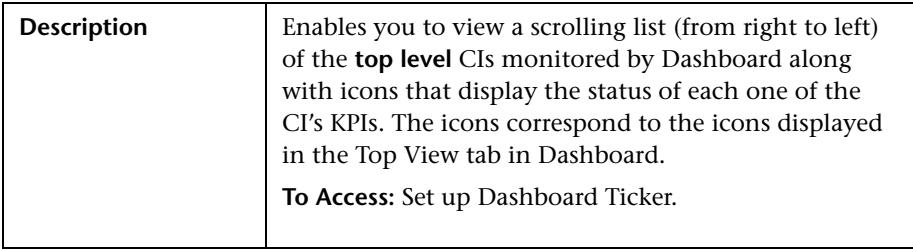

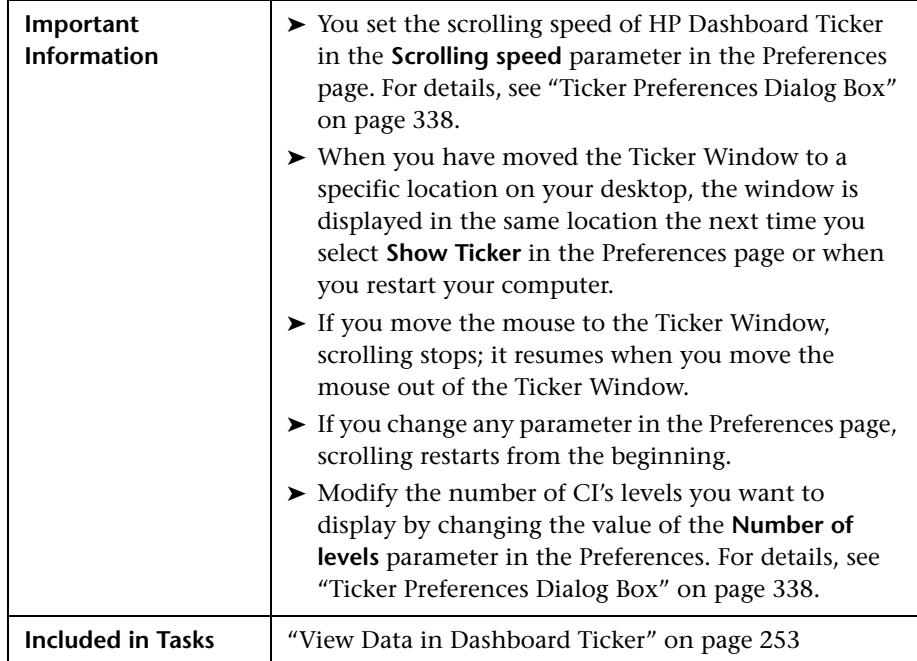

The Ticker Window includes the following elements (listed alphabetically):

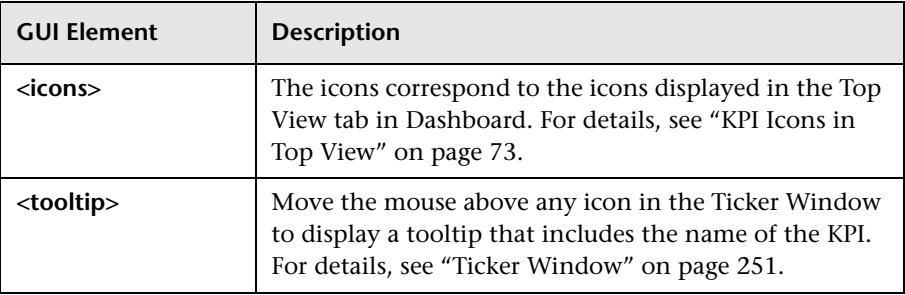

# <span id="page-336-0"></span>**Message Window**

<span id="page-336-1"></span>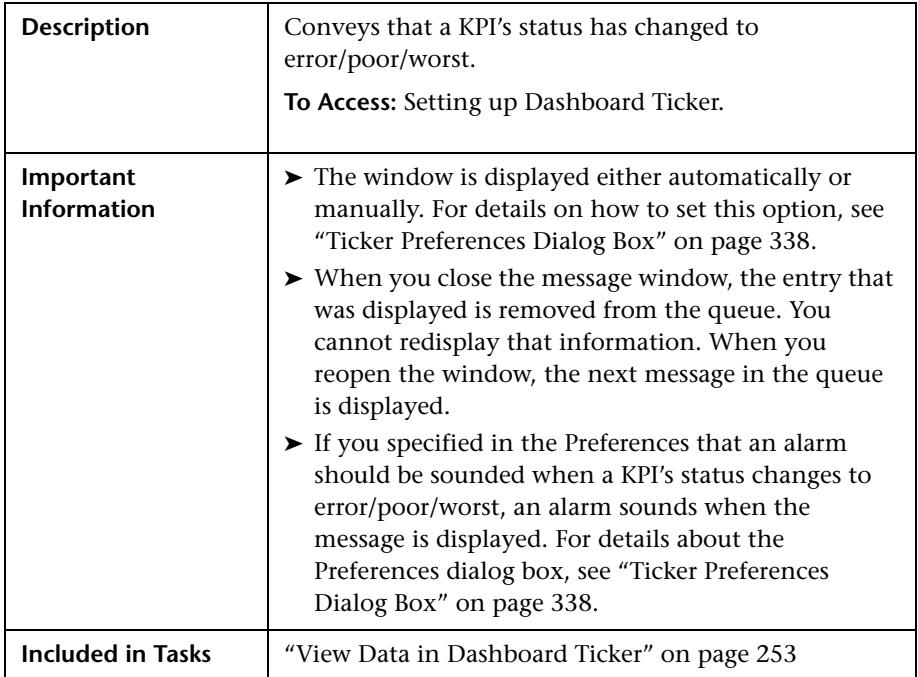

The Message Window includes the following elements (listed alphabetically):

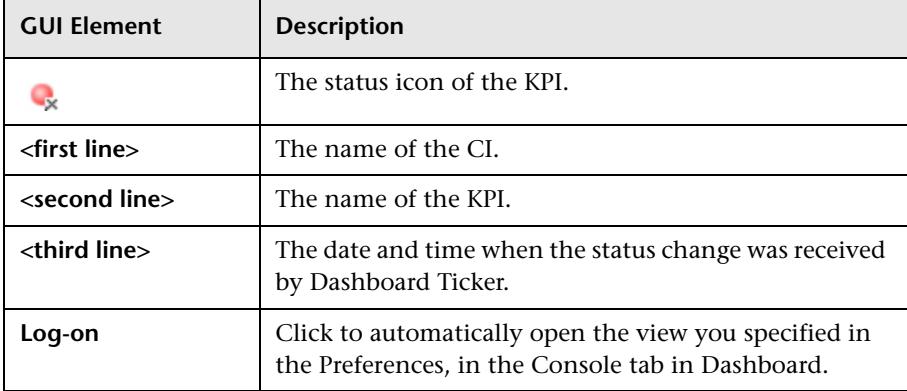

# <span id="page-337-0"></span>**Ticker Preferences Dialog Box**

<span id="page-337-1"></span>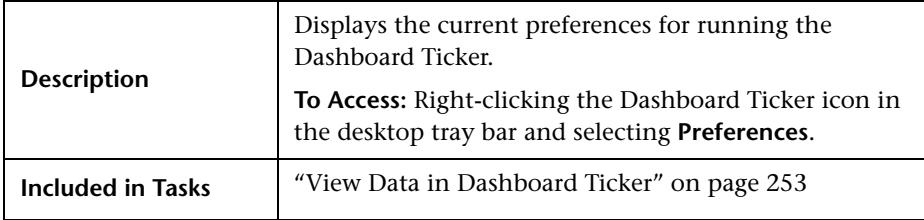

# **Connection Settings Area**

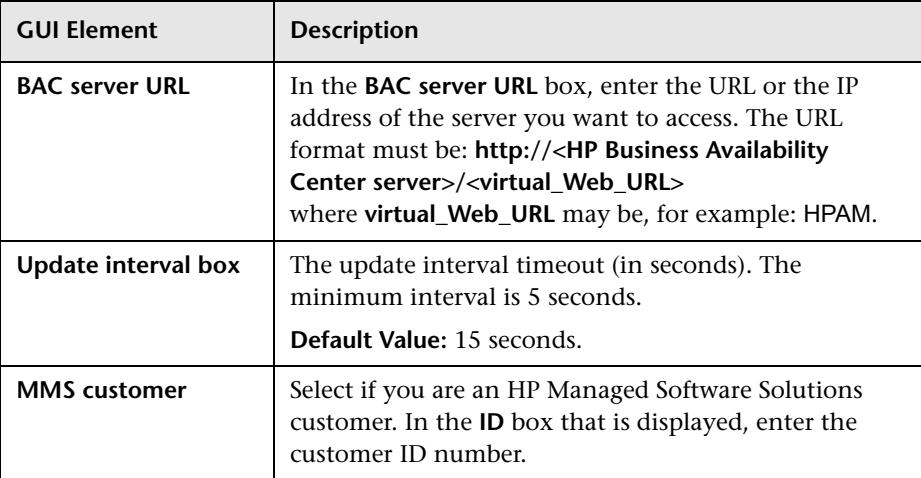

### **Login Information Area**

The area includes the following elements (listed alphabetically):

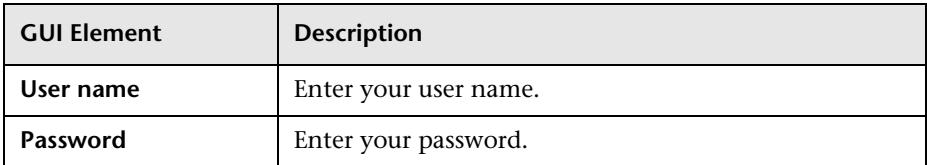

# **Selection Area**

The area includes the following elements (listed alphabetically):

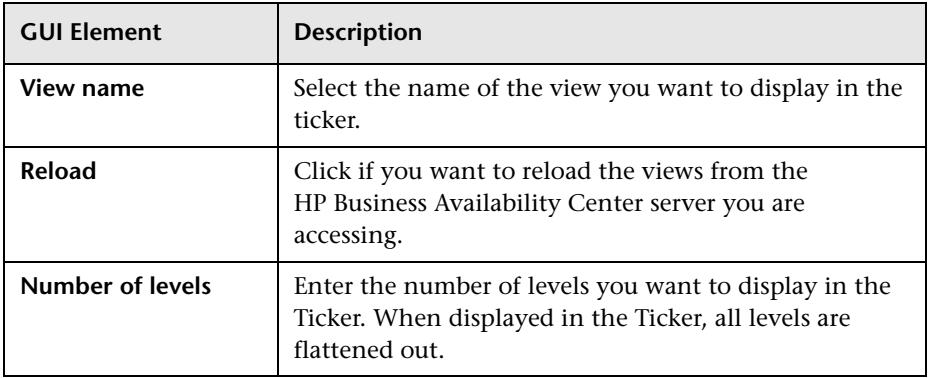

# **Ticker Window Area**

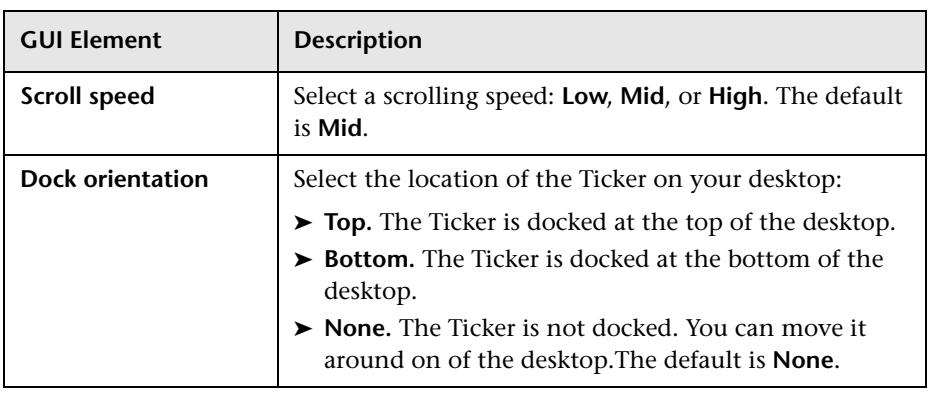

# **Options Area**

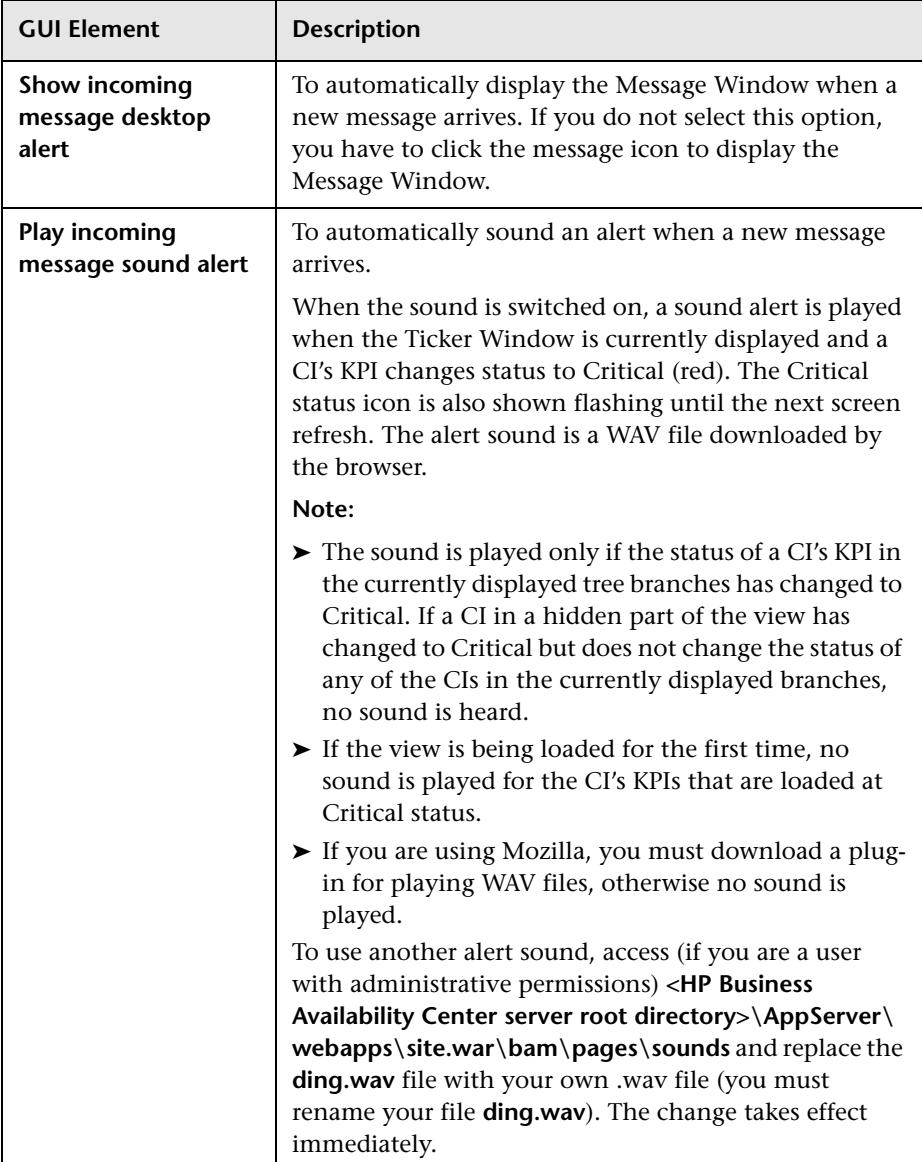

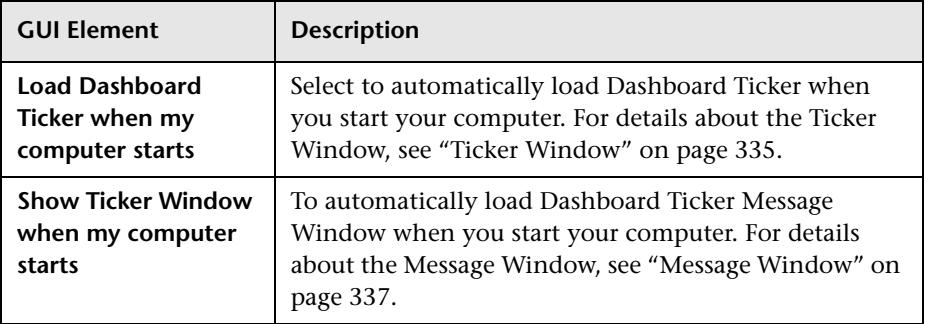

**Chapter 14** • Ticker User Interface

# **Index**

# **A**

acknowledge utility setting for CI [36](#page-35-0) Acknowledgment CI menu option [42](#page-41-0) Acknowledgment Details CI menu option [42](#page-41-1), [75](#page-74-0) Acknowled[gment History and Details dialog](#page-259-0)  box 260 Acknowledgments Details dialog box [261](#page-260-0) Active Filter create or customize [101](#page-100-0) active filters filters list [101](#page-100-1) setting [96](#page-95-0) Add KPI to Multiple CIs dialog box [328](#page-327-1) applet maps [112](#page-111-0) Application Mapping CI menu option [43](#page-42-0) architecture Deep Transaction Tracing [156](#page-155-0)

### **B**

Business Logic Engine changing default time interval [245](#page-244-1) Business Process Monitor hierarchy structure [113](#page-112-0) business rules group rule type [189](#page-188-0) monitor rule type [188](#page-187-1) working with KPIs [187](#page-186-1) business user mode [202](#page-201-1)

### **C**

calculation of group status [203](#page-202-0) Change CI menu option [47](#page-46-0) change real-time change to CI properties [23](#page-22-0) Change Control Management [172](#page-171-0) requirements for integrating [172](#page-171-1) Change period Changes report [61](#page-60-0) Change report Changes period [61](#page-60-0) viewing [154](#page-153-0) Chinese characters Infrastructure settings [79](#page-78-0), [80](#page-79-0) Top View [79](#page-78-0), [80](#page-79-0) CI levels changing in Top View [80](#page-79-1) CI menu option Acknowledgment [42](#page-41-0) Acknowledgment Details [42](#page-41-1), [75](#page-74-0) Applicat[ion Mapping](#page-46-0) [43](#page-42-0) Change 47 Component Topology [47](#page-46-1) Configuration Item [Status Alerts](#page-51-0) [48](#page-47-0) Cross-Performance 52 Dashboard [40](#page-39-0) Drill to Diagnostics [44](#page-43-0) End User Summary [48](#page-47-1) Event Count Over Time [48](#page-47-2) Event Summary [49](#page-48-0) Event Summary (Err[or Monitor\)](#page-74-1) [49](#page-48-1) Expand more levels 75 Filter Subtree [45](#page-44-0) Filter [Subtree Monitors](#page-44-2) [45](#page-44-1) Filters 45

Find Visible and Hidden Child CIs [24](#page-23-0), [46](#page-45-0) Go to BPI [46](#page-45-1) Go to Problem Isolation [58](#page-57-0) Go to Report [47](#page-46-2) Go to Siebel Diagnostics [55](#page-54-0) HP Sercvice Center [58](#page-57-1) KPIs Over Time [49](#page-48-2) Layers View [44](#page-43-1) Open in new window [76](#page-75-0) Operations Health [50](#page-49-0) Problem Isolation [43](#page-42-1) Properties [58](#page-57-2) SAP Transaction Changes [50](#page-49-1) SAP Transport Changes [50](#page-49-2) Server Requests [44](#page-43-2) Server Summary [51](#page-50-0) Service Level [51](#page-50-1) Session Analyzer [51](#page-50-2) Set/Unset Acknowledgment [42](#page-41-2), [76](#page-75-1) Show Complete Subtree [46](#page-45-2) Show Impact [43](#page-42-2) Show in Top View [59](#page-58-0) Show Path to Root [59](#page-58-1) Show Problematic Subtree [60](#page-59-0) Show Processes [57](#page-56-0) Show Related CIs [59](#page-58-2) Show Running Tasks [57](#page-56-1) Show Service Impact [58](#page-57-3) Show Subtree Monitors [46](#page-45-3) Show Tasks in Error [56](#page-55-0) Siebel Datab[ase Breakdown](#page-54-2) [55](#page-54-1) Siebel SARM 55 SiteScope [52](#page-51-1) Summary View [45](#page-44-3) Systinet [Web Service Data](#page-58-3) [52](#page-51-2) Top View 59 Tracking [53](#page-52-0) Transaction Analysis [53](#page-52-1) Trans[actions View](#page-52-2) [45](#page-44-4) Trend 53 Triage [54](#page-53-0) Web Services Health [54](#page-53-1) CI name modify length [61](#page-60-1)

CI property change real-time monitoring [226](#page-225-1) CI status selecting statuses displayed in map [124](#page-123-0) CIs acknowledg[e utility for performance](#page-35-0)  problems 36 assign geographical location [114](#page-113-0) Event Details window [34](#page-33-0) history statuses [210](#page-209-0) modif[y maximum number displayed](#page-60-2)  CIs 61 modify number of [CIs monitored for](#page-243-0)  real-time change 244 selectors [201](#page-200-1) trend statuses [210](#page-209-0) types [204](#page-203-0) city name format [122](#page-121-0) columns setting Console page [90](#page-89-0) Component Topology CI menu option [47](#page-46-1) Component Topology report Deep Transaction Tracing [162](#page-161-0) Configuration Item [Status Alerts](#page-47-0) CI menu option 48 Configuration Items dialog box [298](#page-297-0) configuring infrastructure settings [172](#page-171-0) connecting lines Google Earth [121](#page-120-0) Console page [262](#page-261-0) add Details link to CIs [91](#page-90-0) Dashboard [83](#page-82-0) display and cus[tomize view](#page-87-0)  information 88 display children sec[tion expanded](#page-89-0) [90](#page-89-1) displaying columns 90 drilling down [90](#page-89-1) modify background color [91](#page-90-1) modifyin[g the number of levels](#page-83-0) [90](#page-89-2) overview 84 Console tab [262](#page-261-0) Context Menus List Editor dialog box [321](#page-320-0) Cross-Performance CI menu option [52](#page-51-0)

current view searching for CIs in Filters tab [98](#page-97-0) Custom Map add CIs [131](#page-130-0) creating [130](#page-129-0) customize [136](#page-135-0) display a view [129](#page-128-0) display view [136](#page-135-0) displaying view [132](#page-131-0) using tab [128](#page-127-0) Custom Map tab [267](#page-266-0) Dashboard [127](#page-126-0)

#### **D**

Dashboard CI menu options [40](#page-39-0) configuring KPIs [181](#page-180-0) customizati[on, process flowchart](#page-32-0) [30](#page-29-0) display data 33 general information [15](#page-14-0) how Dashboard works [20](#page-19-0) notes and tips [27](#page-26-0) overview [16](#page-15-0) reports [141](#page-140-0) Top View tab [67](#page-66-0) troubleshooting and limitations [63](#page-62-0) understan[ding topology map](#page-27-0) [133](#page-132-0) view data 28 viewing last sample [34](#page-33-0) working with reports [297](#page-296-0) Dashbo[ard Administration](#page-63-0) logs 64 Dashboard applicatio[n components](#page-22-1) in Service Report 23 Dashboard Console tab [83](#page-82-0) Dashboard display customizing [63](#page-62-1) Dashboard reports overview [142](#page-141-0) Dashboard repositories [21](#page-20-0) Dashboard tabs description [18](#page-17-0) modify refresh rate [62](#page-61-0) Deep Transaction Tracing activate in HP TransactionVision [168](#page-167-0)

architecture [156](#page-155-0) Component Topology report [162](#page-161-0) integration in Dashboard [155](#page-154-0) package [167](#page-166-0) reports [159](#page-158-0) Service Level report [161](#page-160-0) Tracking report [159](#page-158-1) view [157](#page-156-0) view in Dashboard [166](#page-165-0) view information in Dashboard [163](#page-162-0) Defining Filters dialog box [271](#page-270-0) desktop tray bar Ticker icons [250](#page-249-0) **Diagnostics** drilling down to HP Diagnostics [151](#page-150-0), [171](#page-170-0) downtime status [208](#page-207-0) drill down Layers View [151](#page-150-1), [171](#page-170-1) Summary View [151](#page-150-1), [171](#page-170-1) to HP Diagnostics [151](#page-150-0), [171](#page-170-0) Transactions View [151](#page-150-1), [171](#page-170-1) Drill to Diagnostics CI menu option [44](#page-43-0) dynamic URL parameters [74](#page-73-0)

### **E**

Edit KPI for Child Transaction dialog box [328](#page-327-1) Editing Filters dialog box [271](#page-270-0) End User Monitoring CIs [193](#page-192-0) End User Summary CI menu option [48](#page-47-1) Event Count Over Time CI menu option [48](#page-47-2) Event Details dialog box [322](#page-321-1) Event Summary CI menu option [49](#page-48-0) Event Summary (Err[or Monitor\)](#page-48-1) CI menu option 49 exclude statuses [195](#page-194-0) Expand more levels CI menu option [75](#page-74-1)

#### **F**

Filter Name dialog box [274](#page-273-0) Filter Subtree CI menu option [45](#page-44-0) Filter Subtree Monitors CI menu option [45](#page-44-1) Filters CI menu option [45](#page-44-2) filters predefined [273](#page-272-0) Filters tab [275](#page-274-0) add Detail[s link to CIs](#page-95-1) [105](#page-104-0) customize 96 Dashboard [93](#page-92-0) filtering results [97](#page-96-0) overview [93](#page-92-1) search CIs [97](#page-96-0) setting active filters [96](#page-95-0) view data [96](#page-95-1) Find Visible and Hidden Child CIs CI menu option [24](#page-23-0), [46](#page-45-0) Find Visible and Hidden Child CIs dialog box [280](#page-279-0)

#### **G**

geographical location CIs [114](#page-113-0) geographical map [107](#page-106-0) assign to view [116](#page-115-0) city name format [122](#page-121-0) display technology [115](#page-114-0) for Dashboard [108](#page-107-0) navigating [283](#page-282-0) refining [117](#page-116-0) tips [122](#page-121-1) using applet [286](#page-285-0) view real\_time status indicators [112](#page-111-1) working with applet [112](#page-111-0) Geographical Map tab [282](#page-281-0) Go to BPI CI menu option [46](#page-45-1) Go to Problem Isolation CI menu option [58](#page-57-0) Go to Report CI menu option [47](#page-46-2)

Go to Siebel Diagnostics CI menu option [55](#page-54-0) Google Earth [115](#page-114-1) connecting lines [121](#page-120-0) display geographical map [118](#page-117-0) importing location status [119](#page-118-0) indicators by status [121](#page-120-1) refresh rate [120](#page-119-0) understanding [110](#page-109-0) working with [288](#page-287-0) green icon [205](#page-204-0) grey icon [205](#page-204-0) group rules [189](#page-188-0) groups calculation of status [203](#page-202-0)

#### **H**

hidden child [24](#page-23-0) history icon calculating status [212](#page-211-0) history status [213](#page-212-0) history statuses changing the icons [210](#page-209-0) for CIs [210](#page-209-0) HP Dashboard Ticker [249](#page-248-0) control [255](#page-254-0) data [253](#page-252-1) icons [250](#page-249-0) installation [253](#page-252-1) launching [253](#page-252-2) Message Window [252](#page-251-0) overview [250](#page-249-1) preferences [256](#page-255-0) requirements [254](#page-253-0) Ticker Window [251](#page-250-1) HP Dashboard Ticker Window Dashboard Ticker [251](#page-250-1) HP Diagnostics drilling down [151](#page-150-0), [171](#page-170-0) HP Service Center CI menu option [58](#page-57-1) HP TransactionVision activate BAC job [168](#page-167-0)

#### **I**

icon green [205](#page-204-0) grey [205](#page-204-0) olive [205](#page-204-0) orange [205](#page-204-0) red [205](#page-204-0) yellow [205](#page-204-0) icons changing icon set [63](#page-62-1) indicator size modifying [123](#page-122-0) influenced parents drilling up [KPIs Over Time reports](#page-23-0) [149](#page-148-0) invisible child 24

# **J**

Japanese characters infrastructure settings [79](#page-78-0), [80](#page-79-0) Top View [79](#page-78-0), [80](#page-79-0)

#### **K**

KPI configure [215](#page-214-1) numerical code of KPI status [205](#page-204-1) status name [205](#page-204-2) KPI icons Top View [73](#page-72-1) KPI Status icons changing [79](#page-78-1) KPI versions attach to CI [236](#page-235-0) for user mode [234](#page-233-0) KPIs attaching new to CI [216](#page-215-0), [220](#page-219-0) business rul[es functionality for](#page-180-0) [187](#page-186-1) configuring 181 define and edit [215](#page-214-2) editing properties for [221](#page-220-0) how Dashboard KPIs work [184](#page-183-1) objectives for objectives, for KPIs [191](#page-190-1) PNR for Dashboard [216](#page-215-1) selectors for [201](#page-200-1)

status and objectives [191](#page-190-2) user mode [215](#page-214-3) KPIs configuration overview [182](#page-181-0) KPIs dialog box [299](#page-298-0) KPIs Distri[bution Over Time report](#page-170-2) [300](#page-299-0) access 171 KPIs Over Time CI menu option [49](#page-48-2) view [170](#page-169-0) KPIs Over Time reports [303](#page-302-1) accessing [170](#page-169-1) collecting data [214](#page-213-0) drill down to HP Diagnostics [151](#page-150-0), [171](#page-170-0) drilling down by time segments [147](#page-146-0) drilling down to influencing children [148](#page-147-0) drilling up to influenced parents [149](#page-148-0) save KPI status information [170](#page-169-2) understanding [143](#page-142-0), [144](#page-143-0) with status data [145](#page-144-0) with value data [151](#page-150-2) KPIs Summary report [308](#page-307-0) access [171](#page-170-3) KPIs tab [324](#page-323-0) KPIs Trend report [311](#page-310-0) access [171](#page-170-4)

#### **L**

Layers View CI menu option [44](#page-43-1) drill down [151](#page-150-1), [171](#page-170-1) limitations Dashboard [63](#page-62-0) location status importing into Google Earth [119](#page-118-0) information [109](#page-108-0) location tooltip maximum number of CIs displayed [126](#page-125-0) log files for user sessions [64](#page-63-1) logs Dashboard Administration [64](#page-63-0)

#### **M**

map indicator size [123](#page-122-0) location tooltip [126](#page-125-0) statuses to be displayed in [124](#page-123-0) time delay [124](#page-123-1) map applet [112](#page-111-0), [115](#page-114-2) customize [125](#page-124-0) refresh rate [125](#page-124-1) setup requirements [123](#page-122-1) map levels navigating between [134](#page-133-0) maps for Dashboard [108](#page-107-0) Virtual Earth [123](#page-122-2), [125](#page-124-2) menu options Top View [75](#page-74-2) Message Window [337](#page-336-1) HP Dashboard Ticker [252](#page-251-0) metadata for defining selectors [230](#page-229-1) modifying [213](#page-212-0) monitor rules [188](#page-187-1) multiple CIs selecting [134](#page-133-1) multiple views searching for CIs in Filters tab [100](#page-99-0) Must influence on status [209](#page-208-0)

#### **N**

New KPI dialog box [328](#page-327-1) No data timeout Transaction CIs [190](#page-189-0) No Data Timeout value change [245](#page-244-2) Node Details dialog box [289](#page-288-0) number of m[onitored CIs](#page-61-1) real-time 62 numerical code [205](#page-204-1)

#### **O**

objectives blank [196](#page-195-0)

defining [194](#page-193-0) example of defining [197](#page-196-0), [200](#page-199-0) repeated [196](#page-195-1) units of measurement [198](#page-197-0) olive icon [205](#page-204-0) Open in new window CI menu option [76](#page-75-0) Operations Health CI menu option [50](#page-49-0) operations user mode [202](#page-201-1) orange icon [205](#page-204-0)

#### **P**

package Deep T[ransaction Tracing](#page-242-0) [167](#page-166-0) parameters 243 performance monitoring [21](#page-20-1) performance problems monitoring [20](#page-19-0) PNR KPI [216](#page-215-1) predefined filters [273](#page-272-0) Problem Isolation CI menu option [43](#page-42-1) problem management task to isolate a problem [254](#page-253-1) Properties CI menu option [58](#page-57-2)

#### **Q**

Quick Filter [103](#page-102-0)

#### **R**

real-time changes analyze information [39](#page-38-0) CI properties [23](#page-22-0) real-time monitoring CI property change [226](#page-225-1) number of CIs [62](#page-61-1) real-time status [207](#page-206-0) red icon [205](#page-204-0) refresh rate Google Earth [120](#page-119-0) map applet [125](#page-124-1)

modify Dashboard tabs [62](#page-61-0) Related Ch[ange Request reports](#page-173-0) [172](#page-171-2) display 174 Related Change Requests reports [154](#page-153-1), [314](#page-313-0) Report Repository [142](#page-141-1) reports Dashboard [141](#page-140-0) KPIs Over Time [143](#page-142-0) Related Change Requests [154](#page-153-1) Service Impact [174](#page-173-1) repositories Dashboard [21](#page-20-0) roles of selector [201](#page-200-2)

#### **S**

samples viewing details for Dashboard CIs [34](#page-33-0) SAP Transaction Changes CI menu option [50](#page-49-1) SAP Transport Changes CI menu option [50](#page-49-2) scores, for calculating status [207](#page-206-0) search CIs in Filters tab [97](#page-96-0) selector expression [243](#page-242-0) selectors building complex filters [229](#page-228-1) defining [228](#page-227-1) for KPI [201](#page-200-1) manually defining custom selector [233](#page-232-0) role [201](#page-200-2) using metadata [230](#page-229-1) Server Requests CI menu option [44](#page-43-2) Server Summary CI menu option [51](#page-50-0) Service Impact modify KPIs and rules [176](#page-175-0) Service Impact report [316](#page-315-0) access [175](#page-174-0) send as a URL [176](#page-175-1) view [174](#page-173-1) Service Level CI menu option [51](#page-50-1)

Service Level Management results in Dashboard [86](#page-85-0) Service Level report Deep Transaction Tracing [161](#page-160-0) Service Report Dashboard application components [23](#page-22-1) service-level agreements monitoring [21](#page-20-2) Session Analyzer CI menu option [51](#page-50-2) Set/Unset Acknowledgment CI menu option [42](#page-41-2), [76](#page-75-1) Show Complete Subtree CI menu option [46](#page-45-2) Show Impact CI menu option [43](#page-42-2) Show in Top View CI menu option [59](#page-58-0) Show Path to Root CI menu option [59](#page-58-1) Show Problematic Subtree CI menu option [60](#page-59-0) Show Processes CI menu option [57](#page-56-0) Show Related CIs CI menu option [59](#page-58-2) Show Running Tasks CI menu option [57](#page-56-1) Show Service Impact CI menu option [58](#page-57-3) Show Subtree Monitors CI menu option [46](#page-45-3) Show Tasks in Error CI menu option [56](#page-55-0) Siebel Database Breakdown CI menu option [55](#page-54-1) Siebel SARM CI menu option [55](#page-54-2) SiteScope CI menu option [52](#page-51-1) SiteScope Monitoring CIs [192](#page-191-0) SLAs monitoring [20](#page-19-0) status calculating for history icon [212](#page-211-0)

#### Index

calculating for trend icon [213](#page-212-1) calculations [207](#page-206-0) calculations for KPIs [205](#page-204-0) calculatio[ns for monitor CIs](#page-207-0) [203](#page-202-0) downtime 208 for geog[raphical locations](#page-207-0) [108](#page-107-0) stopped 208 status icons changing the status icons [205](#page-204-0) status indicators Google Earth [121](#page-120-1) status name KPI [205](#page-204-2) status of KPI [205](#page-204-1) Statuses dialog box [319](#page-318-0) stopped status [208](#page-207-0) Summary View CI menu option [45](#page-44-3) drill down [151](#page-150-1), [171](#page-170-1) Sun JRE plug-in 1.3.1 [123](#page-122-3) system usage, monitoring [64](#page-63-1) Systinet Web Service Data CI menu option [52](#page-51-2)

# **T**

table setting Console page [90](#page-89-0) task isolate a problem [254](#page-253-1) task to isolate a problem pr[oblem management](#page-248-0) [254](#page-253-1) Ticker 249 overview [250](#page-249-1) set preferences [254](#page-253-2) view Dashboard information [255](#page-254-1) Ticker Preferences dialog box [338](#page-337-1) Ticker Window [335](#page-334-1) time delay for maps [124](#page-123-1) Time Interval changing for Business Logic Engine [245](#page-244-1) time zones settings [27](#page-26-1) timestamp [27](#page-26-1)

tooltips customizing border and header [63](#page-62-1) for geographical maps [109](#page-108-1) in IT Universe topology map [136](#page-135-1) Top View access external application [71](#page-70-0) change number of displayed CI levels [80](#page-79-1) change number of expanded CI levels [80](#page-79-2) Chinese and Japanese characters [79](#page-78-0), [80](#page-79-0) CI menu option [59](#page-58-3) customize background image [82](#page-81-0) display and customize view [70](#page-69-0) hide view [bar when single root CI](#page-72-1) [81](#page-80-0) KPI icons 73 layout hierarc[hy customizing](#page-74-2) [77](#page-76-0) menu options 75 overview [68](#page-67-0) Top View tab [67](#page-66-0), [291](#page-290-0) Topology Map Dasjnpard [133](#page-132-1) defining view layout [137](#page-136-0) tooltips [136](#page-135-2) topology map navigating between levels [134](#page-133-2) overview [133](#page-132-2) Topology Map tab [290](#page-289-0) Tracking CI menu option [53](#page-52-0) Tracking report Deep Transaction Tracing [159](#page-158-1) Transaction Analysis CI menu option [53](#page-52-1) Transaction CIs [245](#page-244-2) No data timeout [190](#page-189-0) Transactions View CI menu option [45](#page-44-4) drill down [151](#page-150-1), [171](#page-170-1) Trend CI menu option [53](#page-52-2) trend icon calculating status [213](#page-212-1) trend status modifying [213](#page-212-0)

trend statuses changing the icons [210](#page-209-0) for CIs [210](#page-209-0) Triage CI menu option [54](#page-53-0) troubleshooting Dashboard [63](#page-62-0)

### **U**

unavailability calculating in Dashboard [87](#page-86-0) URL dynamic parameters [74](#page-73-0) user modes [234](#page-233-1) assigning [234](#page-233-2) define KPI versions [234](#page-233-0) for kpis [202](#page-201-1) KPIs [215](#page-214-3) users [monitoring users in system](#page-121-2) [64](#page-63-1) UTF8 122

#### **V**

view assign geographical map [116](#page-115-0) view layout defining for Topology Map [137](#page-136-0) views working with [22](#page-21-0) Virtual Earth [115](#page-114-3) adjusting map [123](#page-122-2), [125](#page-124-2) customizing [123](#page-122-4) understanding [111](#page-110-0) visibility levels [93](#page-92-1)

#### **W**

Web Services Health CI menu option [54](#page-53-1) Weight influence on status [209](#page-208-0)

#### **Y**

yellow icon [205](#page-204-0)

Index